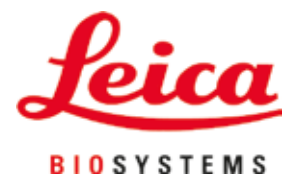

# **HistoCore SPECTRA CV**

# Жабын әйнек астына препарат салу аспабы

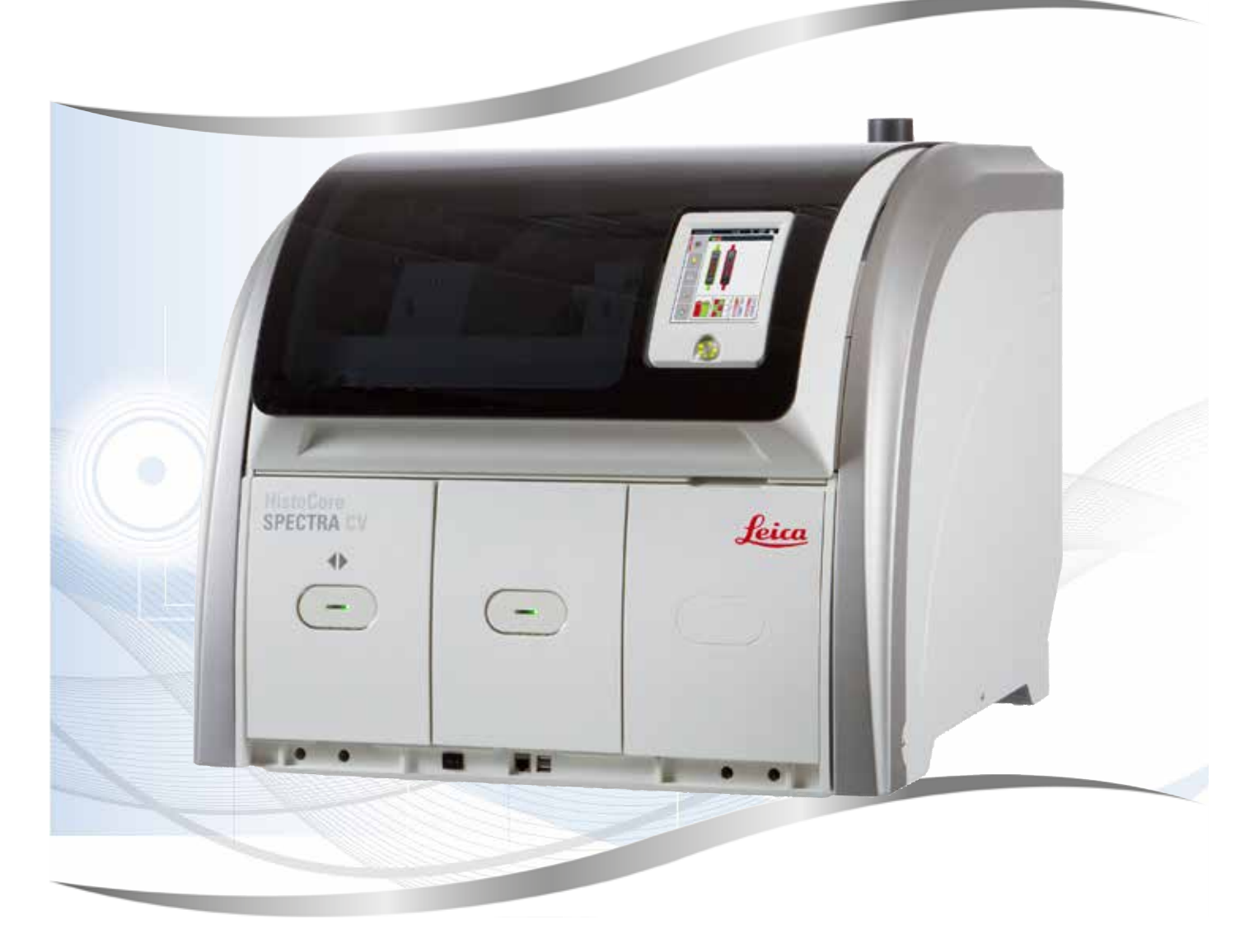

Пайдаланушы нұсқаулығы Қазақ тілінде

### **Тапсырыс нөмірі: 14 0514 80138 − Қайта қарау P**

Нұсқаулықты аспаптың жанында сақтаңыз. Пайдаланар алдында мұқият танысып шығыңыз.

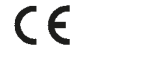

Нұсқа 2.5, Қайта қарау P - 07.2023

Осы Пайдаланушы нұсқаулығында берілген ақпараттар мен сандық мәліметтер, нұсқаулар мен бағалау пайымдары — осы салада жүргізген мұқият зерттеуіміздің арқасында қол жеткізген заманауи технологиялар мен ғылыми мағлұматтардың қазіргі деңгейін бейнелейді.

Біз осы Пайдаланушы нұсқаулығын мерзімді және ұдайы түрде жаңа техникалық әзірлемелерге икемдеп отыруға, сонымен бірге клиенттерге осы нұсқаулықтың қосымша көшірмелерін, жаңартуларын және т.б. беруге міндетті емеспіз.

Әр жағдай үшін жеке-жеке қарастырылатын қолданыстағы ұлттық заңнамаға сәйкес рұқсат етілетін дәрежеде, осы Пайдаланушы нұсқаулығында берілген қате мәліметтер, сәйкес келмейтін суреттер, техникалық кескіндер және т.б. үшін бізге жауапкершілік жүктелмейді. Атап айтқанда, біз осы Пайдаланушы нұсқаулығында қамтылған параметрлерді, сипаттамаларды және өзге де мәліметтерді қолдану салдарынан туындаған материалдық залалдар және өзге де жанама залалдар үшін жауап бермейміз.

Осы Пайдалану нұсқаулығында берілген мазмұнға және техникалық сипаттамаларға қатысты мәлімдемелер, сызбалар, суреттер мен басқа да ақпарат біздің өнімдердің кепілді сипаттамалары ретінде қарастырылмауға тиіс.

Тек біздің және клиенттеріміздің арасында келісілген шарттар ғана негізге алынады.

Leica компаниясы техникалық ерекшеліктер мен өндірістік процестерге алдын ала ескертусіз өзгеріс енгізу құқығын сақтайды. Техникалық және өндірістік-техникалық жетілдіру процесін тек осындай тәсілмен үздіксіз жүзеге асырып отыруға болады.

Бұл құжаттама авторлық құқық жөніндегі заңмен қорғалған. Бұл құжаттаманың барлық авторлық құқықтары Leica Biosystems Nussloch GmbH компаниясына тиесілі.

Қайта басу, көшірме жасау, микрофильмдеу, веб-камералар және әртүрлі электронды жүйелер мен тасымалдағыштарды қолдану секілді өзге де тәсілдер арқылы мәтін мен суреттерді (және олардың бөліктерін) көбейтуге Leica Biosystems Nussloch GmbH компаниясының алдын ала жазбаша келісімінің негізінде ғана рұқсат етіледі.

Аспаптың сериялық нөмірі мен өндірілген жылы зауыттық маңдайшада көрсетілген.

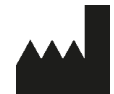

Leica Biosystems Nussloch GmbH Heidelberger Strasse (Штрассе) 17–19 69226 Nussloch Германия Тел.: +49 – (0) 6224 – 143 0  $\Phi$ акс: +49 – (0) 6224 – 143 268 Веб-сайт:[www.LeicaBiosystems.com](http://www.LeicaBiosystems.com)

# Мазмұны

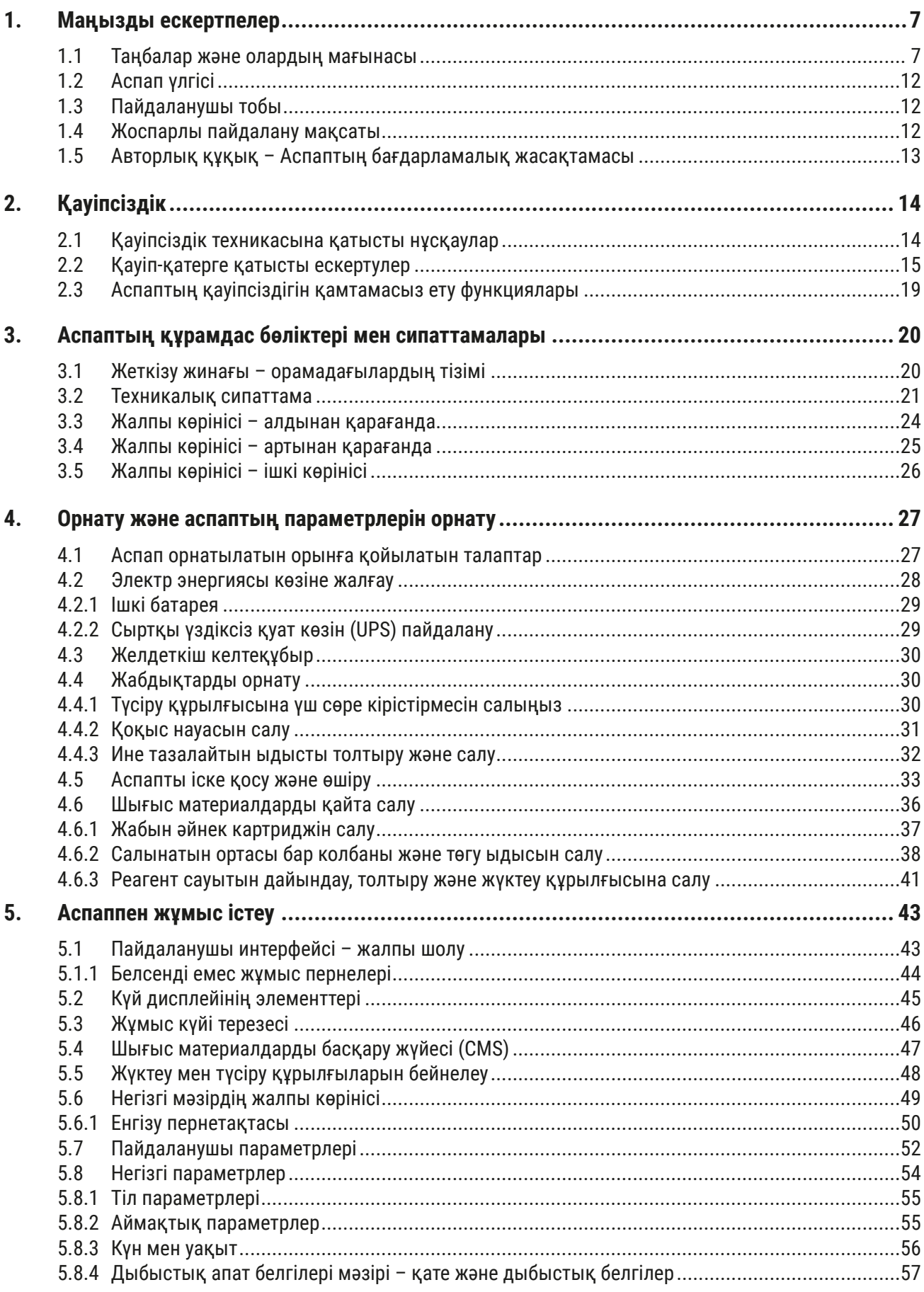

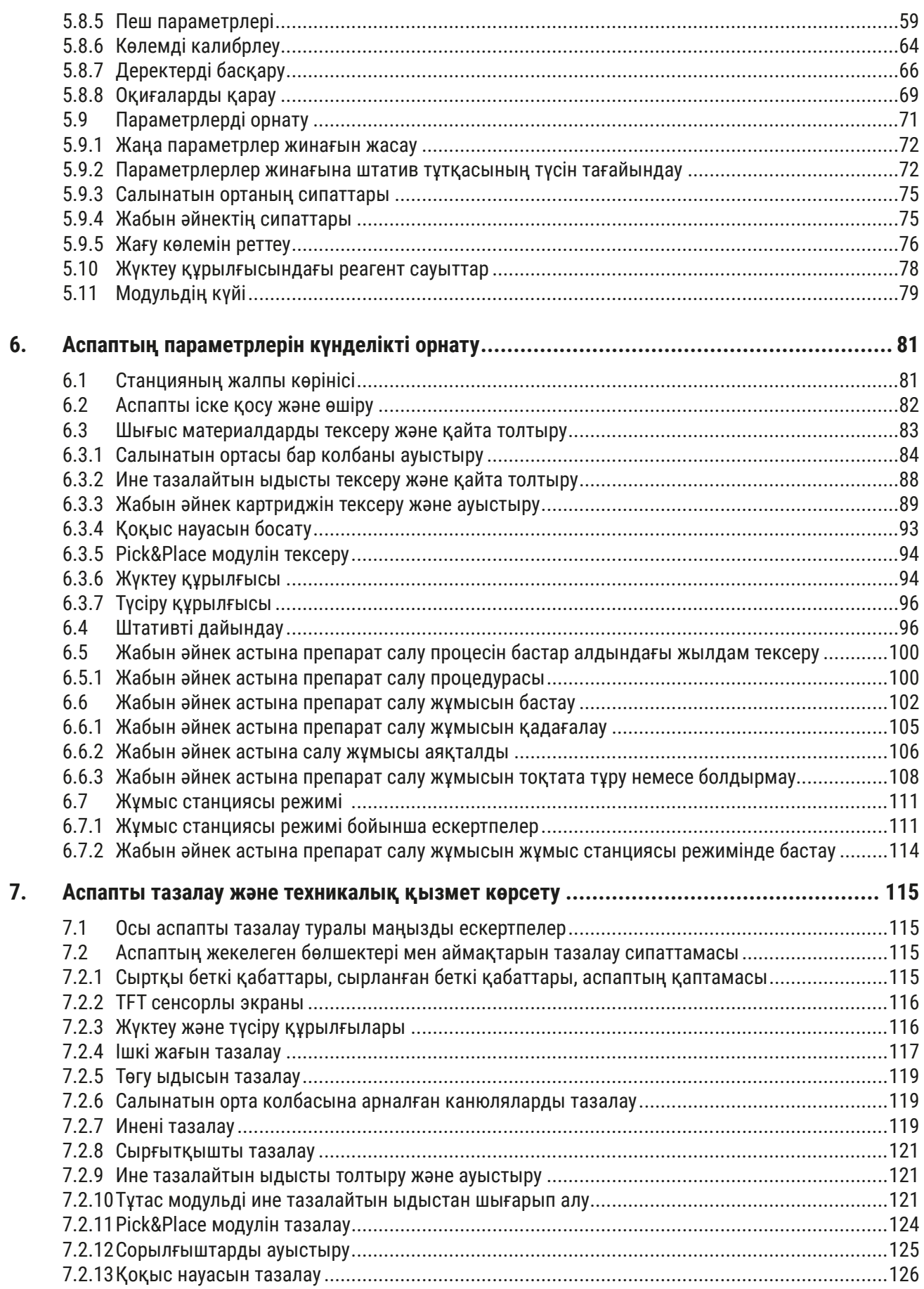

# **Мазмұны**

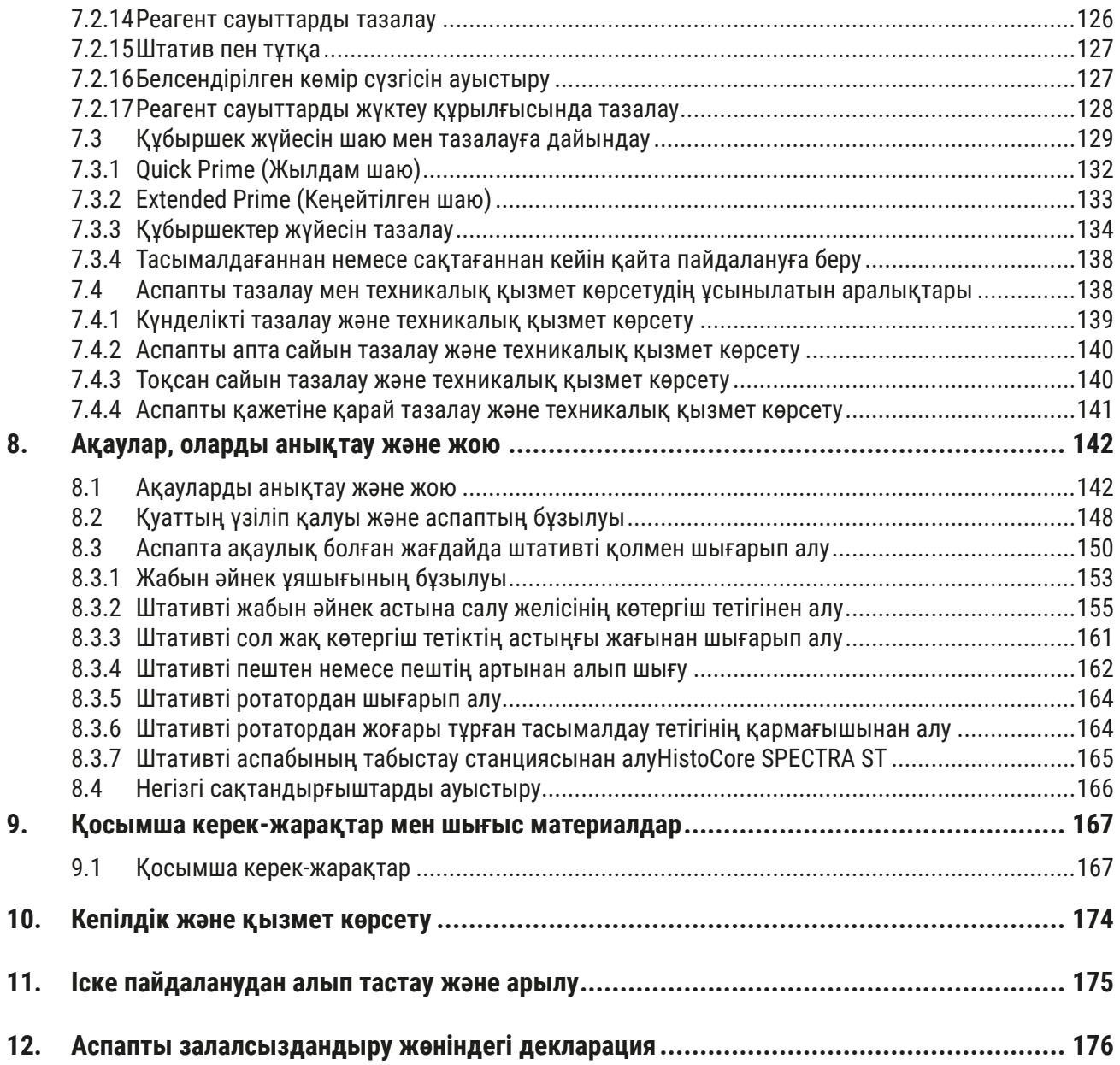

### <span id="page-6-0"></span>**1. Маңызды ескертпелер**

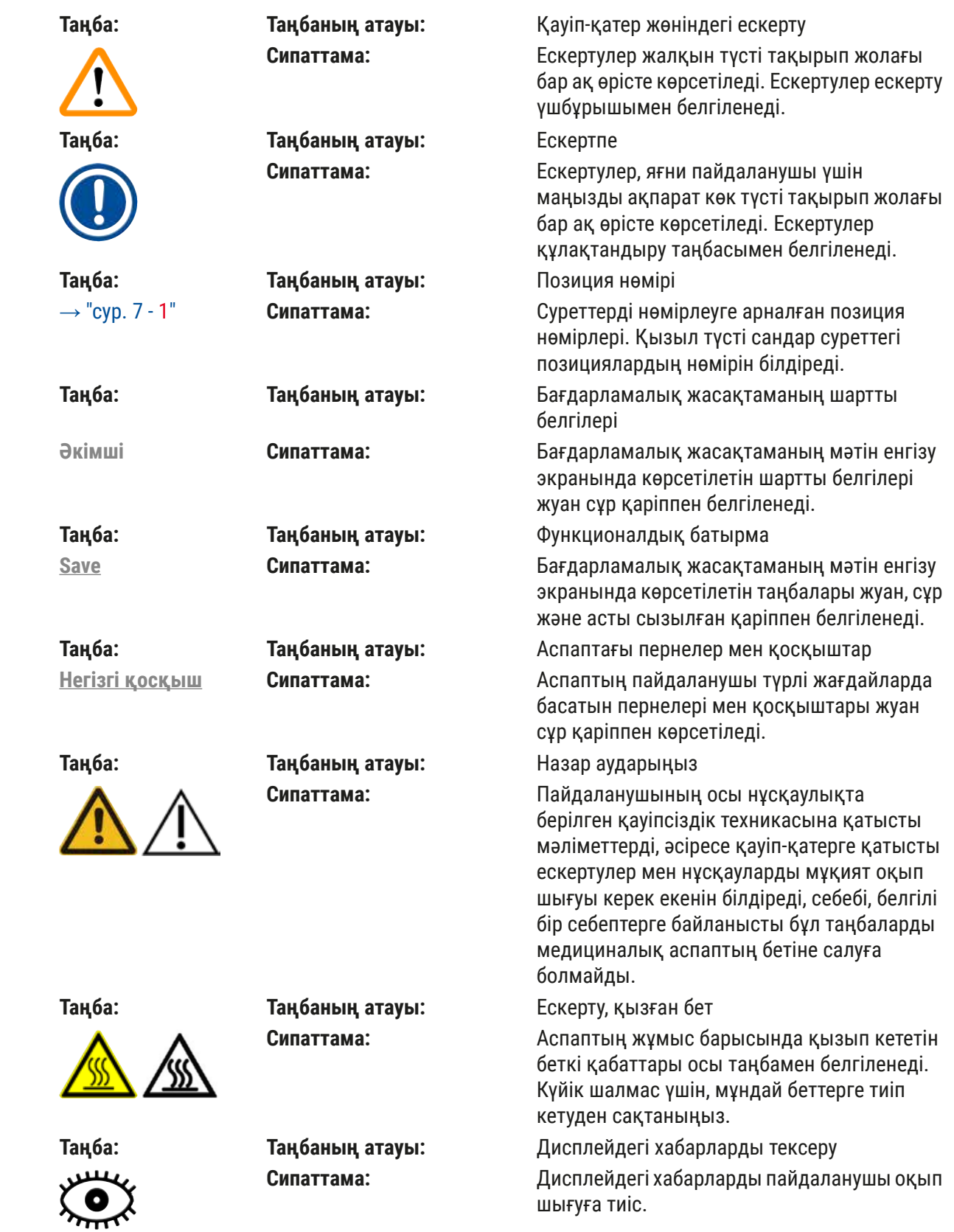

**1.1 Таңбалар және олардың мағынасы**

# 1 **Маңызды ескертпелер**

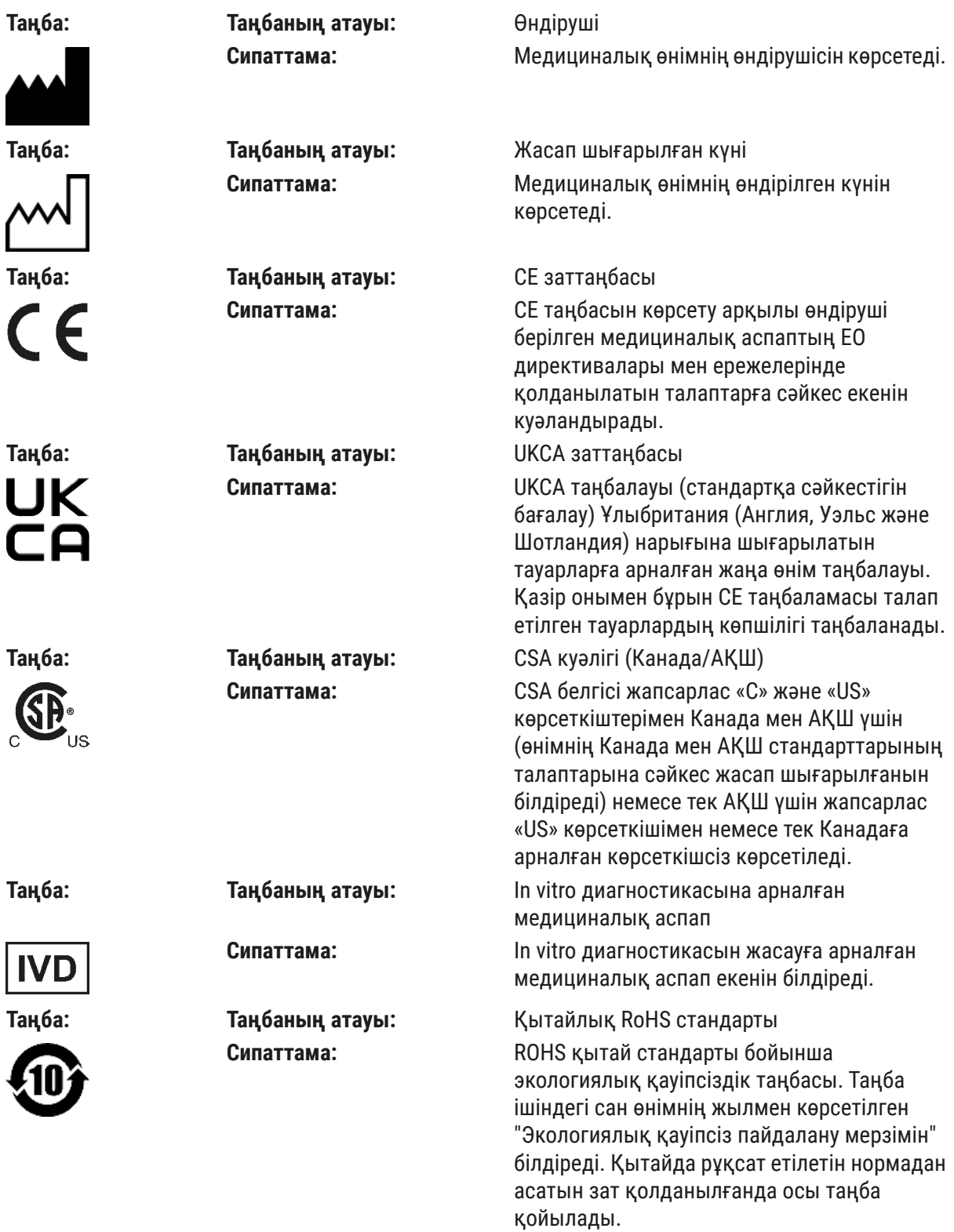

көрсетілген тапсырмаларды орындау үшін Ұлыбританиядан емес өндірушінің атынан

әрекет етеді.

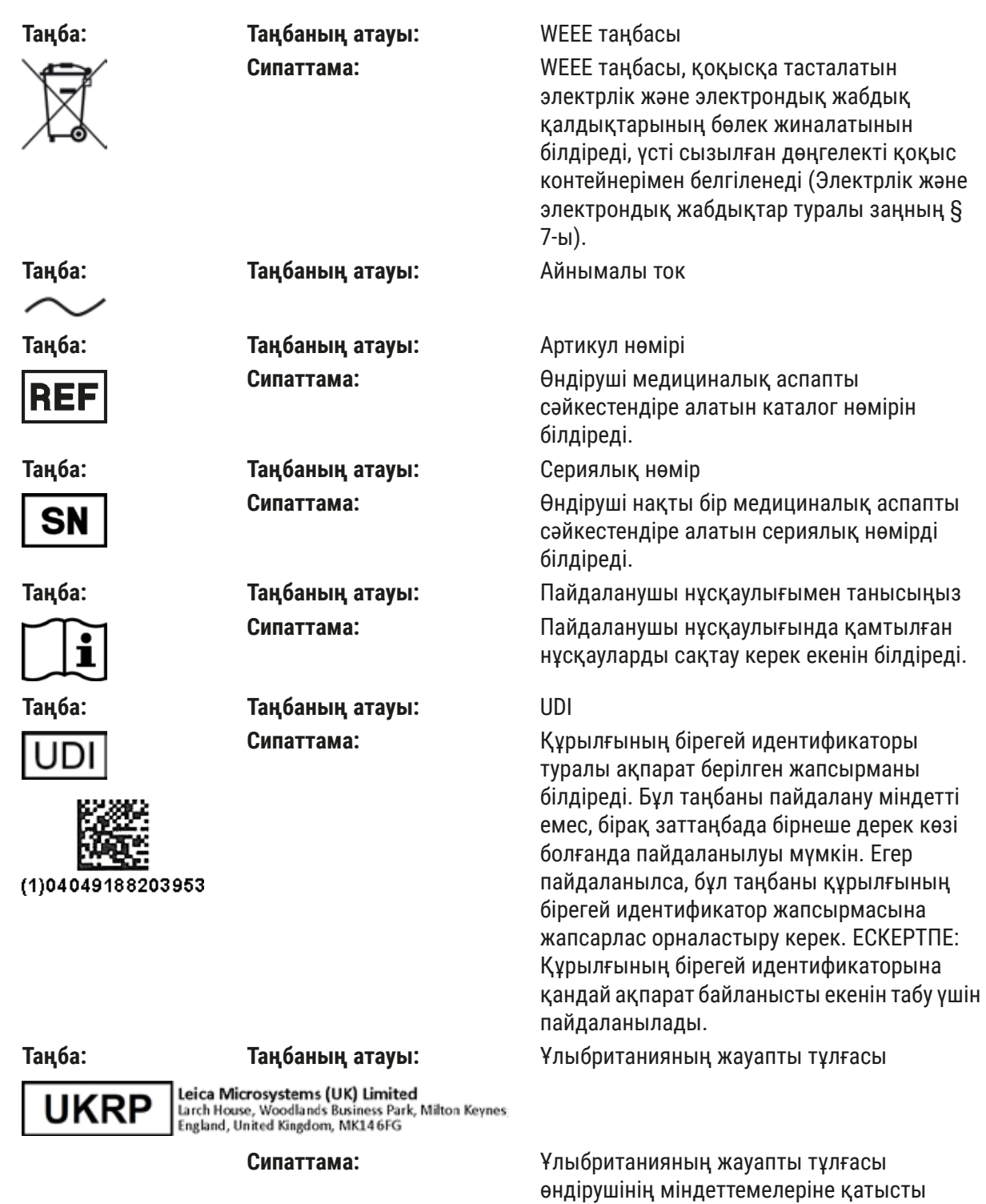

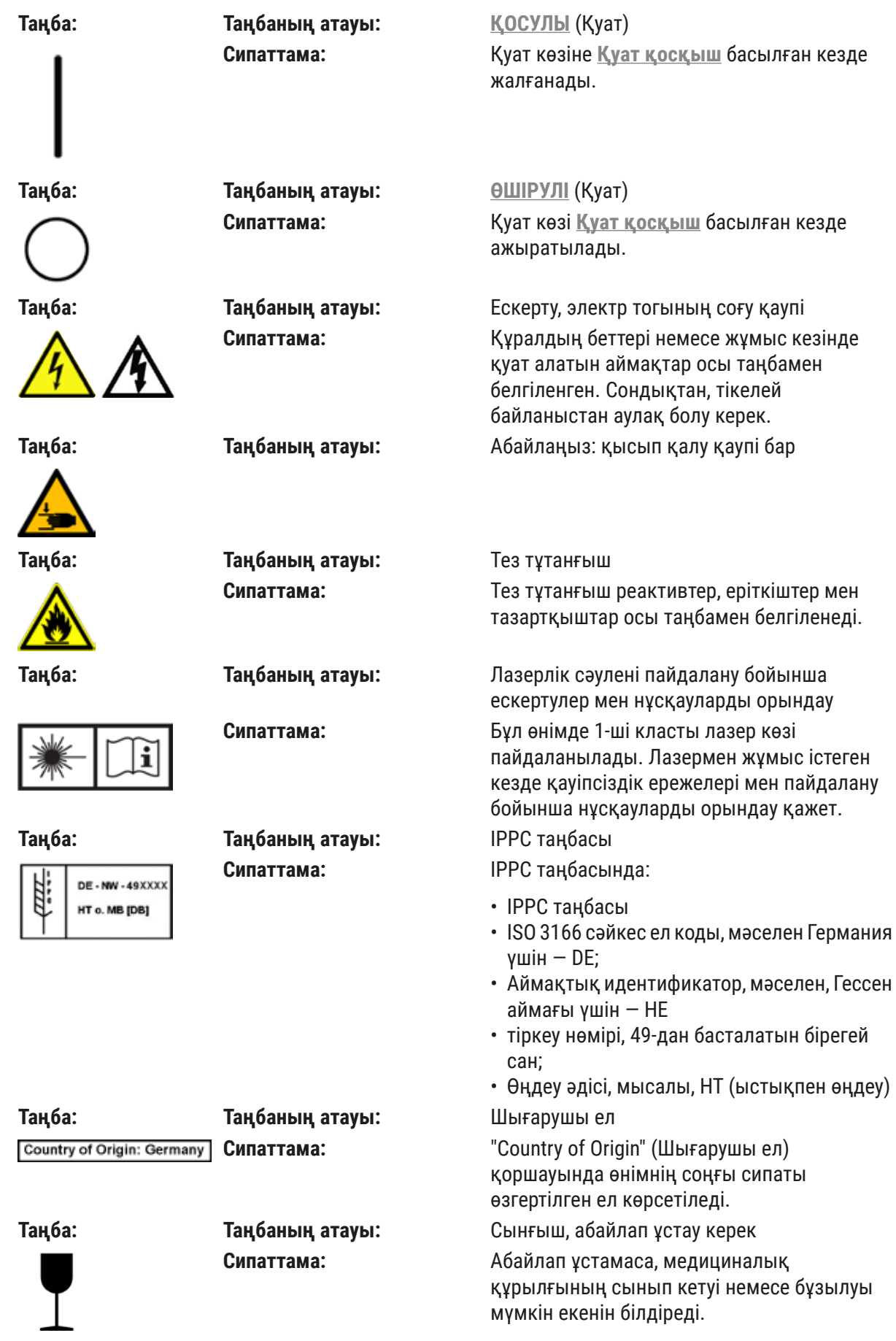

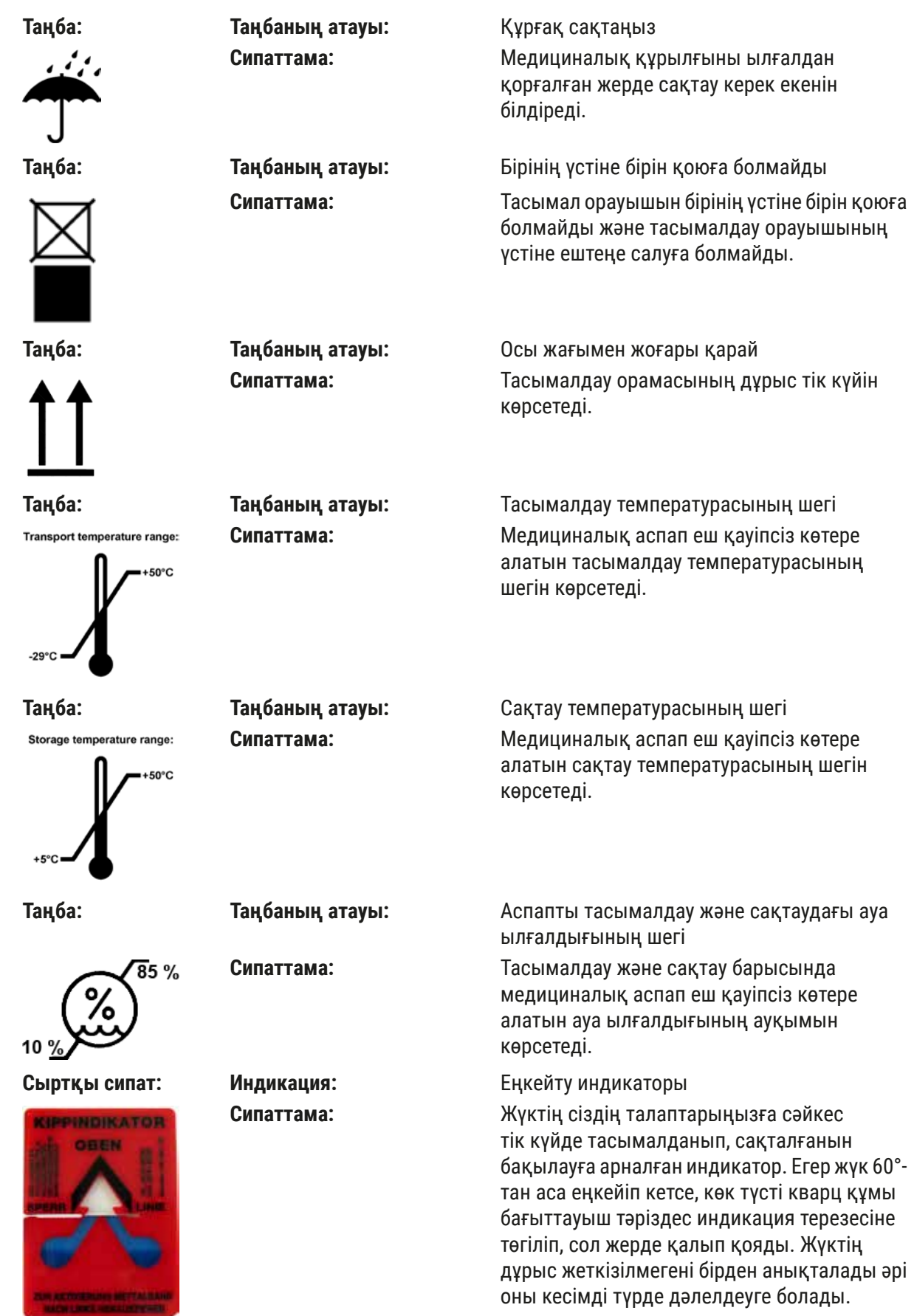

#### <span id="page-11-0"></span>**Ескертпе**

- Аспапты жеткізген кезде алушы қисайту индикаторының бұзылмағанын тексеруге тиіс. Егер индикатор іске қосылса, Leica компаниясының жауапты өкіліне хабарлау керек.
- Пайдалану нұсқаулығымен бірге тігілген «RFID тіркеу» қосымша парағы қоса жүреді. Бұл қосымша парақта RFID таңбаларының мәні және орауышта немесе HistoCore SPECTRA CV ақпарат тақтайшасында берілген тіркеу нөмірлері туралы елге арналған ақпарат жазылады.

#### **1.2 Аспап үлгісі**

Осы Пайдалану нұсқаулығында берілген бүкіл ақпарат тек тақырып бетінде көрсетілген аспап үлгісіне ғана қатысты. Аспаптың сериялық нөмірі жазылған зауыттық маңдайша аспаптың артқы бөлігінде бекітілген.

#### **1.3 Пайдаланушы тобы**

- HistoCore SPECTRA CV аспабымен тек зертханалық реагенттерді пайдалануды және оларды гистологияда қолдануды жан-жақты оқып-үйренген уәкілетті қызметкерлер ғана жұмыс істеуге тиіс.
- Leica аспабын басқаруға тағайындалған барлық зертханашылар осы Нұсқаулықты мұқият оқып шығуы керек және оны пайдаланар алдында аспаптың барлық техникалық ерекшеліктерімен таныс болуы керек. Бұл аспап тек кәсіби пайдалануға арналған.

#### **1.4 Жоспарлы пайдалану мақсаты**

HistoCore SPECTRA CV — төсеніш шыны мен жабын әйнектің арасына салынатын ортаны орнату үшін арнап жасалған автоматтандырылған аспап. Содан соң оның үстіне сынаманы сақтап, патолог маман медициналық диагностика жасауы үшін (мәселен, онкологиялық ауруларды диагностикалау) гистологиялық және цитологиялық сынамаларды микроскоп астында зерттеуге қажетті біркелкі визуалды бет жасауға арналған жабын әйнек қойылады.

HistoCore SPECTRA CV аспабы in vitro диагностикасына арнап жасалған.

### **Ескерту**

Аспапты жоспарлы пайдалану мақсатынан бөлек кез келген өзге мақсатта пайдалану орынсыз болып саналады. Берілген нұсқауды орындамау салдарынан жазатайым жағдайлар, жарақаттар орын алып, аспапқа немесе оның жабдықтарына зақым тиюі мүмкін. Дұрыс әрі арнайы мақсатына сәйкес пайдалану дегеніміз осы Пайдалану нұсқаулығында жазылған барлық тексеру мен техникалық қызмет көрсетуге қатысты барлық нұсқауларды орындау, сондай-ақ сақтау мерзімі мен сапасы үшін пайдаланылатын орталарды үнемі тексеруді білдіреді.

#### <span id="page-12-0"></span>**1.5 Авторлық құқық – Аспаптың бағдарламалық жасақтамасы**

HistoCore SPECTRA CV аспабында орнатылған және пайдаланылатын бағдарламалық жасақтама төмендегі лицензиялық келісімдерге сәйкес пайдаланылады:

- 1. GNU General Public License Version 2.0, 3.0
- 2. GNU Lesser General Public License 2.1
- 3. GPL/LGPL бойынша лицензия берілмеген басқа бағдарламалық жасақтама

Тізімдегі бірінші және екінші тармақтарға арналған толық лицензиялық келісімдерді ( $\rightarrow$  6.20 – [3.1 Жеткізу жинағы – орамадағылардың тізімі\)](#page-19-1) **Software Licenses** каталогындағы берілген тілдегі ықшам дискіден табуға болады.

Leica Biosystems компаниясы GPL/LGPL келісімдеріне сәйкес әр үшінші тарапқа бастапқы код немесе қолданыстағы басқа лицензиялар үшін қолданылатын бастапқы кодтың түгелдей компьютерде оқылатын көшірмесін береді. Бізге хабарласу үшін www.leicabiosystems.com сайтына өтіңіз де, тиісті байланыс пішінін пайдаланыңыз.

### <span id="page-13-0"></span>**2. Қауіпсіздік**

#### **2.1 Қауіпсіздік техникасына қатысты нұсқаулар**

#### **Ескерту**

- Осы тарауда берілген қауіпсіздік техникасы ережелері мен қауіп-қатерге қатысты ескертулердің барлығын міндетті түрде сақтаңыз. Leica компаниясының өзге аспаптарың пайдалануды және олармен қалай жұмыс істеу керегін білсеңіз де, нұсқауларды міндетті түрде оқып шығыңыз.
- Аспапқа қондырылған қорғаныш құрылғылары мен қосымша жабдықтарды алып тастауға немесе өзгертуге болмайды.
- Аспапты ашып, ішкі құрамдас бөліктерін жөндеуге тек Leica компаниясының уәкілетті мамандарына ғана рұқсат етіледі.

Қалған қауіп-қатерлер:

- Бұл аспап ең жаңа заманауи технологиялардың негізінде және қауіпсіздік техникасына қатысты қабылданған стандарттар мен ережелерге сәйкес әзірленіп, жасалған. Аспапты дұрыс ұстап, пайдаланбайтын болса, пайдаланушының немесе өзге де маманның жарақаттану қаупі немесе өлімді туады әрі құралға немесе басқа да мүлікке зақым тиюі мүмкін.
- Құралды тек жоспарлы мақсатына сай және барлық қауіпсіздік қызметтері мінсіз жұмыс істеп тұрғанда ғана пайдалануға болады.
- Қауіпсіздікке нұқсан келтіруі мүмкін ақаулар болған жағдайда, құралды дереу жұмыстан шығарып, жауапты Leica сервистік техникіне хабарлау керек.
- Тек фирмалық қосалқы бөлшектерді және бекітілген фирмалық Leica керек-жарақтарын пайдалануға болады.
- Электрмагниттік үйлесімділік және зиянды сәулелер мен бөгеуілдерге орнықтылыққа қатысты талаптар, сонымен бірге IEC 61326-2-6 стандартына сәйкес талаптар сақталуы тиіс. Қауіпсіздік ақпаратына қатысты IEC 61010-1, IEC 61010-2-101, IEC 62366 және ISO 14971 стандарттарына сәйкес талаптар қолданылады.

Осы Пайдаланушы нұсқаулығында аспапты қауіпсіз пайдалану және жөндеуге қатысты маңызды ақпараттар мен нұсқаулар қамтылған. Бұл нұсқаулық аспаптың маңызды құрамдас бөлшегі болып саналады, аспапты іске қосып, пайдаланбас бұрын нұсқаулықты мұқият оқу керек әрі оны әрдайым аспаптың жанында сақтау керек.

**Ескертпе** 

Осы Пайдаланушы нұсқаулығы, аспап пайдаланылатын елдегі қоршаған ортаны қорғау және жазатайым оқиғаларды болдырмауға қатысты қолданыстағы өңірлік нұсқамаларға сәйкес қажеттілік туындаса, тиісті нұсқаулармен толықтырылуы тиіс.

Құралдың ЕО және UKCA талаптарына сәйкес екенін растайтын декларацияларды төмендегі сайттан табуға болады:

http://www.LeicaBiosystems.com

Бұл аспап электрлік өлшеуіш, реттегіш және зертханалық аспаптарға арналған қауіпсіздік ережелеріне сәйкес жасалып, тексерілген. Аспапты осы күйінде сақтап, қауіпсіз пайдалануды қамтамасыз ету үшін, пайдаланушы осы нұсқаулықта қамтылған нұсқаулар мен ережелерді ескеруі тиіс.

#### <span id="page-14-0"></span>**Ескерту**

- Жүйеде зиянды бағдарламалардың болуы жүйенің басқаруға көнбейтін әрекетіне әкелуі мүмкін. Мұндай жағдайда аспаптың техникалық сипаттамаларға сәйкес жұмыс істеуін қамтамасыз ету мүмкін емес! Егер пайдаланушы жүйеде зиянды бағдарлама бар деп күдіктенсе, бұл туралы жергілікті АТ бөліміне дереу хабарлау қажет.
- Аспапқа жүктелген барлық деректерде вирус жоқ екеніне көз жеткізу қажет. Вирусқарсы бағдарламалық жасақтама берілмейді.
- Аспапты тек желіаралық қалқанмен қорғалған желіге жалғауға болады. Leica компаниясы қорғалмаған желіге жалғаудың салдарынан болған қателер үшін жауапкершілік көтермейді.
- **ТЕК** Leica компаниясы оқып-үйреткен және рұқсат берген техник мамандар ғана USB кіріс құрылғысын (тінтуір/пернетақта және т.с.с.) тек қызмет көрсету және қолданылуын диагностикалау мақсатында ғана жалғай алады.

Сынаманың қауіпсіздігі үшін HistoCore SPECTRA CV экрандағы хабарлар мен дыбыстық белгілердің көмегімен пайдаланушының қашан араласуы керек екенін көрсетеді. Сондықтан HistoCore SPECTRA CV автоматтандырылған жабын әйнектің астына салу аспабы үшін пайдаланушы жұмыс кезінде дыбысты ести алатын жерде болуға тиіс.

#### **Ескерту**

Бұл өнімде 1-ші класты лазер көзі пайдаланылады.

Назар аударыңыз, лазер сәулесі! Сәулеге тура қарауға болмайды! Бұл көздің тор қабығын жаралауы мүмкін.

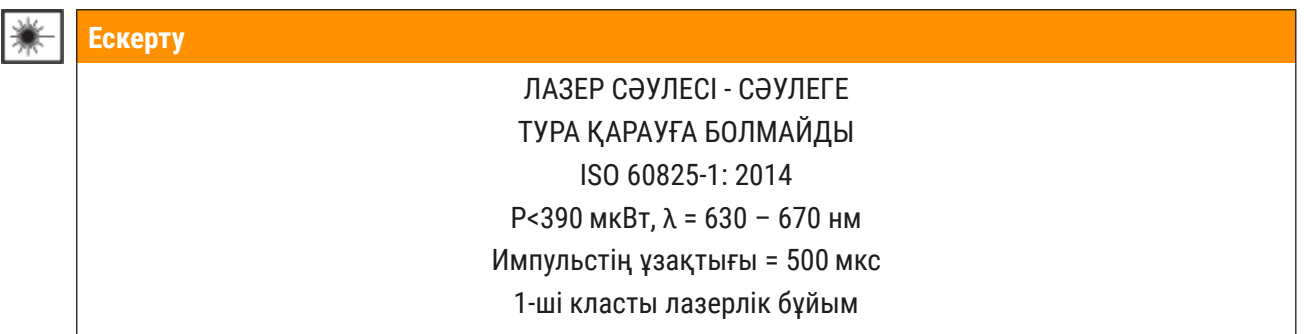

#### **2.2 Қауіп-қатерге қатысты ескертулер**

Өндірушінің осы аспапқа орнатқан қорғаныш құрылғылары жазатайым жағдайлардан сақтайтын құралдардың негізі ретінде ғана қызмет атқарады. Жұмыс барысы апатсыз өту үшін жауапты басты тұлға — аспап пайдаланылатын мекеменің иесі және аспапты пайдалануға, қызмет көрсетуге және жөндеуге тағайындалған тұлғалар.

Аспаптың мінсіз жұмыс істеуін қамтамасыз ету үшін төмендегі нұсқаулар мен ескертпелерді ұстаныңыз.

HistoCore SPECTRA CV аспабымен тікелей немесе жанама жанасудың нәтижесінде электрстатикалық разряд түзілуі мүмкін екенін ескеріңіз.

#### **Ескерту**

Аспаптың беткі қабатындағы ескерту үшбұрышы бар таңбалама аспаптың таңбаланған бөлшегін пайдаланған немесе ауыстырған кезде тиісті әрекеттерді (осы Пайдалану нұсқаулығында көрсетілген) орындау керек екенін білдіреді. Бұл нұсқауларды орындамау жарақатқа әкелетін жазатайым оқиғаларға және (немесе) аспаптың не керек-жарақтардың бұзылуына немесе сынуына, сынамалардың пайдалануға жарамауына әкелуі мүмкін.

#### **Ескерту**

Аспаптың кейбір беткі қабаттары қалыпты жағдайда жұмыс істеген кезде ыстық болады. Олар осы ескерту белгісімен таңбаланады. Ол беткі қабаттарды қолайлы қауіпсіздік шараларын қабылдамастан ұстау күйіп қалуға себеп болуы мүмкін.

#### **Ескертулер – Тасымалдау және орнату**

- Аспапты тек тігінен тұрған күйінде тасымалдау керек.
- Аспаптың меншікті салмағы 115 кг; сондықтан аспапты көтеру немесе тасып жүру үшін төрт білікті маман керек!
- Аспапты көтерген кезде тайғанамайтын бұдырлы қолғап киіңіз!
- Аспапты тасымалдауды, орнатуды немесе басқа жаққа апаруды Leica компаниясының қызмет көрсетуші технигі жүзеге асыруға тиіс.
- Аспаптың орауышын сақтап қойыңыз.
- Аспапты зертханадағы жүк көтеру көлемі жеткілікті әрі орнықты сөреге қойып, оны көлбеу қалыпта орналастырыңыз.
- Тасымалданғаннан кейін аспаптың дейгейін қайта реттеуді және қайта калибрлеуді Leica компаниясының қызмет көрсетуші технигі жүзеге асыруға тиіс.
- Аспапқа күн сәесінің тура түсуіне жол бермеу керек.
- Аспапты тек жерге тұйықталған розеткаға қосыңыз. Жерге тұйықтайтын сымы жоқ ұзартқышты қолданып, жерге тұйықтау функциясын бұзбаңыз.
- Аспап сақталатын және орнатылатын жерлердің арасындағы температураның шектен тыс өзгеруі және ауаның жоғары ылғалдылығы аспаптың ішінде конденсат түзілуіне әкелуі мүмкін. Мұндай жағдайда, аспапты қоспас бұрын екі сағаттай күтіңіз.
- Аспапты пайдаланылатын аймақта орнатуды және жаңа орынға ықтимал тасымалдауды тек Leica компаниясының қызмет көрсетуші технигінің көмегімен жүзеге асыруға болады.
- Аспапты қайта пайдалануға беруді Leica компаниясының қызмет көрсетуші технигі жүзеге асыруға тиіс.

#### **Қауіп-қатерге қатысты ескерту — реактивтермен жұмыс істеу**

- Еріткіштермен және салынатын орталармен жұмыс істеген кезде абай болыңыз!
- Аспаптың жұмысы кідірген кезде, құйылған реагент буланып ұшпас үшін реагент сауыттарының қақпағын жабыңыз. Абайлаңыз! Реагенттің (мысалы. ксилолдың) булары тітіркендіре әсер етуі мүмкін.
- Осы аспапта пайдаланылатын химиялық заттармен және салынатын орталармен жұмыс істеген кезде әрқашан зертханада пайдалануға болатын қорғаныс киімін, сондай-ақ резеңке қолғап киіп, қорғағыш көзілдірік тағыңыз.
- Аспапты орнататын орын жақсы желдетілетін жерде болуы керек. Бұған қоса, құрылғыны сыртқы ауа шығару жүйесіне қосуды ұсынамыз. HistoCore SPECTRA CV қолданылатын химиялық заттар оңай тұтанғыш және денсаулыққа қауіпті.
- Аспапты жарылу қаупі бар бөлмелерде қолданбаңыз.
- Пайдаланушы HistoCore SPECTRA CV аспабында пайдаланылатын басқа реагенттердің (мысалы, реагент сауыттарындағы және ине тазалайтын ыдыстардағы ксилол) жарамдылық мерзімін бақылау үшін жауап береді. Жарамдылық мерзімі өткен реагенттерді дереу ауыстырып, олардан арылу қажет. Пайдаланылған, жарамдылық мерзімі өткен немесе таусылуға жақын реактивтерден арылған кезде қолданыстағы жергілікті ережелерді және аспап қолданылатын компанияның не мекеменің қалдықтардан арылу бойынша ережелерін орындау керек.
- Реагент бөтелкелері әрқашан қауіпсіздік нұсқауларына сәйкес аспаптың сыртында толтырылуы керек.
- Пештегі тез тұтанатын, буланып ұшатын реагенттерден жарылыс қатері және тыныс алу жолдарының ықтимал тітіркену қатері бар.

#### **Қауіп-қатерге қатысты ескерту — аспаппен жұмыс істеу**

#### **Ескерту**

- •Аспапты тек білікті зертхана қызметкерлері ғана пайдалана алады. Аспап тек тікелей мақсаты бойынша және осы пайдаланушы нұсқаулығында қамтылған нұсқауларға сәйкес пайдаланылуы тиіс. Аспаппен жұмыс істеген кезде табиғи талшықтан (мысалы, мақтадан) тігілген антистатикалық қорғағыш киім кию керек.
- Аспаппен жұмыс істеген кезде реагенттерден қорғану үшін тиісті қорғағыш киім (зертхана халаты, қорғағыш көзілдірік пен қолғап) киіңіз.
- Төтенше жайт орын алған жағдайда Негізгі қосқышты (→ сур. 1-8) өшіріңіз де, аспапты <u>Қуат</u> **көзінен** (→ [сур. 2‑2\)](#page-24-1) (EN ISO 61010-1 стандартына сай келетін ажыратқыш) ажыратыңыз.
- Аспаптың жұмысы елеулі дәрежеде бұзылғанда экрандағы ескертулер мен қате туралы хабарларды орындау керек. Өңделіп жатқан сынамаларды аспаптан дереу алып шығу керек. Сынамаларды одан кейін қауіпсіз өңдеу үшін пайдаланушы жауап береді.
- Егер аспапқа жақын жерде ашық жанған от (мысалы, Бунзен жанарғысы) қолданылатын жұмыс жүргізілсе, өрт шығу (еріткіш булары) қатері бар. Сондықтан барлық жанғыш көздерді аспаптан кем дегенде 2 метр алшақ ұстаңыз!
- Аспаптың жұмысы үшін міндетті түрде белсендірілген көмір сүзгісін пайдаланыңыз. Оған қоса біз аспапты сыртқа шығарылатын ауаны соратын жүйеге жалғауды, себебі аспап арнайы мақсаттында пайдаланылған жағдайда да, оны пайдалану кезінде тез тұтанатын және денсаулыққа зиянды еріткіш булары пайда болуы мүмкін.
- Пайдаланушы аспап кез келген түрде бұзылған жағдайда кідіріссіз әрекет ету үшін жұмыс істеп тұрған аспаптың естілу аймағында болуға тиіс.
- Power over Ethernet (PoE) функциясын пайдаланғанда, аспаптың артқы жағында орналасқан  $RJ45 \rightarrow$  сур. 2-1) ұясын пайдалануға рұқсан етілмейді.
- Аспаптың алдыңғы жағындағы USB 2.0 ұясы ( $\rightarrow$  сур. 1-7) тек жұмыс істеп тұрмаған құрылғыларды ғана қабылдайды (тоқ көзіне жалғанбаған, мысалы, USB флзш-құрылғылары).

#### **Ескертпе**

Аспап жұмыс істеген кезде газдануды бақылау үшін Leica компаниясы зертханаға ауа беру көлемінің 50 м<sup>з</sup>/сағ және ауа алмасу жылдамдығының 8 есе (25 м<sup>з</sup>/м<sup>2</sup>сағ) болуын ұсынады.

- Еріткіш құйылған реагент сауыттармен тікелей жұмыс істеген кезде респиратор түріндегі жеке қорғаныс киімін кию қажет.
- Жабын әйнек астына препарат салу кезінде қаптаманы бір немесе бірнеше ашу іркіліске әкеледі, себебі осы уақытта ештеңенің орны ауыстырылмайды. Тін сынамалары кеуіп қалуы мүмкін.
- Өңдеу орындалып жатқанда аспаптың қақпағын міндетті түрде жабыңыз. Leica компаниясы өңдеу кезінде аспаптың қаптамасын ашу нәтижесінде сапаның нашарлағаны үшін жауапты болмайды.
- **НАЗАР АУДАРЫҢЫЗ!** Қаптаманы жапқан кезде: Қолды қысып алу қатері! Қаптаманың қозғалу ауқымына қолыңызды сұқпаңыз!
- Аспапты қолданған немесе тазалаған кезде қақпақтарға немесе саңылауларға сұйықтық өтпеуге тиіс.

#### **Ескерту – Тазалау және техникалық қызмет көрсету**

<span id="page-18-0"></span>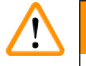

#### **Ескерту**

- Аспапты тек барлық жұмыс аяқталғаннан кейін ғана, бірақ аспап өшірілерден **БҰРЫН** тазалау керек. Ішкі жағын тазалағанда ғана бұлай етпеуге болады ( $\rightarrow$  6. 117 – 7.2.4 Ішкі жағын [тазалау\).](#page-116-1) Біз аспап өшірулі тұрғанда тазалауды ұсынамыз.
- Аспапты тазалаған кезде реагенттерден қорғану үшін қолайлы қорғағыш киім (зертхана халаты, тілінбейтін қолғап және қорғағыш көзілдірік) кию керек.
- Тазартқыш құралдар қолданғанда, өндірушінің қауіпсіздік техникасына қатысты нұсқауларын және зертхана нұсқамаларын орындаңыз.
- Аспаптың сыртқы беттерін тазалау үшін төменде көрсетілген құралдардың ешқайсысын қолданбаңыз: спирт, спирт қосылған тазартқыш құралдар (әйнек тазалауға арналған құралдар), абразивті тазартқыш ұнтақтар, құрамында ацетон, хлор немесе ксилол бар еріткіштер.
- Аспаптың қақпақтары мен корпусын жұмсақ әрі pH-бейтарап тұрмыстық тазартқыш құралдармен тазалаңыз. Тазартылған беттер еріткіштерге және ксилол алмастырғыштарына төзімсіз болады!
- Реагенттері бар пластик сауыттарды ыдыс жуғыш машинада ең көбі +65 °C температурада тазалауға болады. Зертханалық ыдыс жуғыш машиналарға арналған кез келген тазартқыш құралды қосуға болады. Пластикалық реагент сауыттарды ешқашан жоғары температурада тазаламаңыз, өйткені жоғары температура реагент бөтелкелерін деформациялауы мүмкін.

#### **2.3 Аспаптың қауіпсіздігін қамтамасыз ету функциялары**

- Өңдеу орындалып жатқанда аспаптың қаптамасын міндетті түрде жабыңыз. Leica компаниясы өңдеу кезінде аспаптың қаптамасын ашу нәтижесінде сапаның нашарлағаны үшін жауапты болмайды.
- Егер аспаптың қаптамасы ашық болса, жабын әйнектің астына салынып жатқан төсеніш шыныны салу аяқталғаннан кейін, қауіпсіздік мақсатында қозғалмалы құрамдастармен соқтығысқан кезде сынамалардың бүліну қатерін болдырмау үшін қозғалыс тоқтатылады.
- Жабын әйнек астына препарат салу кезінде қаптаманы бір немесе бірнеше ашу іркіліске әкеледі, себебі осы уақытта ештеңенің орны ауыстырылмайды.
- Аспаптың бағдарламалық жасақтамасының үздіксіз жұмысын қамтамасыз ету үшін пайдаланушы оны кем дегенде 3 күн сайын қайта іске қосып отыруға тиіс.

<span id="page-19-0"></span>**Аспаптың құрамдас бөліктері мен сипаттамалары**

### **3. Аспаптың құрамдас бөліктері мен сипаттамалары**

### **3.1 Жеткізу жинағы – орамадағылардың тізімі**

<span id="page-19-1"></span>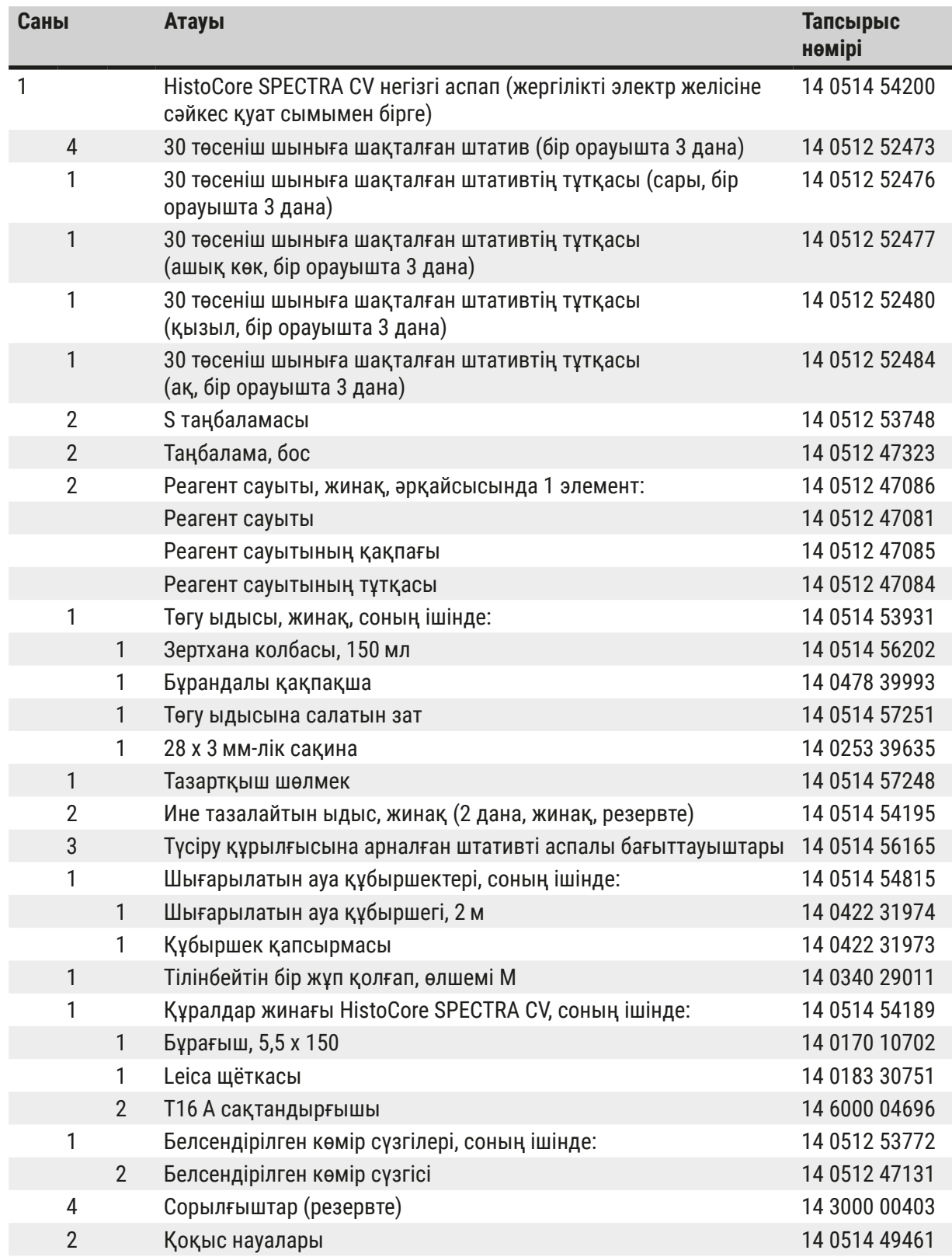

<span id="page-20-0"></span>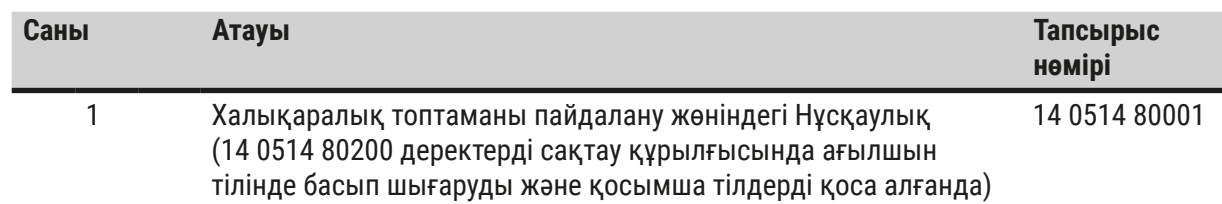

Жергілікті электр желісіне арналған қуат кабелі зақымдалған немесе жинаққа мүлдем салынбаған болса, жергілікті Leica өкілдігіне хабарласыңыз.

#### **Ескертпе**

Жеткізілген өнімді орамадағы заттаңбамен, жүкқұжатпен және өз тапсырыс берген тізіміңізбен мұқият салыстырыңыз. Қандай да бір сәйкессіздік табылса, дереу Leica компаниясының сатылым кеңсесіне хабарласыңыз.

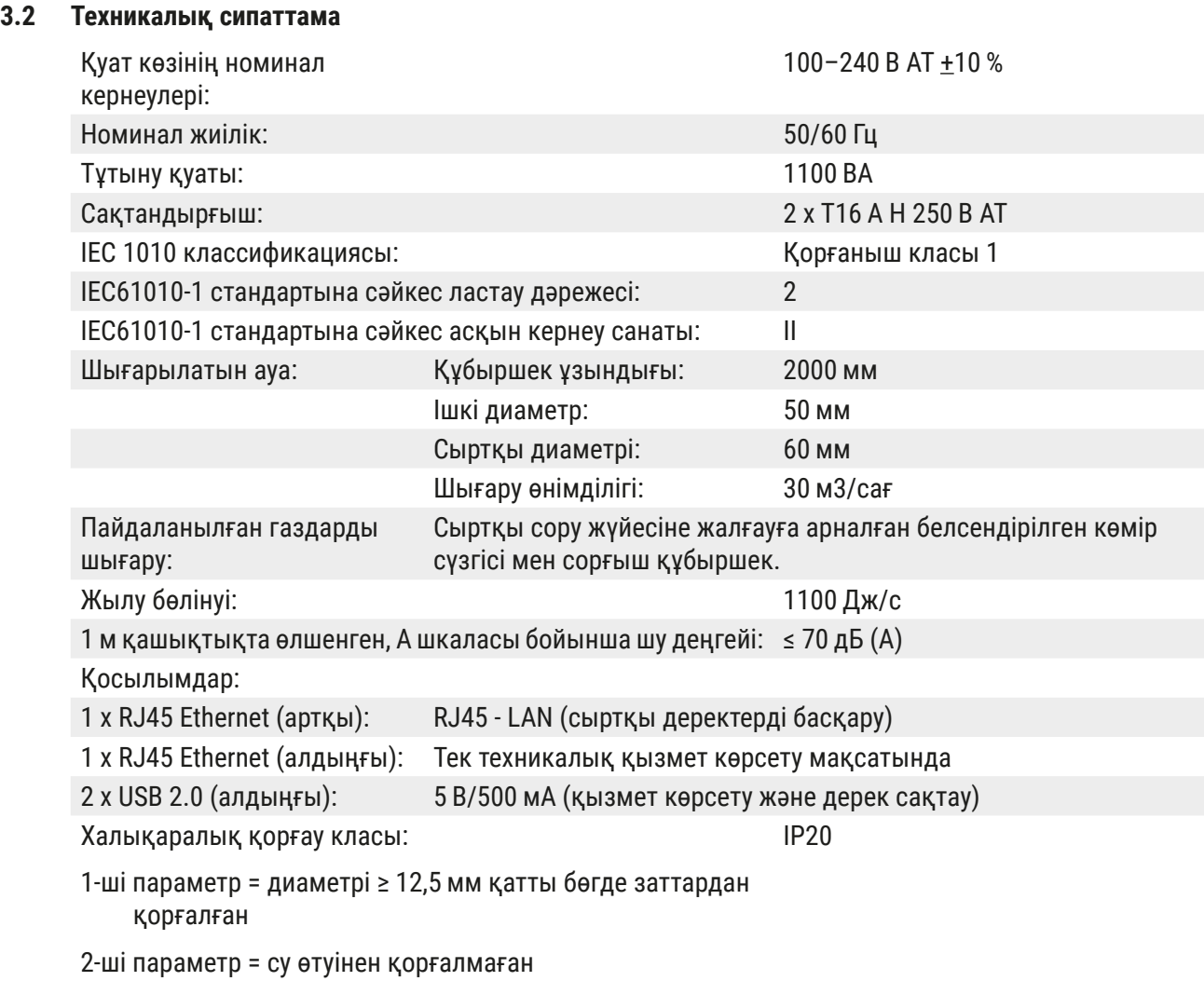

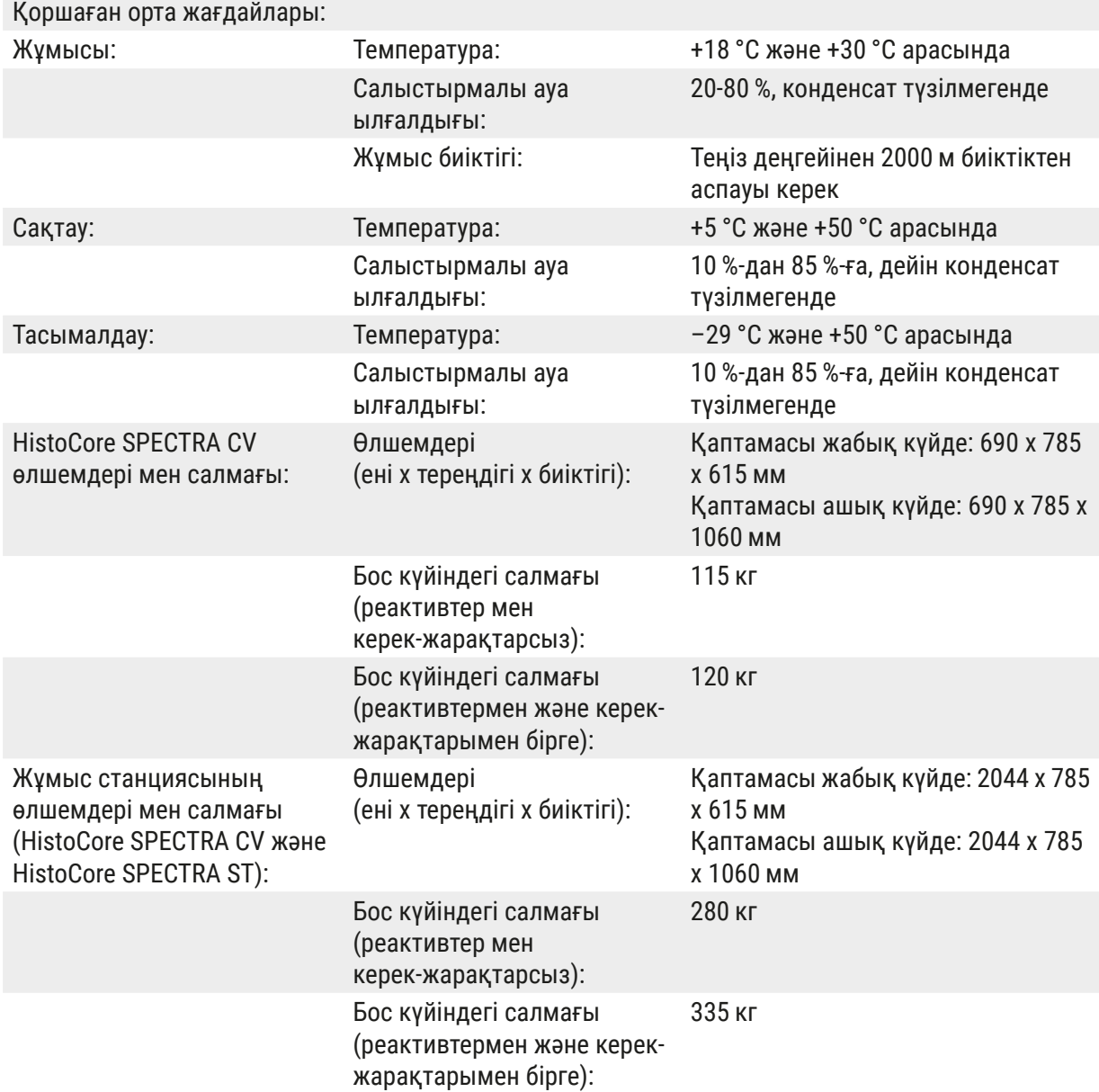

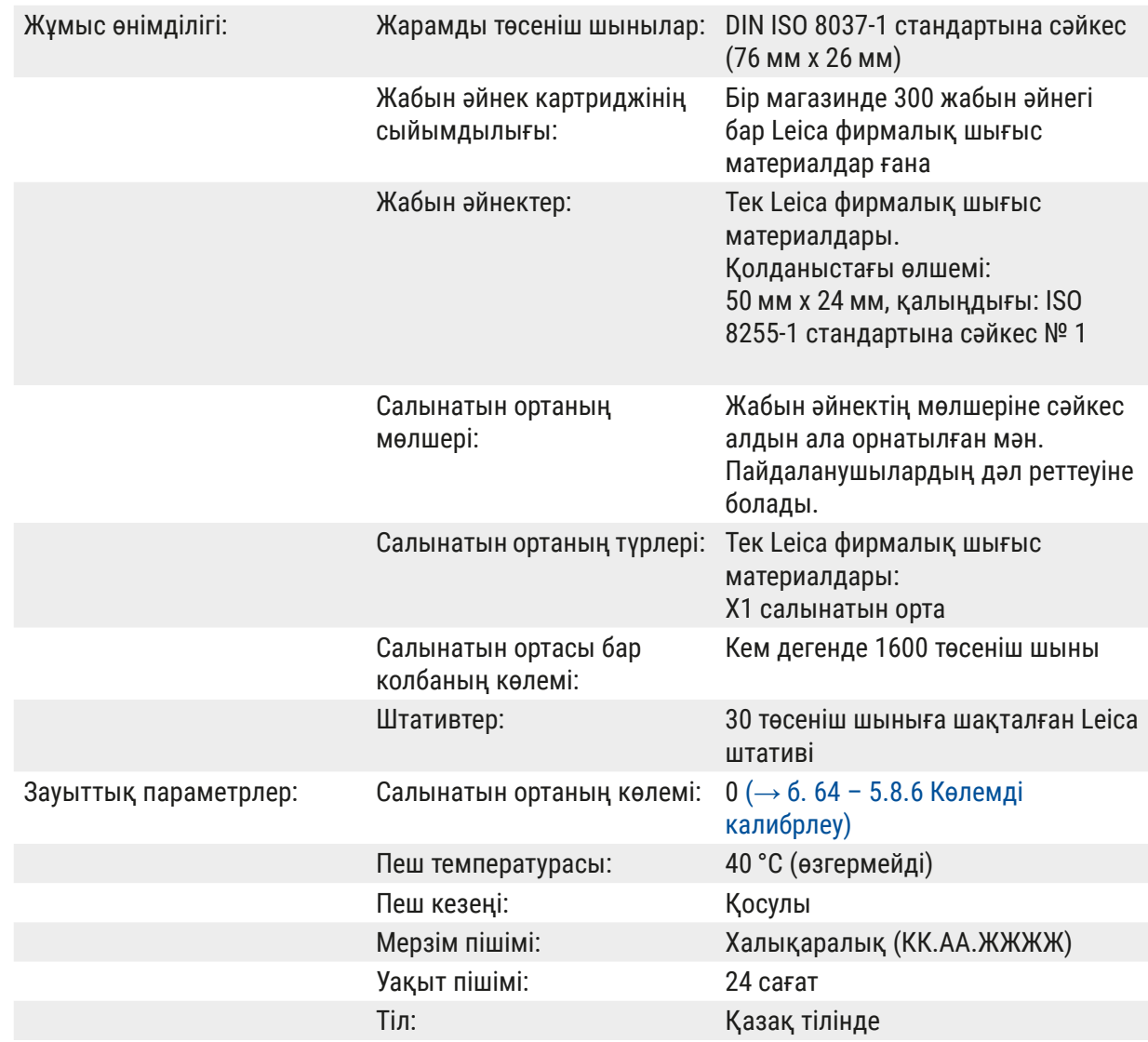

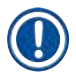

### **Ескертпе**

Сыртқы үздіксіз қуат көзі (UPS) пайдаланылған кезде ол кем дегенде 1100 ВА мәніне және кем дегенде 10 минут үздіксіз жұмыс істейтін етіп жобалануға тиіс.

#### <span id="page-23-0"></span>**3.3 Жалпы көрінісі – алдынан қарағанда**

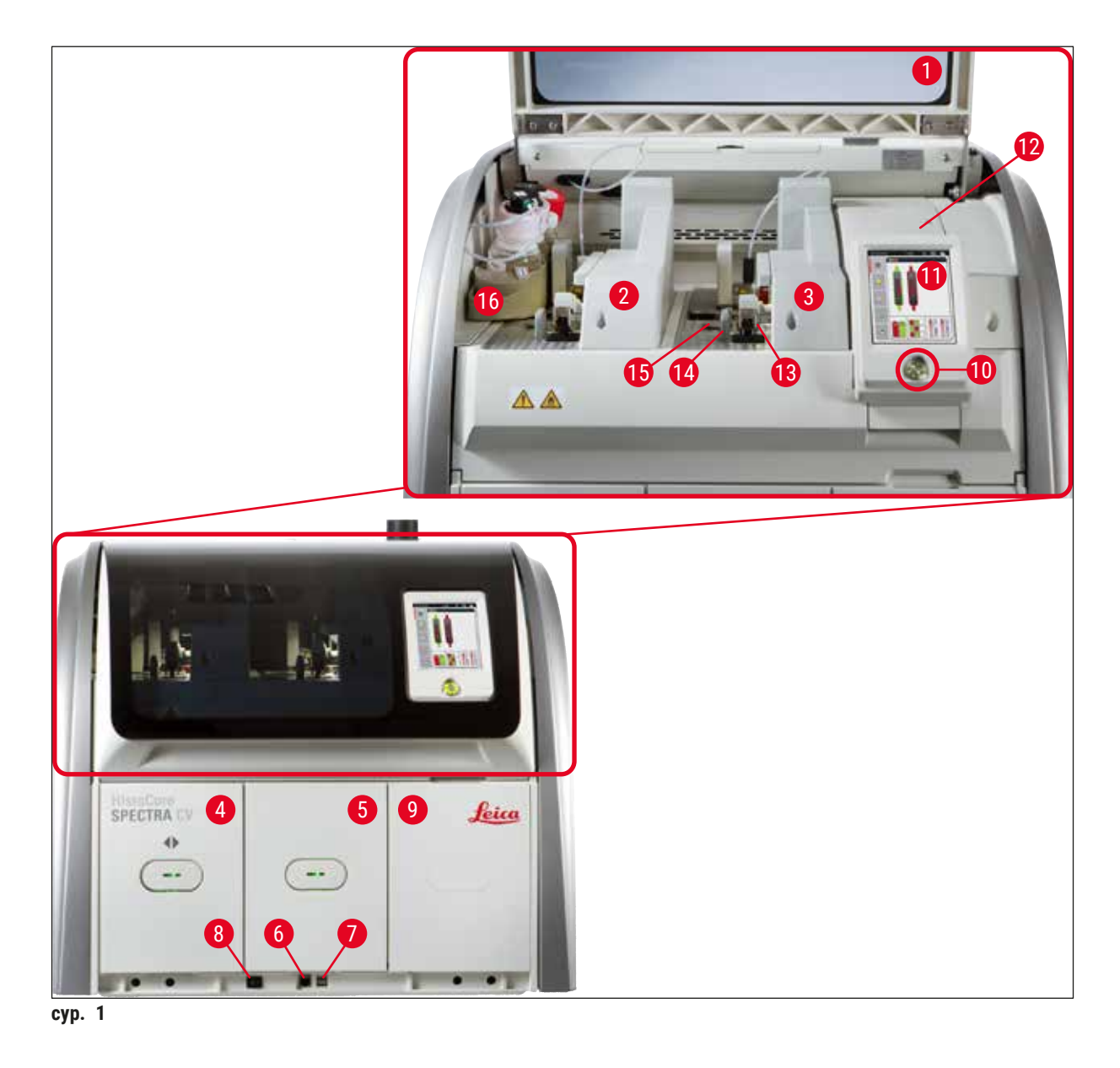

<span id="page-23-1"></span>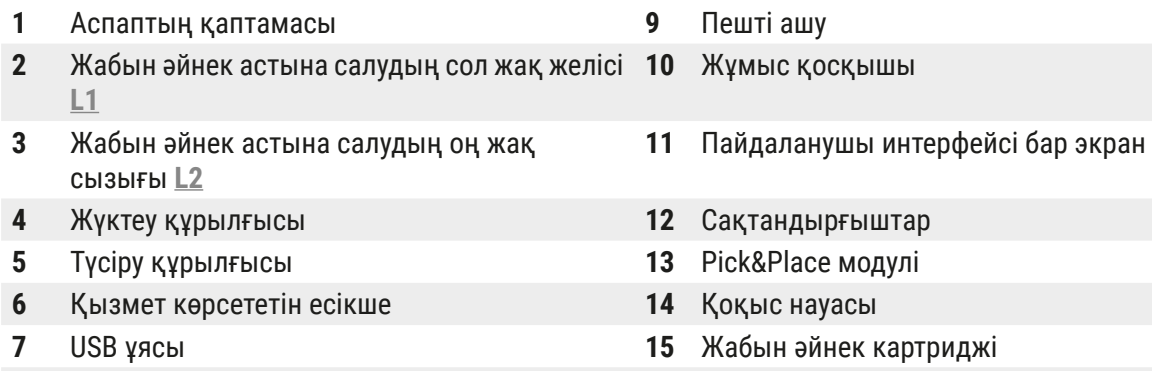

Негізгі қосқыш **16** Колба сырғытпасы

#### <span id="page-24-0"></span>**3.4 Жалпы көрінісі – артынан қарағанда**

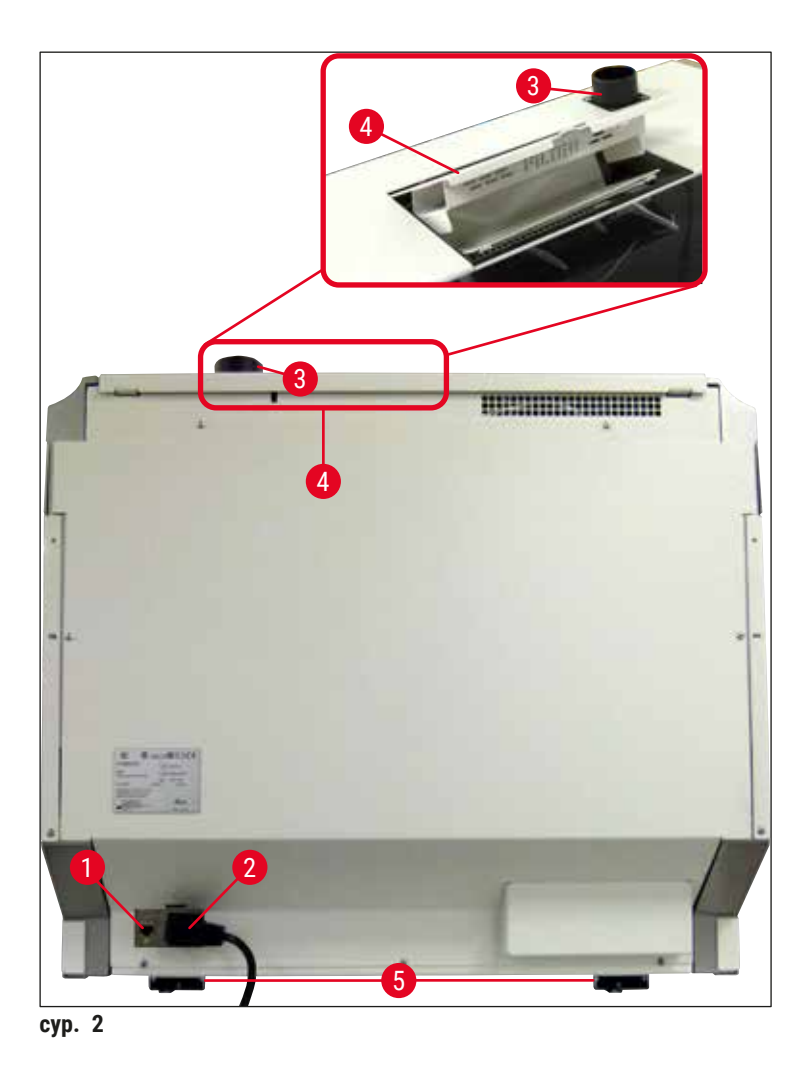

- <span id="page-24-1"></span>
- 
- Желдеткіш келтеқұбыр
- Желіге қосылу **4** Белсендірілген көмір сүзгісін ашу
- Қуат көзі **5** Аспаптың биіктігі реттелетін табандары

#### <span id="page-25-0"></span>**3.5 Жалпы көрінісі – ішкі көрінісі**

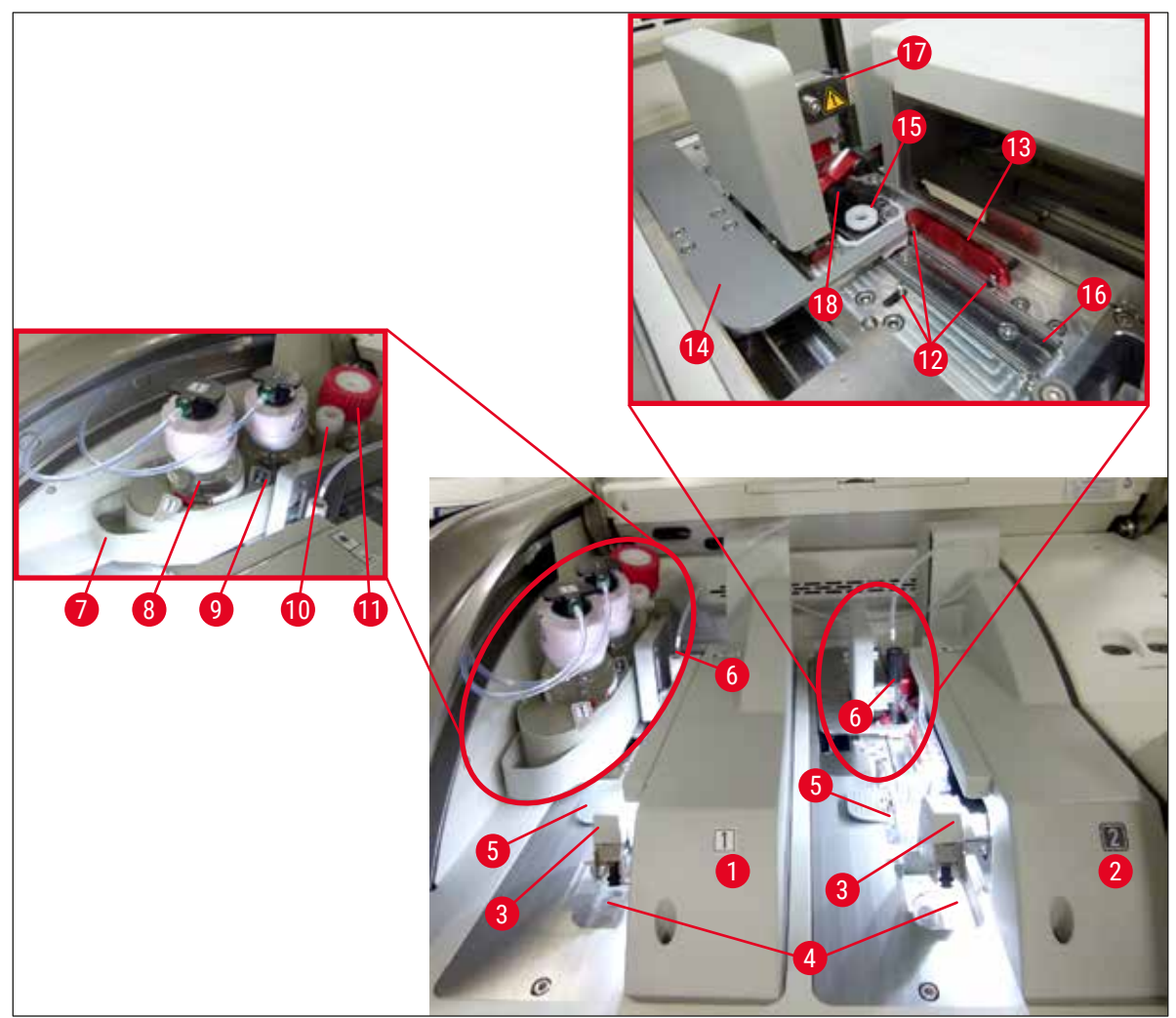

<span id="page-25-1"></span>**сур. 3**

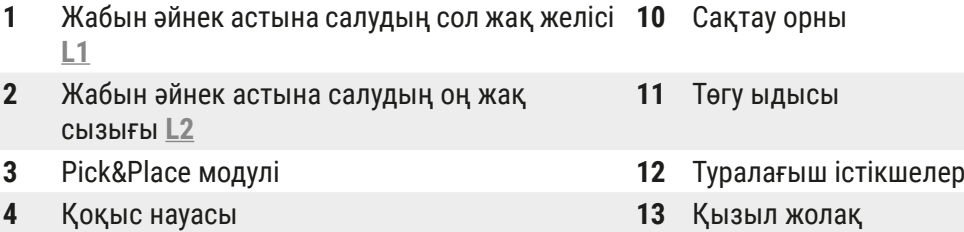

- 
- 
- 
- Салынатын ортасы бар колба **L1 17** Ине ұстатқыш
- 
- 
- 
- Жабын әйнек картриджі **14** Сырғытқыш және сырғытқыштың тілшесі
- Ине **15** Ине тазалайтын ыдыс
- Колба сырғытпасы **16** Жабын әйнек астына салынатын төсеніш шынының орны
	-
- Салынатын ортасы бар колба **L2 18** Құлыптау тетігі бар көтергіш тетік

#### <span id="page-26-0"></span>**4. Орнату және аспаптың параметрлерін орнату**

#### **4.1 Аспап орнатылатын орынға қойылатын талаптар**

#### **Ескертпе**

- Аспапты орнатуды, реттеуді және деңгейін туралауды аспапты орнату жұмысының бір бөлігі ретінде Leica компаниясы сертификаттаған сервис орталығының мамандары ғана іске асыруға тиіс.
- Деңгейін бағдарлау нивелирдің көмегімен және биіктігі реттелетін тіреуіштерді реттеу арқылы жузеге асырылады  $(\rightarrow$  сур. 2-5).
- Аспапты 4 білікті маман көтеруге тиіс. Жақтаудың астынан төрт бұрышынан ұстап, көлбеу күйінде көтеру керек.

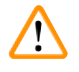

#### **Ескерту**

Аспаптың деңгейін дұрыстамау оның дұрыс жұмыс істемеуіне әкелуі мүмкін. Төсеніш шыныларды тасымалдаған кезде жылжыту нәтижесінде штативтен шығып кетуі мүмкін.

- Еденнің дірілдемейтініне және қаптаманы кедергісіз ашу үшін зертхана үстелінен жоғары жеткілікті бос кеңістік (шамамен 1,10 м) бар екеніне көз жеткізіңіз.
- Аспап өз мақсатына сәйкес жұмыс істеуі үшін сыйысымды электрмагниттік ортаны тұрақты қамтамасыз ету үшін пайдаланушы жауапкершілік көтереді.
- Аспап сақталатын орын мен орнатылатын орындағы температура айырмасы едәуір болып, ауа ылғалдығы жоғары болса, аспап ішінде конденсат түзілуі мүмкін. Тоққа қосардан бұрын әр кез кем дегенде екі сағат күту қажет. Бұл талапты орындамасаңыз, аспаптың бұзылуына әкеп соғуы мүмкін.
- Зертхана үстелі орнықты, жазық әрі тегіс болуға, ені кем дегенде 1,00 м (жұмыс станциясы ретінде пайдаланылған кезде 2,20 м) және тереңдігі 0,80 м болуға тиіс.
- Үстел тұрған аумақ дірілдемейтін әрі тегіс болуы керек.
- Газ тұтқыштың қаптамасы аспаптан ең көбі 2,0 м жерде орналасады.
- Аспап тек жабық үй-жайларда іске пайдалануға арналған.
- Жұмыс істейтін жер жақсы желдетілуге тиіс. Сонымен қатар сыртқы ауа желдеткіш жүйені міндетті түрде пайдалануды ұсынамыз.
- Электр желісінің жерге тұйықталған розеткасы көп дегенде 3 м жерде болуға тиіс.
- Қуат ашасына еркін әрі оңай қол жетуі керек.

- Аспапты сыртқы сорғыш жүйесіне, техникалық бөлмені желдету жүйесіне және белсендірілген көмір сүзгісімен біріккен ауа сору жүйесіне жалғайтын болса, бөлме ішіндегі ауадағы еріткіш буларының концентрациясы төмендейді. Сыртқы ауа желдеткіш жүйеге жалғау үшін сондай-ақ белсендірілген көмір сүзгіні пайдалану керек ( $\rightarrow$  6.127 – 7.2.16 [Белсендірілген көмір сүзгісін ауыстыру\)](#page-126-1). Бұл міндетті шарт болып табылады.
- Аспапты пайдаланушы тарапқа жұмыс орнындағы шекті мәндерді сақтау және оларды бақылап, жазып отыру секілді тиісті шараларды орындау жауапкершілігі жүктеледі.

#### <span id="page-27-0"></span>**4.2 Электр энергиясы көзіне жалғау**

#### **Ескерту**

 $\sqrt{2}$ 

- Тек жергілікті қуат көзіне арналған қуат кабелін ғана пайдаланыңыз.
- Аспапты қуат көзіне жалғаудан бұрын аспаптың астыңғы жағындағы **Негізгі қосқыштың** (→ [сур. 1‑8\)](#page-23-1) **OFF** (ӨШІРУ) ("0") қалпында тұрғанына көз жеткізіңіз.
	- 1. Қуат кабелін аспаптың артқы қабырғасындағы қуат қосу ұясына жалғаңыз ( $\rightarrow$  сур. 4-1).
- 2. Қуат ашасын жерге тұйықталған электр розеткасына сұғыңыз.
- 3. Негізгі қосқышты (→ сур. 1-8) тоққа қосыңыз.

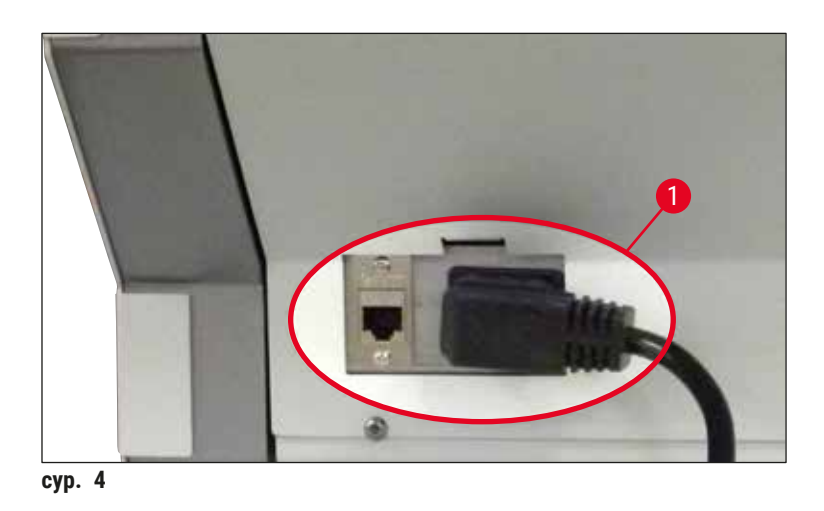

- 4. Шамалы уақыттан кейін **Жұмыс қосқышы** жалқын түспен жанады. Бағдарламалық жасақтаманы іске қосу аяқталғаннан кейін қосқыш қызыл түспен жанады да,  $(\rightarrow$  сур.  $5$ -1) аспап күту режиміне өтеді.
- 5. Содан кейін **Жұмыс қосқышы** іске пайдалануға дайын болады.

<span id="page-27-2"></span><span id="page-27-1"></span>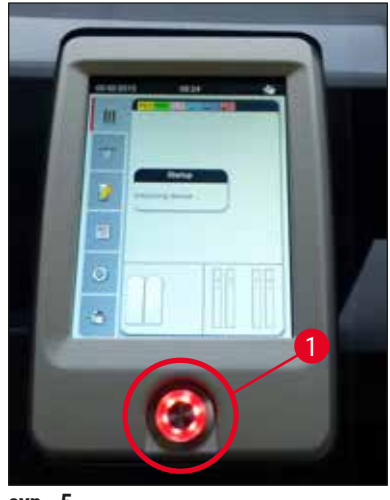

#### <span id="page-28-0"></span>**4.2.1 Ішкі батарея**

- HistoCore SPECTRA CV аспабының электр қуатының шамалы уақытқа (< 3 с.) үзіліп қалуынан қорғауға арналған тиімділігі жоғары ішкі батареясы бар. Бұл электр қуаты шамалы уақытқа үзіліп қалған кезде өңдеуді үзбестен жалғастыруға мүмкіндік береді.
- Егер электр қуатының үзілуі 3 секундтан астамға созылса, бағдарламалық жасақтама оны анықтайды да, аспаптың бақыланатын ажыратылуын іске қосады ( $\rightarrow$  6. 148 – 8.2 Қуаттың [үзіліп қалуы және аспаптың бұзылуы\).](#page-147-1)

#### **Ескертпе**

- Қуат үзілісі болғаннан кейін аспапты қайта іске қосқан кезде ішкі батареяны қайта зарядтау керек. Пайдаланушыға зарядтау процесі туралы экрандағы ескертпе арқылы ескертіледі. Зарядтау процесі аяқталғаннан кейін ақпараттық хабар автоматты түрде жойылады да, бағдарламалық жасақтама пайдаланушыға аспапта штативтердің бар-жоғын тексеруді және қажет болса оларды қолмен алып шығуды ұсынады. Пайдаланушы **OK** түймесін басу арқылы штативтің алып шығарылуын растайды. Содан кейін аспап қайтадан іске қосылады.
- Егер аспап электр желісінен 4 апта бойы ажыратулы тұрса, ішкі батареяны зарядтау керек. Ол үшін аспапты розеткаға жалғаңыз да, Herisri қосқышты (→ сур. 1-8) тоққа қосыңыз. Зарядтау уақыты шамамен 2 сағатты құрайды.

#### **4.2.2 Сыртқы үздіксіз қуат көзін (UPS) пайдалану**

Батареямен жұмыс істейтін үздіксіз қуат беру көзін (UPS) қосу арқылы уақытша электр қуаты үзіліп қалған жағдайда өңдеудің үзіліп қалуына жол бермеуге болады ( $\rightarrow$  сур.  $\,$  6-1).

UPS (үздіксіз қуат беру көзі) қуатты кем дегенде 1100 ВА қуатпен 10 минутқа іске қосуға тиіс.

UPS (үздіксіз қуат беру көзі) аспап орнатылатын жердегі жұмыс кернеуіне шақталған болуы керек. Жалғау HistoCore SPECTRA CV қуат кабелін UPS қуат беру ұясына жалғау арқылы жүзеге асырылады. UPS зертханадағы қуат беру ұясына жалғанады.

<span id="page-28-1"></span>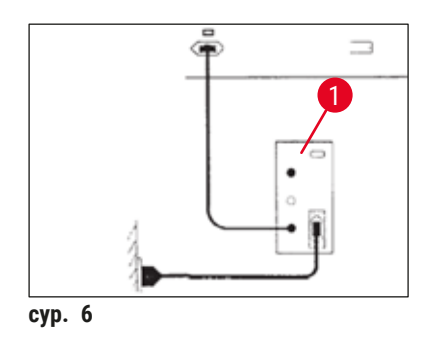

#### **Ескерту**

Тіпті қуат беру үзіліп қалған жағдайда да, UPS қуат кабелі әрқашан зертханадағы қуат беру ұясында қалуға тиіс. Әйтпесе аспапты жерге тұйықтау мүмкін емес!

#### <span id="page-29-0"></span>**4.3 Желдеткіш келтеқұбыр**

» Желдеткіш келтеқұбырдың бір ұшын (→ сур. 7-1) аспаптың үстіңгі жағындағы (→ сур. 2-3) желдеткіш жалғастыққа құбыршек қапсырмасының көмегімен жалғаңыз, стандартты жеткізілім жинағына ( $\rightarrow$  6.20 [– 3.1 Жеткізу жинағы – орамадағылардың тізімі\)](#page-19-1) кіреді (→ сур. 7-2). Екінші ұшын зертханада орнатылған желдеткіш құрылғыға жалғаңыз.

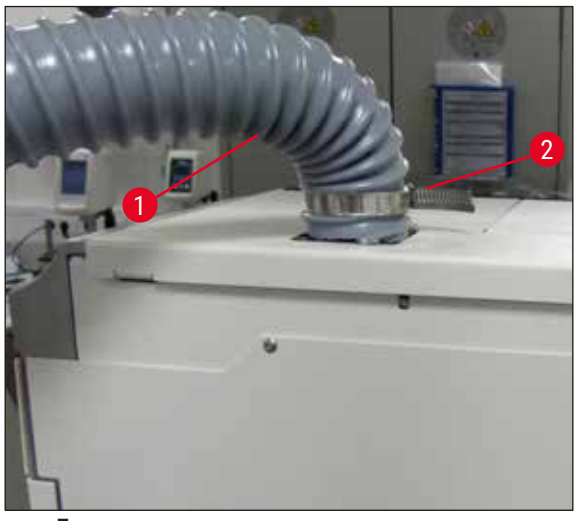

<span id="page-29-1"></span>**сур. 7**

#### **Ескерту**

- Сыртқы ауа желдеткіш жүйені міндетті түрде пайдалануды ұсынамыз. Ауадағы еріткіштердің мөлшерін азайтуға арналған кіріктірілген ауа шығару жүйесін іске қосу үшін белсендірілген көмір сүзгісін пайдалану керек.
- Сыртқы ауа желдеткіш жүйеге жалғау үшін сондай-ақ белсендірілген көмір сүзгіні пайдалану керек ( $\rightarrow$  6. 127 [– 7.2.16 Белсендірілген көмір сүзгісін ауыстыру\).](#page-126-1) Бұл міндетті шарт болып табылады.
- Қауіпті материалдармен жұмыс істеген кезде жұмыс орнындағы рұқсат етілетін шекті мәндердің қолданылуын аспапты меленуші немесе пайдаланушы тексеруге тиіс.

#### **4.4 Жабдықтарды орнату**

#### **4.4.1 Түсіру құрылғысына үш сөре кірістірмесін салыңыз**

#### **Ескертпе**

Жүктеу және түсіру құрылғыларын жүйе тоқтан ажыратулы тұрғанда қолмен ашуға болады.

- 1. Түсіру құрылғысы тоқтағанша оны қолмен итеріңіз.
- 2. Кірістірмелерді дәлдеп келтіруді оңайлату үшін түсіру құрылғысын кеңірек ашуға болады. Ол үшін түсіру құрылғысын аспаптан түгелдей сыртқа жылжытатын қызыл түсті бекіткіш тетікті ( $\rightarrow$  сур. 8-3) көтеріп, абайлап төмен бүктеңіз.
- 3. Үш кірістірмені (→ сур. 8-1) түсіру құрылғысындағы бөлімшелерге (→ сур. 8-2) салыңыз.

<span id="page-30-0"></span>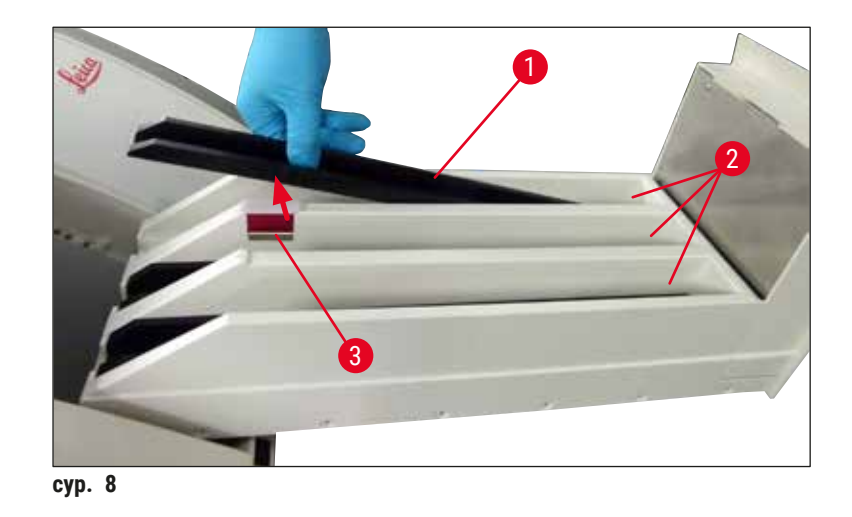

<span id="page-30-1"></span>4. Соңында түсіру құрылғысын көтеріңіз де, аспаптың ішіне қайтадан сырғытыңыз.

#### **4.4.2 Қоқыс науасын салу**

» Қоқыс науасын  $(\rightarrow$  сур. 9-1) орауыштан алыңыз да, аспаптағы соған арналған арнайы ойыққа  $(\rightarrow$  сур. 9-2) салыңыз.

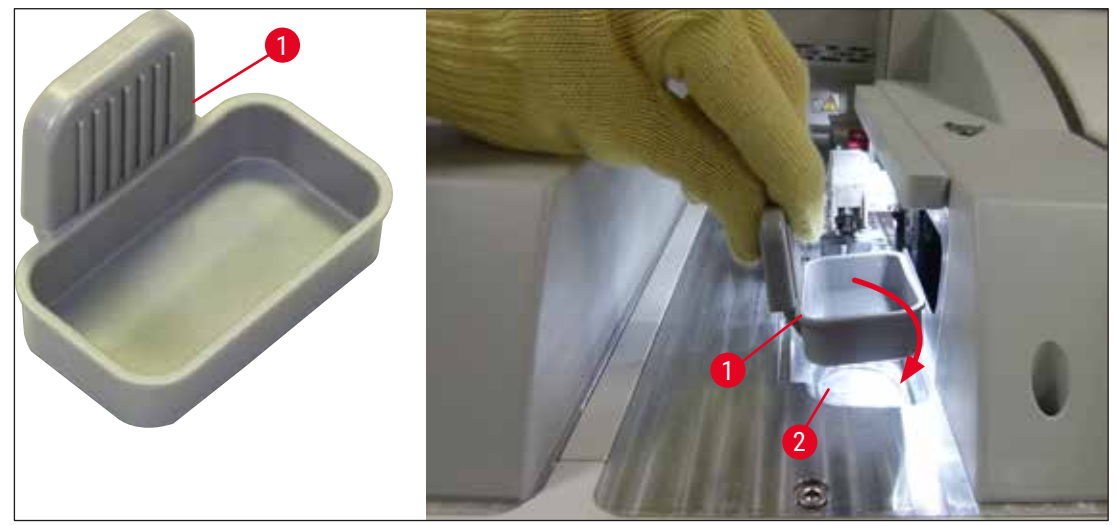

<span id="page-30-2"></span>**сур. 9**

#### <span id="page-31-0"></span>**4.4.3 Ине тазалайтын ыдысты толтыру және салу**

#### <span id="page-31-1"></span>**Ескерту**

Реагенттермен жұмыс істеу бойынша қауіпсіздік ескертпелерін орындау керек!

- Еріткіштермен жұмыс істегенде абай болыңыз!
- Реагенттермен жұмыс істеген кезде әрқашан қолайлы қорғағыш киім, сондай-ақ қолғап пен қорғағыш көзілдірік кию керек.
- Реагенттердің шашырау қатеріне жол бермеу немесе азайту үшін ине тазалайтын ыдыстарды әрқашан қауіпсіздік туралы ақпаратқа сәйкес аспаптан тыс толтырыңыз немесе босатыңыз.

#### **Ескертпе**

- Ине тазалайтын ыдыс аспаптың үзілісі кезінде инені ұстап тұру үшін пайдаланылады. Инені толтырылған ксилолға батыру иненің бітеліп қалуына жол бермейді және оның сұйық өткізгіш болып қалуына мүмкіндік береді.
- Толтырылған ине тазалайтын ыдысты жабын әйнек астына салудың **L1** және **L2** сызықтарында пайдалану керек.
- Инені тазалайтын ыдысты салудан бұрын, бастапқы орнату кезінде ине тазалайтын ыдыс салынған модульдің ( $\rightarrow$  6.121 – 7.2.10 Тұтас модульді ине тазалайтын ыдыстан шығарып [алу\)](#page-120-1) жабын әйнек астына салудың екі желісіне бекітілгеніне көз жеткізіңіз.
- Иненің құрғап қалуына жол бермеу үшін оны қолданылмаған күйден қажетті уақыттан артық қалдыруға болмайды.
- 1. Аспапты тоққа қосыңыз ( $\rightarrow$  6.33  [4.5 Аспапты іске қосу және өшіру\).](#page-32-1)
- 2. Тиісті ине ұстатқышты көтеру үшін Module Status (Модуль күйі) ( $\rightarrow$  6.79 5.11 [Модульдің күйі\)](#page-78-1) мәзіріне өтіп, **Prime/Clean** (Шаю/тазалау) түймесін жабын әйнек астына салудың **L1** немесе **L2** сызығында басыңыз.
- 3. Сырғытқышты ( $\rightarrow$  сур. 10-1) ине тазалайтын ыдыстың ұясына қол жеткізуге мүмкіндік беретін қалыпқа жылжытыңыз  $(\rightarrow$  сур.  $10-2$ ).
- 4. Инені ұстатқыштан алыңыз да, сақтау қалпына  $(\rightarrow$  сур. 3-10) жылжытыңыз.
- 5. Ине тазалайтын ыдысты  $(\rightarrow$  сур. 10-3) орауыштан алыңыз да, аспаптың сыртында қақпағының астыңғы шетіне дейін ксилол құйыңыз  $(\rightarrow$  сур.  $10-5$ ).
- 6. Осыдан кейін ине тазалайтын ыдысты ұясына сұғыңыз да, орнына сырт етіп түскенше үстінен басыңыз.
- 7. Инені сақтау орнынан алыңыз да, қайтадан ұстатқышқа салыңыз  $(\rightarrow$  сур.  $\,87)$ .

<span id="page-32-0"></span>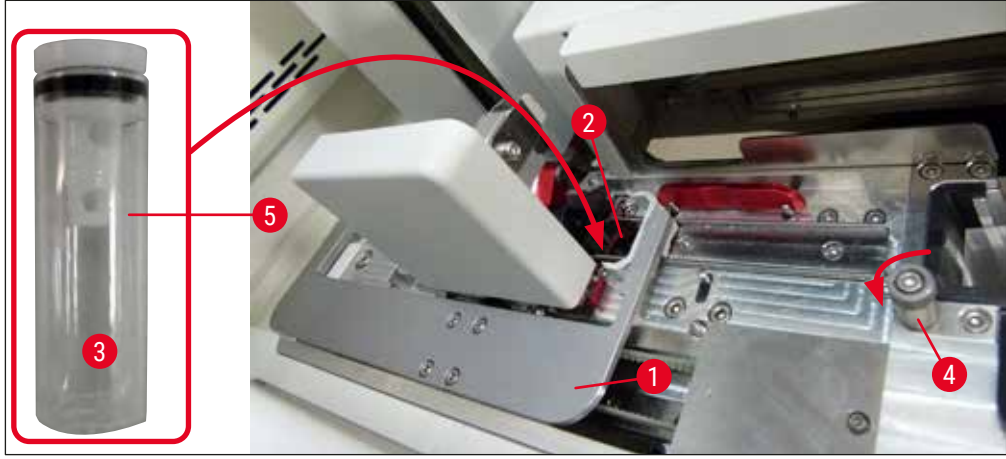

<span id="page-32-2"></span>сур. 10

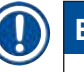

#### **Ескертпе**

- Егер ине тазалайтын ыдысты бүрленген бұраманың көмегімен сағат тілінің бағытында бұрау арқылы көтеру мүмкін болмаса (оны қалдық орта бітеп тастауы мүмкін), оны ( $\rightarrow$  6.[121](#page-120-1) -[7.2.10 Тұтас модульді ине тазалайтын ыдыстан шығарып алу\)](#page-120-1) бөлімінде сипатталғандай ағытып алуға болады.
- Иненің кертігі ( $\rightarrow$  сур.  $\,$ 87-3) оны ұстатқышта дәл бекітіп ұстап тұрады. "Назар аударыңыз" белгісі ( $\rightarrow$  сур.  $87-4$ ) ұстатқышта болады да, ( $\rightarrow$  сур.  $87-2$ ) ұстатқышқа инені салған кезде пайдаланушының аса абай болуы керек екенін білдіреді. Өңдеу барысында сынамаларға теріс әсер етпейтініне сенімді болу үшін инені тігінен және түбіне дейін сұғу қажет.

#### **4.5 Аспапты іске қосу және өшіру**

#### <span id="page-32-1"></span>**Ескерту**

Аспап тек жерге тұйықталған қуат көзі розеткасына қосылуы керек. Электрлік сақтандырғышпен қосымша қорғау үшін HistoCore SPECTRA CV аспабын қалдық тоқты қысқа тұйықтағышы (RCCB) бар розеткаға жалғаған дұрыс.

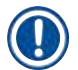

 $\sqrt{N}$ 

#### **Ескертпе**

- Ине тазалайтын ыдысқа ксилол құю керек ( $\rightarrow$  6. 32 4.4.3 Ине тазалайтын ыдысты [толтыру және салу\),](#page-31-1) әйтпесе баптандыру дұрыс іске асырылмайды.
- Аспаптың параметрлерін орнатқан кезде немесе егер шығыс материалдар (салынатын орта және жабын әйнек) қосылмаған болса, модульдер дисплейде бос ретінде көрсетіледі  $(\rightarrow$  cyp. 22).
- 1. Аспаптың алдыңғы жағындағы Herisri қосқышты (→ сур. 1-8) ОN (ҚОСУ) ("I") қалпына ауыстырыңыз.
- 2. Ине тазалайтын ыдысқа жеткілікті мөлшерде ксилол құйыңыз ( $\rightarrow$  6.32 4.4.3 Ине [тазалайтын ыдысты толтыру және салу\)](#page-31-1).

3. **Негізгі қосқышты** тоққа қосқаннан кейін бірнеше секунд өткенде, **Жұмыс қосқышы** жалқын түспен жанады ( $\rightarrow$  сур. 11-1). Бағдарламалық жасақтаманың жұмысын бастау процесі **Жұмыс қосқышы** қызыл түспен жанғанда аяқталады.

#### **Ескертпе**

Жалқын түспен жанып тұрған **Жұмыс қосқышын** басқанда, аспап іске қосылмайды.

#### **Аспапты жұмыс станциясы режимінде іске қосу және өшіру**

**Ескерту** 

Егер HistoCore SPECTRA CV аспабы HistoCore SPECTRA ST құралымен бірге ( $\rightarrow$  6.111 – 6.7 [Жұмыс станциясы режимі\)](#page-110-1) жұмыс станциясы ретінде пайдаланылса, HistoCore SPECTRA CV оны іске қосқан кезде әрқашан дисплейде хабарлама көрсетіледі. Бұл ақпараттық хабарлама пайдаланушыға жүктеу құрылғысындағы реагент сауыттарға жеткілікті мөлшерде реагент құйылғанын (→ б. 42 [– Реагент сауыттарын дұрыс толтыру деңгейі\)](#page-41-0) және қақпақтардың алынғанын тексеруді ұсынады. Ақпараттық хабарламамен танысып шығыңыз да, **OK** түймесін басу арқылы растаңыз. Осы ақgараттық хабарламаны орындамау сынаманың жоғалуына және аспаптың бұзылуына әкелуі мүмкін.

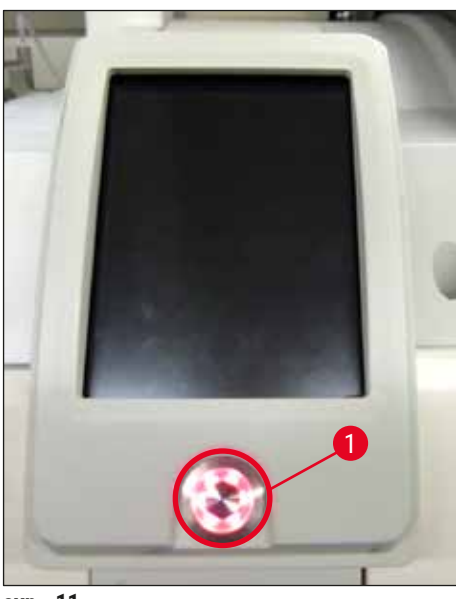

сур. 11

- <span id="page-33-0"></span>4. Аспапты өшіру үшін енді қызыл түспен жанып тұрған Жұмыс қосқышын (→ сур. 11-1) басыңыз; дыбыстық белгі естіледі.
- 5. Инициализациялау барысында барлық станцияларды тексеру (**Fill Level Scan**) (толтырылу деңгейін сканерлеу) автоматты түрде жүзеге асырылады. Сонымен бірге жұмыс барысында ине тазалайтын ыдыстардың толтырылу деңгейі шамамен 4 сағат сайын тексеріледі.
- 6. Аспап жұмысты бастауға дайын болғанда, **Жұмыс қосқышы** жасыл түспен жанады.
- 7. Инициализациялау сатысы аяқталғаннан кейін экранда **Main menu** (Басты мәзір) (→ сур. 12) пайда болады.

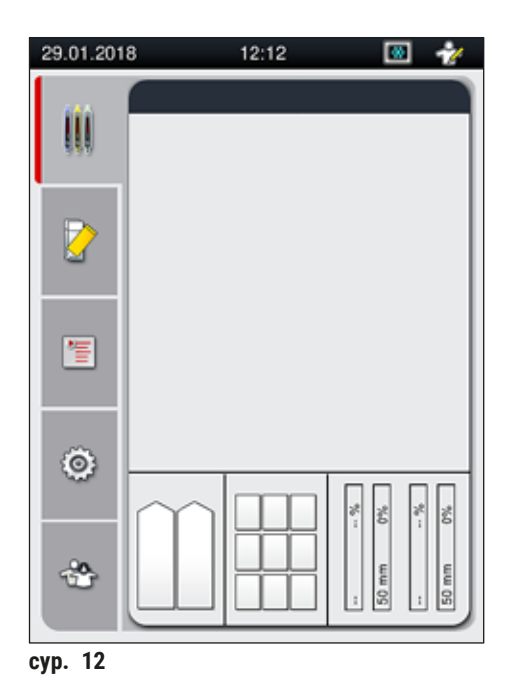

#### **Аспапты өшіру**

<span id="page-34-0"></span>1. Аспапты күту режиміне ауыстыру үшін (мысалы, түнде) аспаптан барлық штативтерді алыңыз да, Жұмыс қосқышын (→ сур. 11-1) екі рет басыңыз. Сонда ол қызыл түспен жанады.

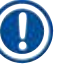

#### **Ескертпе**

Егер **Жұмыс қосқышы** басылған кезде аспаптың ішінде штатив болса, пайдаланушы штативтің жұмысқа пайдаланылуы тоқтағанға немесе аспаптан алынғанға дейін аспап өшірілмейтінін көрсететін ақпараттық хабарлама алады. Орындалып жатқан кез келген өңдеу жұмысы жалғасады.

2. Аспапты тазалау және техникалық қызмет көрсету үшін аспапты **Негізгі қосқыштан** ажыратыңыз да,  $(\rightarrow 6.115 - 7.1$  Осы аспапты тазалау туралы маңызды ескертпелер) тарауындағы нұсқауларды орындаңыз.

#### <span id="page-35-0"></span>**4.6 Шығыс материалдарды қайта салу**

#### **Ескерту**

- Аспаптың бұзылуын болдырмау үшін тек Leica компаниясы сертификаттаған фирмалық шығыс материалдарын ғана пайдалану керек (→ б. 173 [– Шығыс материалдар\).](#page-172-0)
- Еріткіштермен жұмыс істегенде абай болыңыз!
- Берілген аспапта қолданылатын химиялық заттармен жұмыс істегенде әрқашан зертханалық пайдалануға жарамды қорғаныс киімін киіңіз, әрдайым корғаныш көзілдірігін тағып, қолғап киіңіз.
- Тек таза реагент сауыттарды ғана пайдалану керек ( $\rightarrow$  6, 128 7.2.17 Реагент сауыттарды [жүктеу құрылғысында тазалау\).](#page-127-1)
- Реагенттердің басқа реагент сауыттарға және аспаптың ішкі құрамдастарына шашырау қатерін болдырмау немесе азайту реагент сауыттары мен ине тазалайтын ыдыстарды әрқашан да қауіпсіздік туралы ақпаратқа сәйкес аспаптың сыртында толтырыңыз немесе босатыңыз.
- Толтыру немесе босату кезінде абайлап және ұқыпты әрекет етіңіз және зертхананың тиісті ережелерін орындаңыз. Төгілген реагенттерді дереу жойыңыз. Егер жүктеу құрылғысындағы реагент сауыт ластанған болса, оны міндетті түрде тазалап, қайтадан толтыру қажет.

#### **Ескертпе**

- Сертификатталған жабын әйнек ( $\rightarrow$  6.75  [5.9.4 Жабын әйнектің сипаттары\)](#page-74-1) және сертификатталған салынатын орта ( $\rightarrow$  6.75 [– 5.9.3 Салынатын ортаның сипаттары\)](#page-74-2) HistoCore SPECTRA CV аспабы үшін қолданылады. Тапсырыс беру туралы ақпарат: (→ б. 173 [– Шығыс материалдар\).](#page-172-0)
- Қаптаманы жапқаннан кейін әрқашан да шығыс материалдарын тексеру мен сканерлеу іске асырылады.

#### **Ескертпе**

- Егер тұрақты негізде жабын әйнектің астына күніне 300 төсеніш шыныдан кем салынатын болса, HistoCore SPECTRA CV аспабын әйнек астына салудың бір ғана желісінде өңдеуге болады. Мұндай жағдайда пайдаланылмайтын желіге ешқандай шығыс материалдарды (салынатын орта, жабын әйнек) салуға болмайды.
- Назар аударыңыз: Жүктеу құрылғысына штатив салынған сайын әр кез бағдарламалық жасақтама пайдаланылмайтын желіде шығыс материалдары жоқ екенін көрсетеді. Тиісті ақпараттық хабарламалардың әрқайсысын **OK** түймесін басу арқылы растау керек.
#### **4.6.1 Жабын әйнек картриджін салу**

#### **Ескертпе**

- Сертификатталған жабын әйнек ( $\rightarrow$  6.75  [5.9.4 Жабын әйнектің сипаттары\)](#page-74-0) HistoCore SPECTRA CV аспабында қолданылады. Жабын әйнектер тек магазиндерге орап салынған күйінде сатылады. Магазиндер салынған кезде аспап оларды автоматты түрде оқиды да, деректер шығыс материалдарды басқару жүйесіне (CMS) жіберіледі (мысалы, саны мен өлшемі).
- Аспаптың бұзылуын болдырмау үшін тек Leica компаниясы сертификаттаған фирмалық шығыс материалдарын ғана пайдалану керек ( $\rightarrow$  6. 173 [– Шығыс материалдар\)](#page-172-0).
- Орауышын тек жабын әйнек картриджін аспапқа салардың тура алдында ғана ашу керек. Бұл ылғалдылықтың салдарынан жабын әйнектердің бір біріне ықтимал жабысуына жол бермейді.
- Жабын әйнек картриджіне RFID микрочип кіріктірілген, бұл шығыс материалдарын басқару жүйесіне (CMS) пайдаланылатын жабын әйнек туралы (өлшемі және қалған саны) туралы дұрыс ақпарат берілуін қамтамасыз етеді.

#### **Ескерту**

Жабын әйнек картриджін ( $\rightarrow$  сур.  $13$ -1) пайдаланардан бұрын орауыш көбік материалды  $\rightarrow$  сур.  $\,$  13-2) және силикагель салынған қапшықты ( $\rightarrow$  сур.  $\,$  13-3) алып тастаңыз.

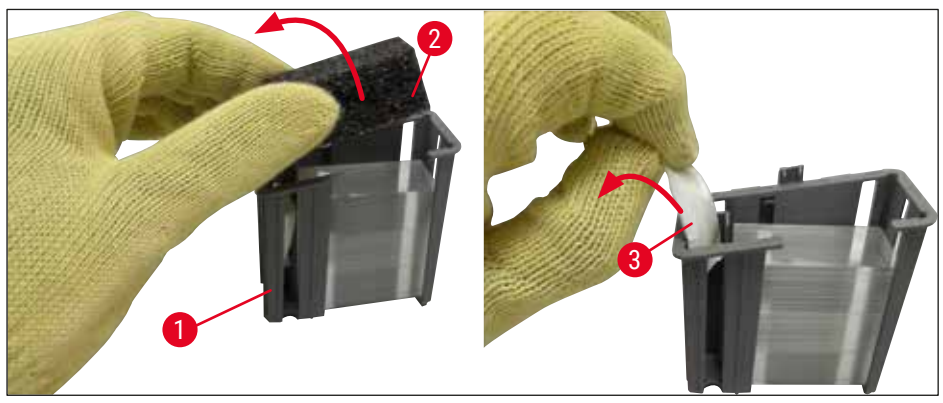

сур. 13

- <span id="page-36-0"></span>1. Қаптаманы ашыңыз.
- 2. Pick&Place модулі қоқыс науасынан жоғары орналасқан.
- 3. Жабын әйнек картриджін ( $\rightarrow$  сур.  $13-1$ ) орауышынан алып шығыңыз да, орауыш көбік материалды ( $\rightarrow$  сур.  $13-2$ ) және силикагель салынған қапшықты ( $\rightarrow$  сур.  $13-3$ ) алып тастаңыз.
- 4. Жабын әйнек картриджін ( $\rightarrow$  сур. 14-1) жабын әйнек картриджіне арналған ұяға салыңыз  $(\rightarrow$  сур. 14-2).
- 5. Аспаптың қаптамасын жабыңыз.
- 6. Жабын әйнек картриджі туралы деректер жүйеге импортталады да, **Module Status** (→ [сур. 22\)](#page-46-0) (Модуль күйі) жаңартылады.

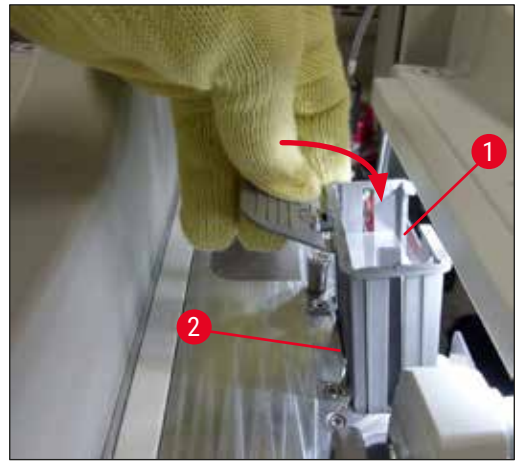

<span id="page-37-0"></span>**сур. 14**

#### **4.6.2 Салынатын ортасы бар колбаны және төгу ыдысын салу**

- 1. Қаптаманы ашыңыз.
- 2. Колба сырғытпасының тұтқасынан  $(\rightarrow$  сур. 16-1) ұстаңыз да, колбаны алға қарай тірелгенше жылжытыңыз.

#### Төгу ыдысын салу

» Төгү ыдысын ( $\rightarrow$  сур.  $16-2$ ) оған ( $\rightarrow$  сур.  $3-11$ ) колба сырғытпасында арналған орынға салыңыз.

### Салынатын ортасы бар колбаны салу

# **Ескертпе**

- Салынатын орта құйылған колбаны аспапқа салардан бұрын оның жарамдылық мерзімін (орауышта және колбаның заттаңбасында көрсетілген ( $\rightarrow$  сур.  $(15-3)$ ) тексеру керек. Егер жарамдылық мерзіміне жеткен немесе өтіп кеткен болса, салынатын ортаны пайдалануға болмайды. Мерзімі өткен салынатын ортадан зертханада қолданылатын ережелерге сәйкес арылу керек.
- Салынатын орта бар ашылған колбаның сақталу мерзімі 14 күнді құрайды, оны осы мерзім ішінде пайдалану қажет. Біз колбаның заттаңбасына пайдаланылу мерзімі туралы ескертпе жазып қоюды ұсынамыз.
- Аспаптың бұзылуына жол бермеу үшін тек Leica компаниясы сертификаттаған фирмалық салынатын ортаны ғана пайдалану керек
	- (→ б. 173  [Шығыс материалдар\).](#page-172-0)

# **Ескерту**

Аспаптың бұзылуына жол бермеу үшін канюлялардың  $(\rightarrow$  сур. 16-4) тиісті салынатын ортаға дәлдеп туралауын қамтамасыз етіңіз. 1 деген таңбасы бар канюляны колба сырғытпасындағы салынатын орта колбасының 1-ші орнына, ал 2 деген таңбасы бар канюляны салынатын орта колбасының 2-ші орнына салу керек. ( $\rightarrow$  сур. 16-3).

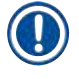

# **Ескертпе**

Салынатын орта бар колбаны **L1** жабын әйнек желісіне салу процесі төменде суреттеледі. Осы процесс **L2** жабын әйнек астына салу желісі үшін де қолданылады.

1. Салынатын ортав колбасын ( $\rightarrow$  сур. 15) орауыштан алып шығыңыз да, қара түсті пластик қақпақшаны (→ [сур. 15‑1\)](#page-38-0) алыңыз.

# **Ескертпе**

Қара түсті пластик қақпақшаны лақтырып тастамаңыз. Егер аспаптан ішінде салынатын орта бар колба шығарылса (мысалы, тасымалдаған жағдайда), оны қара пластик қақпақшамен жауып қойып сақтауға болады. Дегенмен, мұндай жағдайда ашылған колбаның жарамдылық мерзімін қадағалай қажет.

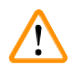

# **Ескерту**

- Ақ түсті пластик үлдірді ( $\rightarrow$  сур. 15-2) алып тастамаңыз. Ол колбаның ішінде қалуға тиіс.
- Канюляларды бірінші рет салардан бұрын олардың ұшындағы қақпақшалардың алынғанын тексеріңіз.

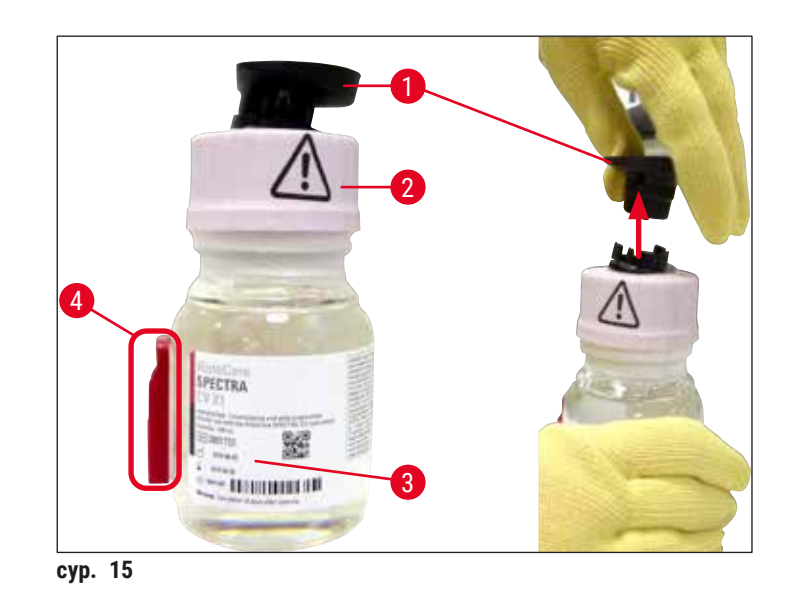

<span id="page-38-0"></span>2. Салынатын ортасы бар колбаны L1 ойығына салыңыз да, RFID микрочипінің ( $\rightarrow$  сур. 15-4) ойықтағы кертікке орныққанына көз жеткізіңіз ( $\rightarrow$  сур. 16-5).

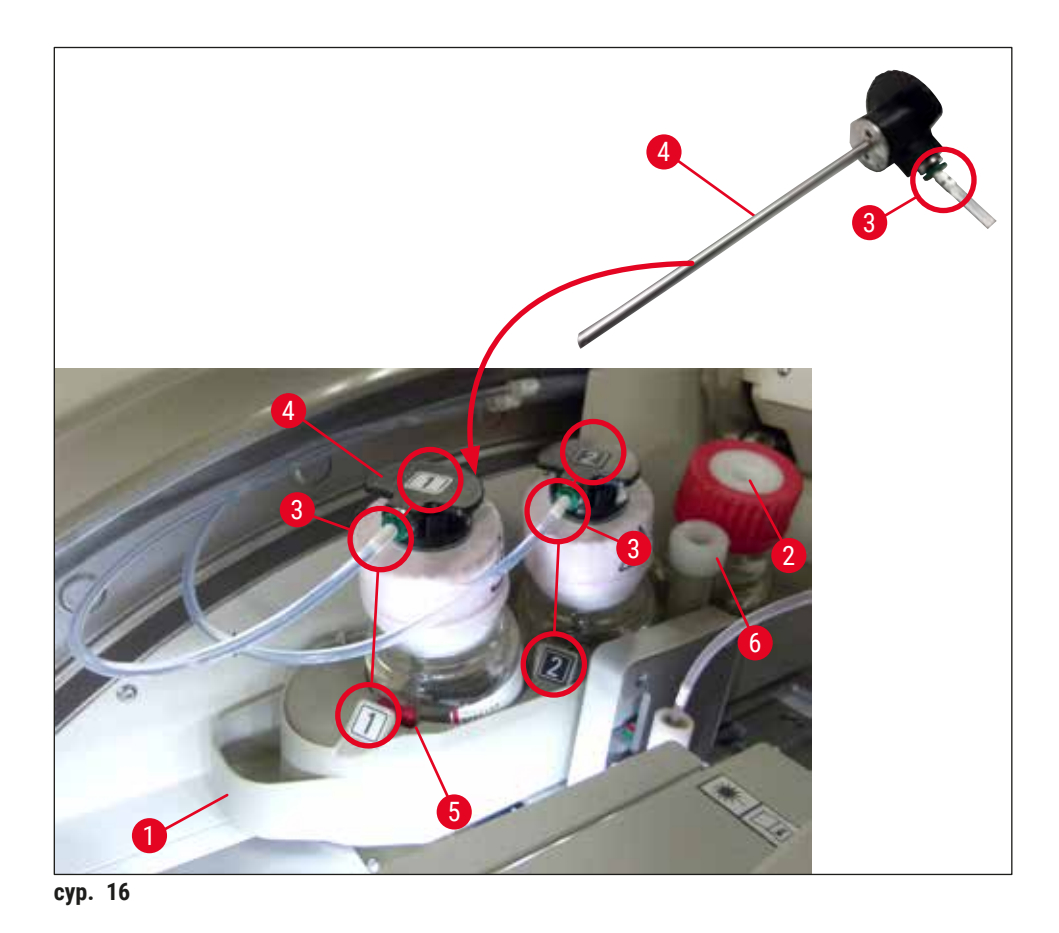

<span id="page-39-0"></span>3. 1 деген таңбасы бар канюляны ( $\rightarrow$  сур. 16-4) салынатын орасы бар колбаның аузына сырт етіп орнына түскенше салыңыз. Бұл орайда ақ түсті қорғағыш жарғақ тесіледі.

Ақ түсті қорғағыш жарғақ тесу үшін сәл көбірек күш салуды талап етеді. Сондықтан, қолыңыздан шығып кетпес үшін абайлап қимылдаңыз.

- 4. Осы процесті **L2** колбасымен де қайталаңыз.
- 5. Колба сырғытпасын  $(\rightarrow$  сур. 16-1) орнына сырт етіп түскенше артқа қарай сырғытыңыз.
- 6. Қаптаманы жабыңыз.
- 7. Салынатын ортасы бар колбаларды салғаннан кейін аспаптың бағдарламалық жасақтамасы оны анықтайды да, **Module Status** (→ [сур. 22\)](#page-46-0) (Модуль күйі) жаңартылады.

# **Ескертпе**

**Ескерту** 

Бағдарламалық жасақтама жаңа колбалардың салынғанын анықтайды да, жабын әйнек астына салудың екі желісіне **Extended Prime** (Кеңейтілген шаю) керек екенін пайдаланушыға хабарлайды (→ б. 133 - 7.3.2 Extended Prime (Кеңейтілген шаю)). Содан кейін ғана аспап іске пайдалану үшін дайын болады.

#### **4.6.3 Реагент сауытын дайындау, толтыру және жүктеу құрылғысына салу**

Аспаптың ешқандай іркіліссіз жұмыс істеуін қамтамасыз ету үшін төмендегі ескертпелерді орындай төмендегідей әрекет етіңіз.

Реагент сауытының тұтқасын бекітіңіз:

» Реагент сауытының тұтқасының реагент сауытына дұрыс бекітілгенін тессеріңіз. Егер дұрыс бекітілмеген болса, тұтқаны  $(\rightarrow$  сур. 17) суретіне сәйкес қатайтыңыз.

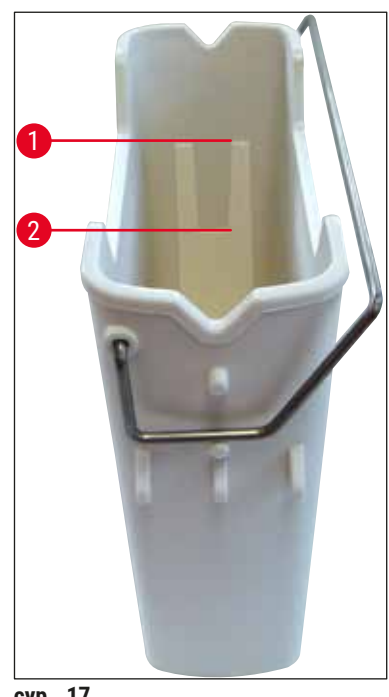

<span id="page-40-0"></span>сур. 17

Реагент сауыттарды дұрыс толтыру:

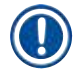

#### **Ескертпе**

- Реагент сауытына ксилол құю керек ( $\rightarrow$  6.36  [4.6 Шығыс материалдарды қайта салу\).](#page-35-0)
- Реагент сауыттарын әрқашан да аспаптың сыртында толтыру қажет.
- Реагент сауытының тұтқасының иілмегеніне көз жеткізіңіз. Реагент сауытын алып шығарған кезде, егер тұтқа майысқан болса, ол реагент сауытынан ағытылып кетуі және реагент шашырап кетуі мүмкін.

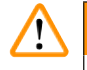

### **Ескерту**

Реагенттермен жұмыс істеу бойынша қауіпсіздік ескертпелерін орындау керек!

#### **Реагент сауыттарын дұрыс толтыру деңгейі**

### **Ескертпе**

- Реагент сауыттарын толтырған кезде, реагент сауыттарының ішіндегі толтыру деңгейі таңбаларын қараңыз.
- Жүктеу құрылғысындағы реагент сауыттарына белгі қою үшін ( $\rightarrow$  6.20 3.1 Жеткізу [жинағы – орамадағылардың тізімі\)](#page-19-0) тізімдемесіндегі заттаңбаларды пайдаланыңыз.
- Қақпақтағы *⊆* әрпі басылған таңбаламалар (→ сур. 18-2) пайдаланушыға реагент сауытына еріткіш (ксилол) толтырылғанын көрсетеді.
- Таңбаламасы жоқ қақпақтарды тек реагент сауыттары бос болған кезде ғана (мысалы, аспапты өшіргеннен кейін) пайдалануға болады.

Егер реагенттердің деңгейі ең көбі ( $\rightarrow$  сур. 17-1) және ең кемі ( $\rightarrow$  сур. 17-2) деңгей белгісінің арасында болса, толтыру жеткілікті деген сөз.

Реагент сауыттарын жүктеу құрылғысына салу:

- 1. Реагент сауыттарын салу үшін жүктеу құрылғысына арналған түймені басыңыз  $(\rightarrow$  сур. 1–4).
- 2. Жүктеу құрылғысы ашылады.
- 3. Реагент сауытын алып шығыңыз да, оған қауіпсіздік нұсқауларына сәйкес HistoCore SPECTRA ST ксилолын аспаптың сыртында толтырыңыз.
- 4. Содан кейін толтырылған сауытты жүктеу құрылғысына қайтадан салыңыз ( $\rightarrow$  сур. 18-1).
- 5. Тиісті түймені басу арқылы жүктеу құрылғысын жабыңыз.

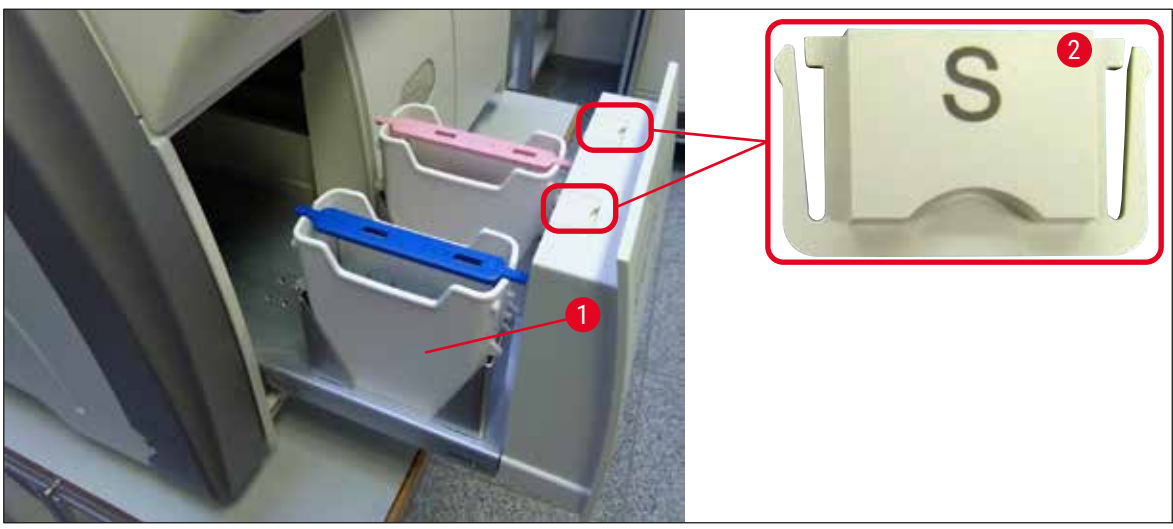

<span id="page-41-0"></span>сур. 18

# **5. Аспаппен жұмыс істеу**

# **5.1 Пайдаланушы интерфейсі – жалпы шолу**

HistoCore SPECTRA CV аспабы түрлі түсті сенсорлы экранның көмегімен бағдарламаланады және басқарылады. Егер өңдеу орындалып жатпаса, тоққа қосқаннан кейін экранда мына негізгі терезе (→ сур. 19) пайда болады.

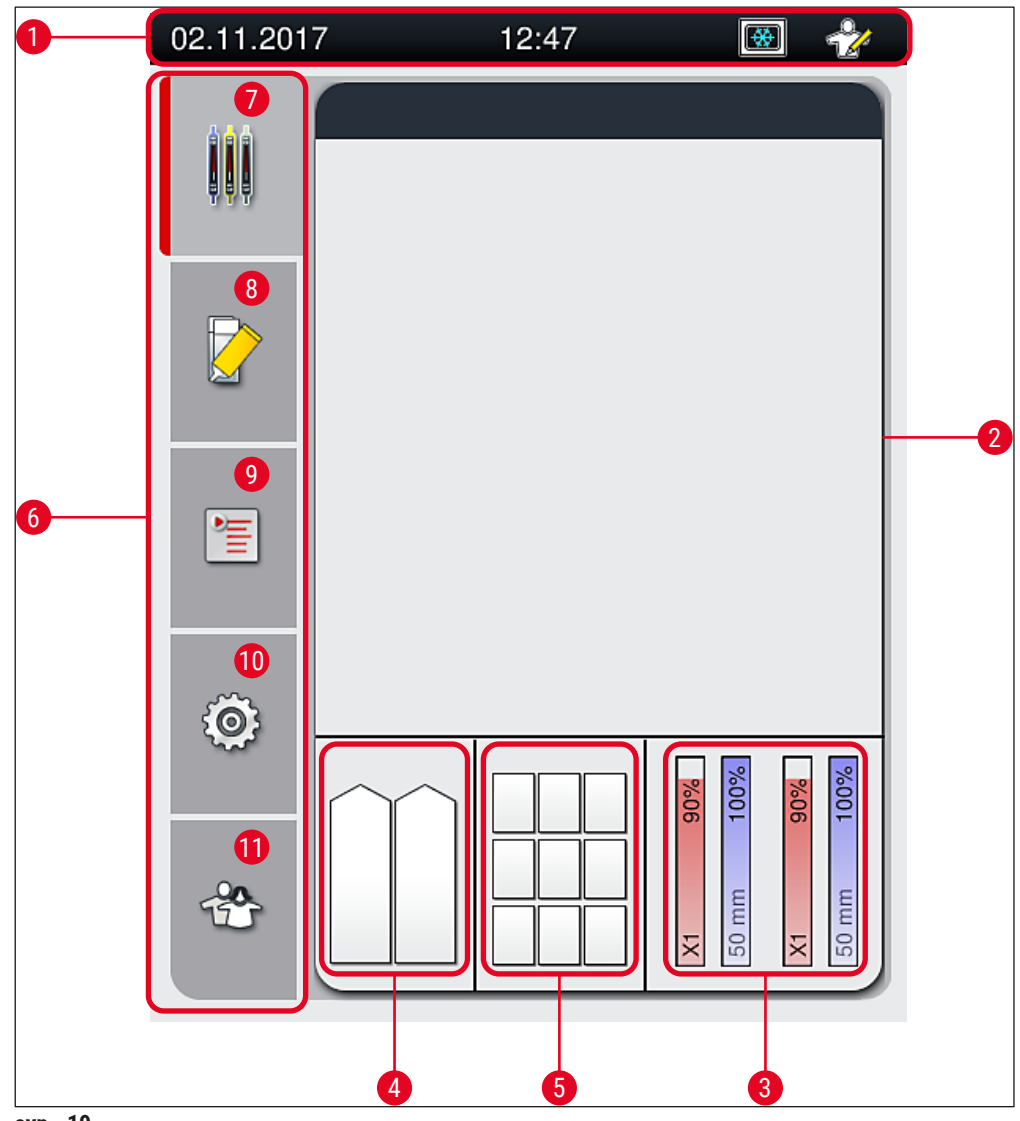

<span id="page-42-0"></span>сур. 19

- 
- 
- 
- **4** Жүктеу құрылғысы күйінің терезесі **10 Settings** (Параметрлер) мәзірі
- 
- **6** Басты мәзір ( $\rightarrow$  б. 49 5.6 Негізгі [мәзірдің жалпы көрінісі\)](#page-48-0)
- **1** Күй жолағы **7 Process status display** (Жұмыс күйі терезесі) мәзірі
- **2** Жұмыс күйі терезесі **8 Module status** (Модуль күйі) мәзірі
- **3** Шығыс материалдар күйінің терезесі **9 Parameter sets** (Параметрлер жинағы) мәзірі
	-
- **5** Түсіру құрылғысы күйінің терезесі **11 User Settings** (Пайдаланушы параметрлері) мәзірі

#### **5.1.1 Белсенді емес жұмыс пернелері**

### **Ескертпе**

Өңдеу барысында немесе аспапта (жүктеу құрылғысы, түсіру құрылғысы, пеш, жабын әйнек астына салу желісі) штативтер болған кезде параметрлерге ешқандай өзгеріс енгізуге болмайды. Тиісті функциялық пернелер сұр түспен көрсетіледі, демек, ажыратулы.

#### **Алайда, әрқашан да төмендегілерді жасауға болады:**

- шығыс материалдарын (салынатын орта, жабын әйнек) қосу;
- Тазалау бағдарламаларын: **Quick Prime** (Жылдам шаю), **Extended Prime** (Кеңейтілген шаю) және **Clean the Hose System** (Құбыршектер жүйесін тазалау) орындау;
- **Standard User Mode** (Әдеттегі пайдаланушы режимінен) **Supervisor Mode** (Әкімші режиміне) ауысу.

#### **5.2 Күй дисплейінің элементтері**

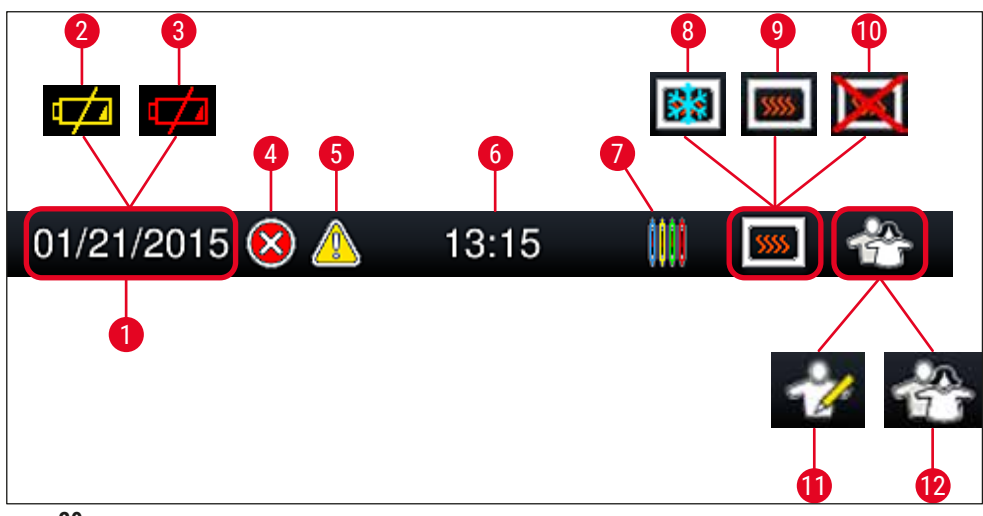

<span id="page-44-0"></span>сур. 20

- **1** Ағымдағы күн
- **2** Егер батареяның қызмет мерзімінің аяқталуына 3 айға жуық не одан аз уақыт қалса, мерзімнің орнына күй жолағында мына таңба пайда болады. Сонымен бір мезгілде пайдаланушыға құлақтандыру жіберіледі.
- **3** Егер батареяның қызмет мерзімі өтіп кеткен болса, мерзімнің орнына күй жолағында мына таңба пайда болады. Сонымен бір мезгілде пайдаланушыға батареяны Leica компаниясының техник маманы ауыстыруы керек деген құлақтандыру жіберіледі.
- **4** Егер жұмыс кезінде апаттық белгілер мен қате туралы хабарламалар бейнеленсе, мына апат белгісі пайда болады. Осы таңбаны басу соңғы 20 белсенді хабарламаны қайта қарауға мүмкіндік береді.
- **5** Егер жұмыс барысында ескертулер мен ескертпелер көрсетілсе, мына құлақтандыру таңбасы пайда болады. Осы таңбаны басу соңғы 20 белсенді хабарламаны қайта қарауға мүмкіндік береді.
- **6** Жергілікті уақыт
- **7 Процесс** таңбасы қазір өңдеу орындалып жатқанын және түсіру құрылғысында әлі де штатив болуы немесе HistoCore SPECTRA ST аспабынан штатив күтілетінін білдіреді.
- **8** Бұл таңба пештің іске қосулы және қыздыру фазасында екенін көрсетеді.
- **9** Бұл таңба пештің іске қосулы және жұмысқа дайын екенін көрсетеді.
- **10** Бұл таңба пештің ажыратылғанын көрсетеді.
- **11** Аспаптың **Supervisor Mode** (Әкімші режимінде) жұмыс істеп жатқаны осы таңба арқылы көрсетіледі. Бұл режимде дайындықтан өткен қызметкерлерге іске пайдалану мен реттеу бойынша қосымша нұсқалар беріледі. Бұл режимге кіру мүмкіндігі құпия сөзбен қорғалған.
- **12** Осы **Пайдаланушы** таңбасы аспаптың пайдаланушы режимінде тұрғанын көрсетеді, бұл режим аспапты құпиясөз енгізбестен қарапайым жолмен пайдалануға мүмкіндік береді.

# **5.3 Жұмыс күйі терезесі**

- Process status display (Жұмыс күйі терезесінде) ( $\rightarrow$  сур. 19-2) процеске қатысатын барлық штативтер ( $\rightarrow$  сур. 21-2) тиісті штатив тұтқасының түсінде көрсетіледі.
- Басты терезенің күй жолағында ( $\rightarrow$  сур. 21-1) қазір іске қосылуы мүмкін параметрлер жиыны, штатив тұтқаларынан тағайындалған нөмір мен түсті көрсете отырып бейнеленеді. Бұл таңбалар сондай-ақ **Quick Prime** (Жылдам шаю) (→ б. 132 [– 7.3.1 Quick Prime \(Жылдам шаю\)\)](#page-131-0) әлі орындалмаған жағдайда да көрініп тұрады.

# **Ескертпе**

Жүріп жатқан әрбір өңдеу процесі штатив тұтқасының таңбасымен бейнеленеді. Ол нақты штатив тұтқасының түсімен көрсетіледі. Тұтқа таңбасында түрлі ақпарат бейнеленеді ( $\rightarrow$  сур. 21).

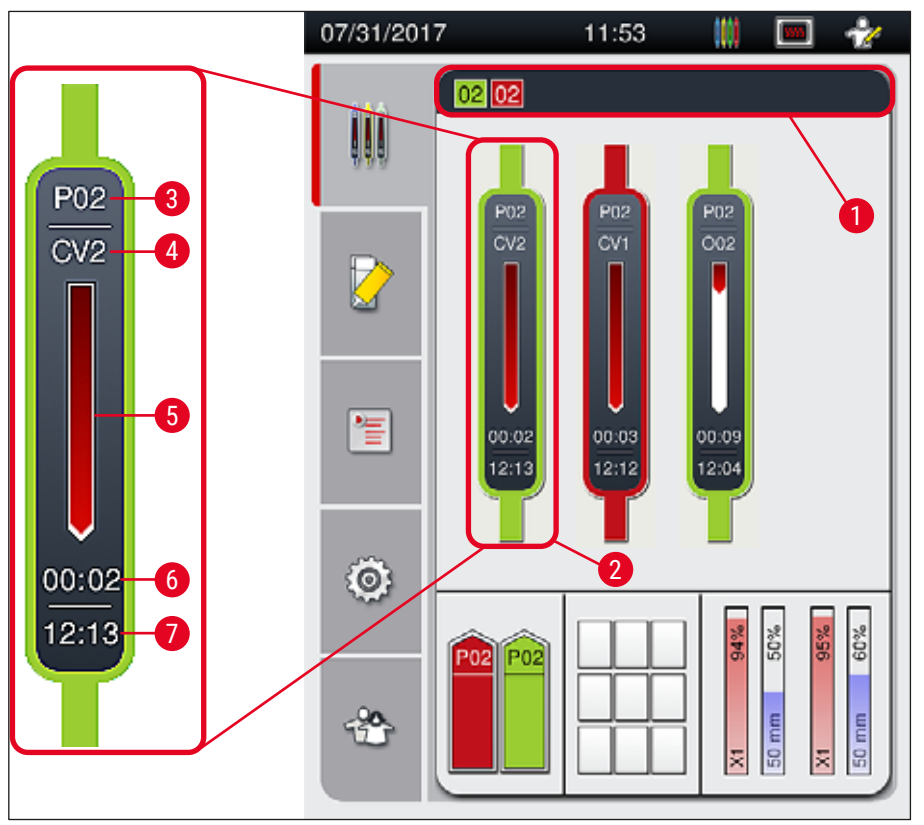

<span id="page-45-0"></span>сур. 21

- **1** Жұмысты бастауға арналған параметрлер жиыны
- 
- **3** Параметрлер жинағының нөмірі **7** Процестің соңындағы уақыт
- **4** Штативтің аспаптағы қазіргі орны: CV1/CV2 = **L1**/**L2** жабын әйнек астына салу желісі, ҚЫЗЫЛ = ротатор, O01/O02 = пештің орны 1/2
- **5** Өңдеу барысын көрсету
- **2** Өңдеу сатысындағы штативтер **6** Шамамен алынған қалған уақыт (сс:мм)

### **5.4 Шығыс материалдарды басқару жүйесі (CMS)**

# **Ескертпе**

Осы мәзірді шақыру үшін Module Status (Модуль күйі мәзірі) (→ сур. 19-8) түймесін басыңыз. HistoCore SPECTRA CV аспабында Шығыс материалдарды басқару жүйесі (CMS) бар, ол түрлі деңгейлерді автоматты түрде қадағалайды да, пайдаланушыға төмендегі деректер береді:

- Салынатын ортаның шартты белгісі ( $\rightarrow$  сур. 22-1)
- Қалған төсеніш шынылардың саны  $(\rightarrow$  сур. 22-2)
- Жабын әйнектердің ұзындығы  $(\rightarrow$  сур. 22-3)
- Жабын әйнектердің қалған саны  $(\rightarrow$  сур. 22-4)
- Пайыздық көрсеткіш терезесінде ( $\rightarrow$  сур. 22-5) ( $\rightarrow$  сур. 22-6) жабын әйнек астына салудың тиісінше сол жақ немесе оң жақ желісіндегі салынатын орта мен жабын әйнектердің жұмсалу күйі көрсетіледі. Пайдалану жалғасқан сайын жолақтың түсті бөлігі төмен түсе береді.

<span id="page-46-0"></span>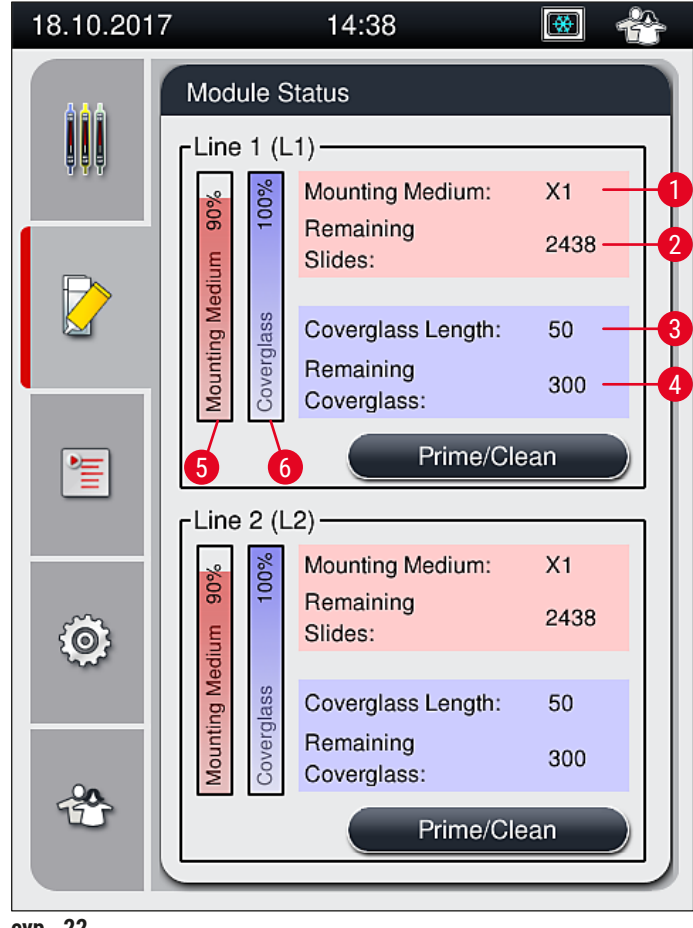

сур. 22

# **5.5 Жүктеу мен түсіру құрылғыларын бейнелеу**

Басты терезенің төменгі жағында ( $\rightarrow$  сур. 23) жүктеу құрылғысының, түсіру құрылғысының және шығыс материалдардың (жабын әйнек пен салынатын орта) күйі көрсетіледі.

- Аспапта бағыт меңзер түрінде бейнеленген станциялар ( $\rightarrow$  сур. 23-1) жүктеу құрылғысын білдіреді.
- Ортаңғы бөлігінде ( $\rightarrow$  сур. 23-2) түсіру құрылғысындағы тағайындалған және қолданыстағы орындар көрсетіледі.
- Оң жақ бөлігінде ( $\rightarrow$  сур. 23-3) толтырылған шығыс материалдардың (жабын әйнек пен салынатын орта) күйі көрсетіледі.
- Жүктеу құрылғылары жабылғаннан кейін аспап салынған немесе алынған штативтердің баржоғаын анықтайды.
- Жүктеу мен түсіру құрылғыларындағы штативтер экранда тиісті штатив тұтқасының түсі арқылы көрсетіледі ( $\rightarrow$  сур.  $23$ -1) ( $\rightarrow$  сур.  $23$ -2). Қолдануға болатын орындар бос орын ретінде көрсетіледі.

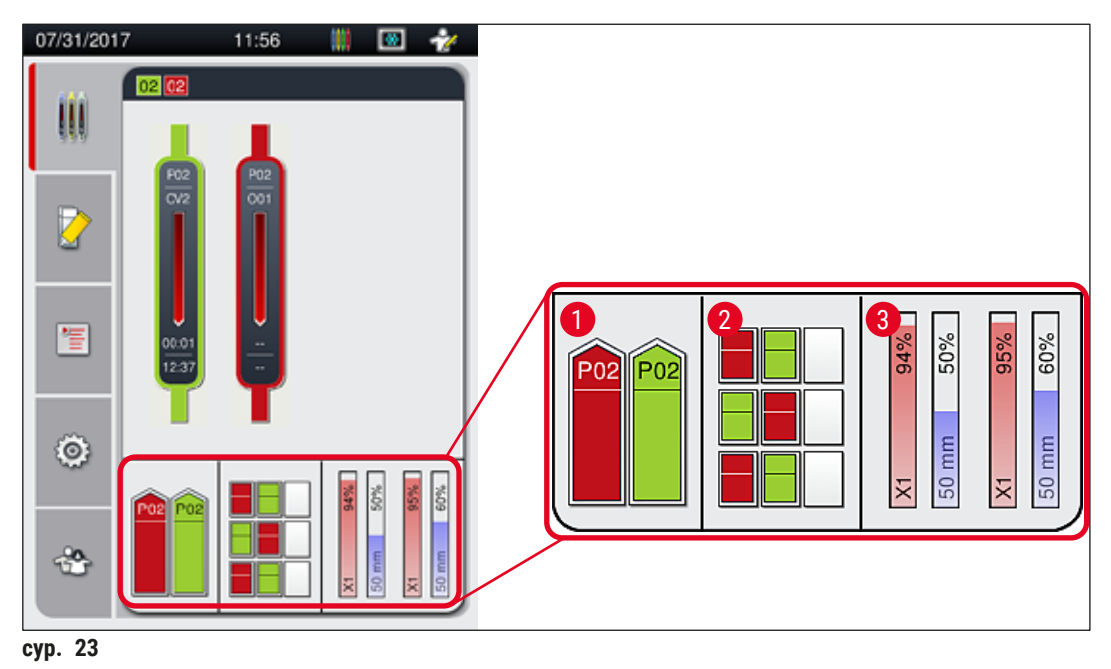

### <span id="page-47-0"></span>**Ескертпе**

Жүктеу мен түсіру құрылғыларын  $(\rightarrow$  сур.  $1$ -4) және  $(\rightarrow$  сур.  $1$ -5) құрылғы түймелері жасыл түспен жанғанда ашуға болады.

Құрылғы түймесі қызыл түспен жанады және ьөмендегі жағдайларда оны ашуға болмайды:

- егер аспап тасымалдайтын штатив жүктеу немесе түсіру құрылғысында болса,
- егер штатив HistoCore SPECTRA ST аспабынан HistoCore SPECTRA CV аспабына берілсе,
- егер штатив ротаторда айналып жатса,
- Егер штатив көтергіш тетікке салынып жатса немесе көтергіш тетіктен алынып жатса.

# **Ескерту**

Жұмыс станцмясы режимінде HistoCore SPECTRA CV аспабына қолмен салған кезде, пайдаланушы бір мезгілде HistoCore SPECTRA ST аспабынан HistoCore SPECTRA CV аспабына беріліп жатқан штативтерге назар аудару үшін жауапкершілік көтереді. Қолмен жүктеудің алдында HistoCore SPECTRA ST аспабы үшін аяқталатын уақытты ескеру керек, себебі олай болмаған жағдайда, HistoCore SPECTRA ST аспабында бояу нәтижелеріне кері әсер ететін кідірістер орын алуы мүмкін.

### **5.6 Негізгі мәзірдің жалпы көрінісі**

<span id="page-48-0"></span>**Main menu** (→ [сур. 19‑](#page-42-0)6) (Басты мәзір) дисплейдің сол жағында орналасқан, ол төменде көрсетілгендей бөлінеді. Бұл мәзір барлық қосалқы мәзірлерде көрініп тұрады және кез келген уақытта басқа қосалқы мәзірге ауысуға мүмкіндік береді.

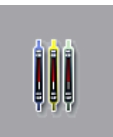

**Process Status display** (Жұмыс күйі терезесінде) (→ [сур. 19‑7\)](#page-42-0) процестегі барлық штативтердің қазіргі күйі бейнеленеді. Бұл орайда штативтің тиісті тұтқасы көрнекі түрде тиісті түсте көрсетіледі. Бұл терезеде әдеттегі дисплей көрсетіледі.

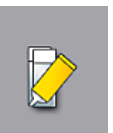

**Module Status** (Модуль күйі) (→ [сур. 19‑8\)](#page-42-0) мәзірінде тиісті жабын әйнек астына салу желісі үшін толтырылған шығыс материалдарының (салынатын орта мен жабын әйнектер) жалпы көрінісі бейнеледі және екі жабын әйнек астына салудың екі желісіне арналған тазалау мен шаю нұсқаларына қол жеткізу қамтамасыз етіледі.

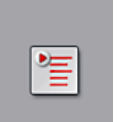

**Parameter sets (Параметрлер жинағы) (→ сур. 19-9) мәзірі параметрлер** жинақтарын жасау мен басқару үшін пайдаланылады.

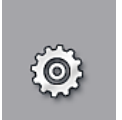

Негізгі параметрлерді Settings (Параметрлер) (→ сур. 19-10) мәзірінде баптауға болады. Онда тіл нұсқасын, күн мен уақытты және басқа параметрлерді жергілікті талаптарға бейімдеуге болады. Пешті тоққа қосуға немесе өшіруге болады.

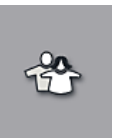

User Settings (Пайдаланушы параметрлері) (→ сур. 19-11) мәзірінде уәкілеттігі жоқ адамдардың параметрлер жинағын өзгертуіне жол бермеу үшін жеке дара құпиясөзді орнатуға болады (**Supervisor Mode**) (Әкімші режимі). Дегенмен, аспапты әдеттегі **Standard User Mode** (Пайдаланушы режимі) режимінде де пайдалануға болады.

### **5.6.1 Енгізу пернетақтасы**

# **Ескертпе**

Экранда көрсетілетін пернетақта ( $\rightarrow$  сур. 24) қажетті мәндерді енгізуге (құпиясөз жасау және теру) арналған. Ол сенсорлы экранның көмегімен басқарылады.

Пернетақта көрінісінің конфигурацияланған тілге байланысты екенін ескеріңіз.

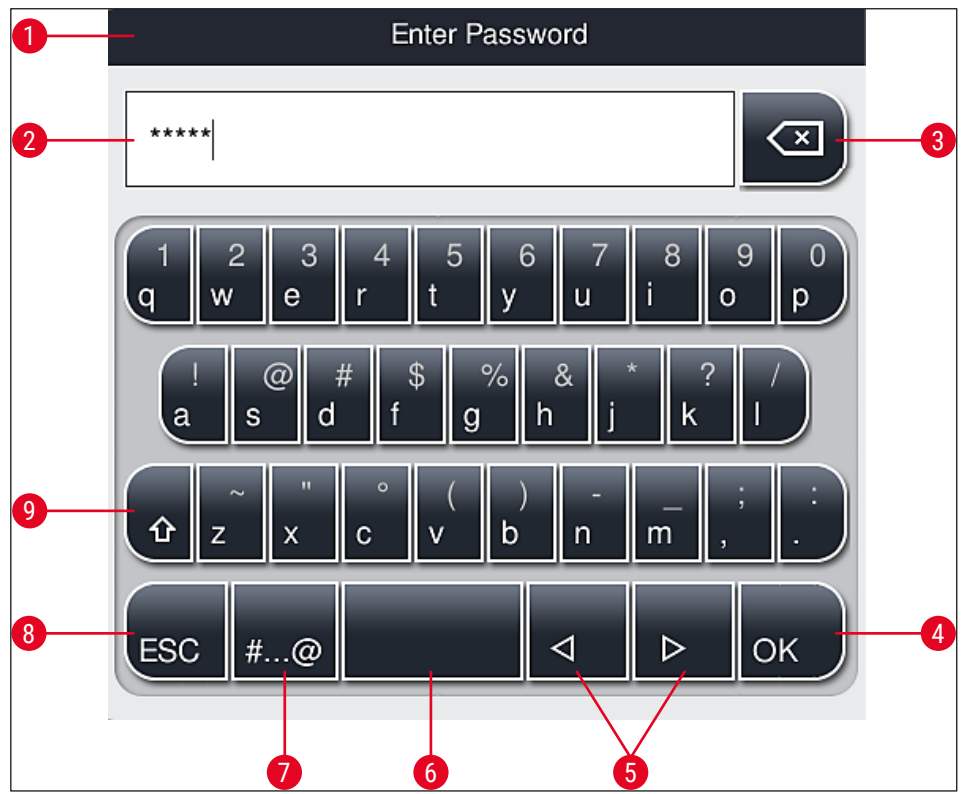

<span id="page-49-0"></span>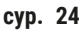

- Тақырып жолағы
- Енгізу өрісі
- Соңғы енгізілген таңбаны жою
- Растау
- Жүгірткіні солға не оңға жылжыту
- Бос орын пернесі
- Арнайы таңбаларды жылжыту түймесі (→ сур. 25)
- Бас тарту (енгізілген деректер сақталмайды!)
- Жоғарғы және төменгі регистр (түймені екі рет басу жоғарғы регистрді іске қосады, ол түйменің қызыл түске енуі арқылы көрсетіледі. Қайтадан басу төменгі регистрді іске қосады).

#### **Арнайы таңбалар пернетақтасы**

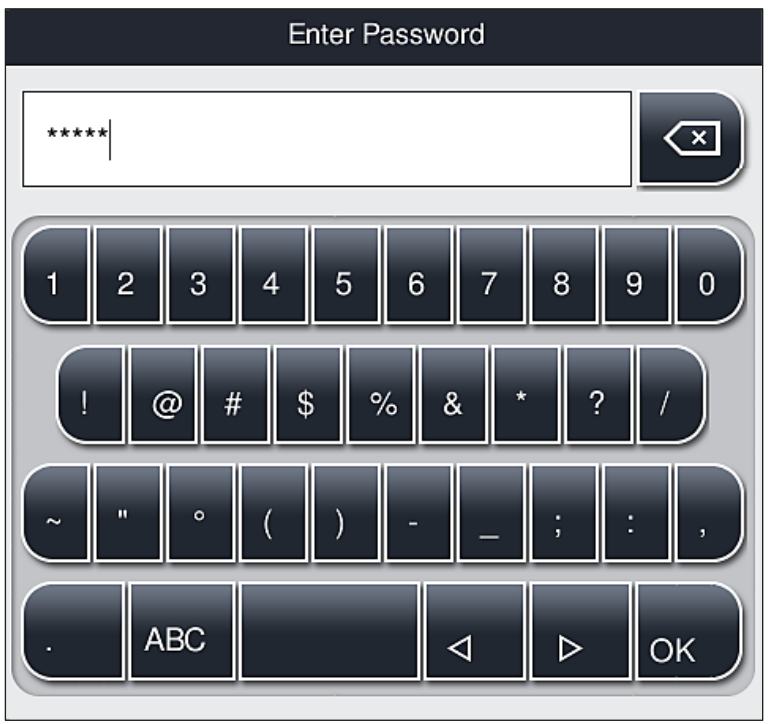

<span id="page-50-0"></span>**сур. 25**

### **Басқа арнайы таңбалар**

- 1. Арнайы таңбалар пернетақтасында ( $\rightarrow$  сур. 25) жоқ арнайы таңбаны немесе диакритиканы, т.с.с. енгізу үшін пернетақтадағы оған сәйкес келетін түймені басып ұстап тұрыңыз.
- 2. Мысал: "a" түймесін басып ұстап тұрса, басқа нұсқалар ашылады (→ сур. 26).
- 3. Қалаған таңбаны бір жолды жаңа пернетақтада басу арқылы таңдаңыз.

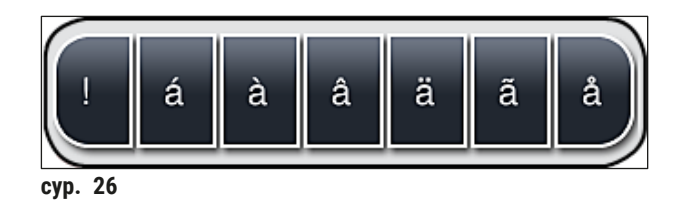

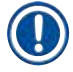

# <span id="page-50-1"></span>**Ескертпе**

Құпиясөздегі таңбалар саны: ең кемі 4 таңбадан ең көбі 16 таңбаға дейін.

### **5.7 Пайдаланушы параметрлері**

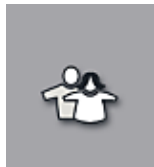

Бұл мәзірді тиісті қатынау деңгейін баптау үшін пайдалануға болады. Төмендегі деңгейлерге бөлінеді:

- Әдеттегі пайдаланушы
- Әкімші (құпиясөзбен қорғалады)
- Қызмет көрсетуші техник (құпиясөзбен қорғалады)

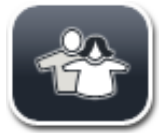

### **Әдеттегі пайдаланушы:**

Әдеттегі пайдаланушыға құпиясөз керек емес және ол толық конфигурацияланған аспапты барлық әдеттегі тапсырмалар үшін пайдалана алады. Осы пайдаланушылар тобы бағдарламалар мен параметрлерді өзгерте алмайды.

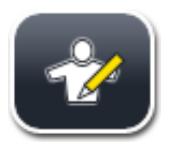

**Әкімші:**

Әкімшіде әдеттегі пайдаланушы иеленетін қатынау нұсқаларының бәрі бар, бірақ аспап күту режимінде тұрғанда оның сондай-ақ параметрлер жинағын жасауға, өңдеу мен жоюға, параметрлерді өзгертуге және аспаптың параметрлерін орнатуға құқығы бар. Сондықтан әкімші режиміне кіру құпиясөзбен қорғалады.

Әкімші режимін іске қосу үшін төмендегі қадамдарды орындаңыз:

1. **Supervisor** (Әкімші) түймесін басыңыз (→ сур. 27-1).

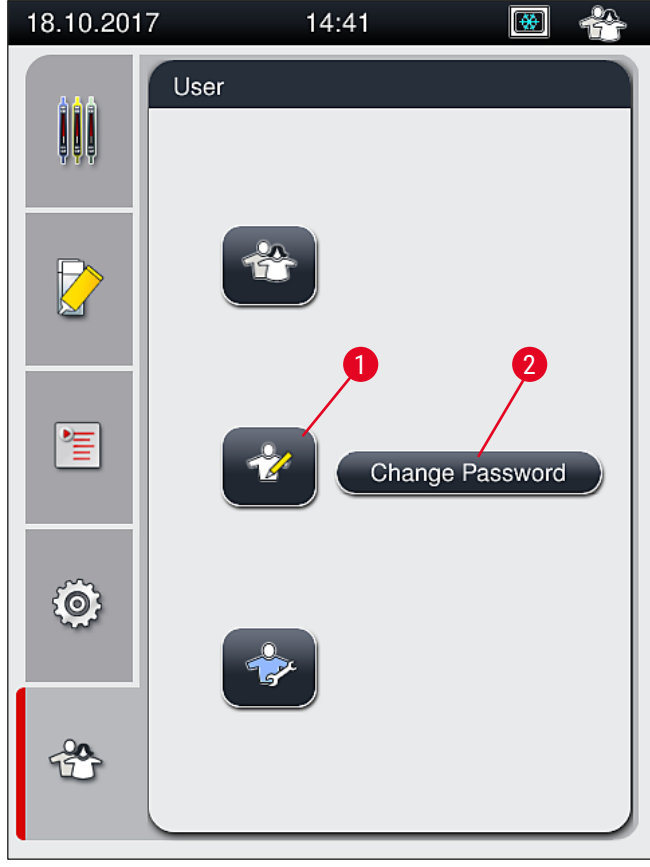

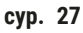

<span id="page-51-0"></span>2. Сонда ашылатын пернетақтаның  $(\rightarrow$  сур. 28) көмегімен құпиясөзді енгізуге болады.

| <b>Enter Password</b>                                                             |
|-----------------------------------------------------------------------------------|
| *****                                                                             |
| 3<br>8<br>2<br>6<br>5<br>9<br>4<br>İ<br>ū<br>w<br>e<br>t<br>y<br>r<br>q<br>o<br>р |
| %<br>&<br>$^{\copyright}$<br>\$<br>#<br>j<br>d<br>f<br>h<br>I<br>k<br>a<br>s<br>g |
| $\circ$<br>п<br>y<br>b<br>仚<br>X<br>c<br>٧<br>n<br>m<br>z<br>э                    |
| OK<br>⊲<br>#<br><b>ESC</b><br>@                                                   |

**сур. 28**

- <span id="page-52-0"></span>3. Енгізілген мәнді **OK** (→ [сур. 28‑1\)](#page-52-0) түймесін басып растаңыз, содан кейін енгізілген құпиясөздің дұрыстығы тексеріледі.
- $\checkmark$  Пайдаланушының қазіргі күйі үстіңгі оң жақтағы күй жолағындағы (→ сур. 20) тиісті таңба арқылы көрсетіледі.

### **Ескертпе**

- Зауытта конфигурацияланған құпиясөзді параметрлерді бастапқы баптау кезінде ауыстыру керек.
- Барлық қажетті өзгертулер жасалып, сақталғаннан кейін **Supervisor Mode** (Әкімші режимінен) шығу ұсынылады. Жүйеден шығу үшін **Standard User** (Әдеттегі пайдаланушы) түймесін **User Settings** (Пайдаланушы параметрлері) мәзірінде басыңыз.

Әкімші құпиясөзін ауыстыру үшін төмендегі қадамдарды орындаңыз:

- 1. Құпиясөзді өзгерту үшін **Change Password** (Құпиясөзді өзгерту) түймесін басыңыз да (→ сур. 27-2), ескі құпиясөзді енгізіңіз.
- 2. Содан кейін пернетақтаның көмегімен жаңа құпиясөзді екі рет енгізіп, **OK** түймесін басып растаңыз.

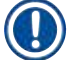

# **Ескертпе**

Құпиясөзде кем дегенде 4 таңбадан құралуға тиіс және 16 таңбаға дейін бола алады.

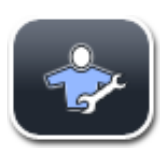

### **Қызмет көрсетуші техник:**

Қызмет көрсетуші техник жұйелік файлдарға кіріп, негізгі параметрлер мен сынақтарды жүзеге асыра алады.

# **Ескертпе**

Осы қызмет көрсету аймағына тек Leica компаниясында оқып-үйренген және осы аспап түрі бойынша сертификаты бар техник мамандар ғана кіре алады.

# **5.8 Негізгі параметрлер**

Settings (Параметрлер) (→ сур. 29-1) мәзірі тегершік таңбасын (→ сур. 29) басу арқылы ашылады. Осы мәзірде негізгі аспап пен бағдарламалық жасақтама параметрлерін конфигурациялауға болады.

• Экрандағы таңбалардың бірін, мысалы Language (Тіл) (→ сур. 29-2) таңбасын түрткенде, соған сәйкес қосалқы мәзір ашылады.

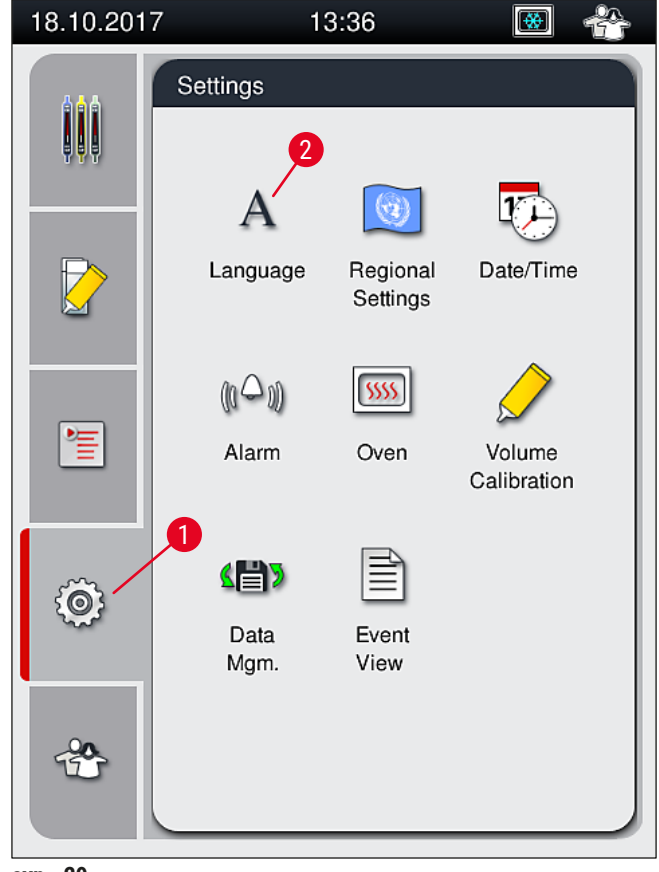

<span id="page-53-0"></span>**сур. 29**

# **Ескертпе**

Жекелеген қосалқы мәзірлер төмендегі тарауларда сипатталады.

#### **5.8.1 Тіл параметрлері**

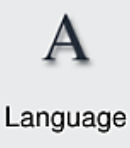

Қажетті қатынау деңгейі: Әдеттегі пайдаланушы, әкімші

- Тіл таңдау мәзірі **Language** (Тіл) (→ [сур. 29‑2\)](#page-53-0) таңбасын басу арқылы экранға шығарылады. Бұл мәзірде аспапта орнатылған барлық тілдерге жалпы шолу жасалған және қалаған тілді таңдауға мүмкіндік береді.
	- Қалаған тілді таңдаңыз да, **Save** (Сақтау) түймесін басу арқылы растаңыз.
	- Экран дисплейі және барлық ақпараттық хабарлар мен заттаңбалар қазір орнатылған тілде дереу көрсетіледі.

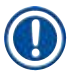

# **Ескертпе**

Әкімші немесе Leica компаниясының қызмет көрсетуші технигі Импорттау функциясының көмегімен басқа тілді (егер болса) қоса алады ( $\rightarrow$  6.66 [– 5.8.7 Деректерді басқару\).](#page-65-0)

#### **5.8.2 Аймақтық параметрлер**

Қажетті қатынау деңгейі: Әдеттегі пайдаланушы, әкімші

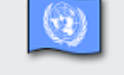

Негізгі пішімдеу параметрлерін осы мәзірде жүзеге асыруға болады.

Regional Settings

#### **Мерзім пішімі:**

- Күнді көрсетудің  $(\rightarrow$  сур.  $30$ -1) халықаралық, ISO немесе US пішімін тиісті тәуелді түймені басу арқылы конфигурациялауға болады ( $\rightarrow$  сур. 30-2).
- Белсенді етілген параметр қызыл жақтаумен белгіленеді ( $\rightarrow$  сур.  $30-2$ ).

# **Уақыт пішімі:**

- Уақытты көрсетуді 24 сағаттық пішімнен 12 сағаттық пішімге (a.m. = түске дейін/p.m. = түстен кейін) сырғақтың көмегімен өзгертуге болады  $(\rightarrow$  сур.  $30-3)$ .
- Save (Сақтау) (→ сур. 30-5) түймесін басқанда параметрлер сақталады.
- Егер параметрлерді қолданғыңыз келсе, алдыңғы мәзірге оралу үшін **Back** (Артқа)  $(\rightarrow$  сур. 30-4) түймесін басыңыз.

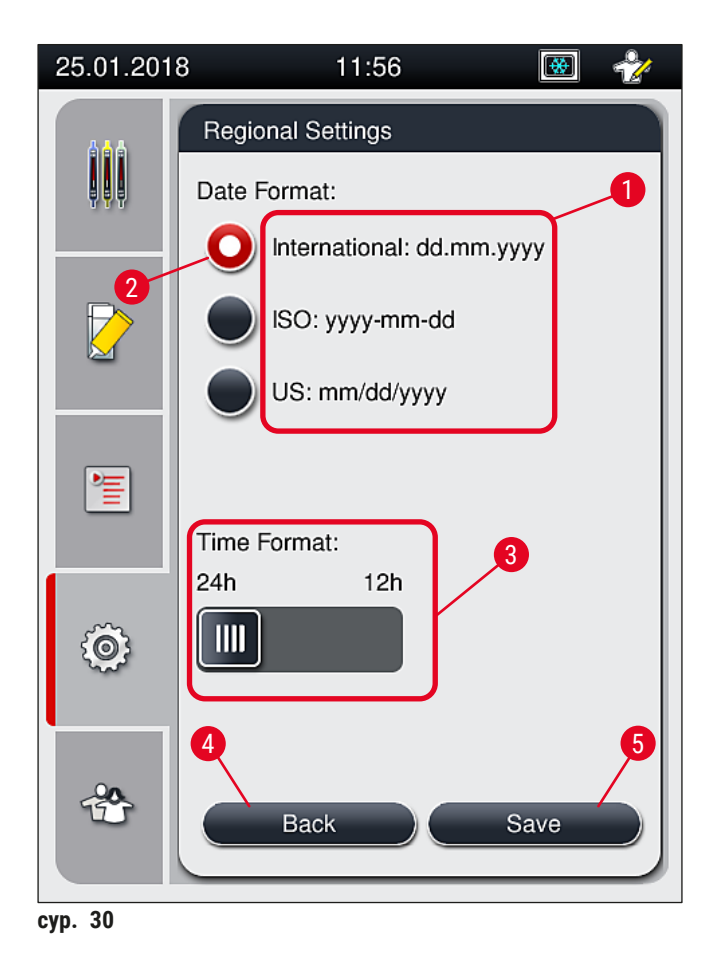

#### **5.8.3 Күн мен уақыт**

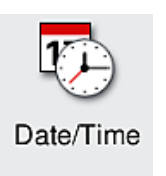

<span id="page-55-0"></span>Қажетті қатынау деңгейі: Әдеттегі пайдаланушы, әкімші

Ағымдағы күнді (→ сур. 31-1) және жергілікті уақытты (→ сур. 31-2) осы мәзірде жекелеген реттегіштерді айналдыру арқылы конфигурациялауға болады.

- Save (Сақтау) (→ сур. 31-4) түймесін басқанда параметрлер сақталады.
- Егер параметрлерді қолданғыңыз келсе, алдыңғы мәзірге оралу үшін **Back** (Артқа) ( $\rightarrow$  сур. 31-3) түймесін басыңыз.

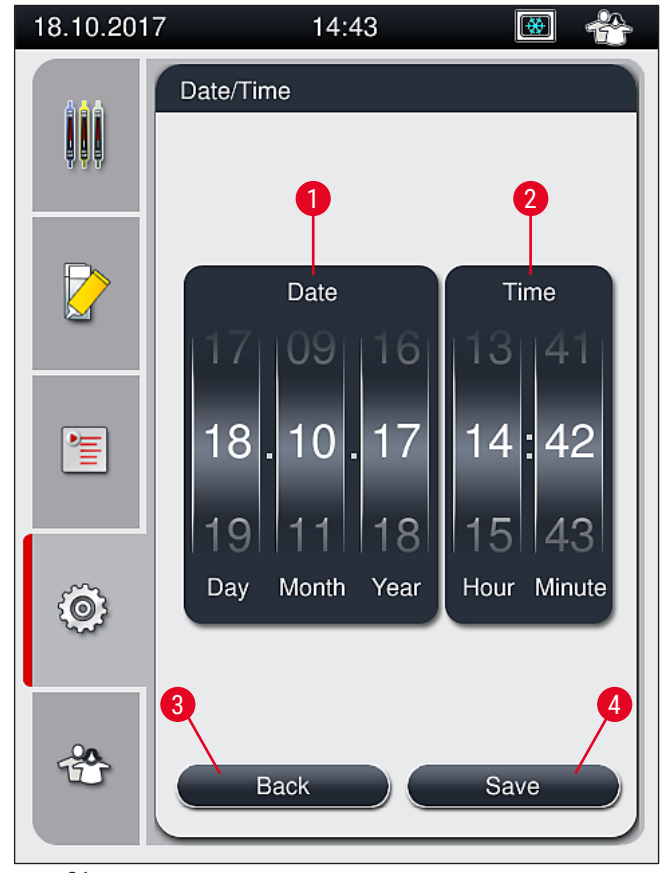

<span id="page-56-0"></span>**сур. 31**

# **Ескертпе**

12 сағаттық пішімде дұрыс параметрді көрсету үшін сағат цифрларының астында a.m. (Түске дейін) және p.m. (түстен кейін) бейнеленеді.

Уақыт пен күн параметрлері зауытта конфигурацияланған жүйелік уақыттан 24 сағаттан астам ауытқуы мүмкін емес.

### **5.8.4 Дыбыстық апат белгілері мәзірі – қате және дыбыстық белгілер**

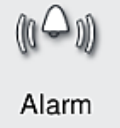

Қажетті қатынау деңгейі: Әдеттегі пайдаланушы, әкімші

Бұл мәзірде дыбыстық ескертпе мен қате сигналдарын таңдауға, дыбыс деңгейін конфигурациялауға және функцияларды сынақтан өткізуге болады.

Апаттық сигналдар мен қате дыбыстардың ағымдағы параметрі мәзірді ашқаннан кейін экранға шығарылады.

# **Ескерту**

Осы аспаптың жұмысын бастағаннан кейін қате дыбысы ойналады. Егер олай болмаса, аспап жұмыс істемеуі мүмкін. Бұл сынамаларды және пайдаланушыны қорғайды. Мұндай жағдайда Leica компаниясының жауапты қызмет көрсетуші ұйымына хабарласыңыз.

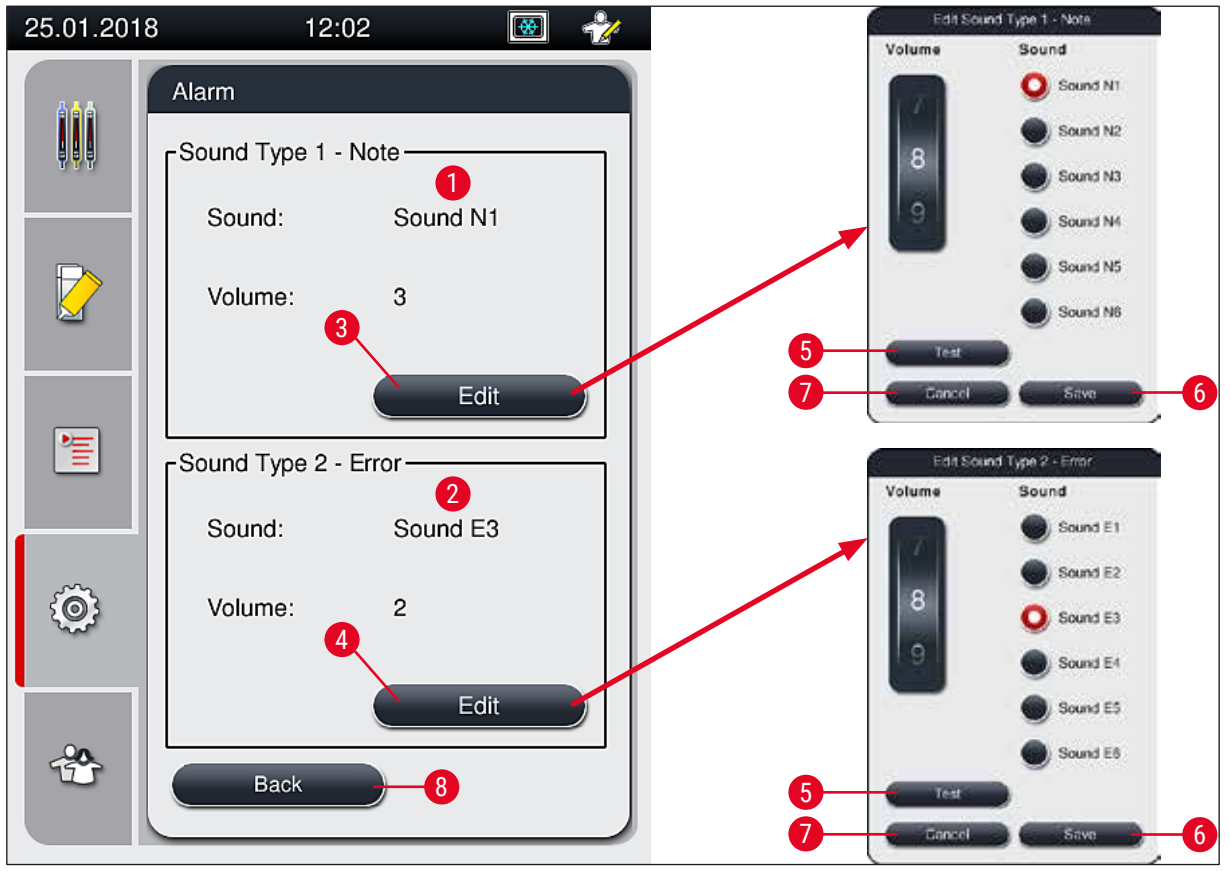

<span id="page-57-0"></span>сур. 32

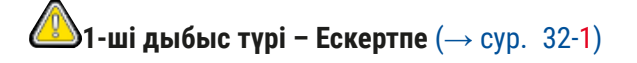

Егер экранда ескерту хабарлары немесе құлақтандырулар көрсетілсе, дыбыстық белгілер шығарылады.

6 дыбыстан тұратын тізімнен таңдауға болады. Параметрлерді өзгерту үшін **Edit** (Өңдеу) (→ [сур. 32‑3\)](#page-57-0) түймесін басыңыз. **Test** (Сынақ) (→ [сур. 32‑5\)](#page-57-0) түймесін тиісті дыбысты тыңдау үшін пайдалануға болады. Дыбыс деңгейін реттегішті бұрау арқылы біртіндеп (0-ден 9-ға дейін) реттеуге болады.

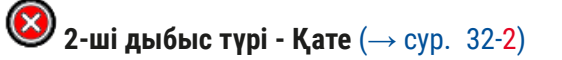

#### **Ескерту**

Пайдаланушы аспап кез келген түрде бұзылған жағдайда кідіріссіз әрекет ету үшін жұмыс істеп тұрған аспаптың естілу аймағында болуға тиіс.

 $\bf{N}$ 

Қате дыбыстары егер экранда қате туралы хабар бейнеленсе шығарылады. Бұл пайдаланушының дереу араласуын талап етеді. Параметрлерді өзгерту үшін **Edit** (Өңдеу) (→ [сур. 32‑4\)](#page-57-0) түймесін басыңыз.

- Қате туралы дыбыстарға арналған дыбыс деңгейі параметрі **Дыбыс деңгейі** реттегішімен реттеледі. Апаттық дыбыс түрлері үшін алты түрлі дыбыс қолданылады. **Test** (Сынақ) (→ сур. 32-5) түймесін тиісті дыбысты тыңдау үшін пайдалануға болады.
- Дыбыс деңгейін реттегішті бұрау арқылы біртіндеп реттеуге болады.

# **Ескертпе**

Қате туралы акустикалық дыбыстарды ажырату мүмкін емес. Дыбыс деңгейінің реттелетін ең кіші мәні – 2. Ең үлкен мәні – 9.

- **Save** (Сақтау) (→ [сур. 32‑](#page-57-0)6) түймесін басқанда параметрлер сақталады. **Cancel** (Бас тарту)  $(\rightarrow$  сур.  $32$ -7) түймесі параметрлерді қолданбастан таңдау терезесін жабу үшін пайдаланылады.
- **Back** (Артқа) (→ [сур. 32‑8\)](#page-57-0) түймесін басып, **Settings** (Параметрлер) мәзіріне оралыңыз.

# **5.8.5 Пеш параметрлері**

Қажетті қатынау деңгейі: Әдеттегі пайдаланушы, әкімші

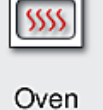

Пештің жұмыс режимін пеш параметрлеріне арналған мәзірде конфигурациялауға болады (→ [сур. 33\).](#page-59-0) Пештің қазіргі параметрлері мәзірді шақырғаннан кейін көрсетіледі.

# **Ескертпе**

- Аспаптың жұмысын бастаған кезде, пеш әдетте іске қосылады да, **Exclude Oven Step** (Пеш кезеңін алып тастау)  $(\rightarrow$  сур. 33-3) функциясы ажыратылады.
- Пеш шамамен 35 °C градусқа дейін қызады. Штатив жабын әйнек астында өңделіп болғаннан кейін пеш 40 °C-қа дейін қызуын жалғастырады. Күй жолағындағы таңба "қызып жатыр" күйінен ( $\rightarrow$  сур. 20-8) "жұмысқа дайын" күйіне ауысады ( $\rightarrow$  сур. 20-9).
- Толық өңдеу аяқталғаннан кейін жабын әйнек астына салынған төсеніш шынылар пеште шамамен 5 минуттай кебеді. Пеш кезеңі аяқталғаннан кейін салынатын орта толық құрғамайды. Жабын әйнектің сырғып кетуіне жол бермеу үшін оны штативтен алған кезде төсеніш шыныларды абайлап ұстау керек.
- Пештің температуралық параметрлері (ең көбі 40 °C) және дайын болған жабын әйнек астындағы төсеніш шыныларды ұстау уақыты өндіруші зауытта конфигурацияланады және оны пайдаланушы өзгерте алмайды.
- Пештің қызуына 4 минутқа дейін уақыт кетуі мүмкін!

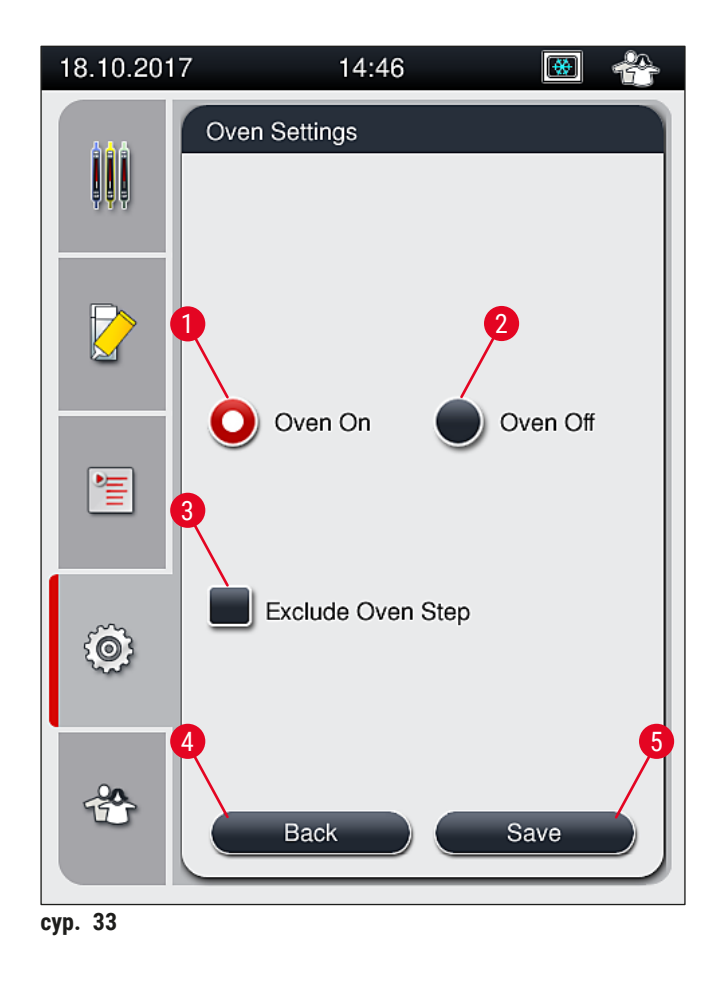

# Пешті өшіру

- <span id="page-59-0"></span>1. Пешті өшіру үшін <u>Oven off</u> (Пешті өшіру) (→ сур. 33-2) түймесін басыңыз.
- 2. Егер пеш өшірілсе, бұл ( $\rightarrow$  сур. 33-2) түймесінің қызыл/ақ түске енуі арқылы көрсетіледі.
- 3. Өшіру функциясын **Save** (Сақтау) (→ [сур. 33‑5\)](#page-59-0) түймесін басу арқылы қолданыңыз.
- 4. Төмендегі ( $\rightarrow$  сур. 34-1) және ( $\rightarrow$  сур. 34-2) ақпараттық хабарларды қарап шығыңыз да, әрқайсысын **OK** түймесін басу арқылы растаңыз.
- 5. Егер параметрлерді қолданғыңыз келмесе, өзгертулерді сақтамастан алдыңғы мәзірге оралу үшін **Back** (Артқа) (→ [сур. 33‑4\)](#page-59-0) түймесін басыңыз.

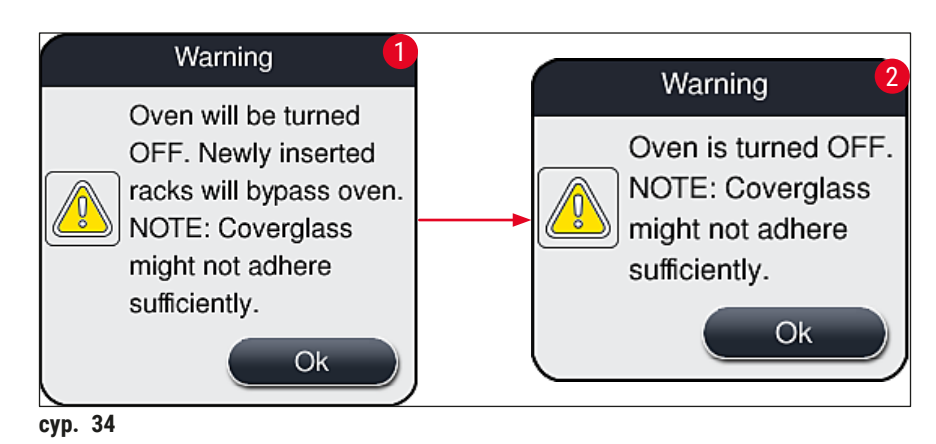

<span id="page-59-1"></span>**60** Нұсқа 2.5, қайта қарау P

# **Ескертпе**

- Егер пеш өшірілсе, жабын әйнек астына салынғаннан кейін төсеніш шынылар пешке қайтып орналастырылмайды; Оның орнына тікелей түсіру құрылғысының ішіне салынады.
- Өңдеу шамамен 5 минутқа қысқарады.

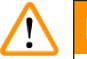

# **Ескерту**

Егер пешті өшірсеңіз, ол **Save** (Сақтау) түймесін басқаннан кейін дереу өшіріледі. Бұдан бұрын пайдаланылған, сондықтан әлі де өңдеу барысындағы штативтер баяу салқындап жатқан пештің ішінде пеш кезеңінен өткізіледі. Бұл кептіру тиімділігінің төмендеуіне әкелуі мүмкін, сондықтан штативтен төсеніш шыныларды алған кезде аса сақ болуды талап етеді.

# Пешті тоққа қосу

- 1. Пешті тоққа қосу үшін <u>0 ven 0n</u> (Пешті іске қосу) (→ сур. 33-1) түймесін басыңыз.
- 2. Егер пеш іске қосылса, бұл  $(\rightarrow$  сур. 33-1) түймесінің қызыл/ақ түске енуі арқылы көрсетіледі.
- 3. Іске қосуды **Save** (Сақтау) (→ [сур. 33‑5\)](#page-59-0) түймесін басу арқылы қолданыңыз да, соңынан келетін ақпараттық хабарды оқып (→ сур. 35), оны <u>ОК</u> түймесін басып растаңыз.

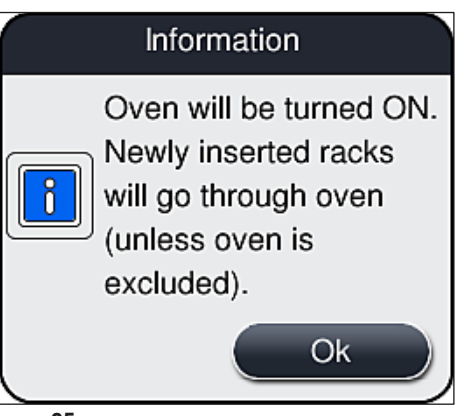

<span id="page-60-0"></span>**сур. 35**

# **Ескерту**

Пешті тоққа қосқаннан кейін пештің қызуы үшін 4 минутқа дейін уақыт кететінін ескеріңіз. Бұл алғашқы штативтерді кептіру тиімділігінің төмендеуіне әкелуі мүмкін, сондықтан штативтен төсеніш шыныларды алған кезде аса сақ болуды талап етеді.

### **Пеш кезеңін алып тастау**

- L Өңдеу соңында қажет болса, пеш кезеңін ажыратуға болады. Мұндай жағдайда пеш тоққа қосулы күйде қалады және қажет болса, пеш кезеңін қайта іске қосу арқылы оны дереу қайтадан қолдануға болады. Қыздыру фазасы өткізіліп жіберіледі.
- 1. Пеш кезеңін алып тастау үшін Exclude Oven Step (Пеш кезеңін алып тастау) (→ сур. 33-3) түймесін басыңыз.
- 2. Егер пеш сатысы процестен алынып тасталса, бұл  $(\rightarrow$  сур. 33-3) түймесінің X таңбасымен қызыл түске енуі арқылы көрсетіледі.
- 3. Конфигурациялауды **Save** (Сақтау) (→ [сур. 33‑5\)](#page-59-0) түймесін басу арқылы қолданыңыз да, соңынан келетін ақпараттық хабарды оқып (→ сур. 36), оны <u>ОК</u> түймесін басып растаңыз.

<span id="page-61-0"></span>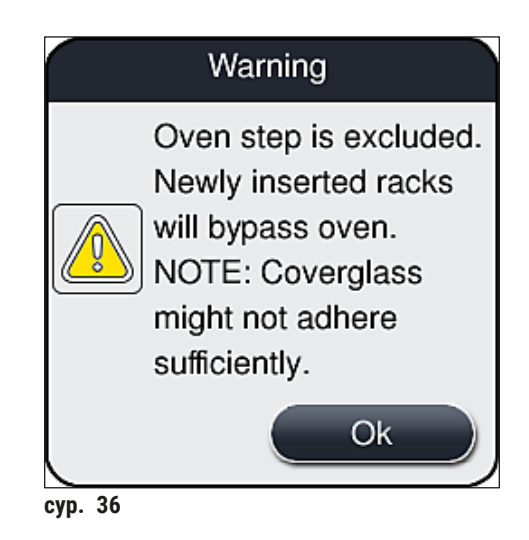

# **Ескерту**

Пеш кезеңін алып тастау кептіру тиімділігінің төмендеуіне әкелуі мүмкін, сондықтан штативтен төсеніш шыныларды алған кезде аса сақ болуды талап етеді.

### **Өңдеуге пеш кезеңін қосу**

- 1. Өңдеудің соңында пеш кезеңін іске қосу үшін **Exclude Oven Step** (Пеш кезеңін алып тастау)  $(\rightarrow$  сур. 33-3) түймесін басыңыз.
- 2. Егер пеш кезеңі іске қосылса,  $(\rightarrow$  сур. 33-3) түймесінде құсбелгі көрінбейді.
- 3. Конфигурациялауды **Save** (Сақтау) (→ [сур. 33‑5\)](#page-59-0) түймесін басу арқылы қолданыңыз да, соңынан келетін ақпараттық хабарды оқып (→ сур. 37), оны ОК түймесін басып растаңыз.

<span id="page-62-0"></span>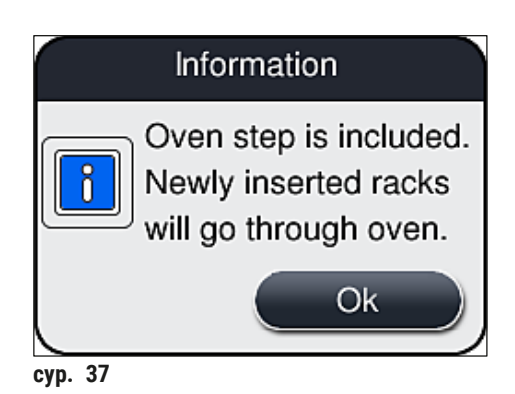

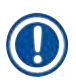

# **Ескертпе**

- Бұл функция тек аспапқа **Save** (Сақтау) түймесі басылғаннан кейін салынған штативтер үшін ғана жұмыс істейді.
- Жалпы өңдеу уақыты пеш кезеңінің уақытына (шамамен 5 минут) ұзарады.

Пештің тиісті күйі күй жолағында бейнеленеді ( $\rightarrow$  сур. 20):

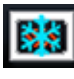

Пеш қызу барысында тұр

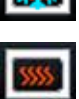

Пеш іске қосылды және жұмысқа дайын

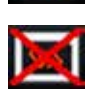

Пеш ажыратулы

#### **5.8.6 Көлемді калибрлеу**

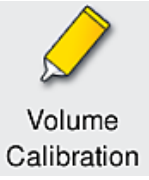

Қажетті қатынау деңгейі: Әкімші

Төсеніш шыныға салынатын ортаның қолданылатын көлемін қоршаған орта жағдайларының өзгеруіне **Supervisor** (Әкімші) **Volume Calibration** (Көлемді калибрлеу) мәзірі арқылы бейімдей алады.

Қолданыстағы салынатын ортаның сипаттарын қоршаған орта жағдайларына қарай өзгеруі мүмкін. Мысалы, температураның өзгерістеріне байланысты тұтқырлық өзгереді. Егер салынатын орта суық температурада сақталса және пайдалануға арналған аспапқа суық күйінде салынса, оның тұтқырлығы қоршаған орта температурасына бейімделіп қойған салынатын ортаға қарағанда "тығызырақ" (яғни тұтқырлығы жоғары) болады. Тұтқырлық төсеніш шыныдағы салынатын ортаны жағу көлеміне тікелей әсер етеді.

Егер жабын әйнек астына салу кезінде жағу көлемі пайдаланушы сапаны нашарлатудан қорқатындай айтарлықтай өзгешеленсе, жабын әйнек астына салудың екі желісі үшін жағу көлемін **Volume Calibration** (Көлемді калибрлеу) мәзірінің көмегімен реттеуге болады. Параметрлерде конфигурацияланған жағу көлемі өзгеріссіз қалуы мүмкін.

# **Ескертпе**

Жағу көлемін реттеу үшін құпиясөзбен қорғалған **Supervisor Mode** (Әкімші режимі) қажет. Сонымен қатар, тек егер өңдеу орындалып жатпаса және аспапта штативтер болмаса ғана реттеу жасауға болады.

### Жағу көлемін **Supervisor** (Әкімші) арқылы реттеу

- 1. **Settings** (Параметрлер) мәзірін ашыңыз (→ [сур. 29‑1\)](#page-53-0) да, **Volume calibration** (Көлемді калибрлеу) түймесін басыңыз.
- 2. Жағу көлемін **L1** немесе **L2** жабын әйнек астына салу желілеріне арналған тиісті реттегішті  $(\rightarrow$  сур. 38-2) бұрау арқылы реттеуге болады ( $\rightarrow$  сур. 38-1).

#### **Ескертпе**

Теріс мәндер (-1-ден -5-ке дейін) таңдалған жабын әйнек астына салу желісі үшін жағу көлемін азайтады, ал оң мәндер (1-ден 5-ке дейін) жағу көлемін біртіндеп көбейтеді.

- 3. Конфигурацияланған мәндерді қолдану үшін **Save** (→ [сур. 38‑3\)](#page-64-0) (Сақтау) түймесін тиісті **L1** немесе **L2** жабын әйнек астына салу желісі үшін басыңыз.
- 4. Келесі ақпараттық хабарламамен танысып шығыңыз да, **OK** түймесін басу арқылы растаныз  $(\rightarrow$  сур. 38-4).
- 5. Мәзірден шығу үшін Back (Артқа) (→ сур. 38-5) түймесін басыңыз.
- 6. Параметрлерден бас тарту үшін <u>Save</u> (Сақтау) (→ сур. 38-3) түймесін баспаңыз, оның орнына **Back** (Артқа) түймесін басыңыз да, (→ [сур. 38‑5\)](#page-64-0) мәзірден сақтамастан шығыңыз.

<span id="page-64-0"></span>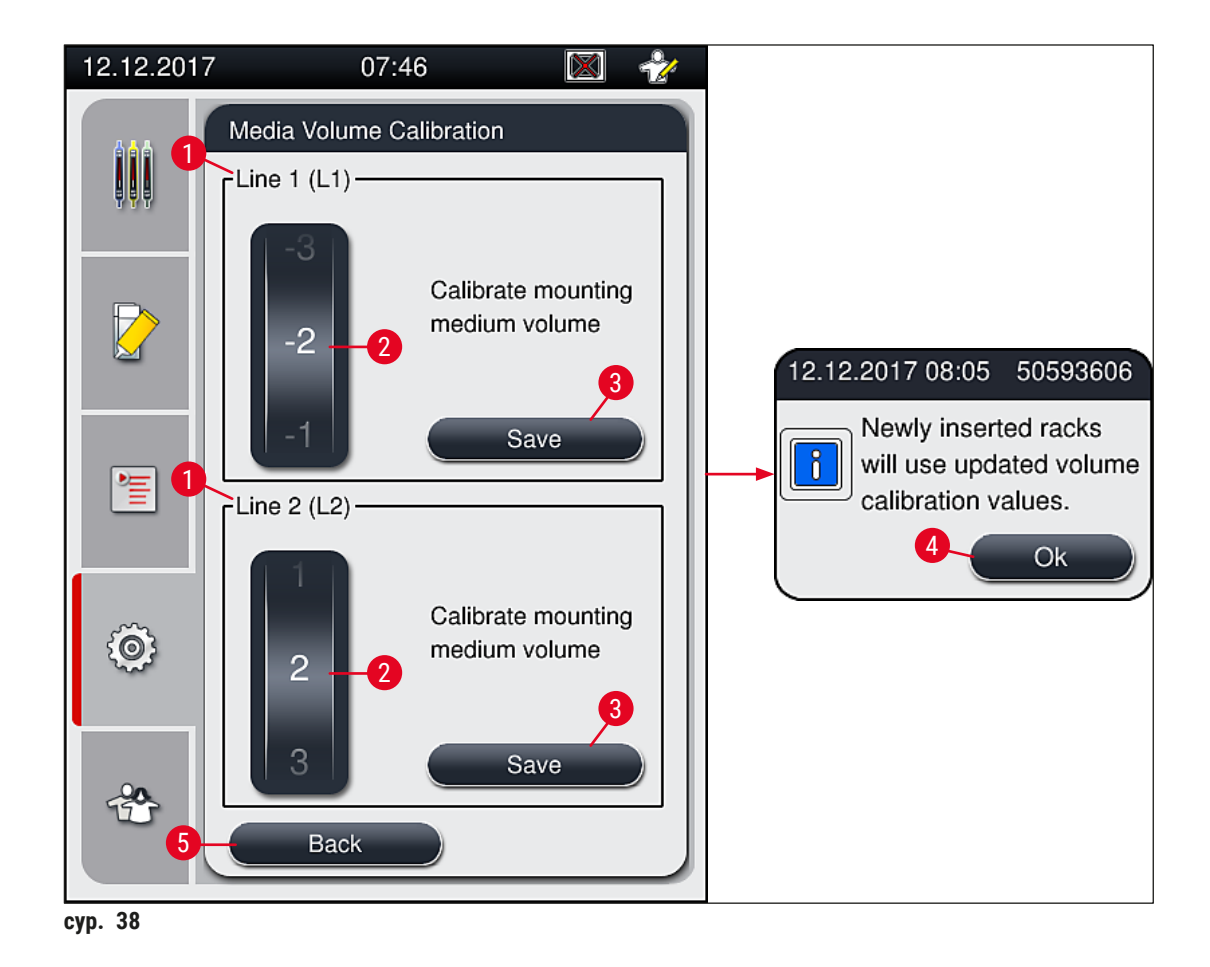

# **5.8.7 Деректерді басқару**

<span id="page-65-0"></span>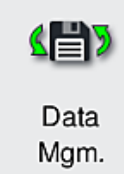

Қажетті қатынау деңгейі: Әдеттегі пайдаланушы, әкімші

- Әдеттегі пайдаланушылар **User Export** (Пайдаланушыны экспорттау) (→ [сур. 39‑1\)](#page-65-1) және **Service Export** (Қызметті экспорттау) (→ [сур. 39‑2\)](#page-65-1) функцияларын жүзеге асыра алады.
- **Import** (Импорттау) (→ [сур. 39‑3\)](#page-65-1) және **SW Update** (БЖ жаңарту) (→ [сур. 39‑4\)](#page-65-1) функцияларын тек Әкімші ғана жүзеге асыра алады.

Осы мәзірден іс-шаралар журналдарын (журнал файлдары) экспорттауға болады. Барлық экспорттау мен импорттау жұмыстары үшін USB жады құрылғысын аспаптың алдыңғы жағындағы ( $\rightarrow$  сур. 1-7) USB портына жалғау қажет.

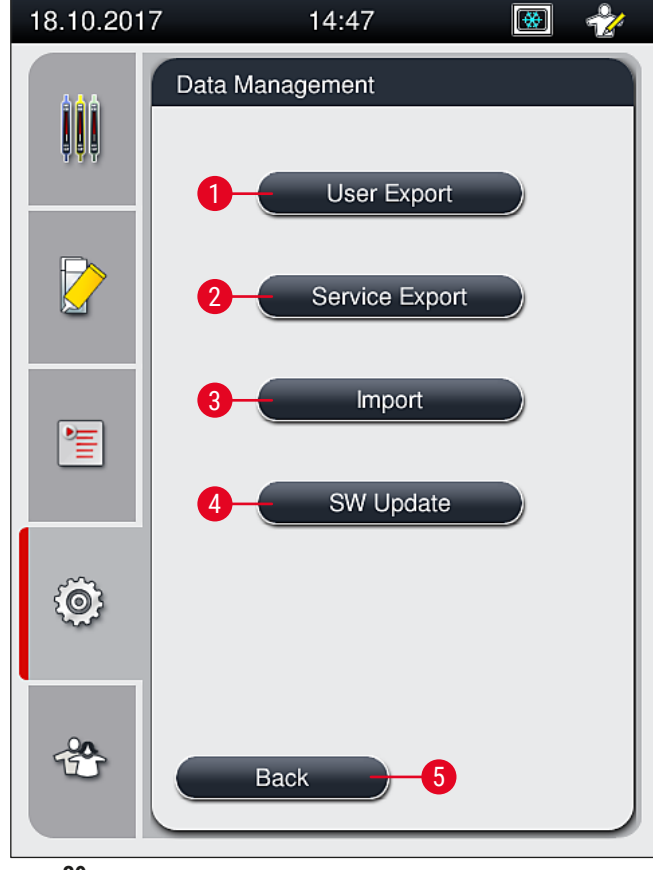

<span id="page-65-1"></span>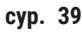

- **Ескертпе** 
	- **User Export** (Пайдаланушыны экспорттау), **Service Export** (Қызметті экспорттау), **Import** (Импорттау) және **SW Update** (БЖ жаңарту) функцияларын тек аспап бос тұрғанда және аспапта штативтер болмаған жағдайда ғана жүзеге асыруға болады. Сонымен қатар жүктеу және түсіру құрылғылары жабық болуға тиіс.
	- Пайдаланылатын USB жады құрылғысы FAT32 ретінде пішімделуге тиіс.

#### Пайдаланушыны экспорттау (→ сур. 39-1)

**User Export** (Пайдаланушыны экспорттау) функциясы жалғанған USB жады құрылғысына ақпаратты сақтау үшін пайдаланылады  $(\rightarrow$  сур. 1-7):

- Соңғы 30 жұмыс күніндегі іс-шаралар журналы бар **zip** файл және CSV пішіміндегі CMS ақпараты.
- Пайдаланушы айқындайтын барлық параметр жинақтары мен материалдар тізімі жазылған шифрланған **lpkg** файл.

**Ескертпе** 

Шифрланған **lpkg** файлды пайдаланушы ашып, қарай алмайды.

- 1. **User Export** (Пайдаланушыны экспорттау) түймесін басқаннан кейін деректер жалғанған USB жады құрылғысына экспортталады.
- 2. Деректер экспортталған уақыт бойы **User data is being exported...** (Пайдаланушы деректері экспортталуда...) ақпараттық хабары көрсетіледі.
- **Export successful** (Экспорттау сәтті болды) ақпараттық хабары пайдаланушыға дерек берудің аяқталғанын және USB жады құрылғысын қауіпсыз шығарып алуға болатынын көрсетеді. Хабарды жабу үшін **OK** түймесін басыңыз.

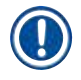

# **Ескертпе**

Егер **Export failed** (Экспорттау орындалмады) хабары көрсетілсе, демек, қате орын алды (мысалы, USB жады құрылғысы тым тез суырылды). Мұндай жағдайда экспорттау әрекетін қайтадан іске асыруға болады.

### **Қызметті экспорттау** (→ сур. 39-2)

**Service Export** (Қызметті экспорттау) функциясы **lpkg** файлды жалғанған USB жады құрылғысына сақтау үшін пайдаланылады  $(\rightarrow$  сур. 1-7).

Шифрланған **lpkg** файлда іс-шаралар журналдарының алдын ала белгіленген саны, сондай-ақ төмендегілер болады:

- CMS ақпараты
- Пайдаланушы айқындайтын параметр жинақтары
- Шығыс метариалдар туралы деректер
- Техникалық қызмет көрсетуге қатысты қосымша ақпарат

# **Ескертпе**

Деректер шифрланған пішінде сақталады және олардың шифрын тек Leica компаниясының қызмет көрсетуші технигі аша алады.

- **Service export** (Қызметті экспорттау) түймесі басылғаннан кейін экранда таңдау мәзірі пайда болады да, онда пайдаланушы экспортталатын дерек жазбаларының қалаған санын (5, 10, 15 не 30 күн) таңдай алады.
- Таңдалғанды растау үшін **Ok** түймесін басыңыз.
- Деректер экспортталған уақыт бойы **Service data is being exported...** (Қызмет деректері экспортталуда...) ақпараттық хабары көрсетіледі.
- **Export successful** (Экспорттау сәтті болды) ақпараттық хабары пайдаланушыға дерек берудің аяқталғанын және USB жады құрылғысын қауіпсыз шығарып алуға болатынын көрсетеді.
- Егер **Export failed** (Экспорттау орындалмады) хабары көрсетілсе, демек, қате орын алды (мысалы, USB жады құрылғысы тым тез суырылды). Мұндай жағдайда экспорттау әрекетін қайтадан іске асыруға болады.

# **Импорттау** (→ сур. 39-3)

# **Ескертпе**

Импорттау үшін құпиясөзбен қорғалған **Supervisor Mode** (Әкімші режимі) қажет.

- L Бұл функция жалғанған USB жады құрылғысынан тіл бумаларын импорттауға мүмкіндік береді.
- 1. Бұны істеу үшін USB жады құрылғысын аспаптың алдыңғы жағындағы USB порттарының біріне сұғыңыз.
- 2. Содан кейін **Import** (Импорттау) функциясын таңдаңыз. Деректер сканерленеді.

# **БЖ жаңарту** (→ сур. 39-4)

Бағдарламалық жасақтаманы **Supervisor** (Әкімші) немесе Leica компаниясы уәкілеттік берген қызмет көрсетуші техник жаңарта алады.

**Ескертпе** 

HistoCore SPECTRA CV аспабына арналған бағдарламалық жасақтаманы жаңартқан кезде, нақты зертханаға тән параметрлер жойылмайды.

#### **5.8.8 Оқиғаларды қарау**

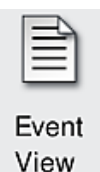

Қажетті қатынау деңгейі: Әдеттегі пайдаланушы, әкімші

Аспап тоққа қосулы болған әр күн бойынша бөлек журнал файлы жасалады. **DailyRunLog** файлын таңдау арқылы бұл файлды **Event view** (Оқиғаларды қарау) мәзірінен шақыруға болады  $(\rightarrow$  сур. 40).

<u>Event View</u> (Оқиғаларды қарау) мәзірінде қол жетімді журналдар (→ сур. 40) тізімінен оқиғаларды тіркеу журналын (→ сур. 40-1) таңдап, оны <u>Ореп</u> (Ашу) (→ сур. 40-2) батырмасын басу арқылы ашуға болады .

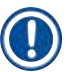

# **Ескертпе**

Файл атауына оның жасалған күні ISO пішімінде қосылады, бұл іздеуді оңайлатады. Файл конфигурацияланған тілде жасалады.

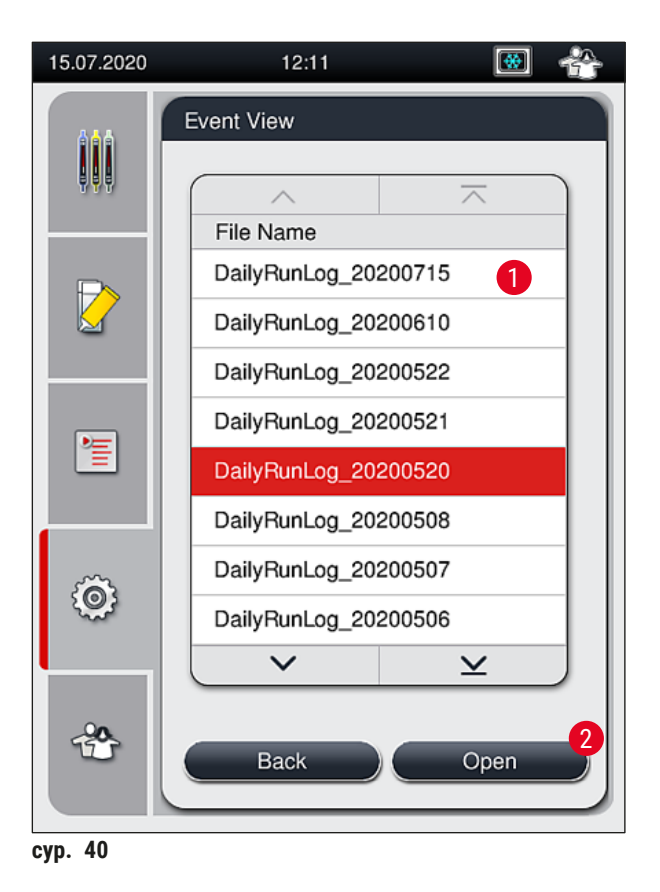

- <span id="page-68-0"></span>• Барлық оқиғалар **Timestamp** (жазбалары уақыт) (→ [сур. 41‑1\)](#page-69-0) белгісінен басталады, жазба жасалған күн мен уақытты көрсете отырып.
- Оқиға көрінісі терезесіндегі тақырып жолдарында сериялық нөмір де бар ( $\rightarrow$  сур.  $\,$  41-2) және бағдарламалық жасақтаманың ағымдағы нұсқасы  $(\rightarrow$  сур. 41-3) аспабында орнатылған HistoCore SPECTRA CV.
- Тізімді және журнал файлын меңзер түймелерінің көмегімен жоғары-төмен жылжыта қарауға болады  $(\rightarrow$  сур. 41-4).
- Сол жақ батырманы басу оқиғаларды қарау функциясын терезесін парақтан параққа сырғыту мүмкіндік береді.
- Оң жақ батырманы басу оқиғаларды қарау функциясын терезесінің басына немесе соңына өтуге мүмкіндік береді.
- **Event Viewer** (Оқиғаларды қарау функциясында) жазбалар әр түрлі түстермен ерекшеленеді, осылайша пайдаланушы маңызды хабарламаларды тез анықтай алады. Тізімдегі жазбаның үстінен түрту тиісті хабарды эуранда көрсетеді.

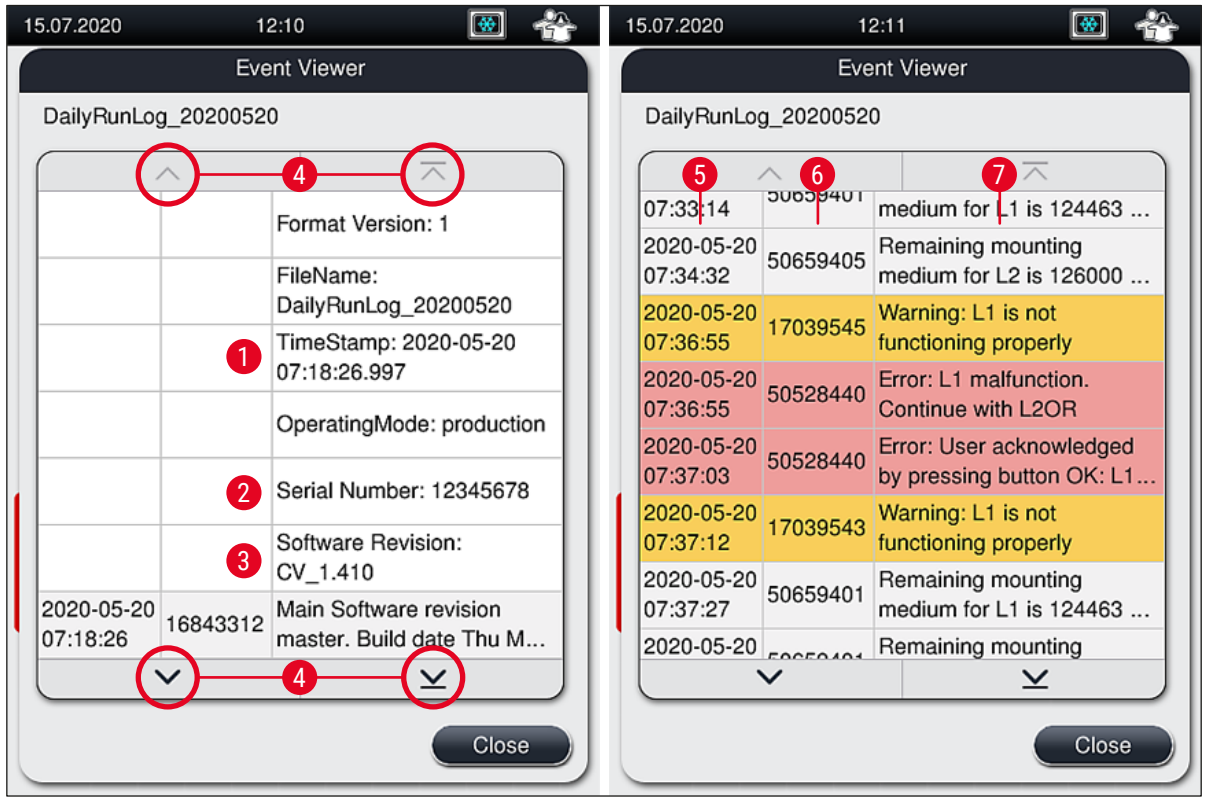

<span id="page-69-0"></span>сур. 41

- **1+5** Уақыт белгісі **4** Меңзер түймелер
- 
- **3** Бағдарламалық жасақтаманың орнатылған нұсқасы
- 
- **2** Сериялық нөмір **6** Оқиға идентификаторы
	- **7** Хабарлама

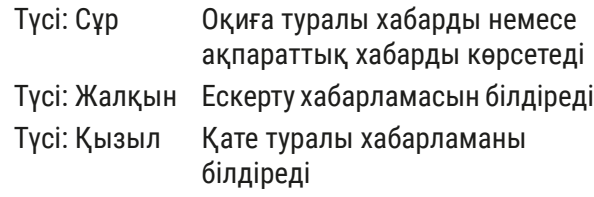

# **5.9 Параметрлерді орнату**

# **Ескертпе**

- Параметрлер жинағы мәзірі ( $\rightarrow$  сур. 42) пайдаланушыға жаңа параметрлер жинағын жасауға, бұрыннан бар параметрлерді өзгертуге немесе параметрлер жинағына штатив тұтқасының түсін тағайындауға мүмкіндік береді. Параметрлер жинағын жасау немесе өзгерту үшін **Supervisor** (Әкімшіде) пайдаланушы күйі болуы керек және оны тек егер аспапта штатив болмаған және аспап жұмыс істемей тұрған жағдайда ғана іске асыруға болады.
- **User** (Пайдаланушы) күйі тек бір ғана параметрді экранда көрсетілетін етіп орнатуға мүмкіндік береді.

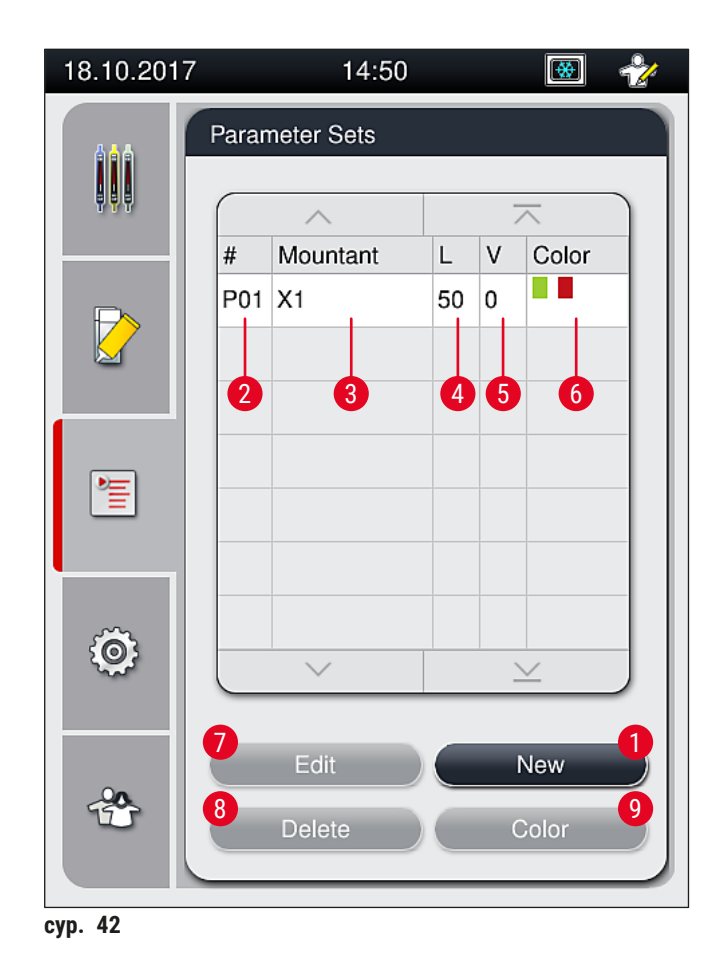

- 
- **2** Параметрлер жинағының нөмірі **7** Параметрлер жинағын өңдеу
- **3** Пайдаланылған салынатын орта **8** Параметрлер жинағын жою
- 
- **5** Жағу көлемі
- <span id="page-70-0"></span>**1** Жаңа параметрлер жинағын жасау **6** Штатив тұтқасына тағайындалған түс(тер)
	-
	-
- **4** Жабын әйнектің ұзындығы **9** Параметрлер жинағына түстерді тағайындау

#### **5.9.1 Жаңа параметрлер жинағын жасау**

- 1. Жаңа параметрлер жинағын жасау үшін параметрлер жинағы мәзіріндегі **New** (Жаңа) түймесін  $(\rightarrow$  сур. 42-1) басыңыз.
- 2. Төмендегі ашық мәзірде жағу көлемінің біртіндеп реттелуі (ең көбі 5/мин. -5) іске асырылуы мүмкін ( $\rightarrow$  6.76 [– 5.9.5 Жағу көлемін реттеу\).](#page-75-0) Бұл үшін реттегішті бұрау арқылы қажетті көлемді орнату керек ( $\rightarrow$  сур. 43-1).
- 3. Соңында **Save** (Сақтау) түймесін басыңыз (→ [сур. 43‑2\).](#page-71-0)
- Жаңадан жасалған параметрлер жинағы енді сақталады және оны параметрлер жинағы мәзірінен таңдауға болады  $(\rightarrow$  сур. 42).
- L Параметрлер жинағынан бас тарту үшін **Cancel** (Бас тарту) (→ [сур. 43‑3\)](#page-71-0) түймесін басыңыз.

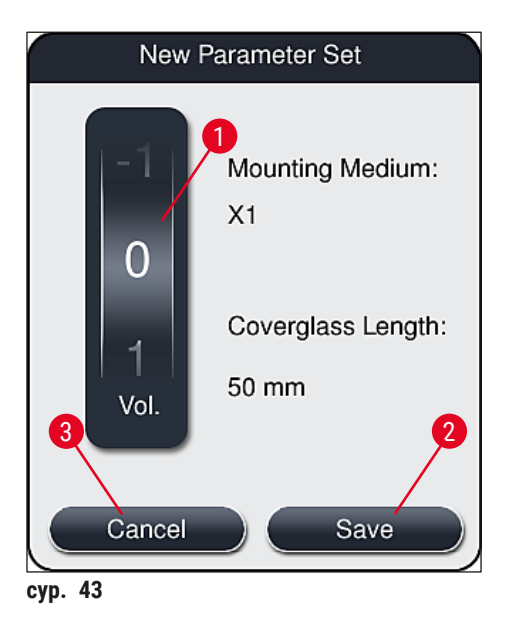

**5.9.2 Параметрлерлер жинағына штатив тұтқасының түсін тағайындау**

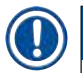

### <span id="page-71-0"></span>**Ескертпе**

Әр параметрлер жинағына бір немесе бірнеше штатив тұтқасының түс(тер)і тағайындалуы мүмкін. Бұл үшін **Supervisor** (Әкімшінің) пайдаланушы күйі қажет.

- 1. Штатив тұтқасының түсі тағайындалатын параметрлер жинағын таңдау үшін параметрлер жинағы мәзірінде ( $\rightarrow$  сур. 44) тиісті мәннің үстінен түртіңіз ( $\rightarrow$  сур. 44-1).
- 2. Color (Түс) (→ сур. 44-2) түймесі басылса, экранға таңдау өрісі (→ сур. 45) шығарылады да, бұл таңдалған параметрлер жинағына штатив тұтқасының түсін тағайындауға мүмкіндік береді.
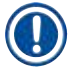

Жұмыс станциясы жұмыс істеп тұрған кезде параметрлер жинағын жасағанда төмендегіні есепке алу қажет:

• Егер HistoCore SPECTRA ST аспабындағы төсеніш шынылар белгілі бір түс (мысалы, жасыл) берілген бағдарламаның көмегімен өңделетін болса, пайдаланушы HistoCore SPECTRA CV аспабында жасалған және іске қосуға болатын қолайлы параметрлер жинағына дәл сол түстің тағайындалуына көңіл бөлуге тиіс.

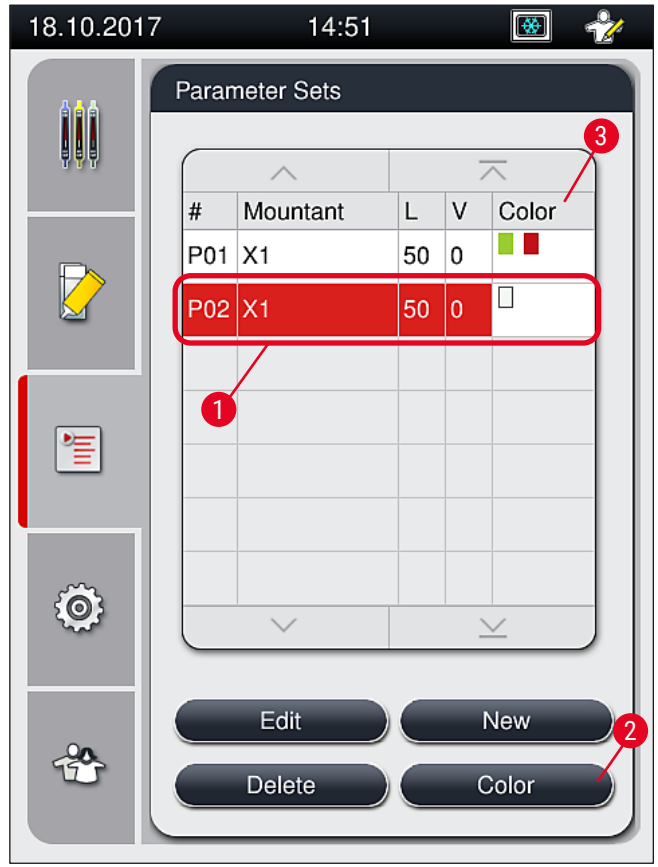

сур. 44

- Қолда бар барлық түстер суретте бейнеленген ( $\rightarrow$  сур.  $\,$  45). Егер түс өрісіне қысқартылған атау енгізілсе, демек, бұл түс параметрлер жинағына бұрын тағайындалып қойған.
- Егер бұрын тағайындалған түс таңдалса, онда ол түстен бас тартылатынын көрсететін растауды сұрататын диалогтық терезе пайда болады. Мұны **OK** түймесін немесе **Cancel** (Бас тарту) түймесін басу арқылы растауға болады.
- 3. Шолу терезесінде ( $\rightarrow$  сур. 45-1) бұрын тағайындалмаған түсті таңдаңыз.

4. **Save** (Сақтау) (→ [сур. 45‑2\)](#page-73-0) түймесі түсті тағайындау және диалогтық терезені жабу үшін пайдаланылады.

- Таңдалған түс енді параметрлер жинағының тізімінде көрсетіледі.
- L **Cancel** (Бас тарту) (→ [сур. 45‑3\)](#page-73-0) түймесі өзгертулерді қолданбастан диалогтық терезені жабу үшін пайдаланылады.

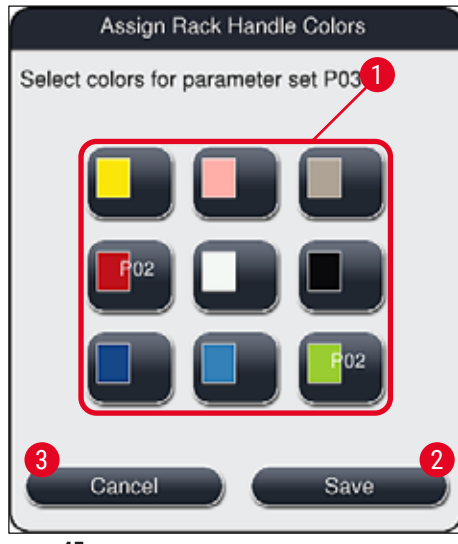

<span id="page-73-0"></span>сур. 45

# **Ескертпе**

Ақ түс әмбебап түс болып табылады. Ақ тұтқасы бар штативті салған кезде таңдау терезесі ашылады, оны ақ тұтқаға бірегей параметрлер жинағын тағайындау үшін пайдалану қажет. Параметрлер жинағына ақ түс тағайындау осы параметрлер жинағына бұрын тағайындалған барлық түстердің күшін жояды.

#### **5.9.3 Салынатын ортаның сипаттары**

#### **Ескертпе**

Leica компаниясы HistoCore SPECTRA CV үшін сертификатталған салынатын ортаны жеткізеді. Бұл пайдаланушыға төмендегі артықшылықтарды ұсынады:

- Салынатын ортаны оңай пайдалану және жанаспастан толтыру және (немесе) ауыстыру
- Ақаулық деңгейі төмен
- Жабық жүйе
- Тиісті деректерді (шартты белгілер, партия нөмірлері, жабын әйнек астына салу бойынша қалған операциялардың ықтимал саны) шығым материалдарын басқару жүйесіне (CMS) толық автоматты түрде импорттау
- Толтырылу деңгейін графикалық пішінде көрсету және қадағалау.

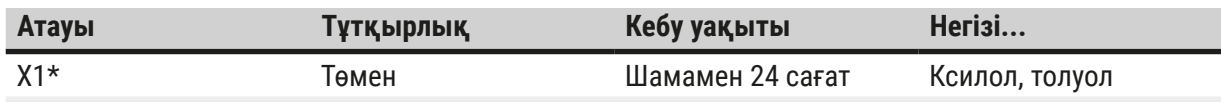

 $*$ Тапсырыс беру туралы ақпарат: ( $\rightarrow$  6. 173 [– Шығыс материалдар\)](#page-172-0)

# **Ескертпе**

- Салынатын ортаны бірінші рет толтырған кезде тиісті процедураны ұстаныңыз ([→](#page-35-0) б. 36 [4.6 Шығыс материалдарды қайта салу\).](#page-35-0)
- Салынатын ортаны ауыстыру ( $\rightarrow$  6.84  [6.3.1 Салынатын ортасы бар колбаны ауыстыру\)](#page-83-0) тармағында сипатталады.

#### **5.9.4 Жабын әйнектің сипаттары**

Leica компаниясы HistoCore SPECTRA CV аспабына арналған, ISO 8255-1, 2011 стандартына сәйкес серификатталған және жасап шығарылған жабын әйнектерді ұсынады ( $\rightarrow$  6. 21 – 3.2 Техникалық [сипаттама\).](#page-20-0)

Шығыс материалдарды басқару жүйесі (CMS) толтырылу процесін автоматты түрде анықтап, кез келген сәтте жабын әйнектердің қазіргі деңгейін көрсетеді.

Тек Leica компаниясының жабын әйнегін\* HistoCore SPECTRA CV аспабында пайдалануға болады:

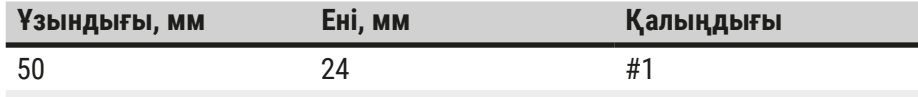

 $*$ Тапсырыс беру туралы ақпарат: ( $\rightarrow$  6. 173 [– Шығыс материалдар\)](#page-172-0)

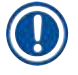

#### **Ескертпе**

Құрылғыны бұрышы қырқылған төсеніш шыныларды пайдаланатын етіп өзгертуге болады. Мұндай өзгертуді тек Leica қызмет көрсетуші технигі ғана енгізе алады. Сапа тұрғысынан алғанда, таңбалама өрісінде үлкен заттаңбаларды осы жаңа параметрмен ұштастырып пайдаланбаған жөн!

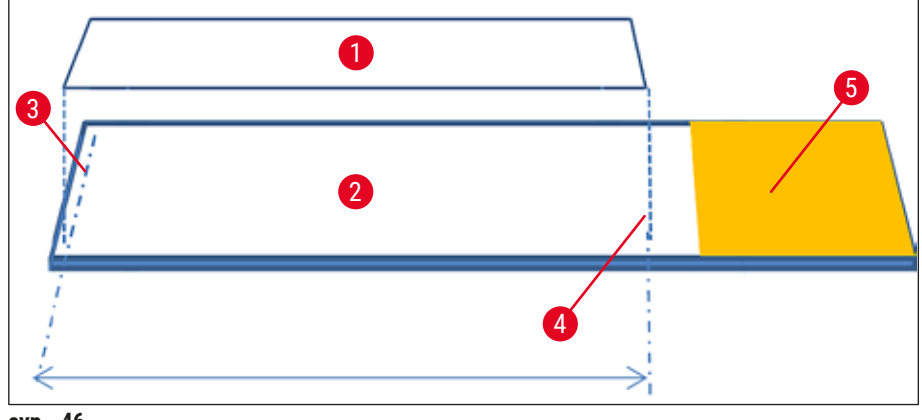

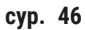

- **1** Жабын әйнектің өлшемі: 50 мм
- **2** Төсеніш шынылар
- **3** Төсеніш шыныдағы жабын әйнектің жиегінің орналасуы
- **4** Төсеніш шыныда орналасуы, жабын әйнектің өлшемі 50 мм
- **5** Төсеніш шынының таңбалама өрісі

#### **5.9.5 Жағу көлемін реттеу**

HistoCore SPECTRA CV аспабында салынатын ортаның жағу көлеміне арналған, әдепкі бойынша орнатылған және Leica компаниясы бекіткен көлем параметрі бар. Параметрлер жинағын орнату кезінде әдепкі мәндер 0 (= әдепкі) түрінде орнатылады (→ сур. 47-1). Бұл параметрлерді дереу пайдалануға болады.

#### **Ескертпе**

Leica компаниясы зертханадағы жағдайлар мен талаптар (мысалы, сынама өлшемі, сынаманың түрі және сынаманың қалыңдығы, температура және ылғалдылық) бойынша 0 мәнін тексеруді және қажет болған жағдайда оны түзетуді ұсынады.

- 1. Жағу көлемін реттеу үшін **Parameter sets** (Параметрлер жинағы) мәзірінде орнатылған тиісті параметрді таңдаңыз да, **Edit** (Өңдеу) түймесін басыңыз (→ [сур. 42‑7\).](#page-70-0)
- 2. Төмендегі мәзірде ( $\rightarrow$  сур. 47) жағу көлемін азайту немесе көбейту үшін реттегішті бұрауға болады  $(\rightarrow$  сур. 47-1).
- 3. Бұл мәзір сондай-ақ тағайындалған түсті өзгерту ( $\rightarrow$  сур.  $47-2$ ) немесе жаңа түсті тағайындау функциясын ұсынады ( $\rightarrow$  6.72 – 5.9.2 Параметрлерлер жинағына штатив [тұтқасының түсін тағайындау\)](#page-71-0).
- 4. Енгізілген параметрлерді Save (Сақтау) түймесін (→ сур. 47-3) басу арқылы қолданыңыз немесе сақтамастын, **Cancel** (Бас тарту) (→ [сур. 47‑4\)](#page-76-0) түймесін басып, **Parameter sets** (Параметрлер жинағы) мәзіріне оралыңыз.

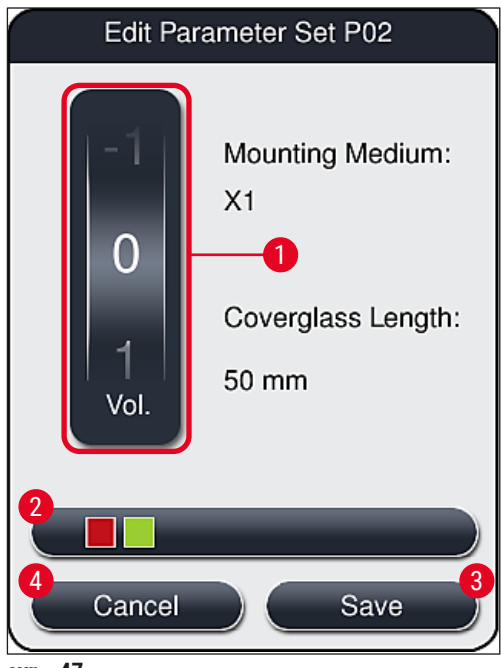

сур. 47

<span id="page-76-0"></span>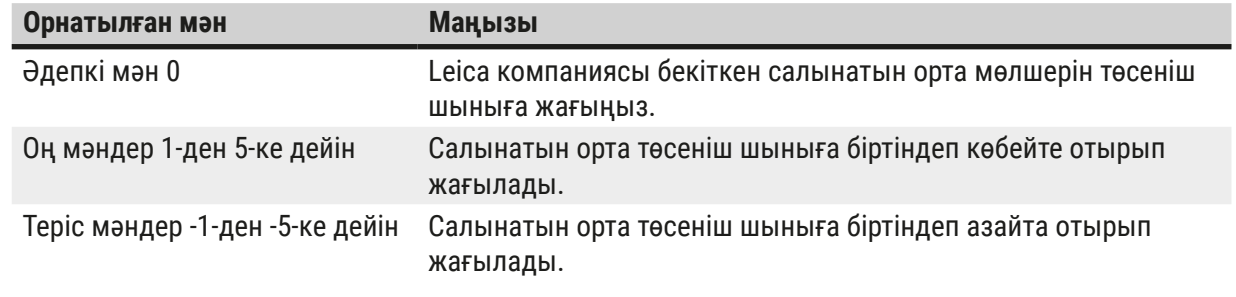

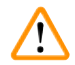

# **Ескерту**

Жабын әйнек астына салу нәтижесіне кері әсер етпес үшін салынатын ортаның жағылатын көлемін өзгерткенде аса абай болу қажет.

#### **5.10 Жүктеу құрылғысындағы реагент сауыттар**

# **Ескерту**

- Реагент сауытқа құылған реагенттің салынатын ортамен міндетті түрде сыйысымды болуын қамтамасыз ету қажет!
- Реагенттердің жеткілікті екеніне көз жеткізу үшін пайдаланушы реагент сауыттардың деңгейін қадағалап отыруға тиіс.
- Егер аспап шамалы уақыт бойы жұмыс істемей тұратын болса немесе егер HistoCore SPECTRA CV аспабы ұзақ уақыт бойы (5 күннен астам) жұмыс істемей тұруға тиіс болса, толтырылған реагенттің буланып ұшуына және зиянды булардың түзілуіне жол бермеу үшін жүктеу құрылғысындағы реагент сауыттардың бетін жауып қойыңыз.
- Егер HistoCore SPECTRA CV аспабы HistoCore SPECTRA ST аспабымен бірге жұмыс станциясы ретінде пайдаланылатын болса, пайдаланушы HistoCore SPECTRA ST аспабының бояу бағдарламаларының соңғы станцияларына HistoCore SPECTRA CV аспабының жүктеу станцияларындағыдай реагент толтырылуын қамтамаыз етуге тиіс.
- Жүктеу құрылғысына жаңадан салынған штативтер жүктеу құрылғысы жабылғаннан кейін анықталады да, экранға тиісті түспен шығарылады ( $\rightarrow$  сур. 48-1).

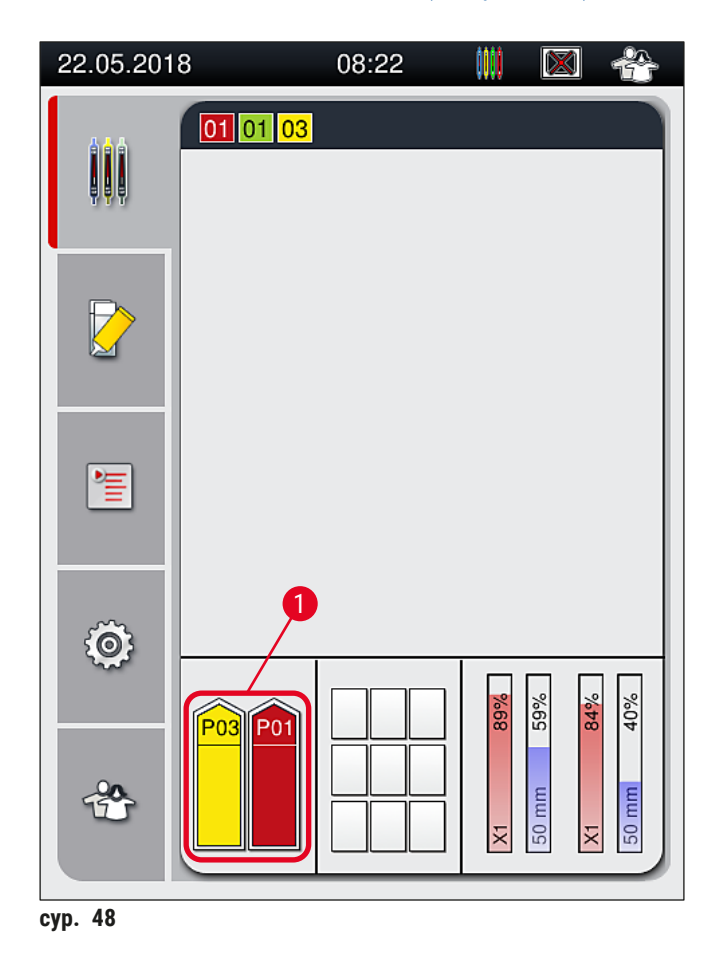

<span id="page-77-0"></span>• Сонымен бір мезгілде аспап штатив тұтқасына тағайындалған параметрдің жабын әйнек астына салу желісіндегі салынатын орта мен жабын әйнек астына салу өлшеміне сәйкес келетінін тексереді.

- Егер сәйкес келмесе, пайдаланушыға штативті жүктеу құрылғысынан кері алып, оны жүктеу құрылғысындағы басқа реагент сауытқа салу туралы керек деген хабар келеді.
- Егер екі реагент сауыттың біреуіне тағайындалмаған түсі бар штатив тұтқасы салынған болса, аспап оны анықтайды. Пайдаланушыдан штативті кері алып шығып, оған сәйкес келетін параметрлер жинағын жасау ( $\rightarrow$  6.72 [– 5.9.1 Жаңа параметрлер жинағын жасау\)](#page-71-1) немесе бұрыннан бар параметрлер жинағына сай келетін түсті тағайындау сұратылады ( $\rightarrow$  6.72 – [5.9.2 Параметрлерлер жинағына штатив тұтқасының түсін тағайындау\).](#page-71-0)

### **5.11 Модульдің күйі**

- <span id="page-78-1"></span>• **Module Status** (Модуль күйі) (→ [сур. 49\)](#page-78-0) мәзірі HistoCore SPECTRA CV пайдаланушыға жабын әйнек астына салу желісінің екеуінде пайдаланылған шығыс материалдар (салынатын орта ( $\rightarrow$  сур.  $\left(49-1\right)$  және жабын әйнек ( $\rightarrow$  сур.  $\left(49-3\right)$ ) олардың қазіргі толтырылу деңгейі  $(\rightarrow$  сур.  $49-5)$  ( $\rightarrow$  сур.  $49-6$ ) және қалған мөлшері туралы жалпы мәлімет береді ( $\rightarrow$  сур.  $49-2)$  $(\rightarrow$  cvp. 49-4).
- Пайдаланушы құбыршек жүйесін тазалаудың түрлі нұсқаларына **Prime/Clean** (Шаю/Тазалау) қосалқы мәзірі арқылы қол жеткізе алады  $(\rightarrow$  сур. 49-7).

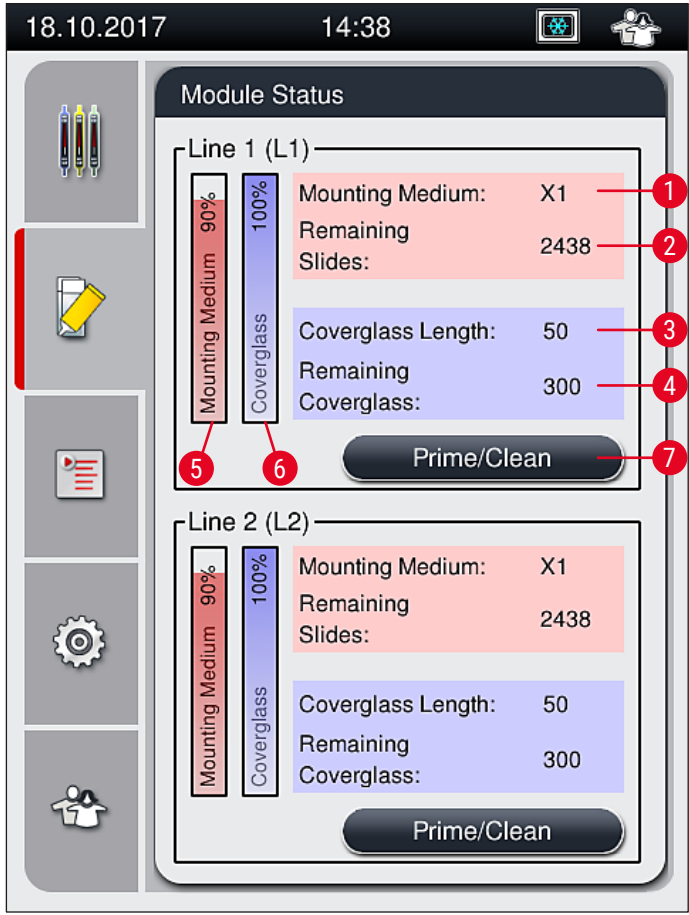

<span id="page-78-0"></span>сур. 49

- 
- **2** Қалған төсеніш шынылардың саны **6** Қалған жабын әйнектердің саны, %
- 
- **4** Қалған жабын әйнектің саны
- **1** Салынатын ортаның атауы **5** Салынатын ортаның қалған мөлшері, %
	-
- **3** Жабын әйнектің ұзындығы **7 Prime/Clean** (Шаю/Тазалау) қосалқы мәзірі

# 5 **Аспаппен жұмыс істеу**

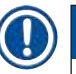

# **Ескертпе**

**Prime/Clean** (Шаю/Тазалау) қосалқы мәзірі және жекелеген шаю мен тазалау нұсқалары туралы толық ақпарат: ( $\rightarrow$  6. 129 [– 7.3 Құбыршек жүйесін шаю мен тазалауға дайындау\)](#page-128-0).

# **6. Аспаптың параметрлерін күнделікті орнату**

# **6.1 Станцияның жалпы көрінісі**

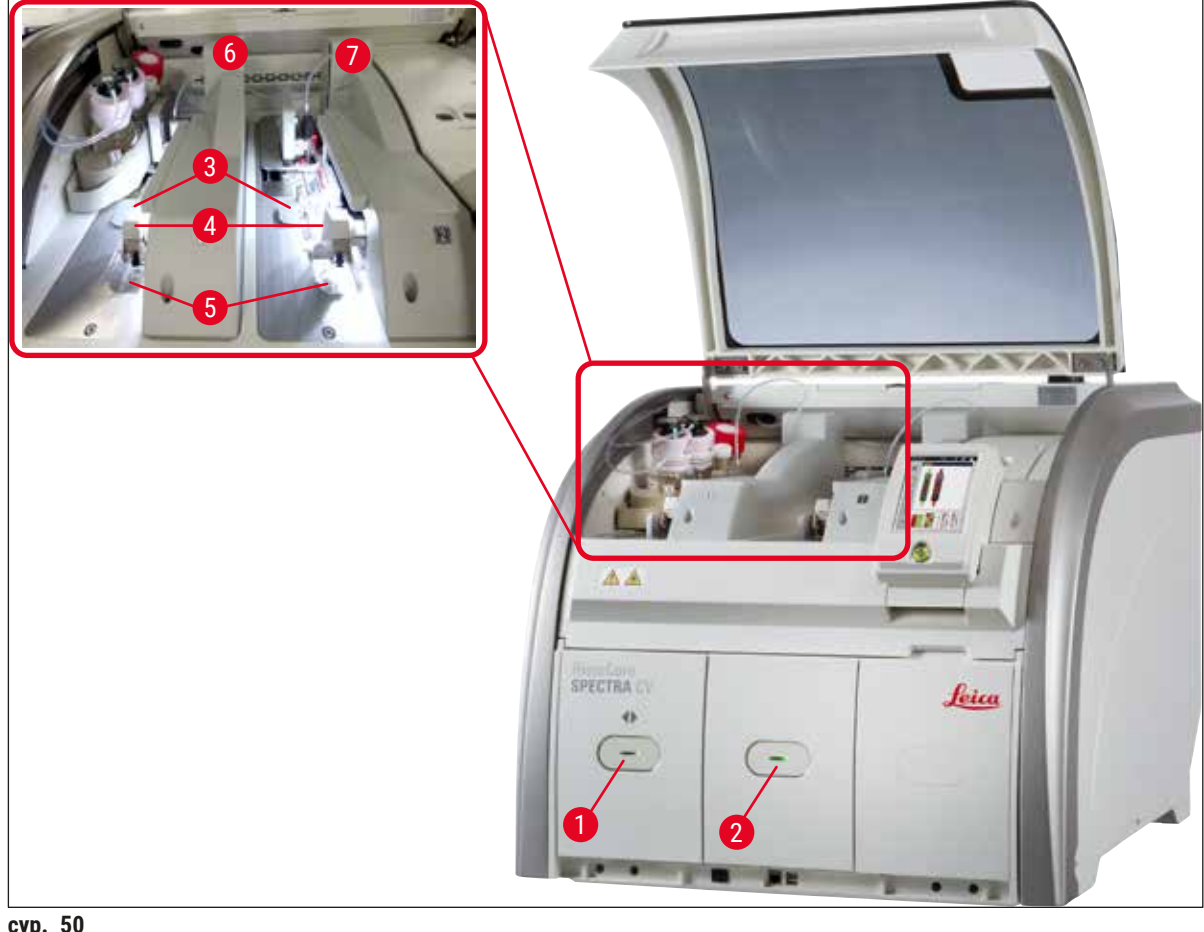

- <span id="page-80-0"></span>**сур. 50**
- **1** Жүктеу құрылғысы **5** Қоқыс науасы

**2** Түсіру құрылғысы **6** Жабын әйнек астына салудың сол жақ желісі **L1**

**3** Жабын әйнек картриджі **7** Жабын әйнек астына салудың оң жақ сызығы **L2**

# **Ескерту**

- Жүйе жүктеу құрылғысындағы реагент сауыттардың толтырылу деңгейін қадағаламайды (→ сур. 50-1). Қадағалау үшін пайдаланушы жауапкершілік көтереді.
- Аспаптың параметрлерін күнделікті орнату алдында жүктеу құрылғысындағы реагент сауыттардың қақпақтарының алынғанына және тартпаның түсіру құрылғысына дұрыс салынғанына көз жеткізіңіз  $(\rightarrow$  сур. 8-1).

**<sup>4</sup>** Pick&Place модулі

### **6.2 Аспапты іске қосу және өшіру**

#### Аспапты тоққа қосу

- 1. Аспаптың жұмысын бастау үшін қызыл түспен жанып тұрған **Жұмыс қосқышын** басыңыз  $(\rightarrow$  cyp. 52-1).
- 2. Инициализациялау барысында барлық модульдер мен шығыс материалдардың дұрыстығын тексеру автоматты түрде жүзеге асырылады.
- Аспап жұмысты бастауға дайын болғанда, **Жұмыс қосқышы** жасыл түспен жанады  $(\rightarrow$  cyp. 52-1).
- $\circled{1}$  Инициализациялау сатысы аяқталғаннан кейін экранда Басты мәзір ( $\rightarrow$  сур. 19) пайда болады да, пайдаланушыға ( $\rightarrow$  сур.  $51$ ) қолданыстағы эабын әйнек астына салу процежурасы үшін **Quick Prime** (Жылдам шаю) қажет екені туралы хабарлайды. Хабарды алғаныңызды **Ok** (→ [сур. 51‑1\)](#page-81-0) түймесін басып растаңыз да, экрандағы нұсқауларды орындаңыз ( $\rightarrow$  6. 129 [– 7.3 Құбыршек жүйесін шаю мен тазалауға дайындау\)](#page-128-0).

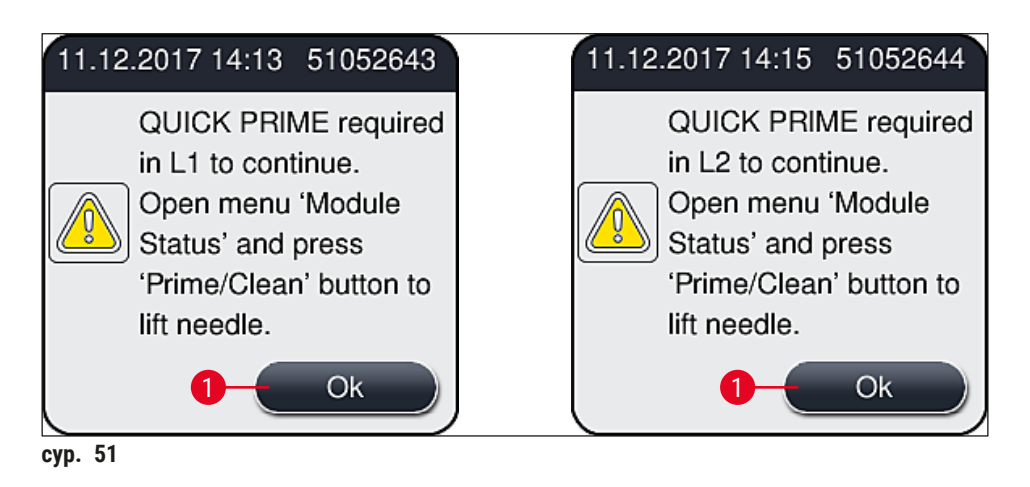

#### Аспапты өшіру

<span id="page-81-0"></span>1. Аспапты күту режиміне ауыстыру үшін (мысалы, түні бойы) **Жұмыс қосқышын** екі рет басыңыз. Сонда ол қызыл түспен жанады ( $\rightarrow$  сур. 52-1).

<span id="page-82-0"></span>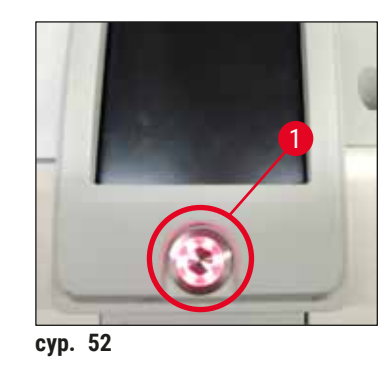

 $\odot$  Тазалау мен техникалық қызмет көрсету үшін мына ескертпелерді қараңыз ( $\rightarrow$  6.115 – 7.1 [Осы аспапты тазалау туралы маңызды ескертпелер\)](#page-114-0).

#### **6.3 Шығыс материалдарды тексеру және қайта толтыру**

Аспапты алғашқы баптандыру барысында шығыс материалдар (салынатын орта, жабын әйнек, ине тазалайтын ыдыстың толтырылу деңгейі) автоматты түрде тексеріледі ( $\rightarrow$  6.47 – 5.4 Шығыс [материалдарды басқару жүйесі \(CMS\)\).](#page-46-0)

<span id="page-82-1"></span>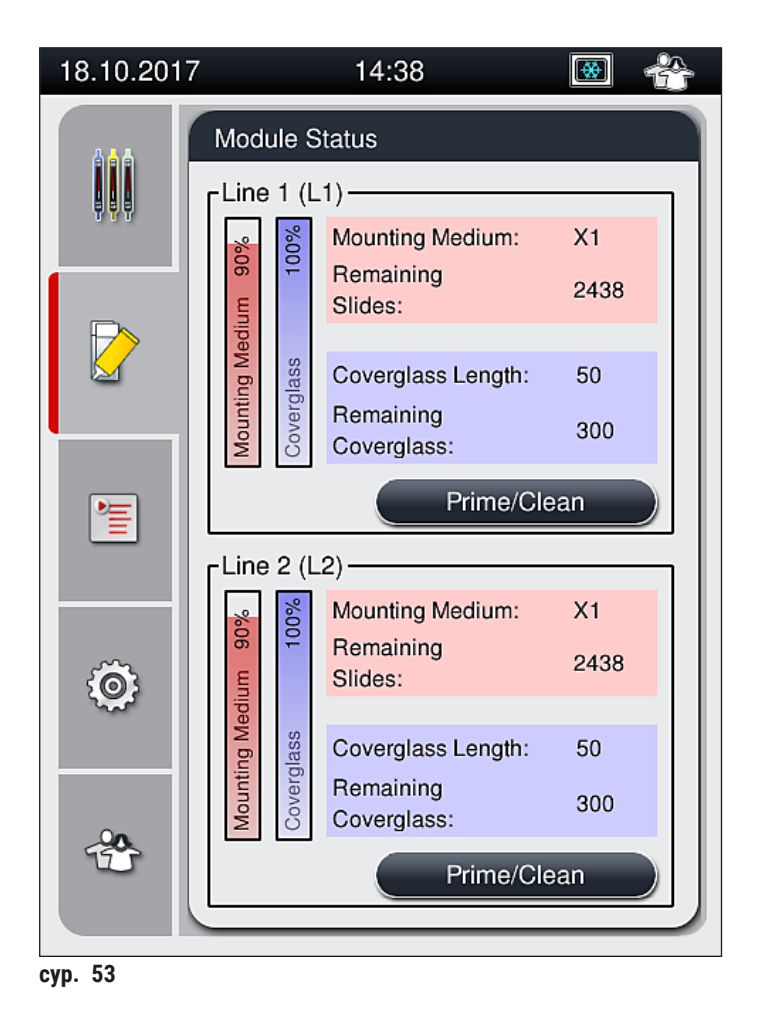

• Егер шығыс материалдар таусылса, пайдаланушыға тиісті ескерту хабары, мысалы  $(\rightarrow$  сур. 54) жіберіледі.

<span id="page-83-1"></span>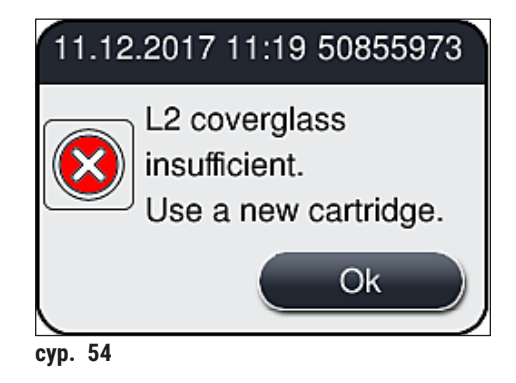

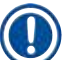

#### **Ескертпе**

Егер баптандырудан кейін құбыршекті толтыру үшін салынатын орта жеткіліксіз болған жағдайда, пайдаланушы салынатын орта құйылған жаңа колбаны салуға тиіс ( $\rightarrow$  6.84 – 6.3.1 [Салынатын ортасы бар колбаны ауыстыру\)](#page-83-0).

• Жүйеге ауа көпіршіктерінің түсуіне жол бермеу үшін аспапты баптандырғаннан кейін жүйені шаю керек ( $\rightarrow$  6. 132 [– 7.3.1 Quick Prime \(Жылдам шаю\)\)](#page-131-0).

#### **6.3.1 Салынатын ортасы бар колбаны ауыстыру**

#### <span id="page-83-0"></span>**Ескерту**

- Салынатын ортасы бар колбаны ауыстырған кезде әрқашан қорғағыш киім (зертхана халаты, тілінбейтін қолғап және қорғағыш көзілдірік) кию керек!
- Салынатын ортаны аспапта көп дегенде 14 күн пайдалануға болады және жабын әйнек астына салу нәтижелерінің нашарлауына жол бермеу үшін осы кезеңнен кейін оны ауыстыру қажет.
- Салынатын орта құйылған колбаны аспапқа салардан бұрын оның жарамдылық мерзімін (орауышта және колбаның заттаңбасында көрсетілген  $(\rightarrow$  сур.  $(15-3)$ ) тексеру керек. Егер жарамдылық мерзіміне жеткен немесе өтіп кеткен болса, салынатын ортаны пайдалануға болмайды. Мерзімі өткен салынатын ортадан зертханада қолданылатын ережелерге сәйкес арылу керек.
- Канюлянің бітеліп қалуына жол бермеу үшін салынатын ортасы бар колбаны ауыстырған кезде кідірмеуге тырысыңыз. Атап айтқанда, канюляні тоқтатылған күйінде қажетсіз ұзақ уақытқа қалдырмаңыз.

- **L2** жабын әйнек астына салу желісінде салынатын ортасы бар колбаны ауыстыру төменде суреттеледі. Осы процесс **L1** жабын әйнек желісіне салу үшін де қолданылады.
- Салынатын ортасы бар колбаны ауыстырған кезде, иненің құрғап қалуына жол бермеу үшін кез келген жабын әйнек астына салу желісінде ешқандай төсеніш шынылар болмағанға және аспап күту режимінде тұрғанға дейін мүмкіндігінше күте тұруды ұсынамыз.
- Салынған әр штатив үшін шығыс материалдарын басқару жүйесі (CMS) салынатын ортаның қолданыстағы мөлшері жеткілікті екенін есептеп шығарады.
- Егер штатив өңделу үстінде болса CMS жүйесі салынатын ортаның қалған мөлшерінің жаңадан орналастырылған штативке жеткіліксіз екенін анықтаса, CMS пайдаланушыға ( $\rightarrow$  сур.  $\,$  55-1) аспапта қазір өңделіп жатқан штатив аяқталғаннан кейін салынатын орта құйылған жаңа колбаны салу керек екенін ескертеді.
- Егер CMS жаңадан салынған штативті жабын әйнек астына салу енді мүмкін емес деп айқындаса, тиісті ескерту хабары  $(\rightarrow$  сур. 55-2) пайдаланушы үшін экранға шығарылады.

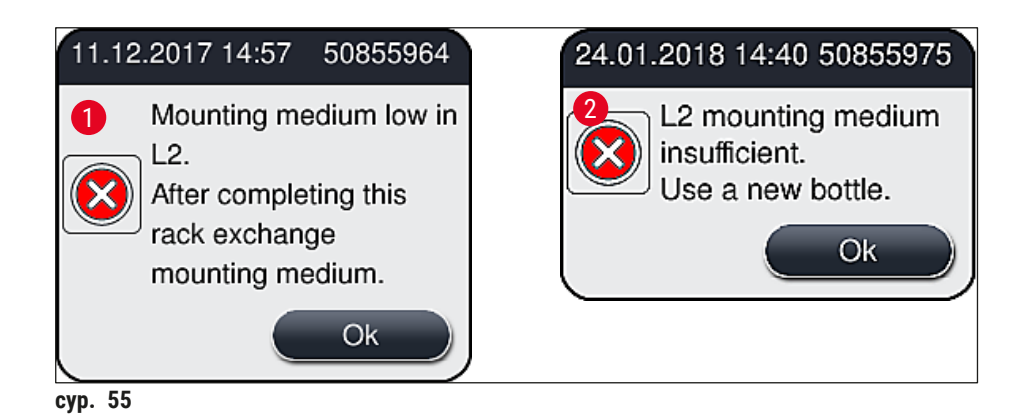

# <span id="page-84-0"></span>**Ескертпе**

Жаңа өңдеуді **L2** (→ б. 133 [– 7.3.2 Extended Prime \(Кеңейтілген шаю\)\)](#page-132-0) жабын әйнек астына салу желісінде тек салынатын орта құйылған жаңа колба салынып, қажетінше молынан шайылғаннан кейін ғана іске асыруға болады.

Салынатын ортасы бар колбаны ауыстыру үшін төмендегі қадамдарды орындаңыз:

- 1. Қаптаманы ашыңыз  $(\rightarrow$  сур. 1-1).
- 2. Колба сырғытпасының тұтқасынан ұстаңыз да, алға қарай жылжытыңыз ( $\rightarrow$  сур. 56-1).
- 3. Канюляні (→ [сур. 56‑2\)](#page-85-0) **L2** салынатын орта колбасының аузынан абайлап алыңыз да, сақтау орнына қойыңыз  $(\rightarrow$  сур. 56-3).
- 4. Босаған салынатын орта колбасын алып шығыңыз да,  $(\rightarrow$  сур. 56-4) одан зертхананың ережелеріне сәйкес арылыңыз.

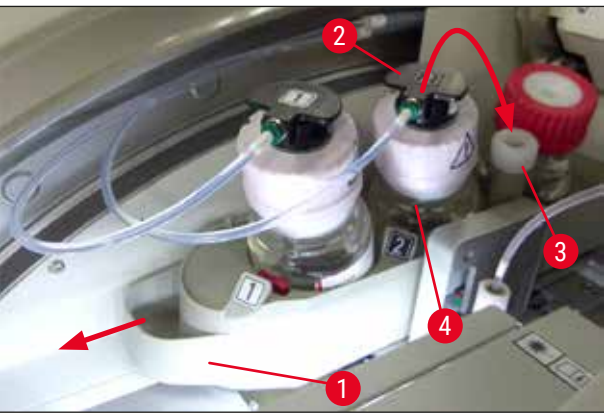

**сур. 56**

5. Жаңа салынатын орта колбасын  $(\rightarrow$  сур. 57) орауыштан алып шығыңыз да, қара түсті пластик қақпақшаны алыңыз  $(\rightarrow$  сур. 57-1).

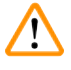

**Ескерту** 

Ақ түсті қорғағыш жұқалтырды алып тастамаңыз ( $\rightarrow$  сур. 57-2). Ол колбаның ішінде қалуға тиіс.

<span id="page-85-1"></span><span id="page-85-0"></span>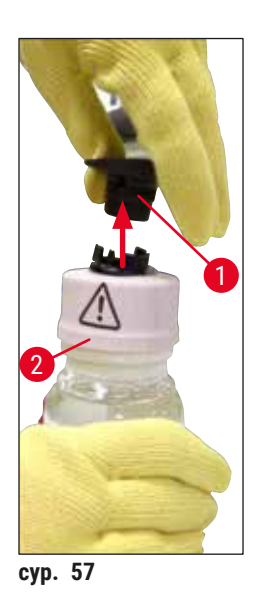

- 6. Жаңа салынатын орта колбасын (→ сур. 58-1) L2 ұясына, (→ сур. 58-2) колба сырғытпасының ішіне салыңыз да, колбадағы RFID микрочипінің ұядағы кертікке орныққанына көз жеткізіңіз ( $\rightarrow$  сур. 58-3).
- **7. 2** (→ сур. 58-4) деген заттаңбасы бар канюляні сақтау орнынан алыңыз да, (→ сур. 58-5) салынатын орта колбасының аузына ( $\rightarrow$  сур. 58-6) орнына сырт етіп түскені байқалғанша абайлап салыңыз ( $\rightarrow$  сур. 58-7). Осылай істеген кезде, колбаның ақ түсті қорғағыш жарғағы тесіледі.

Төгу түтігін салынатын орта құйылған жаңа колбаға құюдан бұрын канюляда салынатын ортаның қандай да бір кеуіп қалған қалдығының бар-жоғын тексеріңіз де, қажет болса, ксилолмен жібітіп, түксіз шүберекпен тазалаңыз.

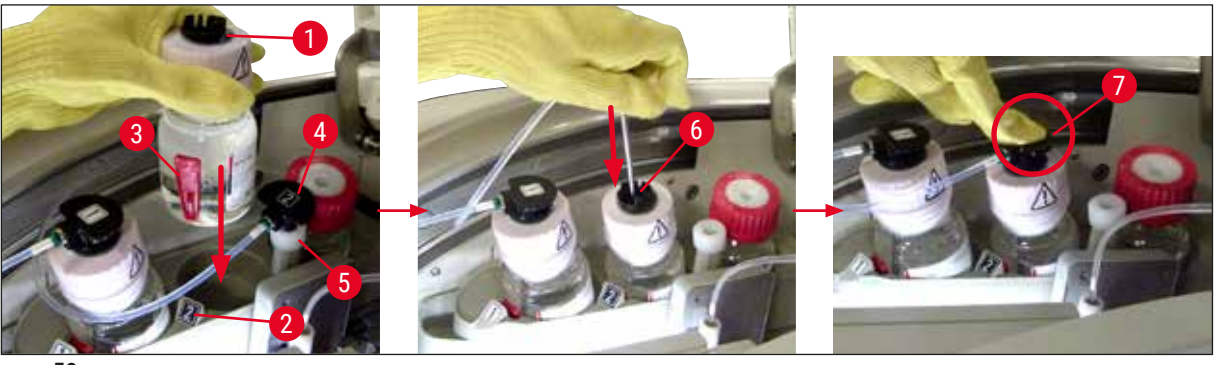

**сур. 58**

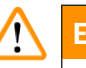

#### **Ескерту**

Ақ түсті қорғағыш жарғақ тесу үшін сәл көбірек күш салуды талап етеді. Сондықтан ол қолыңыздан сырғып кетпеуі үшін және канюляні майыстырып алмау үшін абайлап қимылдаңыз.

- 8. Колба сырғытпасы орнына сірт етіп түскенше оны  $(\rightarrow$  сур. 56-1) бастапқы орнына қайтадан сырғытыңыз.
- 9. Қаптаманы жабыңыз.
- 10.Салынатын ортасы бар колбаларды қайтадан салғаннан кейін аспаптың бағдарламалық жасақтамасы оны анықтайды да, **Module Status** (Модуль күйі) (→ [сур. 53\)](#page-82-1) жаңартылады.

#### **Ескертпе**

CMS салынатын орта құйылған жаңа колбаның салынғанын анықтайды да, пайдаланушыға **L2** (→ б. 133 [– 7.3.2 Extended Prime \(Кеңейтілген шаю\)\)](#page-132-0) жабын әйнек астына салу желісі үшін Extended Prime (Кеңейтілген шаю) қажет екенін хабарлайды. Осы арқылы құбыршек жүйесінде әлі қалып қою мүмкін ауа және кез келген ескі салынатын орта жүйеден ығыстырылып шығарылады. Содан кейін ғана аспап іске пайдалану үшін дайын болады.

#### **6.3.2 Ине тазалайтын ыдысты тексеру және қайта толтыру**

### <span id="page-87-0"></span>**Ескертпе**

HistoCore SPECTRA CV аспабында ине тазалайтын ыдыстағы толтырылу деңгейін автоматты түрде сканерлеу функциясы бар. Ескерту хабары пайдаланушыны шыны сауытта қалған ксилолдың мөлшері жеткіліксіз екенінен хабардар етеді. Толтырылу деңгейін автоматты түрде сканерлеуге қарамастан, Leica компаниясы күнделікті жұмыс барысында қайта толтыру қажет емес екеніне көз жеткізу үшін күнделікті іске қосу кезінде көзбен қарап тексеруді ұсынады.

# **Ескерту**

/I\

Ксилол секілді еріткіштерді қолданған кезде ескерту хабарларына ( $\rightarrow$  6.36 – 4.6 Шығыс [материалдарды қайта салу\)](#page-35-0) назар аудару қажет!

- 1. Басты мәзірден **Module Status** (Модуль күйі) (→ б. 79  [5.11 Модульдің күйі\)](#page-78-1) мәзірін ашыңыз да, **Prime/Clean** (Шаю/Тазалау) түймесін қалаған жабын әйнек астына салу желісінде басыңыз.
- 2. Ине техникалық қызмет көрсету орнына автоматты түрде жылжиды.
- 3. Қаптаманы ашыңыз.
- 4. Инені ұстатқыштан бір жағына қисайтып алыңыз да, төгу ыдысына салыңыз ( $\rightarrow$  сур.  $\rightarrow$  11).
- 5. Ине тазалайтын ыдысты көтеру үшін бүрленген бұраманы ( $\rightarrow$  сур. 59-1) сағат тілінің бағытында бұраңыз.
- 6. Ине тазалайтын ыдыс ( $\rightarrow$  сур. 59-2) жоғары қарай көтеріледі де, оны шығарып алуға болады  $(\rightarrow$  сур. 59-3).
- 7. Ине тазалайтын ыдыста қалған ксилолдан зертхананың ережелеріне сәйкес арылыңыз.
- 8. Аспаптың сыртында Пастер тамшуырының көмегімен шыны цилиндрге  $(\rightarrow$  сур. 59-4) пластик қақпақшаның ернеуіне дейін ксилол (шамамен 10 мл) құйыңыз.
- 9. Осыдан кейін ине тазалайтын ыдысты аспаптың ішіндегі дұрыс орнына қайтадан қойыңыз да, ішке қарай толық итеріңіз.
- 10.Инені төгу ыдысынан алып, ұстатқышқа қайта салыңыз.
- 11.Техникалық қызмет көрсету мәзірінде **Close** (Жабу) түймесін басыңыз.
- 12.Қаптаманы жабыңыз.
- 13.Ине автоматты түрде ине тазалайтын ыдысқа матырылады.

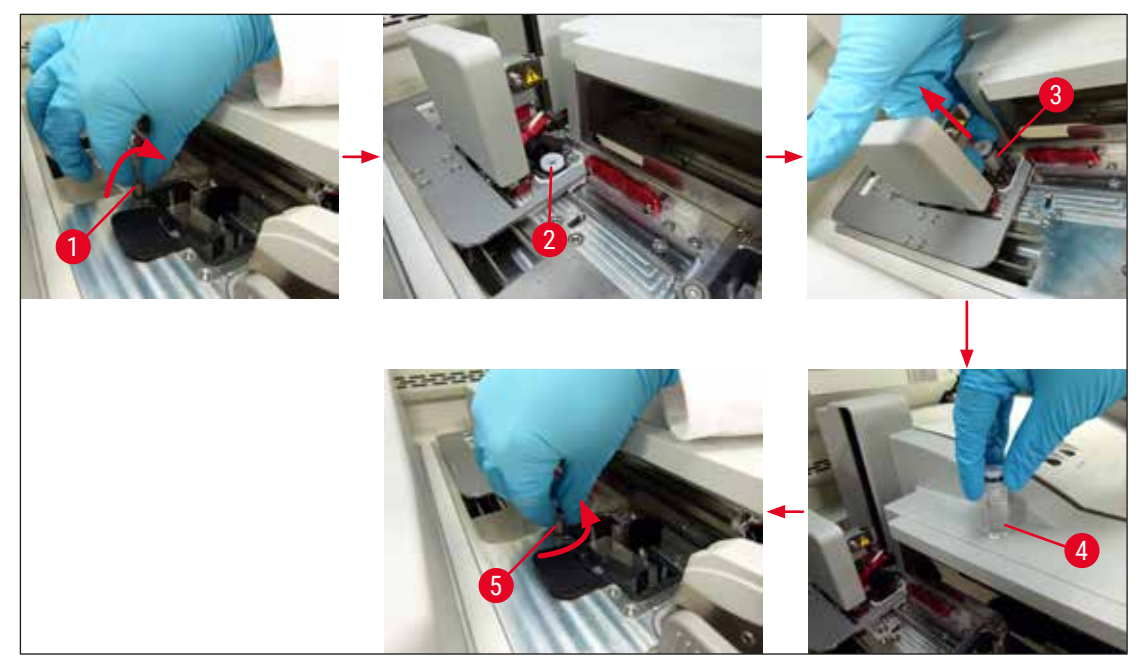

<span id="page-88-0"></span>**сур. 59**

#### **6.3.3 Жабын әйнек картриджін тексеру және ауыстыру**

# <span id="page-88-1"></span>**Ескерту**

Жабын әйнек картриджін ауыстырған кезде әрқашан қорғағыш киім (тілінбейтін қолғап және қорғағыш көзілдірік) кию керек!

# **Ескертпе**

- HistoCore SPECTRA CV Аспабы үшін Leica компаниясы сертификаттаған жабын әйнек (→ б. 173 [– Шығыс материалдар\)](#page-172-0) қолданылады. Жабын әйнектер тек RFID микрочипімен жарақталған картридждерде ғана бар. Пайдаланылатын картридж салынған және қаптама жабылған кезде ол туралы ақпарат (мысалы, саны мен өлшемі) автоматты түрде оқылады.
- Жабын әйнек картриджін **L2** жабын әйнек астына салу желісінде ауыстыру төменде суреттеледі. Осы процесс **L1** жабын әйнек желісіне салу үшін де қолданылады.
- Жаңадан салынған әр штатив үшін шығыс материалдарын басқару жүйесі (CMS) салынатын ортаның қолданыстағы мөлшері жеткілікті екенін есептеп шығарады.
- Егер CMS жаңадан салынған штативті жабын әйнек астына салу енді мүмкін емес деп айқындаса, тиісті ескерту хабары ( $\rightarrow$  сур. 60-1) пайдаланушы үшін экранға шығарылады.
- Егер жүктеу құрылғысында штатив болса немесе егер оған салынуға тиіс болса, CMS жүйесі пайдаланушыға жаңа жабын әйнек картриджін салу керек екенін көрсетеді ( $\rightarrow$  сур. 60-2).

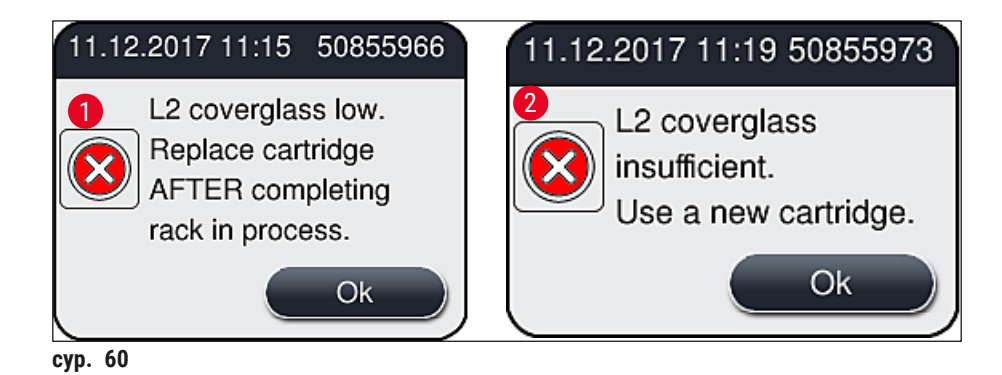

<span id="page-89-0"></span>Жаңа өңдеуді **L2** жабын әйнек астына салу желісінде тек жаңа жабын әйнек картриджі салынғаннан кейін ғана іске асыруға болады.

Жабын әйнек картриджін ауыстыру үшін төмендегі қадамдарды орындаңыз:

- 1. Қаптаманы ашыңыз.
- 2. The Pick&Place модулі (→ сур. 61-1) қоқыс науасынан жоғары орналасқан (→ сур. 61-2).
- 3. Аспаптағы жабын әйнек картриджін ( $\rightarrow$  сур. 61-3) картриджге арналған ұядан алып шығыңыз  $(\rightarrow$  сур. 61-4).

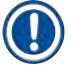

# **Ескертпе**

- Егер магазинде әлі де жабын әйнек болса, қалған жабын әйнектің 30 данасына дейін жаңа жабын әйнек картриджіне салуға болады. Олар жаңа жабын әйнек картриджіне қосылады да, Module Status (модуль күйі) терезесінде көрсетіледі.
- Жабын әйнектің магазинге дұрыс салынуын қамтамасыз етіңіз  $(\rightarrow$  сур. 64).
- 4. Босаған жабын әйнек картриджінен зертхана ережелеріне сәйкес арылыңыз.

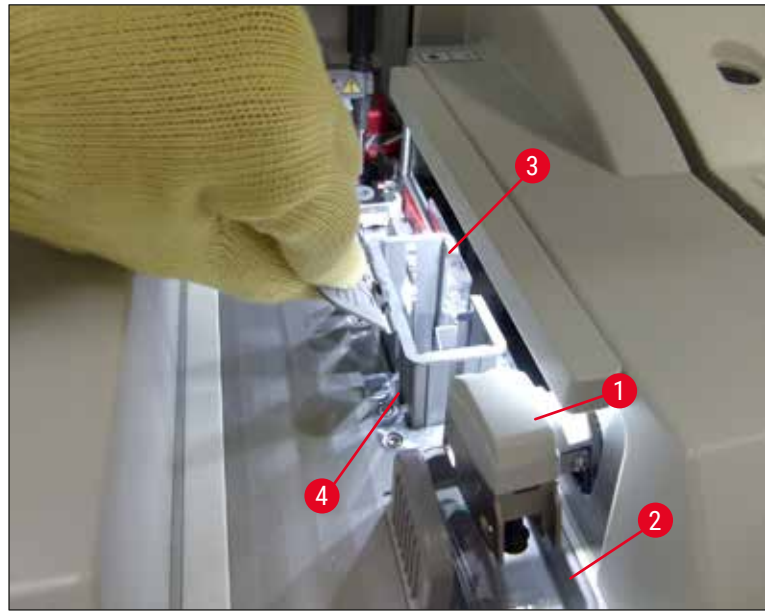

сур. 61

- <span id="page-90-0"></span>5. Жаңа жабын әйнек картриджінің орауышын ашыңыз да,  $(\rightarrow$  сур. 62-1) тасымалдау бекіткішін ( $\rightarrow$  сур. 62-2) және силикагель салынған қапшықты алып тастаңыз  $(\rightarrow$  сур. 13–3).
- 6. Жаңа жабын әйнек картриджін жабын әйнек картриджіне арналған ұяға салыңыз  $(\rightarrow$  сур. 62-3).

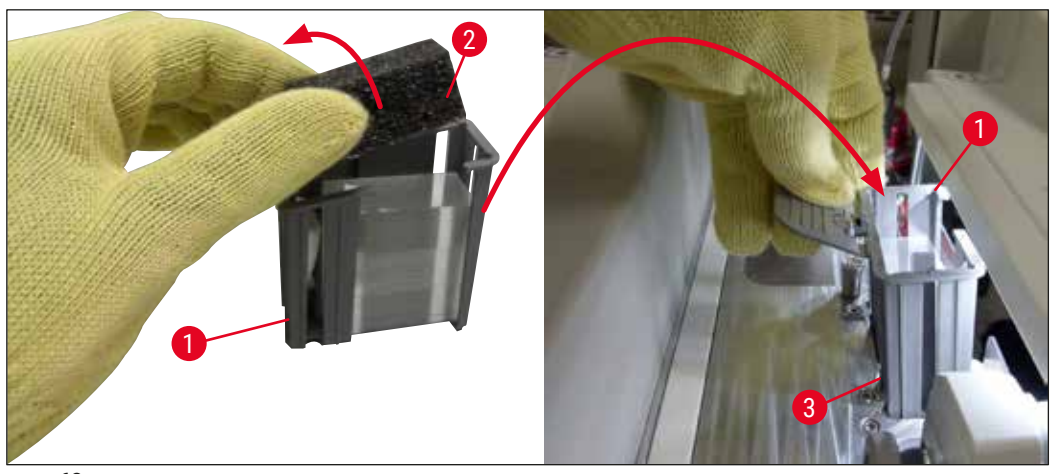

**сур. 62**

<span id="page-90-1"></span>7. Аспаптың қаптамасын жабыңыз.

8. Қаптаманы жапқаннан кейін пайдаланушыдан қалған жабын әйнек жаңа жабын әйнек картриджіне салынған-салынбағаны сұратылады.  $(\rightarrow$  сур. 63). Егер салынған болса, ақпараттық хабарды <u>Yes</u> (Иә) түймесін басып растаңыз (→ сур. 63-1). Егер жабын әйнек салынбаған болса, ақпараттық хабарды **No** (Жоқ) түймесін басып растаңыз (→ [сур. 63‑2\)](#page-91-1).

<span id="page-91-1"></span>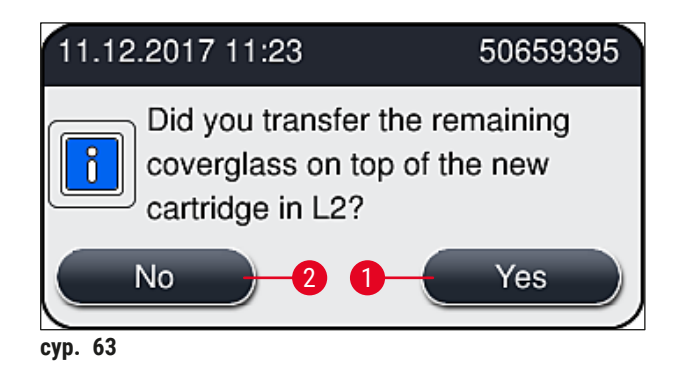

 Жаңа жабын әйнек картриджінен деректер импортталады да, **Module Status** (Модуль күйі) жаңартылады.

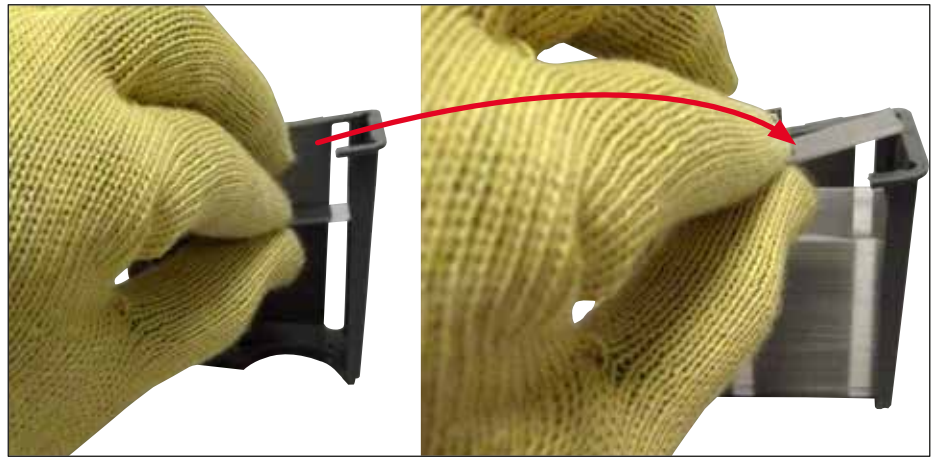

<span id="page-91-0"></span>сур. 64

**Ескерту** 

Қосымша жабын әйнекті салған кезде тілінбейтін қорғағыш қолғап киініз ( $\rightarrow$  6, 20 – 3,1 [Жеткізу жинағы – орамадағылардың тізімі\)!](#page-19-0)

Аспаптың бұзылуына жол бермеу үшін жабын әйнек картриджінің ең үлкен толтырылу деңгейінен (магазиндегі таңбаламаны қараңыз) асырып жіберуге болмайды.

#### **6.3.4 Қоқыс науасын босату**

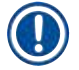

### <span id="page-92-1"></span>**Ескертпе**

HistoCore SPECTRA CV аспабы ақаулы/сынған жабын әйнекті автоматты түрде анықтайды да, қоқыс науасына тастайды.

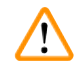

#### **Ескерту**

Қоқыс науасын босату үшін тілінбейтін қолғап ( $\rightarrow$  6.20 – 3.1 Жеткізу жинағы – [орамадағылардың тізімі\)](#page-19-0) киіңіз!

- 1. Қаптаманы ашыңыз.
- 2. Қоқыс науасында сынған жабын әйнектер бар-жоғын тексеріңіз.
- 3. Егер сынған жабын әйнектер болса, қоқыс науасын алыңыз да ( $\rightarrow$  сур. 65-1), тазалаңыз.
- 4. Содан кейін қоқыс науасын оған арналған орынға қайтадан салыңыз ( $\rightarrow$  сур. 65-2).

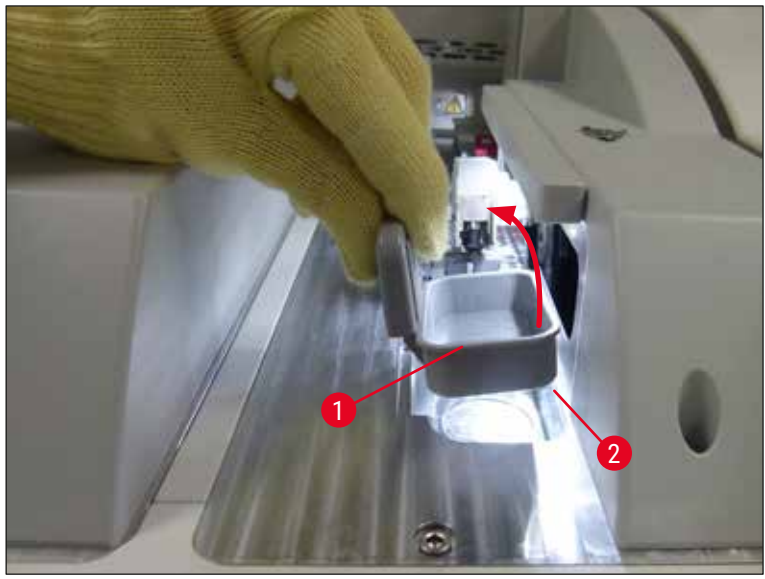

<span id="page-92-0"></span>**сур. 65**

5. Қаптаманы қайтадан жабыңыз.

#### **6.3.5 Pick&Place модулін тексеру**

- <span id="page-93-1"></span>1. Қаптаманы ашыңыз.
- 2. Сүйретпе табанда ( $\rightarrow$  сур. 66-1), алдыңғы және артқы сорылғыштарда ( $\rightarrow$  сур. 66-2) және жабын әйнек датчигінің істікшесінде ( $\rightarrow$  сур. 66-3) кір-қоқыс бар-жоғын тексеріп, қажет болса, тазалаңыз  $(\rightarrow 6.124 - 7.2.11$  Pick&Place модулін тазалау).
- 3. Қаптаманы қайтадан жабыңыз.

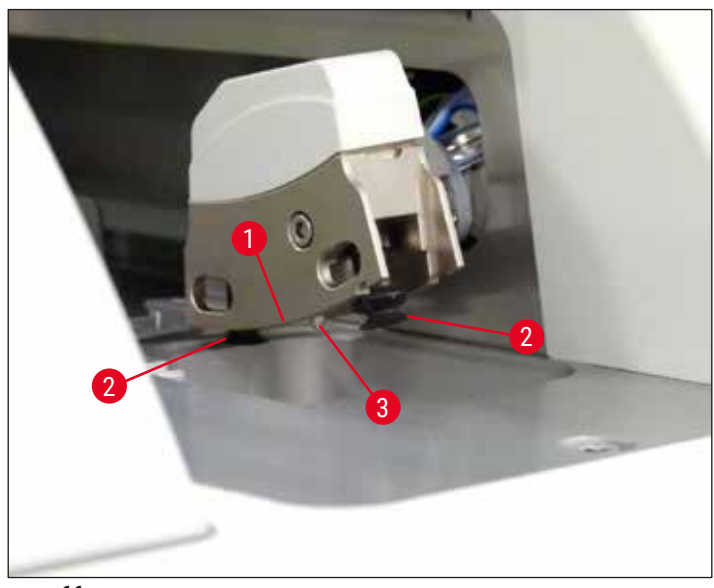

<span id="page-93-0"></span>сур. 66

#### **6.3.6 Жүктеу құрылғысы**

**Ескерту** 

# /\

Ксилол секілді еріткіштерді қолданған кезде ескерту хабарларына ( $\rightarrow$  6.36 – 4.6 Шығыс [материалдарды қайта салу\)](#page-35-0) назар аудару қажет!

#### **Жүктеу құрылғысындағы реагент сауыттардың толтырылу деңгейін тексеру**

Реагент сауыттарды дұрыс толтыру деңгейі

- 1. Реагент сауыттардың толтырылу деңгейін сканерлеу үшін жүктеу құрылғысының түймесін басыңыз  $(\rightarrow$  сур. 50-1).
- 2. Жүктеу құрылғысы ашылады.
- 3. Егер болса, реагент сауытқа арналған қақпақты алыңыз.
- 4. Толтырылу деңгейі жеткілікті екенін  $(\rightarrow$  сур.  $67)$  және реагенттің лас емес екенін тексеріңіз. Ластанған жағдайда ксилолды ауыстыру ( $\rightarrow$  6.41 – 4.6.3 Реагент сауытын [дайындау, толтыру және жүктеу құрылғысына салу\)](#page-40-0) және реагент сауытты толтырардан бұрын оны тазалау керек.

# **Ескерту**

Егер реагент сауыттың толтырылу деңгейі тым төмен болса, жабын әйнек астына салу кезінде сапаның нашарлауына себеп болуы мүмкін.

5. Егер реагенттердің деңгейі ең көбі (→ сур. 67-1) және ең кемі (→ сур. 67-2) деңгей белгісінің арасында болса, толтырылу деңгейі жеткілікті деген сөз.

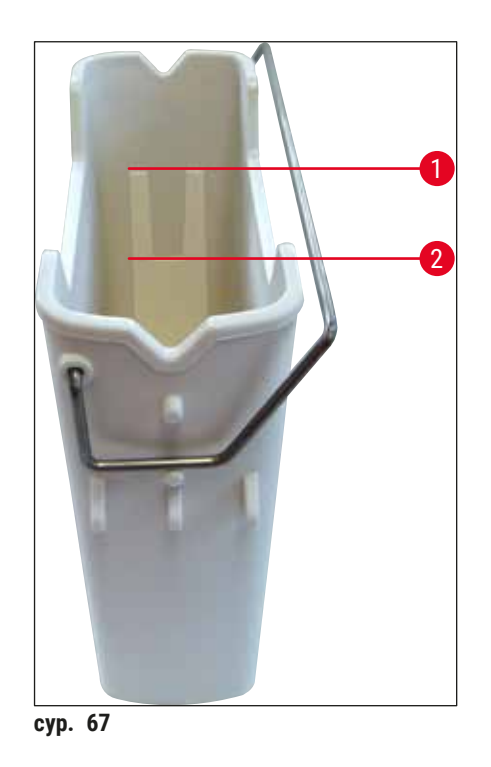

<span id="page-94-0"></span>6. Егер толтырылу деңгейі ең кіші таңбадан төмен түсіп кетсе, реагент сауытқа дәл сондай геагентті қайта құю қажет ( $\rightarrow$  6.36 [– 4.6 Шығыс материалдарды қайта салу\).](#page-35-0)

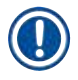

# **Ескертпе**

- Реагент сауыттарға әрқашан да ксилол толтырыңыз. Басқа реагенттермен араластыруға болмайды.
- Құйылған реагенттің буланып ұшуына жол бермес үшін жұмыс күнінің соңында реагент сауыттардың қақпағын жабыңыз.

#### **6.3.7 Түсіру құрылғысы**

- <span id="page-95-1"></span>1. Түсіру құрылғысындағы тартпа түймесін басыңыз  $(\rightarrow$  сур. 50-2).
- 2. Түсіру құрылғысы ашылады.
- 3. Түсіру құрылғысының ішінде болуы мүмкін штативтерді алып тастаңыз.
- 4. Құрылғы ішіне салынған тартпалардың лас емес екенін көзбен қарап тексеріңіз де, қажет болса, тазалаңыз  $(\rightarrow 6.116 - 7.2.3 \text{ K}$ үктеу және түсіру құрылғылары).
- 5. Содан кейін түймені басу арқылы тартпаны жабыңыз.

# **Ескерту**

Түсіру құрылғысын тазалаған кезде тілінбейтін қорғағыш қолғап ( $\rightarrow$  6.20 – 3.1 Жеткізу жинағы [– орамадағылардың тізімі\)](#page-19-0) киіңіз!

#### **6.4 Штативті дайындау**

#### **Ескерту**

╱╲

Штативтерді кез келген шағын толқынды аспапта пайдаланардан бұрын міндетті түрде тұтқасын алыңыз! Шағын толқындар тұтқаларға кіріктірілген электрондық құралдарды (RFID микрочипі) бұзып, нәтижесінде тұтқалардың HistoCore SPECTRA CV және HistoCore SPECTRA ST арқылы сәйкестендірілуіне кедергі жасауы мүмкін!

HistoCore SPECTRA CV аспабында ( $\rightarrow$  сур. 68-1) сыйысымды, түрлі түсті тұтқалары бар 30 төсеніш  $(\rightarrow$  сур. 68-2) шыныға арналған штатив бар ( $\rightarrow$  6. 167 [– 9.1 Қосымша керек-жарақтар\).](#page-166-0)

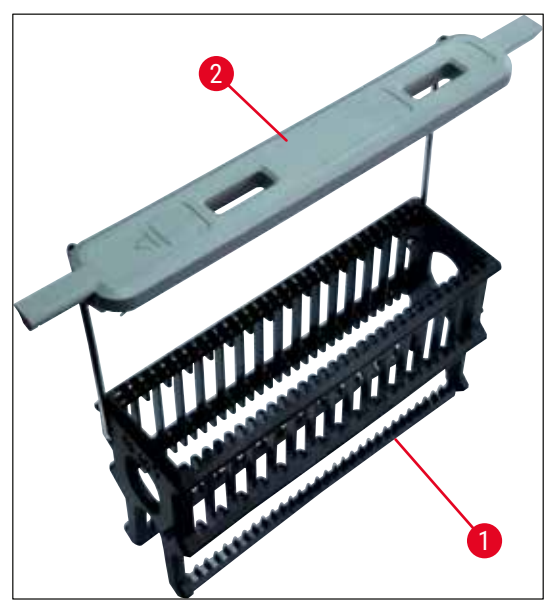

<span id="page-95-0"></span>**сур. 68**

# **Ескерту**

- Жұмыс станциясы режимінде ( $\rightarrow$  6, 111 6,7 Жұмыс станциясы режимі) HistoCore SPECTRA CV аспабының 5 төсеніш шыныға, 20 төсеніш шыныға, аса үлкен төсеніш шыныға арналған штативтерді немесе басқа өндірушілердің штативтерін тани немесе өңдей алмайтынын ескеріңіз.
- Тек DIN ISO 8037-1 стандартына сай келетін сынама төсеніш шыныларды ғана HistoCore SPECTRA CV аспабында жабын әйнек астына салуға болады.
- Аспаптың бағдарламалық жасақтамасы HistoCore SPECTRA CV аспабының жүктеу құрылғысына 5 төсеніш шыныға не 20 төсеніш шыныға арналған штативтердің қолдан салынғанын анықтайды да, ақпараттық хабарда пайдаланушыдан осы штативті қайтадан шығарып алу сұратылады.
- Егер 5 төсеніш шыныға не 20 төсеніш шыныға арналған штативтер HistoCore SPECTRA ST аспабында бояу үшін пайдаланылса, түсіру құрылғысын бағдарламадағы соңғы станция ретінде таңдаңыз.
- Боялуы аяқталған төсеніш шыныларды шығарып алыңыз да, HistoCore SPECTRA CV аспабына арналған қолайлы штативке салыңыз.

Штативті аспапта пайдаланардан бұрын түсті тұтқаларды дұрыс салу қажет ( $\rightarrow$  сур.  $\,68-2$ ).

# **Ескертпе**

Түсті штатив тұтқасын бекітерден бұрын оның майыспағанын не бүлінбегенін тексеріңіз. Аспаптың бұзылуына және сынаманың бүлінуіне жол бермеу үшін майысқан немесе бүлінген штатив тұтқаларын пайдалануға болмайды.

Штативтердің түсті тұтқалары параметрлер жинағының осыдан бұрын айқындалған түсіне сәйкес бекітілуге тиіс ( $\rightarrow$  6.72 [– 5.9.2 Параметрлерлер жинағына штатив тұтқасының түсін тағайындау\)](#page-71-0).

Төсеніш шынылардың 9 түсі болады (параметрлер жинағының 8 түсі және ақ) ( $\rightarrow$  6. 167 – 9.1 [Қосымша керек-жарақтар\)](#page-166-0).

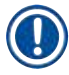

# **Ескертпе**

Ақ түсті тұтқаның арнайы функциясы:

• Ақ түсті тұтқаны параметрлер жинағына тұрақты негізде тағайындауға болмайды. Өзінің "әмбебап функциясына" сәйкес ақ түсті тұтқа бағдарлама пайдаланылған сайын әр кез параметрлер жинағына қайта тағайындалуға тиіс. Бұл үшін штативті салғаннан кейін экранда таңдау мәзірі автоматты түрде ашылады.

Штатив тұтқаларын бекіту немесе ауыстыру үшін төмендегі қадамдарды орындаңыз:

#### **Тұтқаны ұстатқыштан ағытып алыңыз.**

1. Тұтқаның сымын ұстатқыштағы тесіктен суырып алуға болатындай етіп ( $\rightarrow$  сур. 69-1) тұтқаны бір жаққа қарай сәл тартыңыз.

#### **Тұтқаны штативке бекітіңіз.**

» Тұтқаның сымы тұтқа ұстатқыштағы тиісті тесіктерге сұғуға болатындай етіп тұтқаны бір жаққа қарай сәл тартыңыз.

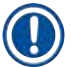

### **Ескертпе**

• Тұтқаның үстіңгі қалыпта, штативтан жоғары ортаға тураланғанына көз жеткізіңіз ( $\rightarrow$  сур.  $\,69)$ • Толтыру кезінде төңкеріліп кетуден қосымша қорғайтын зат ретінде пайдалануға болатындай етіп ( $\rightarrow$  сур. 69-2) тұтқаны бір жағына тірелгенше бүктеңіз.

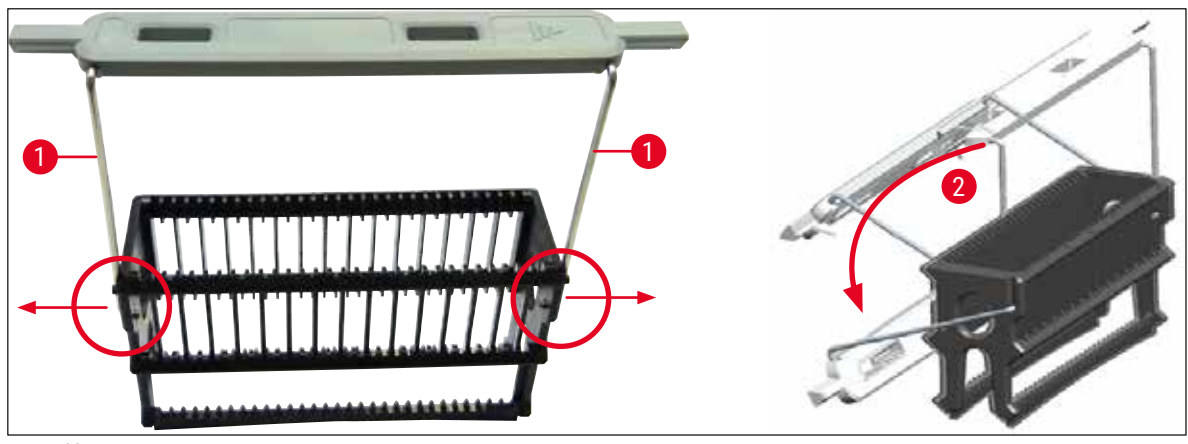

<span id="page-97-0"></span>сур. 69

# **Ескерту**

- Штативтің алдыңғы жағында Leica логотипі орналасқан (→ сур. 70-1). Тұтқасы бекітулі болғанда, ондағы **Front** (Алды) деген жазуды көруге болады (→ [сур. 70‑2\)](#page-98-0).
- Төсеніш шыныларды салған кезде төсеніш шынының заттаңбасының жоғары жаққа және пайдаланушыға нұсқап тұрғанына міндетті түрде көз жеткізіңіз ( $\rightarrow$  сур.  $70-3$ ). Төсеніш шынының сынамасы бар жағы штативтің алдыңғы жағына қарап тұруы керек.
- Егер төсеніш шынылар дұрыс салынбаса, одан әрі өңдеу барысында сынамалар бүлінуі мүмкін.
- Төсеніш шыныларда пайдаланылатын жапсырмалар және (немесе) заттаңбалар аспапта пайдаланылатын еріткіштерге (ксилолға) төзімді болуға тиіс.
- Жабын әйнек астына сынаманы салған кезде сынаманың бүлінуіне немесе аспаптың бұзылуына жол бермеу үшін, пайдаланылатын жапсырмалар жабын әйнектің салынатын аумақтан шығып тұрмауға және төсеніш шынының шетінен салбырап тұрмауға тиіс.

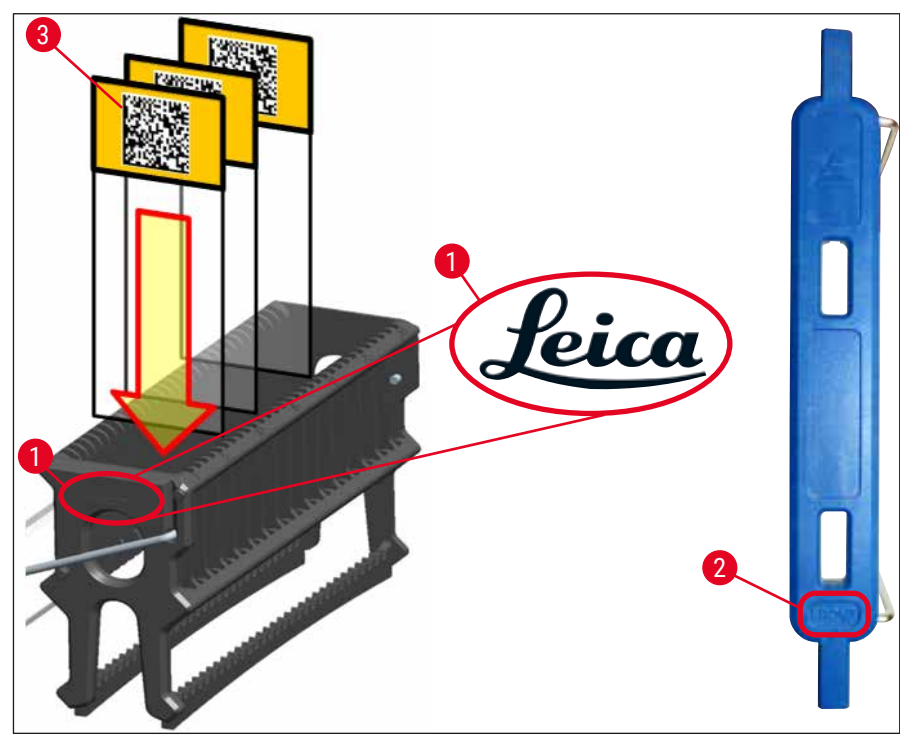

<span id="page-98-0"></span>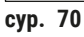

# **Ескертпе**

- Штатив тұтқалары мен төсеніш шыныларда басып шығарылған заттаңбаларды не қолдан жасалған заттаңбаларды пайдаланған кезде, оларды пайдаланбас бұрын еріткішке (ксилолға) төзімділігін тексеру қажет.
- Ұяға төсеніш шынылардың бір-бірден салынатынына және олардың кептеліп қалмағанына көз жеткізіңіз. Екі төсеніш шынының арасындағы ұялар бос болмауға тиіс.

#### **6.5 Жабын әйнек астына препарат салу процесін бастар алдындағы жылдам тексеру**

<span id="page-99-0"></span>Жабын әйнек астына препарат салу процесін бастамас бұрын келесі тармақтарды қайта тексеру қажет:

- Жабын әйнек астына препарат салу жұмысын бастар алдында жүктеу құрылғысындағы реагент сауыттардың қақпақтарын алып, деңгейін тексеріңіз. Қажет болса, ксилол құйыңыз. Деңгей штатив салынған кездегі төсеніш шыныдағы заттаңба өрісіне дейін жетуге тиіс.
- Жүктелген штативті салған кезде, жабын әйнек астына салынатын препаратты қабылдайтын төсеніш шынының сынамасы бар жағының пайдаланушыға (аспаптың алдыңғы жағына) қарап тұруын қамтамасыз етіңіз.
- Сонымен бірге, жабын әйнек астына препарат салу жұмысын бастамас бұрын төмендегілерді тексеріңіз және қажет болса түзетіңіз:
	- салынатын орта колбасының ( $\rightarrow$  6.84 6.3.1 Салынатын ортасы бар колбаны [ауыстыру\)](#page-83-0) және жабын әйнек картриджінің толтырылу деңгейін тексеру  $(\rightarrow 6.89 - 6.3.3$  Жабын әйнек картриджін тексеру және ауыстыру).
	- салынатын ортаны сорғысының дұрыс жұмыс істеп тұрғанын тексеру ( $\rightarrow$  6.[132](#page-131-0) -[7.3.1 Quick Prime \(Жылдам шаю\)\),](#page-131-0)
	- ине тазалайтын ыдыстың толтырылғанын тексеру ( $\rightarrow$  6.88 6.3.2 Ине [тазалайтын ыдысты тексеру және қайта толтыру\),](#page-87-0)
	- жабын әйнек картриджінің жеткілікті мөлшерде толтырылғанын және дұрыс орналасқанын тексеру ( $\rightarrow$  6.89 – 6.3.3 Жабын әйнек картриджін тексеру және [ауыстыру\)](#page-88-1) және лас болса, тазалау,
	- түсіру құрылғысын босату ( $\rightarrow$  6.96  [6.3.7 Түсіру құрылғысы\)](#page-95-1) және лас емес екенін тексеру,
	- таңдалған параметрдің жұмысты бастау үшін жеткілікті екенін тексеру ( $\rightarrow$  6.46 -[5.3 Жұмыс күйі терезесі\),](#page-45-0)
	- сүйретпе табанда, алдыңғы және артқы сорылғыштарда және жабын әйнек датчигінің істікшесінде кір-қоқыс пен сынған шынының бар-жоғын тексеру  $(\rightarrow 6.94 - 6.3.5$  Pick&Place модулін тексеру),
	- қоқыс науасында сынған шынының бар-жоғын тексеру ( $\rightarrow$  6.93 6.3.4 Қоқыс [науасын босату\).](#page-92-1)

#### **6.5.1 Жабын әйнек астына препарат салу процедурасы**

- L Қолданылатын штатив жүктеу құрылғысына салынып, аспап жұмысқа дайын болғаннан кейін жабын әйнек астына препарат салу жұмысы басталады.
- 1. Реагент сауыт ( $\rightarrow$  сур. 71-1) орнатылған штативпен бірге аспаптың ішіндегі ротатроға қарай жылжиды (→ [сур. 71‑2\)](#page-100-0).
- 2. Қармағыш штативті реагент сауыттан көтеріп алады да, ротатордың үстіне қояды  $(\rightarrow$  сур. 71-2).
- 3. Ротатор төсеніш шыныны дұрыс қалыпқа орнапастырады.

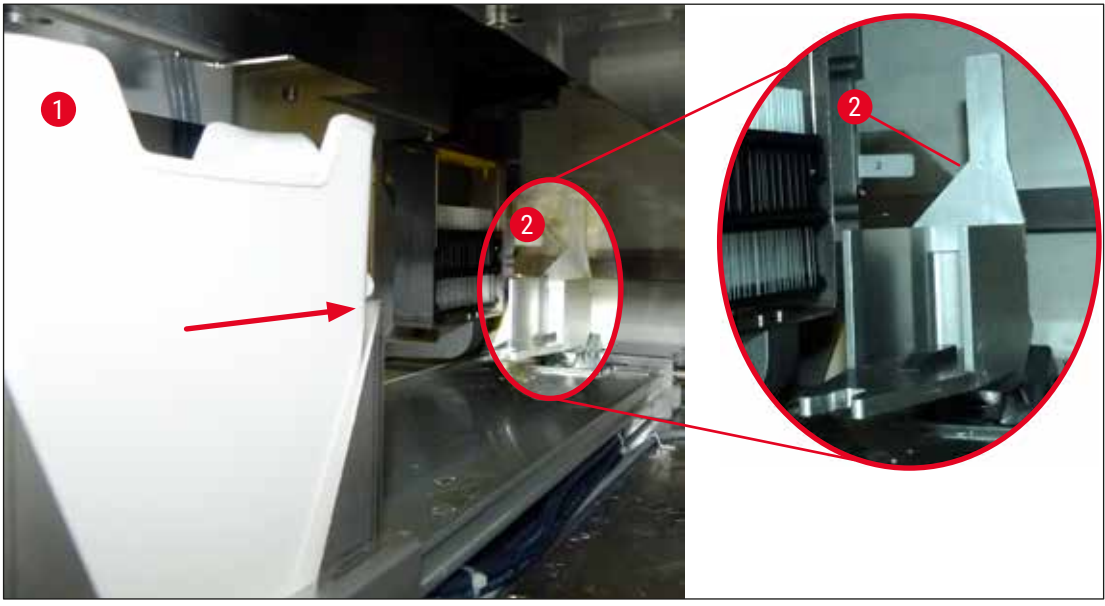

**сур. 71**

- <span id="page-100-0"></span>4. Қармағыш штативті тағы да көтеріп алады да, көтергіш тетікке орналастырады.
- 5. Көтергі тетік штативті бірінші төсеніш шынының орнына жылжытады.
- 6. Сырғытқыш төсеніш шыныны штативтен жабын әйнек астына салынатын орынға тілшенің көмегімен апарады.
- 7. Осы қозғалыс кезінде салынатын орта төсеніш шыныға инемен жағылады.
- 8. Сонымен бір мезгілде, Pick&Place модулі жабын әйнек картриджінен жабын әйнекті алады да, оны салынатын орта жағылған төсеніш шынының үстіне апарады да, жабын әйнекті төсеніш шыныға орналастырады.
- 9. Үстінен орналастыру қозғалысы төсеніш шынының үстіне салынатын ортаның біркелкі таралуын қамтамасыз етеді.
- 10.Содан кейін сырғытқыш жабын әйнек астына салынған төсеніш шыныны штативтегі бастапқы орнына қайта жылжытады.
- 11.Көтергіш тетік келесі төсеніш шыныға қарай жылжиды да, оны сырғытқыш жабын әйнек астына салу орнына апарады.

Өңдеу барысында төсеніш шынылардың құрғап қалуына жол бермеу үшін алғашқы 5 төсеніш шыны бірінші болып жабын әйнек астына салынады. Содан кейін штатив жоғары қарай қозғалады да, штативтегі соңғы төсеніш шыныны жабын әйнек астына салуды жалғастырады  $(\rightarrow$  сур. 74).

- 12.Осы реттілік (6-11-қадамдар) штативтегі төсеніш шынылардың барлығы жабын әйнек астына салынып біткенге дейін қайталанады.
- 13.Төсеніш шынылардың барлығы жабын әйнек астына салынып біткеннен кейін көтергіш тетік штативті төмен қарай аспаптың ішіне жылжытады.
- 14.Қармағыш штативті көтергіш тетіктен алады да, кептіру үшін пештің ішіне апарады.
- 15.Кептіру уақыты аяқталғаннан кейін қармағыш штативті пештен шығарып алады да, түсіру құрылғысына апарып, артқы үш орынның біріне түсіреді.

16.Пайдаланушыға ақпараттық хабар жіберіледі де, енді ол штативті түсіру құрылғысынан ақырындап алып шыға алады.

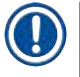

#### **Ескертпе**

Егер пеш қадамы ажыратылса немесе пеш толық өшірілсе, қармағыш штативті көтергіш тетіктен тікелей түсіру құрылғысына апарады. Түсіру құрылғысынан алған кезде абайлап қимылдау керек, себебі салынатын орта әлі толық кепкен жоқ, сондықтан егер дұрыс алынбаған жағдайда жабын әйнек орнынан сырғып кетуі мүмкін.

#### **6.6 Жабын әйнек астына препарат салу жұмысын бастау**

### **Ескертпе**

Баптандыру аяқталып, дайындық жұмысы жасалғаннан кейін ( $\rightarrow$  6. 100 – 6.5 Жабын әйнек [астына препарат салу процесін бастар алдындағы жылдам тексеру\)](#page-99-0) толтырылған штативті салу арқылы жабын әйнек астына препарат салу жұмысын бастауға болады. Штатив тұтқасының түсінің жұмысты бастауға қолайлы және жүзеге асырылып жатқан параметрлер жинағының түсіне сәйкес келетініне көз жеткізудің маңызы зор.

# **Ескерту**

- Штативті тек жүктеу құрылғысының көмегімен ғана салуға болады. Штативті түсіру жәшігіне байқамай салу соқтығысып қалуға, сөйтіп, аспаптың бұзылуына және сынамалардың жоғалуына әкелуі мүмкін!
- Штативті аспаптың ішіне тікелей салу мүмкін емес!
- Тартпаларды ашып-жапқан кезде сақ болыңыз! Қолды қысып алу қатері! Тартпалар электр қозғалтқыштармен жарақталған және түймені басқанда автоматты түрде ашылып-жабылады. Тартпалардың қозғалатын ауқымын бөгеп тастауға болмайды.
- 1. Штативтің тұтқасын тігінен тұратын етіп бүгіңіз ( $\rightarrow$  сур. 68-2).
- 2. Егер жүктеу құрылғысының ( $\rightarrow$  сур. 72-1) түймесі жасыл болса, оны басыңыз да, тартпаны ашыңыз.
- 3. Штативті жүктеу құрылғысының ішіндегі бос орынға салыңыз ( $\rightarrow$  сур. 72-2).
- 4. Штативті оның алдыңғы жағындағы Leica логотипі (→ сур. 70-1) және түсті тұтқаның үстіңгі жағындағы Front (→ сур. 72-3) (Алды) жазуы пайдаланушыға нұсқап тұратындай етіп салыңыз. Түсті тұтқаның үстіңгі жағындағы меңзер ( $\rightarrow$  сур.  $72-4$ ) аспапқа нұсқап тұруға тиіс.

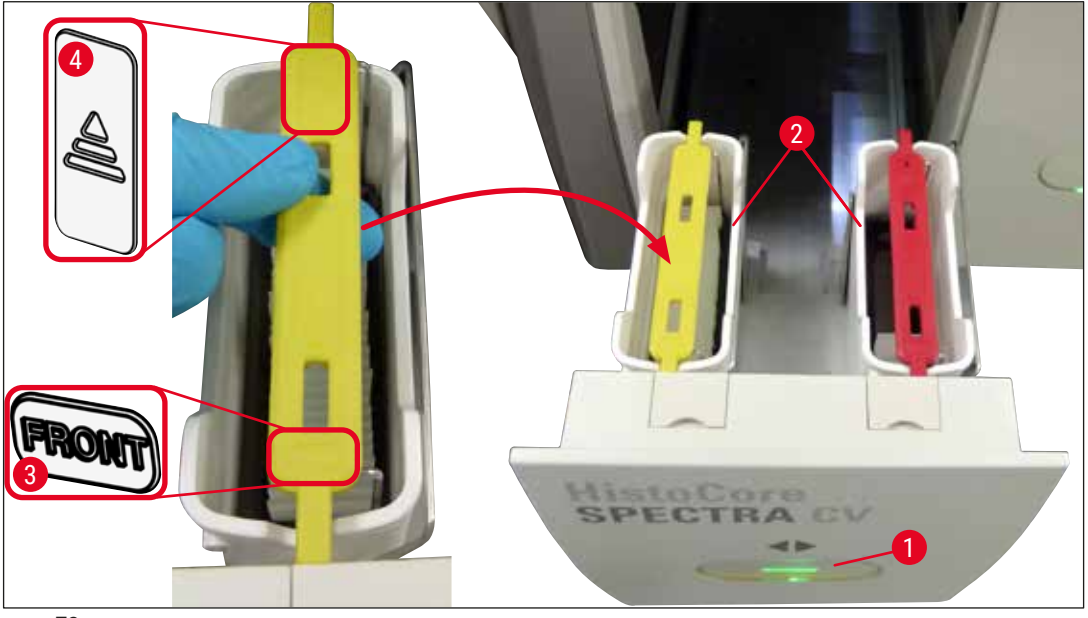

сур. 72

- <span id="page-102-0"></span>5. Жүктеу құрылғысын қайтадан жабу үшін оның түймесін қайта басыңыз.
- 6. Жүктеу құрылғысын жапқаннан кейін аспап түсті тұтқадағы RFID микрочипін анықтайды.
- 7. Анықталған тұтқаның түсі жұмыс күйі терезесінде көрсетіледі ( $\rightarrow$  сур. 73).
- Өңдеу автоматты түрде басталады.

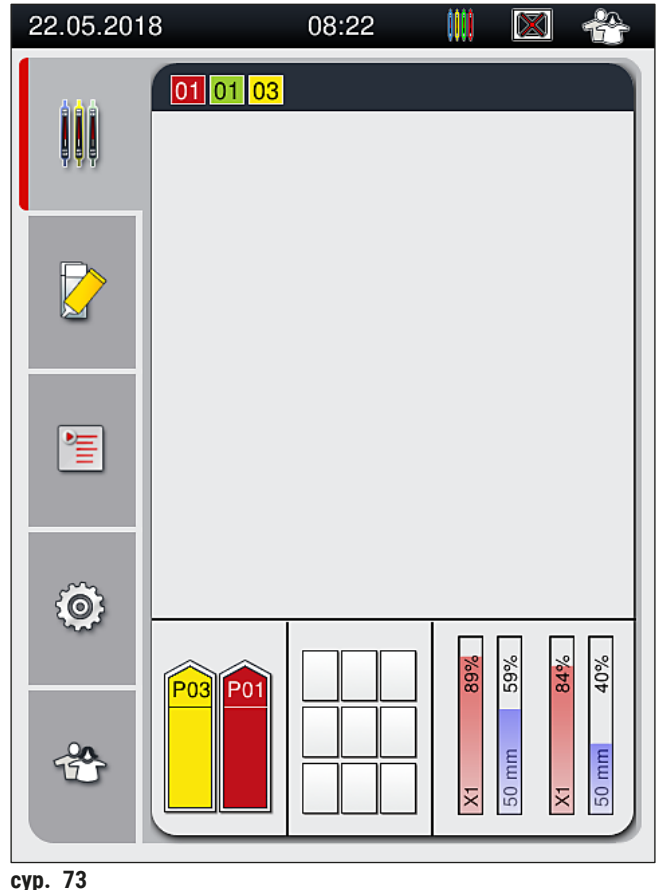

<span id="page-103-0"></span>

- Төсеніш шынылар рет-ретімен өңдейлмейді, яғни, олар жабын әйнек астына кезегімен салынбайды.
- Салынған төсеніш шынылары бар ( $\rightarrow$  сур.  $74$ ) штативтің ( $\rightarrow$  сур.  $74-1$ ) сұлбалы суретінде (→ сур. 74-2) өңдеу кезіндегі реттілік көрсетілген.
- Алғашқы бес төсеніш шыны ең басында жабын әйнек астына салынады ( $\rightarrow$  сур.  $74-3$ ). Содан кейін штатив жоғары қарай жылжиды да, ең астыңғы төсеніш шыныны жабын әйнек астына салуды жалғастырады ( $\rightarrow$  сур. 74-4). Алтыншы төсеніш шыны (жоғарыдан санағанда) жабын әйнек астына ең соңында салынады. Осындай процедура ең астыңғы төсеніш шынының құрғап қалуына жол бермейді.
- Жабын әйнек астына салынуы аяқталған төсеніш шынылар штативтегі өздерінің бастапқы орнына қайта жылжытылады.
- Штатив дұрыс бағытта салынбаған кезде аспап оны анықтайды және пайдаланушының оны түзетуге тиіс екенін көрсетеді.
- Егер штатив ешқандай параметрлер жинағы іске қосылмаған штатив тұтқасының түсі бар жүктеу құрылғысына салынса, жүйе оны анықтайды және пайдаланушы да соған сәйкес хабар алады. Штативты аспаптан шығарып алу қажет. Жұмысты бастауға сәйкес келетін параметрлер жинағына сәйкес ( $\rightarrow$  6.46 [– 5.3 Жұмыс күйі терезесі\)](#page-45-0) дұрыс түске боялған тұтқаны штативке бекітіңіз де, оны қайтадан жүктеу құрылғысына салыңыз.
- Жүктеу құрылғысының сол жағындағы реагент сауыттарға салынған штативтер **L1** желісіндежабын әйнек астына салынады. Оң жақтағы сауыттағы штативтер **L2** желісінде жабын әйнек астына салынады.

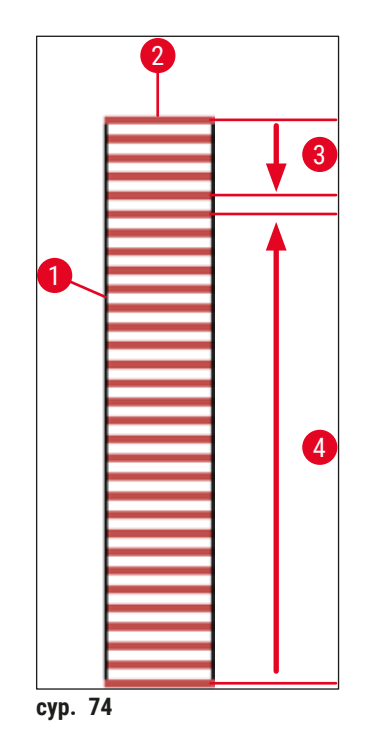

#### **6.6.1 Жабын әйнек астына препарат салу жұмысын қадағалау**

<span id="page-104-0"></span>пайдаланушы жұмыс күйі терезесінің көмегімен жүріп жатқан жабын әйнек астына салу процесіне қатысты деректерді шығарып ала және қадағалай алады ( $\rightarrow$  6.46 [– 5.3 Жұмыс күйі терезесі\):](#page-45-0)

- жабын әйнек астына салудың есептеп шығарылған қалған уақыты, өңдеу соңындағы нақты уақыт, пайдаланылған жабын әйнек астына салу желісі, параметрлер жинағының нөмірі көрсетілген жұмыс күйі терезесі ( $\rightarrow$  6.46 [– 5.3 Жұмыс күйі терезесі\),](#page-45-0)
- күн, уақыт, "Процесс" белгішесі, пайдаланушы күйі және орын алған хабарлар мен ескертулерді көрсететін белгішелер ( $\rightarrow$  6.45 [– 5.2 Күй дисплейінің элементтері\),](#page-44-0)
- штативтің жүктеу және түсіру құрылғыларындағы орны RFID көмегімен анықталады.

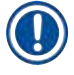

# **Ескертпе**

Соңғы 20 белсенді хабар мен ескертуді күй жолындағы тиісті таңбаларды түрту арқылы экранға шығаруға болады  $(\rightarrow$  сур. 20-4) ( $\rightarrow$  сур. 20-5). Бұл пайдаланушыға өткендегі және қазіргі жағдайлар туралы білуге және кез келген қажетті әрекеттерді бастауға мүмкіндік береді.

#### **6.6.2 Жабын әйнек астына салу жұмысы аяқталды**

- Егер штатив жабын әйнек астына препарат салу жұмысында пайдаланылса, ол түсіру құрылғысына апарылады.
- Түсіру құрылғысына 9 штатив сыяды. Штативтер түсіру құрылғысына A1 мен C9 арасындағы реттілікпен орналастырылады  $(\rightarrow$  сур. 75).

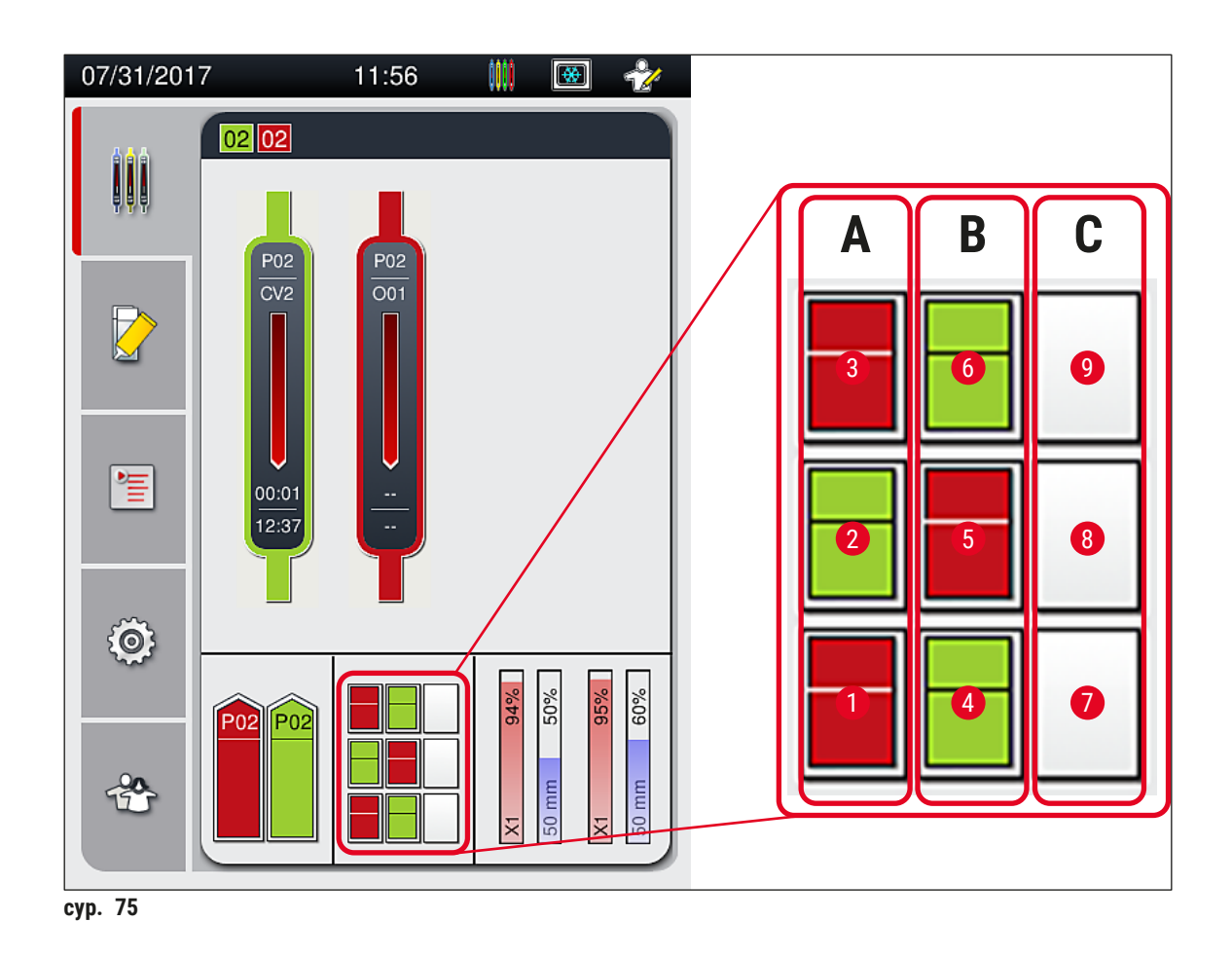

<span id="page-105-0"></span>Штативтерді түсіру құрылғысынан алу

- 1. Штативті ашып-жабу үшін түсіру құрылғысындағы ( $\rightarrow$  сур. 50-2) түймесін басыңыз.
- 2. Штативті алғаннан кейін түсіру құрылғысын жабу үшін түймені қайтадан басыңыз.
- Түсіру құрылғысын жапқаннан кейін оның күй дисплейі жаңартылады.

- Пеш кезеңі аяқталғаннан кейін салынатын орта толық құрғамайды. Жабын әйнектің сырғып кетуіне жол бермеу үшін оны штативтен алған кезде төсеніш шыныларды абайлап ұстау керек.
- Түсіру құрылғысынан штативтердің барлығының алынғанына көз жеткізіңіз.

# **Ескерту**

- Түсіру құрылғысы ашық болуға тиіс және оның ішіндегі барлық штативтер түсіру құрылғысының түгелдей толғанын көрсететін хабар алынғаннан кешіктірілмей шығарылып алынуға тиіс ( $\rightarrow$  сур. 76). Хабардағы нұсқауларды орындамау аспаптың бұзылуына және сынаманың бүлінуіне әкелуі мүмкін.
- Жабын әйнек астына салынуы аяқталған штативтер түсіру құрылғысынан барлық штативтер шығарылып алынғанша пештің ішінде қалады. Олардың пеште одан ұзақ уақыт қалуы сынамалардың бүлінуіне әкелуі мүмкін.
- Егер түсіру құрылғысынан штативтердің барлығы шығарылып алынбаса, бұл сынаманың жойылуына әкелуі мүмкін.
- Аспаптың бағдарламалық жасақтамасының үздіксіз жұмысын қамтамасыз ету үшін пайдаланушы оны кем дегенде 3 күн сайын қайта іске қосып отыруға тиіс. Бұл ереже HistoCore SPECTRA ST және HistoCore SPECTRA CV аспаптары дербес блок ретінде де, сондай-ақ жұмыс станциясы ретінде жұмыс істегенде де қолданылады. Бұл сондай-ақ пайдаланушының HistoCore SPECTRA CV аспабын кем дегенде 3 күн сайын іске қосып отыруы қажет екенін білдіреді.

<span id="page-106-0"></span>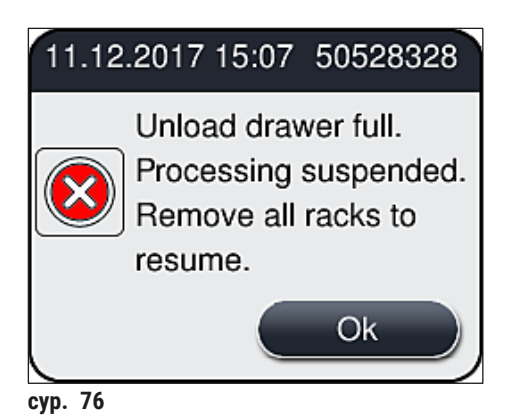

• Егер түсіру құрылғысы 60 секундтан астам бос тұрса, пайдаланушы ақпараттық хабар  $(\rightarrow$  сур. 77) алады.

<span id="page-107-0"></span>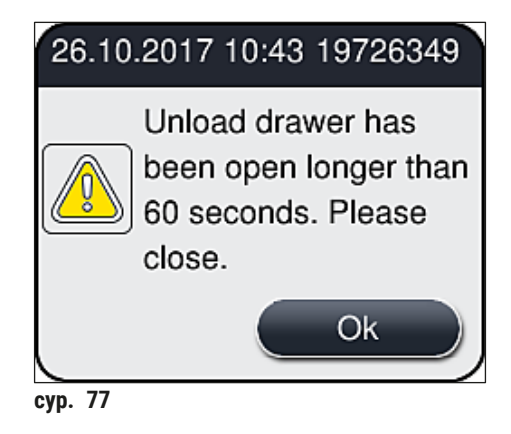

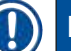

#### **Ескертпе**

Ескерту хабарында өңдеудің ықтимал кідіруіне жол бермеу үшін пайдаланушының түсіру құрылғысын жабуы сұратылады. Түсіру құрылғысы ашық болған кезде, аспап жабын астына толық салынған штативтерді түсіру құрылғысының ішіне орналастыра алмайды.

• Түсіру құрылғысы жабылған бетте хабар экраннан ғайып болады.

#### **6.6.3 Жабын әйнек астына препарат салу жұмысын тоқтата тұру немесе болдырмау**

#### **Жабын әйнек астына препарат салу жұмысын тоқтата тұру**

#### **Ескертпе**

Қаптаманың ашылуы жұмыс барысында ең соңғы өңделген төсеніш шыныны жабын астына салу жұмыстары аяқталатын жабын астына салу жұмыстарын автоматты түрде тоқтата тұрады. Қаптама жабылса, жабын әйнек астына препарат салу жұмысын жалғастыруға болады.

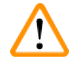

# **Ескерту**

Бұл тұста әлі жабын әйнек астына салынбаған сынамалар қорғалмаған күйде қалады (кеуіп кету қатері)! Сондықтан жабын әйнек астына препарат салу жұмыстары кезінде қаптаманы тек төтенше жағдайда ғана ашу керек ( $\rightarrow$  6. 142 [– 8. Ақаулар, оларды анықтау және жою\).](#page-141-0)
### **Жабын әйнек астына препарат салу жұмысын болдырмау**

- L Жабын әйнек астына препарат салу жұмыстарын тек жұмыс күйі терезесінің көмегімен болдырмауға болады  $(\rightarrow$  сур. 78).
- 1. Жабын әйнек астына препарат салу жұмысын болдырмау үшін соған сәйкес штативті (→ [сур. 78‑1\)](#page-108-0) түрту арқылы таңдаңыз.

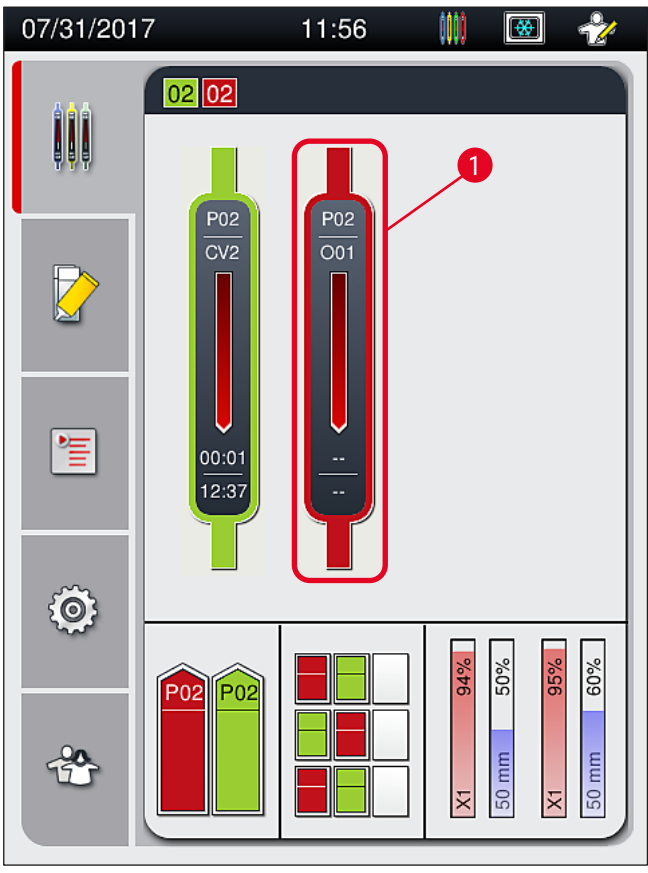

<span id="page-108-0"></span>**сур. 78**

- 2. Жұмыс қай штатив үшін орындалып жатса, сол штативтің жалпы көрінісі пайда болады  $(\rightarrow$  сур. 79).
- 3. Терезенің жиегінде параметрлер жинағына тағайындалған түс, пайдаланылатын салынатын орта, пайдаланылатын жабын әйнек өлшемі және сақталған көлем көрсетіледі.
- 4. Таңдалған штативті өңдеуді жалғастыру үшін <u>Abort Rack</u> (Штативті тоқтату) (→ сур. 79-1) түймесін немесе Close (Жабу) (→ сур. 79-2) түймесін басыңыз.

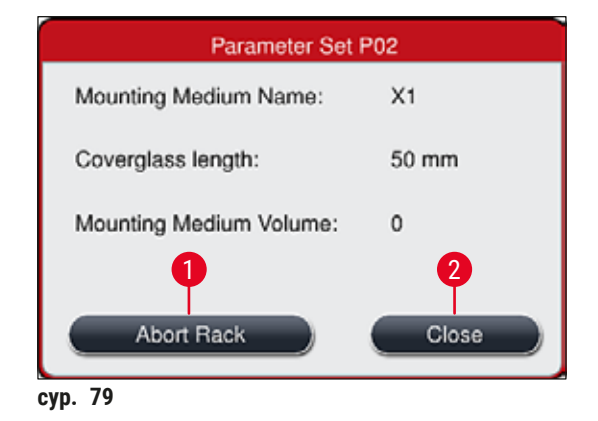

**Abort Rack** (Штативті тоқтату) (→ [сур. 79‑1\)](#page-109-0) түймесін басқаннан кейін экранда ақпараттық хабар көрсетіледі (→ [сур. 80\)](#page-109-1). Болдырмауды **Yes** (Иә) (→ [сур. 80‑1\)](#page-109-1) түймесін басу арқылы растаңыз немесе жұмыс күйі терезесіне оралу үшін **No** (Жоқ) (→ [сур. 80‑2\)](#page-109-1) түймесін басыңыз (→ [сур. 78\).](#page-108-0)

<span id="page-109-0"></span>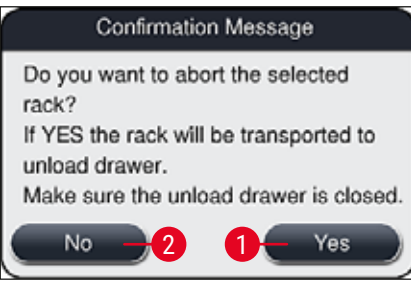

<span id="page-109-1"></span>**сур. 80**

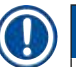

#### **Ескертпе**

Болдырмауды растағаннан кейін штатив түсіру құрылғысына тасымалданады және оны сол жерден шығарып алуға болады.

#### **6.7 Жұмыс станциясы режимі**

#### **6.7.1 Жұмыс станциясы режимі бойынша ескертпелер**

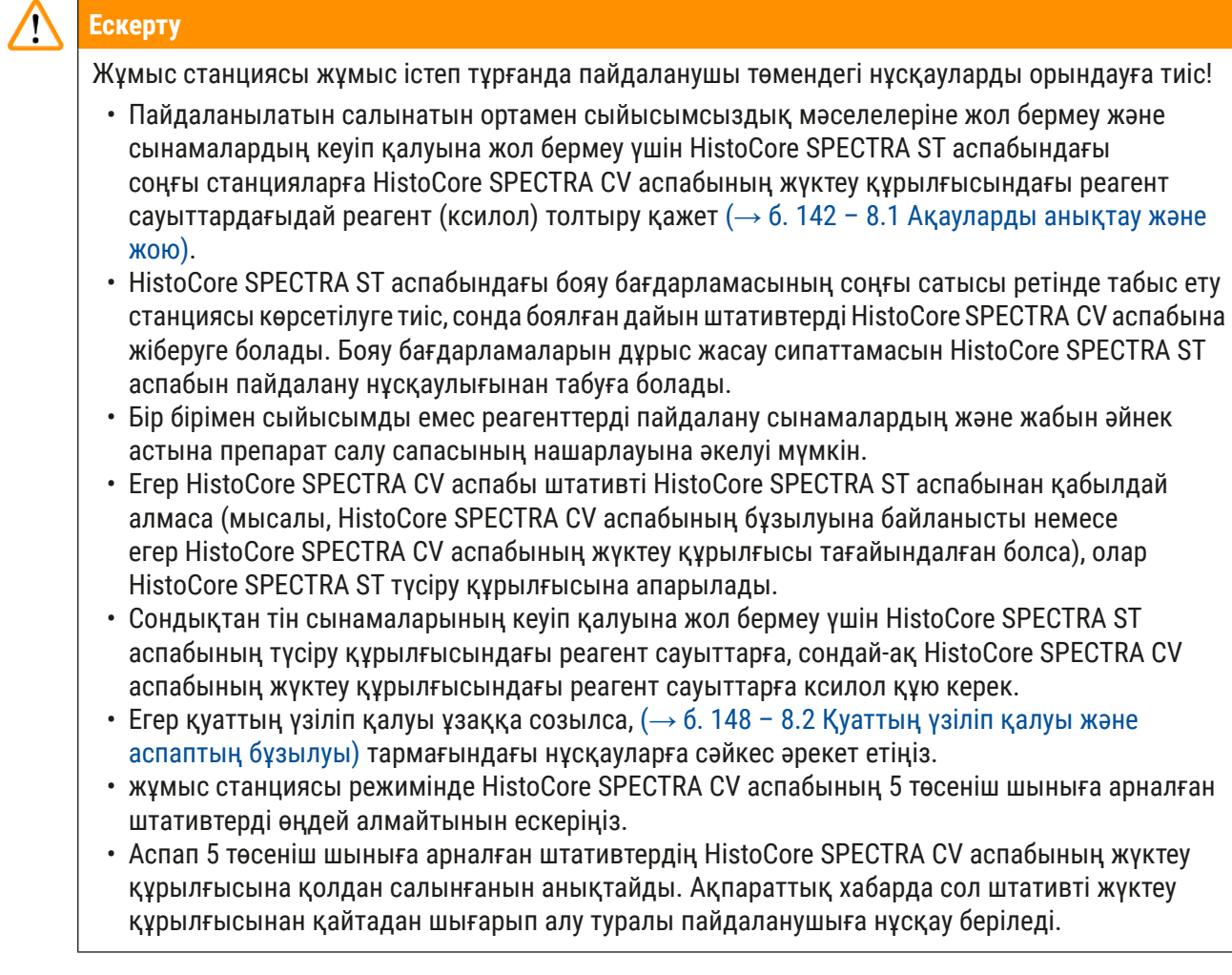

## **Ескерту**

 $\bigwedge$ 

• Егер 5 төсеніш шыныға арналған штативтер HistoCore SPECTRA ST аспабында бояу үшін пайдаланылса, түсіру құрылғысын бағдарламадағы соңғы қадам ретінде таңдаңыз. Боялуы аяқталған төсеніш шыныларды шығарып алыңыз да, HistoCore SPECTRA CV аспабына арналған қолайлы штативке қойыңыз.

# **Ескертпе**

- HistoCore SPECTRA CV аспабын жұмыс станциясы ретінде HistoCore SPECTRA ST аспабымен бірге пайдалануға болады. Бұл төсеніш шыныларды бояғыш аппаратқа салудан бастап, толық боялған және жабын әйнек астына салынған күйінде жабын әйнектен шығарып алуға дейінгі үздіксіз жұмыс барысын қамтамасыз етеді.
- Жұмыс станциясы режимінде HistoCore SPECTRA ST аспабындағы штативтерді тасымалдау станциясы арқылы тікелей түсіру құрылғысына немесе тікелей HistoCore SPECTRA CV аспабына жіберуге және HistoCore SPECTRA CV аспабының жүктеу құрылғысына арналған реагент сауытқа орналастыруға болады. HistoCore SPECTRA ST аспабын пайдалану нұсқаулығындағы бағдарлама жасау бойынша ескертпелерді орындау қажет.
- Дайын болған және боялған штативтерді HistoCore SPECTRA CV аспабына жіберу уақыты HistoCore SPECTRA ST аспабының жұмыс күйі терезесінде бөлек көрсетіледі ( $\rightarrow$  сур. 81-5).
- Жабын әйнек астына препарат салу жұмысы аяқталғаннан кейін штативтер HistoCore SPECTRA CV аспабының түсіру құрылғысына орналастырылады.
- Егер HistoCore SPECTRA ST аспабындағы штативтер HistoCore SPECTRA CV аспабына жіберілсе, HistoCore SPECTRA CV аспабының жүктеу құрылғысы осы уақыт кезеңіне бұғатталады да, штативтерді HistoCore SPECTRA CV аспабына қолдан салу мүмкін болмайды.
- Күнделікті жұмысты бастаудан бұрын қысқа тексеріс ( $\rightarrow$  6.100 6.5 Жабын әйнек астына [препарат салу процесін бастар алдындағы жылдам тексеру\)](#page-99-0) жүргізілуге тиіс.
- Егер HistoCore SPECTRA ST аспабы мен HistoCore SPECTRA CV аспабының арасындағы желі қосылымы үзіліп қалса, HistoCore SPECTRA ST өшіп қалады да, HistoCore SPECTRA CV аспабын тек дербес аспап ретінде ғана пайдалануға болады. Мұндай жағдайда жұмыс станциясы режимін қолдану мүмкін емес. Онда тек жүктеу құрылғысының көмегімен қолдан жүктеуге ғана болады.
- Жұмыс аяқталғаннан кейін аспаптың екеуін де өздерінің **Жұмыс қосқышын** пайдаланып, іске пайдаланудан бөлек алу керек.
- Үздіксіз жұмысты қамьамасыз ету үшін екі аспапты да әрқашан тоққа қосулы күйде қалдырыңызжәне күнделікті жұмыс бастау бойынша ескертпелерді орындаңыз (мысалы, шығыс материалдарды толтыру, HistoCore SPECTRA CV аспабының жүктеу құрылғысындағы реагент сауыттардың қақпағын алу).
- Егер HistoCore SPECTRA CV аспабы тоқтап қалса, қандай бір ақауларды дереу түзетіңіз. Әйтпесе, HistoCore SPECTRA ST аспабындағы бояу нәтижелері өзгеріп кетуі мүмкін, себебі бояуы аяқталған штативтерді HistoCore SPECTRA CV аспабына жіберу мүмкін болмайды да, бұл ықтимал іркіліске әкеледі.
- Дыбыстық сигнал берілген жағдайда кідіріссіз әрекеттену үшін аспаптың естілу аймағында қалыңыз.
- Жұмыс станциясы режимінде сондай-ақ жабын әйнек астына салу үшін штативті HistoCore SPECTRA CV аспабының жүктеу құрылғысына тікелей жіберуге болады. Бірақ олай еткенде, пайдаланушы қолдан орналастырылған сол штативті ( $\rightarrow$  6.46 – 5.3 Жұмыс күйі [терезесі\)](#page-45-0) аспабының анықтайтынына көз жеткізуге тиіс.

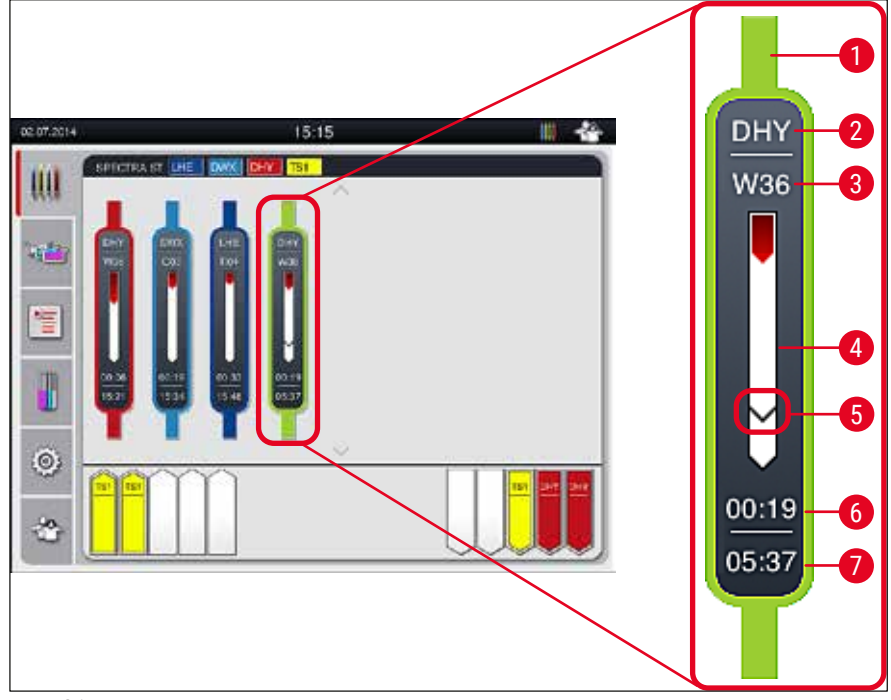

сур. 81

- <span id="page-112-0"></span>Бағдарлама түсі
- Бағдарламаның қысқартылған атауы
- Штативтің аспаптағы қазіргі орны
- Бүкіл бояу барысын экранда көрсету
- Жалғанған HistoCore SPECTRA CV аспабына жіберу уақыты
- Шамамен алынған қалған уақыт (сс:мм)
- Процестің соңындағы уақыт

HistoCore SPECTRA ST аспабының күй дисплейіндегі таңба HistoCore SPECTRA CV аспабына қосылым бар-жоғын немесе қосылымның үзіліп қалғанын көрсетеді.

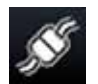

HistoCore SPECTRA ST аспабы мен HistoCore SPECTRA CV аспабының арасында қосылым орнатылды.

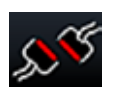

HistoCore SPECTRA ST аспабы мен HistoCore SPECTRA CV аспабының арасында қосылым үзіліп қалды.

#### **6.7.2 Жабын әйнек астына препарат салу жұмысын жұмыс станциясы режимінде бастау**

- L Жабын әйнек астына препарат салу жұмысы сондай-ақ жүктеу құрылғысына штативті қолдан салғаннан кейін сияқты, автоматты түрде басталады.
- 1. Штативті HistoCore SPECTRA ST аспабының жүктеу құрылғысына орналастырыңыз.
- 2. Бояу процесі де, жабын әйнек астына препарат салу процесі де штатив тұтқасының тағайындалған түсі арқылы басқарылады.
- 3. Бояу процесі де, жабын әйнек астына препарат салу процесі де аяқталған штативтер HistoCore SPECTRA CV аспабының түсіру құрылғысына автоматты түрде орналастырылады да, пайдаланушы олардан шығарып ала алады.
- L HistoCore SPECTRA ST аспабына **табыстау станциясы** арқылы HistoCore SPECTRA CV аспабына жіберілуге тиіс болған штатив орналастырылған бетте **процесс** белгішесі HistoCore SPECTRA CV аспабының күй жолағында (→ сур. 20-7) пайда болады.

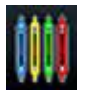

**Процесс** таңбасы қазір өңдеу орындалып жатқанын және түсіру құрылғысында әлі де штатив болуы немесе HistoCore SPECTRA ST аспабынан штатив күтілетінін білдіреді.

#### **Ескертпе**

Жұмыс станциясы режимінде сондай-ақ жабын әйнек астына салу үшін штативті HistoCore SPECTRA CV аспабының жүктеу құрылғысына тікелей жіберуге болады.

## **7. Аспапты тазалау және техникалық қызмет көрсету**

### <span id="page-114-1"></span>**7.1 Осы аспапты тазалау туралы маңызды ескертпелер**

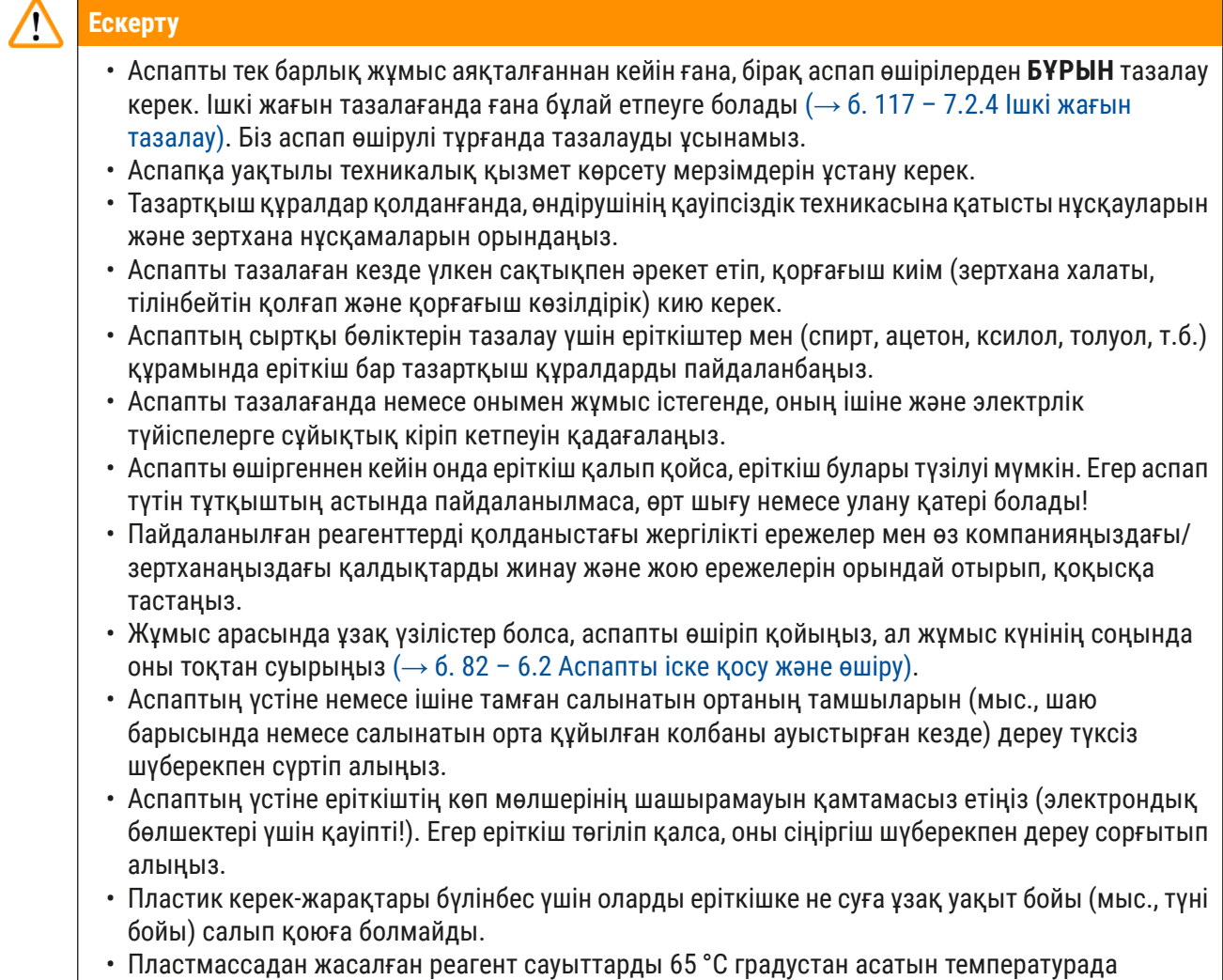

тазалауға болмайды, себебі сауыт майысуы мүмкін!

## **7.2 Аспаптың жекелеген бөлшектері мен аймақтарын тазалау сипаттамасы**

#### **7.2.1 Сыртқы беткі қабаттары, сырланған беткі қабаттары, аспаптың қаптамасы**

<span id="page-114-0"></span>» Беткі қабаттарын (қаптамасы мен корпусы) жұмсақ, pH-бейтарап, тұрмыста пайдаланылатын жуғыш құралмен тазалауға болады. Беткі қабаттарын тазалағаннан кейін оларды суға шыланған шүберекпен сүртіңіз.

## **Ескерту**

Аспаптардың сырланған беткі қабаттары мен пластмассадан жасалған беткі қабаттарын (мысалы, аспаптың қаптамасы) ацетон, ксилол, толуол, ксилол алмастырғыштары, спирт, спирт қоспалары сияқты еріткіштермен және мен түрпілі заттармен тазалауға болмайды! Аспаптың беткі қабаты мен қаптамасына еріткіштер ұзақ уақыт әсер еткен жағдайда, олардың еріткіштерге төзімділігі толық болмайды.

#### **7.2.2 TFT сенсорлы экраны**

<span id="page-115-1"></span>» Экранды түксіз шүберекпен тазалаңыз. Өндірушінің ақпаратына сәйкес қолайлы экран тазартқышты пайдалануға болады.

#### **7.2.3 Жүктеу және түсіру құрылғылары**

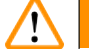

## **Ескерту**

- Құйылған реагенттердің шашырауына жол бермеу үшін жүктеу құрылғысын күрт ашуға болмайды.
- Қорғағыш киім (зертхана халаты, қорғағыш көзілдірік және тілінбейтін қолғап) кию керек.
- 1. Реагент сауыттарды  $(\rightarrow$  сур. 82-1) жүктеу құрылғысынан алыңыз да, аспаптың сыртында сақтаңыз.
- 2. Реагент сауыттардағы ксилолды тексеріңіз, қажет болса, деңгейін түзетіңіз немесе ксилолды ауыстырыңыз ( $\rightarrow$  6.36 [– 4.6 Шығыс материалдарды қайта салу\)](#page-35-0).
- 3. Жүктеу құрылғысында реагент қалмағанын тексеріңіз де, егер қалса, тазалаңыз (→ б. 117 [– 7.2.4 Ішкі жағын тазалау\)](#page-116-0).
- 4. Соңында реагент сауыттарды дұрыс орнына қайтадан салыңыз.
- $\odot$  Құрылғыларда станциялар бойынша бар заттаңбаларға ( $\rightarrow$  сур. 82-2) назар аударыңыз.

<span id="page-115-0"></span>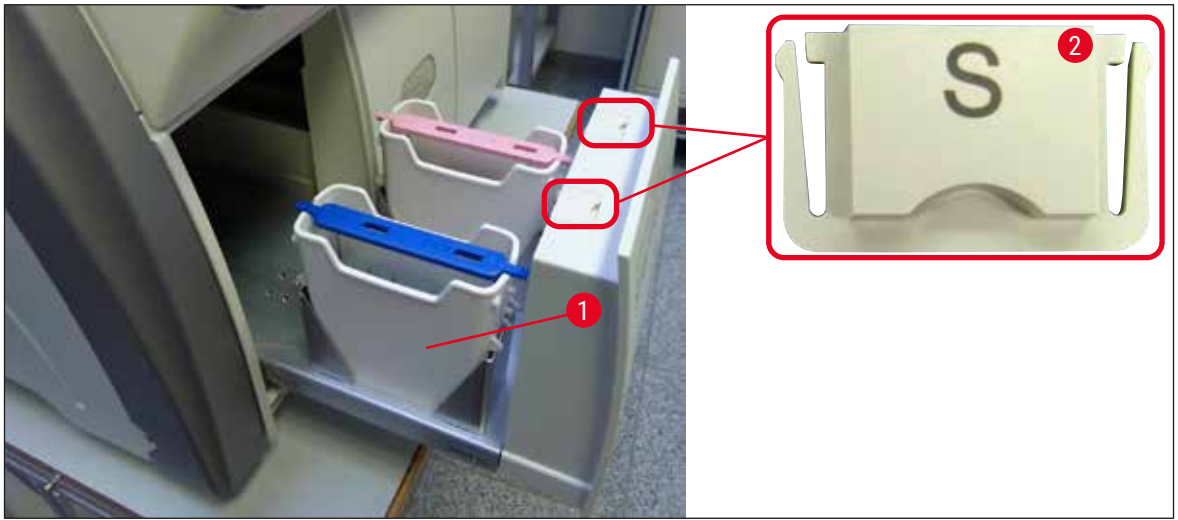

сур. 82

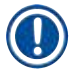

## **Ескертпе**

Сондай-ақ реактивтерді жабын әйнек астына салу желісінен пешке тасыған кездегі реагенттің қалдығы түсіру құрылғысында да болуы мүмкін. Сондықтан жүктеу құрылғысында реагент қалмағанын тексеріңіз де, қажет болса, тазалаңыз ( $\rightarrow$  б. 117 [– 7.2.4 Ішкі жағын тазалау\)](#page-116-0).

#### **7.2.4 Ішкі жағын тазалау**

#### $\sqrt{N}$ **Ескерту**

- <span id="page-116-0"></span>• Бұл тазалау сатысында қолды кесіп алу қаупі бар. Сондықтан аса сақтық таныта отырып қимылдаңыз және тілінбейтін қолғап киіңіз ( $\rightarrow$  6.20 – 3.1 Жеткізу жинағы – [орамадағылардың тізімі\)!](#page-19-0)
- Еріткіштерді қолданған кезде ( $\rightarrow$  6.36  [4.6 Шығыс материалдарды қайта салу\)](#page-35-0) ескерту хабарларына назар аудару қажет!
- 1. Жүктеу және түсіру құрылғыларын ашыңыз да, құрылғылардың артындағы ішкі кеңістікте сынған шыны мен салынатын ортаның қалмағанын тексеріңіз.

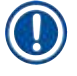

#### **Ескертпе**

Жүктеу және түсіру құрылғыларын тазалаудан бұрын ішіндегі барлық штативтерді шығарыңыз  $(\rightarrow$  сур. 83).

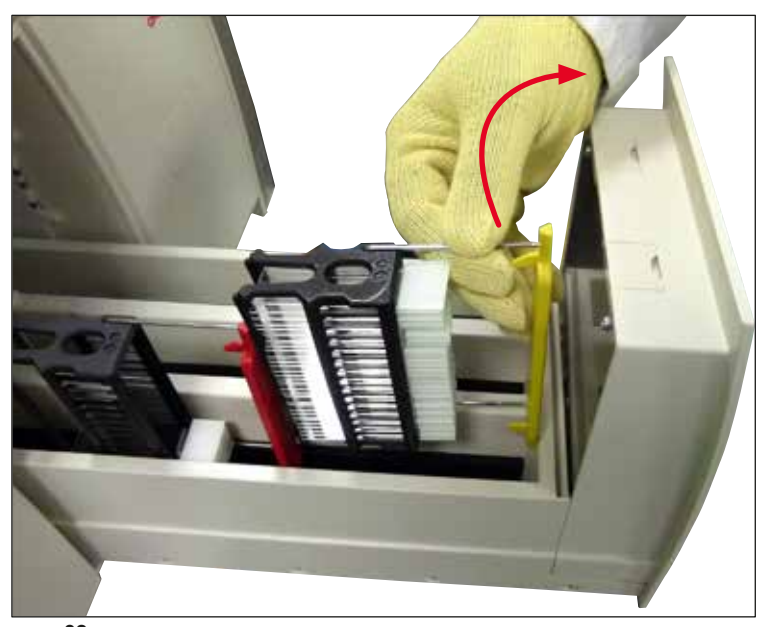

**сур. 83**

- <span id="page-116-1"></span>2. Қалған кір-қоқыс болса, абайлап алып тастаңыз.
- 3. Түсіру құрылғысының бекіткіш иінтірегін ( $\rightarrow$  сур. 84-1) жоғары қарай тартыңыз да, құрылғыны соңына дейін баяу аша беріңіз.

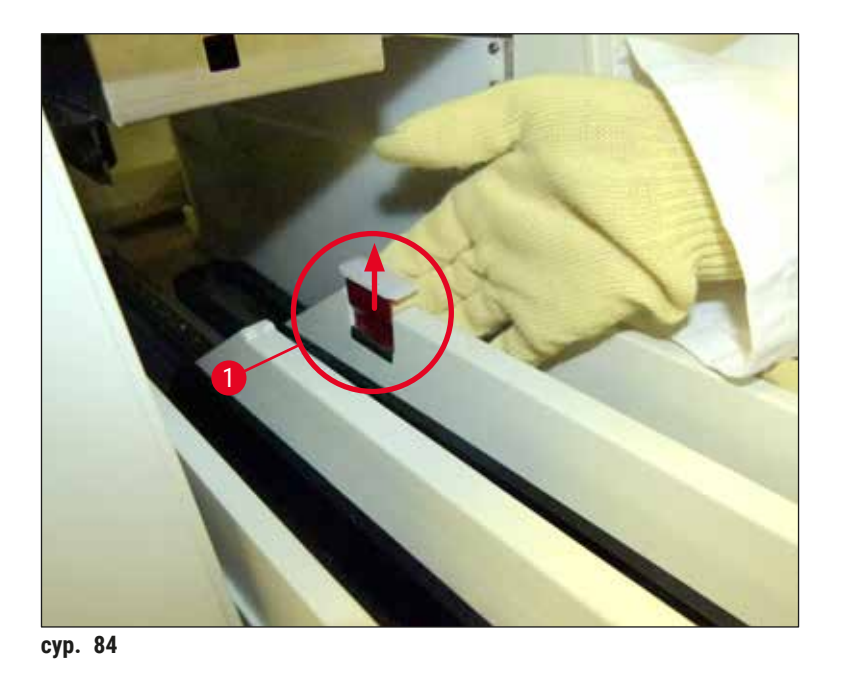

4. Түсіру құрылғысын абайлап төмен қарай бүктеңіз де, бір қолыңызбен ұстап тұрып, аспаптың ішінің артқы жағын тазалаңыз ( $\rightarrow$  сур. 85).

<span id="page-117-0"></span>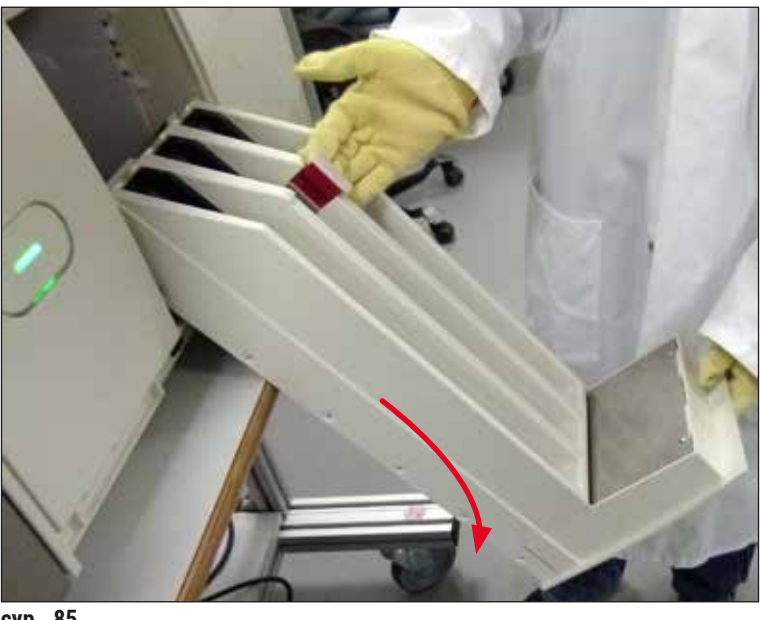

**сур. 85**

- <span id="page-117-1"></span>5. Түксіз шүберекті ксилолға матырыңыз да, салынатын ортаның қалдығы болса, алып тастаңыз. Жабысқақ емес шыны сынықтарын, жарықшақтарды немесе шаң-тозаңды кетіру үшін әдеттегі тұрмыстық шаңсорғышты пайдалануға болады.
- 6. Ең соңында түсіру құрылғысын өзінің көлбеу қалпына қайтарып, аспаптың ішіне қарай жылжытыңыз.

#### **7.2.5 Төгу ыдысын тазалау**

» Төгу ыдысында салынатын ортаның кеуіп қалған қалдығы бар-жоғын тексеріңіз де, қажет болса, оны ксилолмен тазалаңыз. Жұмыста кідіріс болмауы үшін қосалқы төгу ыдысын дайын ұстап, оған аспапта арналған орынға қойыңыз.

#### **7.2.6 Салынатын орта колбасына арналған канюляларды тазалау**

» Салынатын орта колбасын ауыстырған кезде, канюляда салынатын ортаның кеуіп қалған қалдығы бар-жоғын тексеріңіз де, қажет болса, ксилолмен жібітіп, түксіз шүберекпен тазалаңыз.

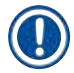

#### **Ескертпе**

Канюляның ішінде сүзгі бар, ол ішкі құбыршек жүйесінің ішіне кір-қоқыстың өтуіне жол бермейді. Бұл сүзгіні жыл сайынғы техникалық қызмет көрсету шеңберінде Leica компаниясының техник маманы екі жыл сайын ауыстырып отырады.

#### **7.2.7 Инені тазалау**

- <span id="page-118-1"></span>1. Басты мәзірден **Module Status** (Модуль күйі) (→ б. 79 [– 5.11 Модульдің күйі\)](#page-78-0) мәзірін ашыңыз да, қалаған жабын әйнек астына салу желісінде **Prime/Clean** (Шаю/Тазалау) түймесін басыңыз.
- 2. Ине техникалық қызмет көрсету орнына автоматты түрде жылжиды.
- 3. Егер ине қатты ластанған болса (→ сур. 86-1), оны ұстатқышынан (→ сур. 86-2) бір жағына қисайтып алыңыз да, ксилол толтырылған ыдысқа іліп қойыңыз. Ол жібігенше шамалы уақыт (шамамен 10 минут) қалдырыңыз.

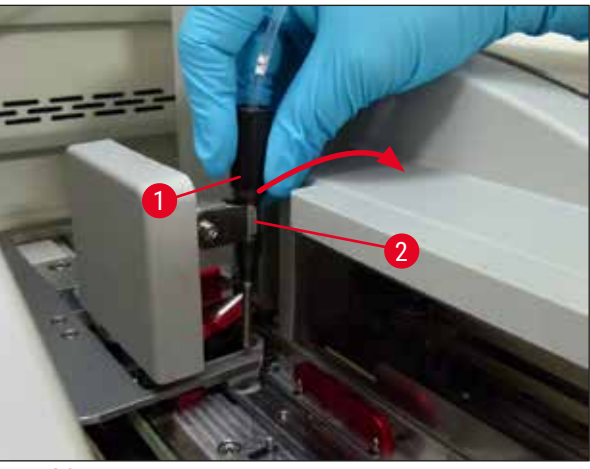

сур. 86

- <span id="page-118-0"></span>4. Содан кейін инені ксилолдан алыңыз да, ксилолға матырып, салынатын ортаның қалғанын жұмсақ түксіз шүберекпен сүртіңіз.
- 5. Соңында инені ұстатқышына ( $\rightarrow$  сур. 87-1) қайтадан салыңыз ( $\rightarrow$  сур. 87-2).

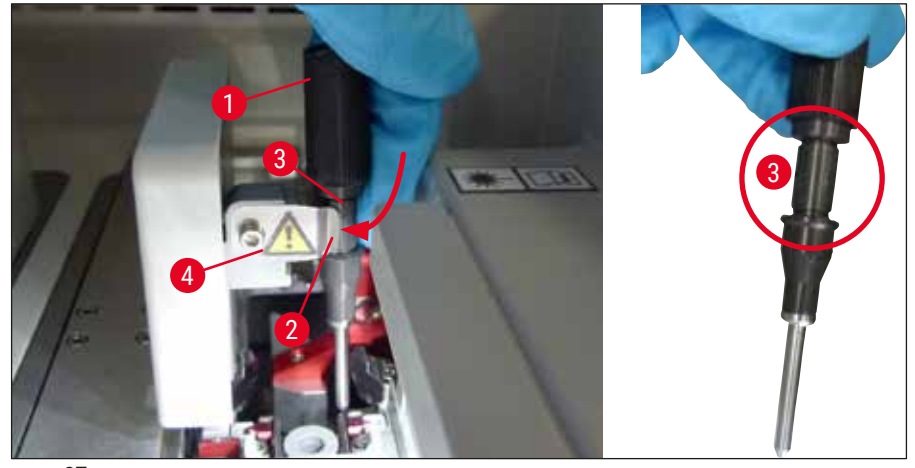

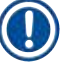

#### <span id="page-119-0"></span>**Ескертпе**

Иненің кертігі ( $\rightarrow$  сур. 87-3) оны ұстатқышта дәл бекітіп ұстап тұрады. "Назар аударыңыз" белгісі ( $\rightarrow$  сур.  $87-4$ ) ұстатқышта ( $\rightarrow$  сур.  $87-2$ ) болады да, ұстатқышқа инені салған кезде пайдаланушының аса абай болуы керек екенін білдіреді. Өңдеу барысында сынамаларға теріс әсер етпейтініне сенімді болу үшін инені тігінен және түбіне дейін сұғу қажет.

### **Ауыстыру**

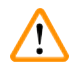

## **Ескерту**

- Тек Leica компаниясының қызмет көрсетуші технигі ғана ине модулін ауыстыра алады.
- Тек иненің өзін ғана ауыстыру мүмкін емес.

#### **7.2.8 Сырғытқышты тазалау**

Сырғытқышта ( $\rightarrow$  сур.  $88-1$ ), туралағыш істікшелерде ( $\rightarrow$  сур.  $88-2$ ) және жабын әйнек астына препарат салу желілерінде ( $\rightarrow$  сур.  $88-3$ ) салынатын орта қалмағанын тексеріңіз. Жабысып қалған салынатын ортаны кетіру үшін ксилолға матырылған түксіз шүберекті пайдаланыңыз.

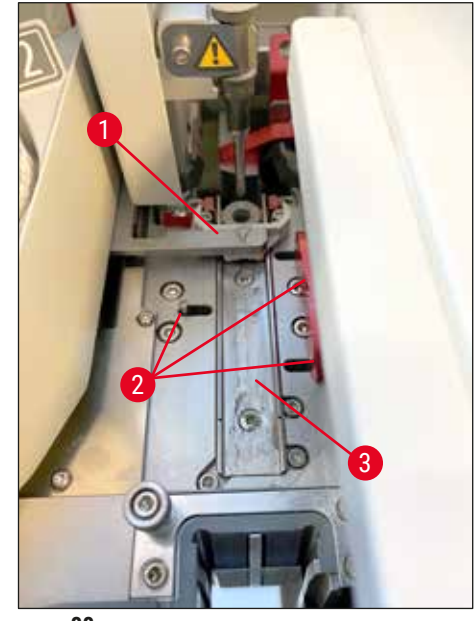

<span id="page-120-0"></span>**сур. 88**

#### **7.2.9 Ине тазалайтын ыдысты толтыру және ауыстыру**

- <span id="page-120-1"></span>• Ине тазалайтын ыдысты қолдану туралы ақпаратты ( $\rightarrow$  6.88 – 6.3.2 Ине тазалайтын ыдысты [тексеру және қайта толтыру\)](#page-87-0) бөлімінен қараңыз.
- Шыны цилиндрді (қақпақсыз) тазалау үшін оны түні бойы ксилолға матырып қойып, салынатын ортаның қалғанын жібітіңіз.

## **Ескертпе**

Ине тазалайтын ыдысты ауыстыру:

• Ине тазалайтын ыдыстарға тапсырыс беруге ( $\rightarrow$  6.167 [– 9.1 Қосымша керек-жарақтар\)](#page-166-0) және ауыстыруға болады. Біз қолданыстағы ыдысты ксилолмен үнемі тазалауға және күнделікті жұмысты қосалқы ыдыспен жалғастыруға болатындай етіп, әрқашан қосалқы ыдысты дайын ұстауды ұсынамыз.

#### **7.2.10 Тұтас модульді ине тазалайтын ыдыстан шығарып алу**

<span id="page-120-2"></span>Ине тазалайтын ыдыс қызыл түсті тұтас модульге ( $\rightarrow$  сур.  $~89$ -1) салынады, оны пайдаланушы түсіру құрылғысының аузы арқылы шығарып ала алады. Модуль жабын әйнек астына препарат салу желісіне екі бүйір істікше арқылы ілінеді ( $\rightarrow$  сур.  $89-3$ ). Егер ине тазалайтын ыдыс  $(\rightarrow$  сур.  $89$ -2) салынатын орта кеуіп қалып, ( $\rightarrow$  6.88 – 6.3.2 Ине тазалайтын ыдысты тексеру [және қайта толтыру\)](#page-87-0) тарауында суреттелгендей алынбай қалған жағдайда оны алу қажет болуы мүмкін.

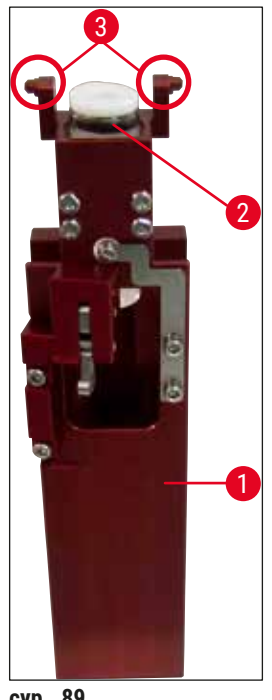

#### **Ескерту**

- <span id="page-121-0"></span>• Модульді шығарып алу кезінде қолды кесіп алу қатері бар. Сондықтан аса үлкен дәрежеде сақтық таныта отырып қимылдау және тілінбейтін қолғап кию керек ( $\rightarrow$  6. 20 – 3.1 Жеткізу [жинағы – орамадағылардың тізімі\).](#page-19-0)
- Еріткіштерді қолданған кезде ( $\rightarrow$  6.36  [4.6 Шығыс материалдарды қайта салу\)](#page-35-0) ескерту хабарларына назар аудару қажет!
- 1. Қаптаманы ашыңыз.
- 2. **Module Status** (Модульдің күйі) мәзірін ашыңыз да, **Prime/Clean** (Шаю/Тазалау) түймесін тиісінше **L1** немесе **L2** жабын әйнек астына препарат салу желісінде басыңыз.
- 3. Ине тазалайтын ыдыстағы инелер жоғары қарай сыртқа жылжиды.
- 4. Инені ұстатқыштан алыңыз да, төгу ыдысына салыңыз.
- 5. Жүктеу мен түсіру құрылғыларын толық ашыңыз да, барлық штативтерді алып шығыңыз.

#### **Ескертпе**

Түсіру құрылғысының құлпын ағытып, төмен бүктеуге, сөйтіп, пайдаланушы оның ішкі жағына оңай қол жеткізе алатын етуге болады  $(\rightarrow$  6. 117 [– 7.2.4 Ішкі жағын тазалау\)](#page-116-0). Олай еткен кезде ішіндегілердің түсіру құрылғысының ішіне түсіп кетпеуін қадағалау керек.

- 6. Аспаптың ішіне түсіру құрылғысының аузы арқылы қолыңызды абайлап сұғыңыз да, ине тазалайтын ыдысты сипалап табыңыз  $(\rightarrow$  сур. 90-1).
- 7. Модульді төменнен қармап ұстап алыңыз да, артқы қабырға жаққа сәл қисайтыңыз  $(\rightarrow$  cyp. 90-2).

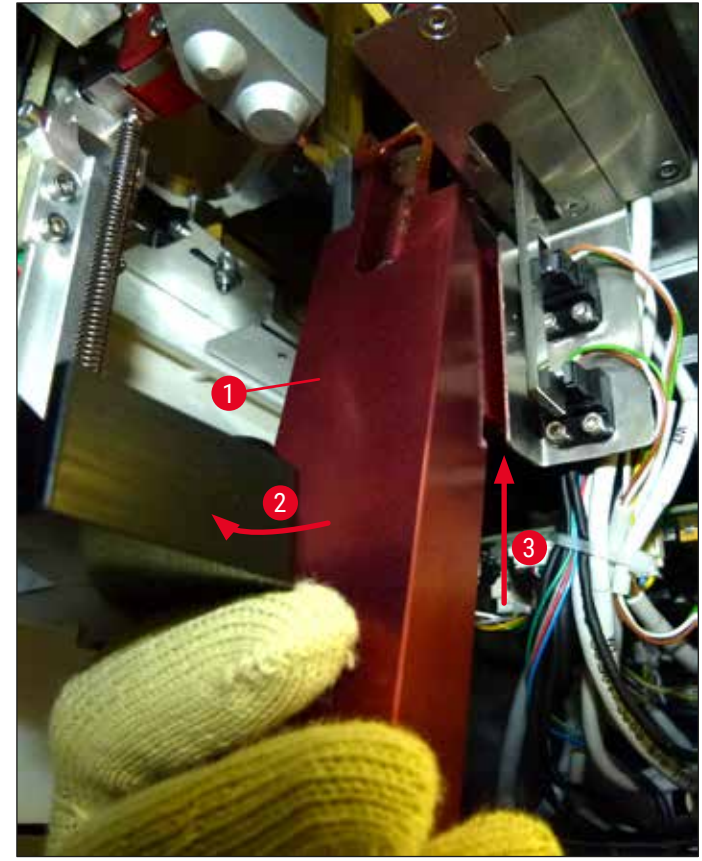

**сур. 90**

<span id="page-122-0"></span>8. Содан кейін модульді (→ сур. 90-3) істікшелер (→ сур. 91-1) кертіктердің үстінен артқа шығатындай етіп көтеріңіз  $(\rightarrow$  сур. 91-2).

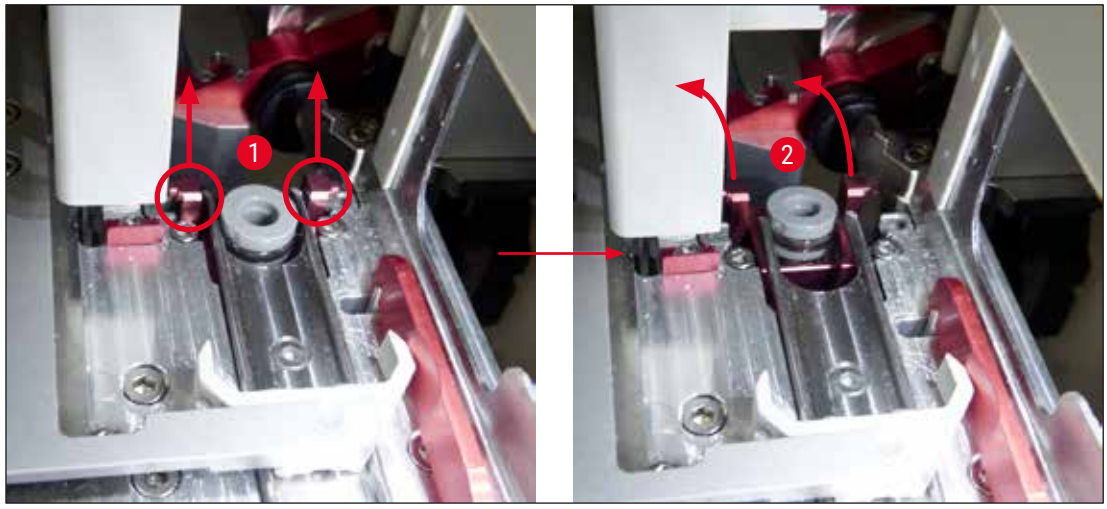

**сур. 91**

<span id="page-122-1"></span>9. Келесі қадамда модульді артқа және төмен бағыттаңыз да, оны түсіру құрылғысының аузы арқылы абайлап шығарып алыңыз.

### **Ескерту**

Ине тазалайтын ыдыстан ксилолдың ықтимал шығып кетуіне жол бермеу үшін модульді мүмкіндігінше тігінен ұстап тұрып, түсіру құрылғысындағы ұя арқылы шығарып алыңыз.

- 10.Бекітілген ине тазалайтын ыдысы бар модульді ксилол құйылған, өлшемі жеткілікті ыдысқа жоғары жағын төмен қаратып орналастырыңыз. Ксилол әсер етуі үшін шамамен 10 минут күте тұрыңыз.
- 11.Содан кейін модульді ксилол құйылған ыдыстан алыңыз да, сорғытыңыз. Ине тазалайтын ыдысты алып шығу оңай болмауға тиіс.

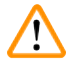

## **Ескерту**

- Ине тазалайтын ыдыс өте тез сынғыш келеді. Егер ине тазалайтын ыдысты ксилолға матырғаннан кейін шығарып алу мүмкін болмаса, модульді ыдысымен бірге ксилолға ұзақ уақыт бойы салып қою керек.
- Бұл кезде иненің кеуіп қалуына жол бермеу үшін оны ксилол құйылған ыдысқа салып қойыңыз.
- Бұл уақыт ішінде модуль ағытылып алынған жабын әйнек астына препарат салу желісін пайдалану мүмкін емес екенін ескеріңіз.
- 12.Модульді, шыны цилиндр мен қақпақты ксилолға матырылған түксіз шүберекпен сүртіп, құрғатыңыз.
- 13.Ине тазалайтын ыдысы жоқ модульді аспаптың ішіндегі дұрыс орнына қайта салыңыз.
- 14.Ине тазалайтын ыдысқа ( $\rightarrow$  6.88 6.3.2 Ине тазалайтын ыдысты тексеру және қайта [толтыру\)](#page-87-0) аспабының сыртында еріткіш құйыңыз да, модульдің ішіне орналастырыңыз.
- 15.Төгу ыдысындағы инені ине ұстатқышқа қайта салыңыз да **Close** (Жабу) түймесін **Prime/ Clean** (Шаю/тазалау) мәзірінде жабыңыз.
- <span id="page-123-0"></span>16.Соңында қаптаманы жабыңыз.

#### **7.2.11 Pick&Place модулін тазалау**

• Pick&Place модулін қолдану туралы ақпаратты  $(\rightarrow$  6.94 [– 6.3.5 Pick&Place модулін тексеру\)](#page-93-0) бөлімінен қараңыз.

Pick&Place модулінің төмендегі аймақтарын ксилолға матырылған түксіз шүберекпен тазалаңыз:

- 1. Pick&Place модуліндегі алдыңғы және артқы сорылғыштардың (→ сур. 92-2) ластанбағанын және бүлінбегенін тексеріңіз. Кір-қоқысты түксіз шүберекпен және ксилолға матырылған шүберекпен кетіріңіз. Майысқан немесе бүлінген сорылғыштарды ауыстыру қажет (→ б. 125 [– 7.2.12 Сорылғыштарды ауыстыру\)](#page-124-1).
- 2. Pick&Place модулінің сол және оң жақтарындағы сүйретпені ( $\rightarrow$  сур. 92-1) кір-қоқыстан жақсылап тазартыңыз.
- 3. Жабын әйнектің датчигінің істікшелерінде ( $\rightarrow$  сур. 92-3) жабысып қалған материалдар баржоғын және қимылын тексеріңіз.
- L Шыны сынықтарынан, жарықшақтар мен шаң-тозаңнан зертхананың ережелеріне сәйкес арылыңыз.

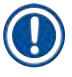

## **Ескертпе**

Pick&Place модулінің түбіндегі екі сорылғыштың арасында жабын әйнек датчигінің істікшесі бар (→ сур. 92-3). Егер жабын әйнек датчигінің істікшесін саусақ ұшымен жоғары-төмен ақырындап қозғаса, оны еркін жылжытуға болады.

<span id="page-124-0"></span>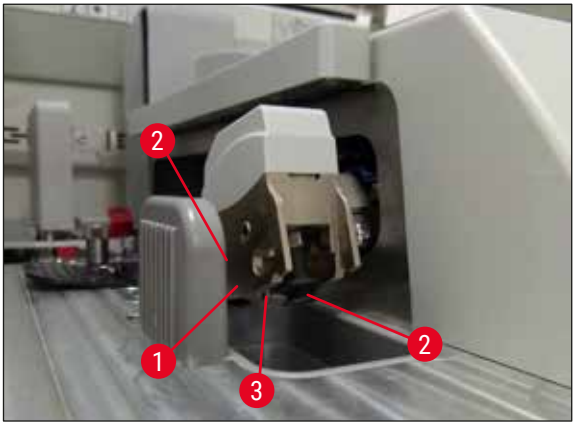

сур. 92

#### **7.2.12 Сорылғыштарды ауыстыру**

- <span id="page-124-1"></span>1. Pick & Place модулінен майысқан және (немесе) ластанған сорылғыштарды ажыратып алыңыз да, олардан зертхана ережелеріне сәйкес арылыңыз.
- 2. Жаңа сорылғыштарды орауышынан алып шығыңыз.
- 3. Сорылғыштарды Pick & Place модулінің алдыңғы (→ сур. 93-2) және артқы (→ сур. 93-3) жағына имек қысқаштың көмегімен бекітіңіз ( $\rightarrow$  сур. 93-1).

# **Ескертпе**

- Жаңа сорылғыштарға нұқсан келтірмес үшін оларды имек қысқаштың көмегімен абайлап бекітіңіз.
- Сорылғыштардың дұрыс бекігеніне көз жеткізіңіз. Егер сорылғыштарды дұрыс қатайтып бұрамаса, жабын әйнекті қармап алу мүмкін емес.
- Біз оны тексеру үшін жабын әйнек астына салынған бос төсеніш шынылары бар штативтерді пайдалануды ұсынамыз.

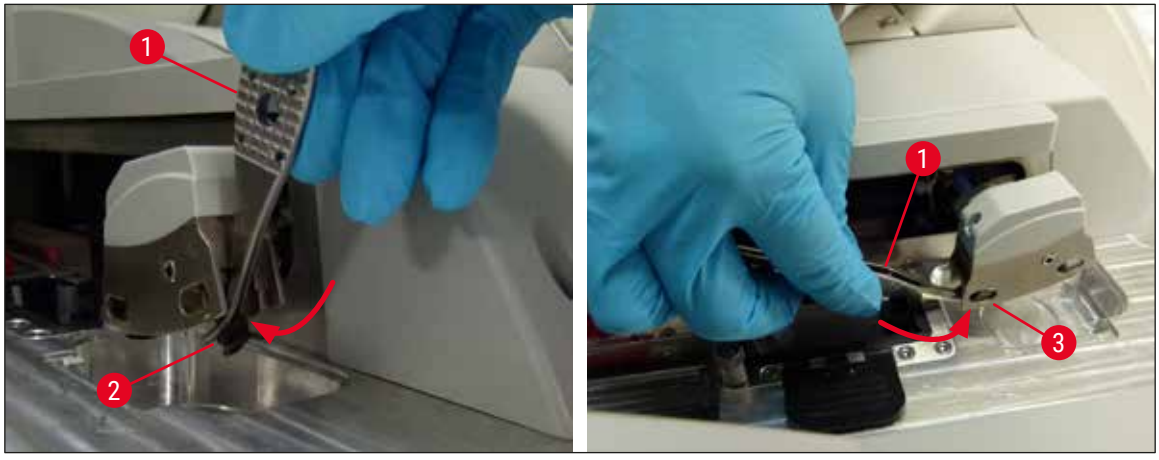

#### **7.2.13 Қоқыс науасын тазалау**

#### $\sqrt{N}$ **Ескерту**

<span id="page-125-0"></span>Қоқыс науасын босату үшін тілінбейтін қолғап (→ б. 20 – 3.1 Жеткізу жинағы – [орамадағылардың тізімі\)](#page-19-0) киіңіз!

Қоқыс науасын қолдану, ағытып алу және қайта салу бойынша нұсқауларды ( $\rightarrow$  6.93 – 6.3.4 [Қоқыс науасын босату\)](#page-92-0) тармағынан қараңыз.

» Түксіз шүберекті ксилолға матырыңыз да, салынатын ортаның қалдығы болса, алып тастаңыз.

## **Ескертпе**

Шыны сынықтарынан, жарықшақтар мен шаң-тозаңнан зертхананың ережелеріне сәйкес арылыңыз.

#### **7.2.14 Реагент сауыттарды тазалау**

- <span id="page-125-1"></span>1. Реагент сауыттарды жүктеу құрылғысынан тұтқасынан ұстап бір-бірлеп алыңыз. Реагенттің төгілуіне жол бермеу үшін тұтқаның дұрыс қалыпта ( $\rightarrow$  6.41 – 4.6.3 Реагент [сауытын дайындау, толтыру және жүктеу құрылғысына салу\)](#page-40-0) болуын қамтамасыз етіңіз.
- 2. Толтырылған реагенттерден зертхананың ережелеріне сәйкес арылыңыз.
- 3. Барлық реагент сауыттарын ыдыс жуғыш машинада ең жоғары температурада 65 °C стандартты сатылымдағы зертханалық ыдыс жуғыш машинаға арналған жуғыш затты пайдаланып жууға болады. Мұны істегенде тұтқаларды түрлі сауыттарға бекітілген күйінде қалдыруға болады.

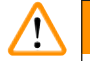

## **Ескерту**

- Реагент сауыттарды ыдыс жуғыш машинада тазалаудан бұрын оларды әуелі қолмен тазалау қажет. Ыдыс жуғыш машинада қалып қойған реагент сауыттардың түсінің ықтимал оңып кетуіне жол бермеу үшін онда қалып қоюы мүмкін бояу қалдықтарын түгелдей кетіру қажет.
- Пластмассадан жасалған реагент сауыттарды 65 °C градустан асатын температурада тазалауға болмайды, себебі сауыт майысуы мүмкін!

#### **7.2.15 Штатив пен тұтқа**

- <span id="page-126-0"></span>L Штативтерді салынатын орта қалдығының бар-жоғы және басқа да ықтимал ластану тұрғысынан үнемі тексеріп тұру керек.
- 1. Түсті тұтқаны тазалау үшін штативтен алып шығу қажет.
- 2. Салынатын орта қалдығының мөлшері аз болса, штативтерді ксилолға матырылған түксіз шүберекпен жібітіп, тазалаңыз.
- 3. Қатып қалған кір-қоқыс болса, салынатын ортаның кеуіп қалған қалдығын кетіру үшін штативтерді 1-2 сағатқа ксилол құйылған ваннаға сала тұруға болады.
- 4. Содан кейін ксилолды спиртпен жуып кетіруге болады.
- Штативтерді таза суға әбден жуыңыз, содан кейін құрғатыңыз.
- L Ыдыс жуғыш машинаға салып та тазалауға болады. Ең жоғары 65 °C температураны сақтау керек.

#### **Ескертпе**

Ксилол құйылған ваннаға салып қою уақыты – ең көбі 1-2 сағат. Штативтерді таза суға әбден шайыңыз, содан кейін құрғатыңыз. Егер құрғату үшін сыртқы пеш пайдаланылса, температура 70 °C градустан аспауға тиіс.

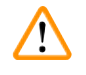

## **Ескерту**

• Штативтер мен тұтқаларды ксилолда ұзақ уақытқа (мысалы, бірнеше сағат немесе түні бойы) қалдыруға болмайды, себебі бұл олардың пішінінің бұзылуына әкелуі мүмкін!

#### **7.2.16 Белсендірілген көмір сүзгісін ауыстыру**

#### <span id="page-126-1"></span>**Ескертпе**

Құрылғыға орнатылған белсендірілген көмір сүзгісі шығатын ауадағы реагент буларының мөлшерін азайтуға көмектеседі. Сүзгінің қызмет ету мерзімі аспапта пайдалану мен реагент конфигурациясына байланысты айтарлықтай өзгеруі мүмкін. Сондықтан белсендірілген көмір сүзгісін жүйелі түрде, бірақ кем дегенде әр үш ай сайын ауыстыру керек және одан пайдаланатын елдегі қолданыстағы зертханалық ережелерге сәйкес дұрыс арылу керек.

1. Пайдаланушы белсендірілген көмір сүзгісіне  $(\rightarrow$  сур. 94-1) аспаптың алдыңғы жағынан, үстіңгі қақпақты ашу арқылы жете алады ( $\rightarrow$  сур. 94-2).

- 2. Белсендірілген көмір сүзгісіне ешқандай құрал-саймансыз жетіп, тілшеден тарту арқылы шығарып алуға болады.
- 3. Белсендірілген көмір сүзгісі орнатылған күнді оның алдыңғы жағындағы ақ түсті жабысқақ заттаңбаға жазып қойыңыз  $(\rightarrow$  сур. 94-3).
- 4. Жаңа белсендірілген көмір сүзгісін ішке түгелдей итергеннен кейін де тілше көрініп тұратындай және қол жететіндей етіп орнатыңыз.
- 5. Белсендірілген көмір сүзгісін аспаптың артқы жағына тиіп тұрғанын сезгенше итеру керек.
- 6.  $(\rightarrow$  сур. 94-2) қақпағын қайтадан жабыңыз.

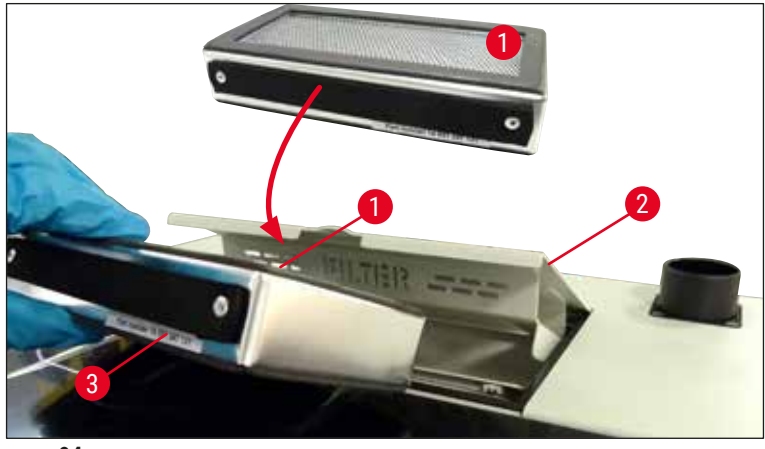

#### **7.2.17 Реагент сауыттарды жүктеу құрылғысында тазалау**

- <span id="page-127-0"></span>• Жүктеу құрылғысын ашыңыз да, реагент сауыттарды тұтқасынан ұстап бір-бірлеп алып шығыңыз. Реагенттің төгілуіне жол бермеу үшін тұтқаның дұрыс қалыпта ( $\rightarrow$  6.41 – 4.6.3 [Реагент сауытын дайындау, толтыру және жүктеу құрылғысына салу\)](#page-40-0) болуын қамтамасыз етіңіз.
- Реагенттерден зертхананың ережелеріне сәйкес арылыңыз.
- Барлық реагент сауыттарын ыдыс жуғыш машинада ең жоғары температурада 65 °C стандартты сатылымдағы зертханалық ыдыс жуғыш машинаға арналған жуғыш затты пайдаланып жууға болады. Осы процесс барысында тұтқаларды реагент сауыттарына бекітулі күйінде қалдыруға болады.

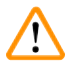

#### **Ескерту**

• Реагент сауыттарды 65 °C градустан асатын температурада тазалауға болмайды, себебі сауыт майысуы мүмкін!

### **7.3 Құбыршек жүйесін шаю мен тазалауға дайындау**

#### **Ескертпе**

- Пайдаланушы құбыршек жүйесін аспаптың параметрлерін күнделікті орнату кезінде және салынатын орта құйылған жаңа колбаны салған кезде шаюға тиіс. Бұл иненің бітелмеуін және ішкі құбыршек жүйесінде ауа көпіршіктерінің болмауын қамтамасыз етеді.
- Аспаптың жұмысында жоспарланған ұзақ үзіліс (5 күннен артық) болған кезде, пайдаланушы жүйенің бүлінуіне жол бермеу үшін құбыршек жүйесін ( $\rightarrow$  6. 134 [– 7.3.3 Құбыршектер жүйесін](#page-133-0) [тазалау\)](#page-133-0) түгелдей тазалауға тиіс.
- Шаю барысында немесе тазалау барысында екінші желідегі өңдеу процесі де тоқтатылады. Ол желідегі төсеніш шынылар құрғап кетуі мүмкін. Сондықтан Leica компаниясы шаю немесе тазалау жұмыстарын тек барлық штативтер аспаптан алынып, аспап күту режиміне қойылған жағдайда ғана жүргізуді ұсынады.

#### <span id="page-128-1"></span>Шаюға дайындау

- 1. Тиісті мәзірге өту үшін Басты мәзірдегі **Module Status** (Модульдің күйі) (→ [сур. 95‑1\)](#page-128-0) түймесін басыңыз.
- 2. Содан кейін **Prime/Clean** (Шаю/Тазалау) түймесін жабын әйнек астына салудың тиісінше сол жақ (→ сур. 95-2) немесе оң жақ (→ сур. 95-3) желісінде басыңыз да, ескерту хабарын алғаныңызды ОК түймесін басып растаңыз (→ сур. 96).

<span id="page-128-0"></span>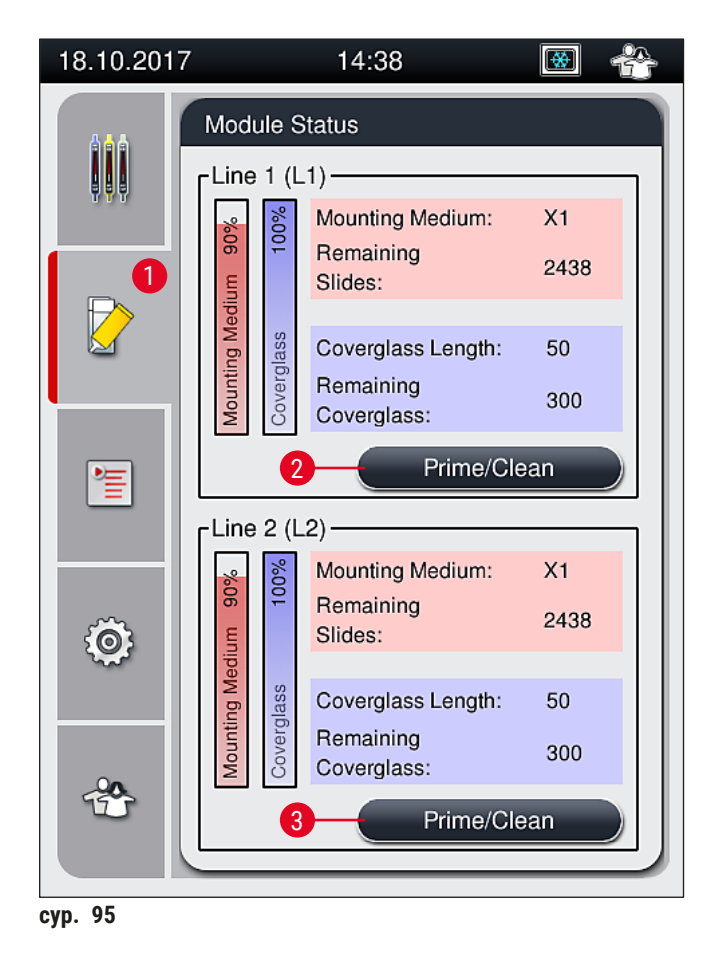

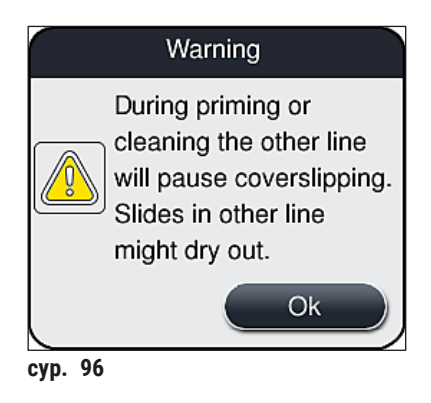

3. Төмендегі ақпаратты хабарды қарап шығыңыз ( $\rightarrow$  сур. 97).

<span id="page-129-1"></span><span id="page-129-0"></span>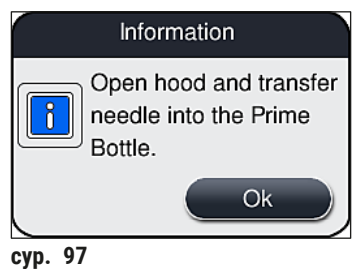

- 4. Аспаптың қаптамасын ашыңыз да, инені ( $\rightarrow$  сур. 98-1) ұстатқыштан алыңыз ( $\rightarrow$  сур. 98-2).
- 5. Ине блогын (→ сур. 98-1) төгу ыдысына (→ сур. 98-3) салыңыз да, салып, (→ сур. 97) <u>ОК</u> түймесін басып растаңыз.

## **Ескерту**

Құбыршектің бұратылып қалуына немесе иненің майысуына жол бермеу үшін ине төгу ыдысына салулы тұрғанда қаптаманы жаппаңыз.

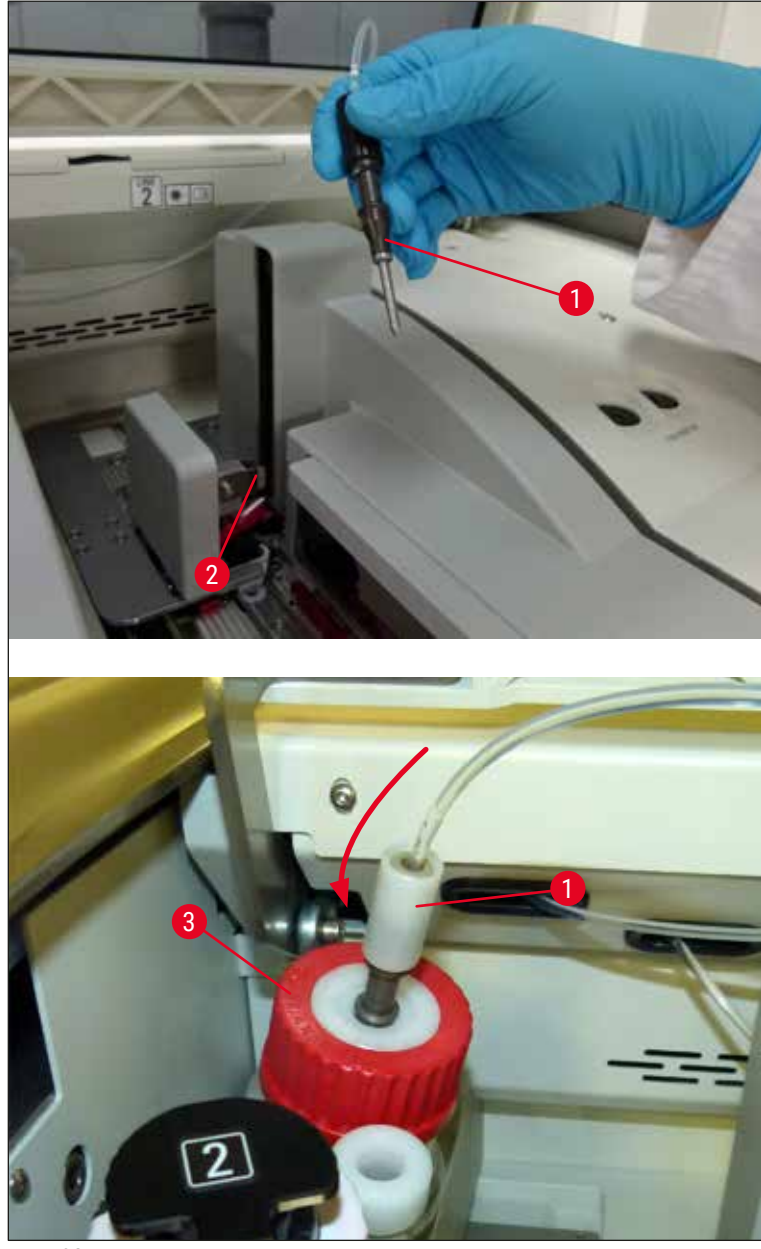

<span id="page-130-0"></span> $\checkmark$  Төмендегі мәзірде (→ сур. 99) үш түрлі шаю/тазалау бағдарламасы бар.

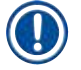

## **Ескертпе**

Төменде <u>L1</u> (→ сур. 99-1) жабын әйнек астына препарат салу желісінің көмегімен жекелеген шаю бағдарламадары суреттеледі. Осы процесс **L2** жабын әйнек астына салу желісі үшін де қолданылады.

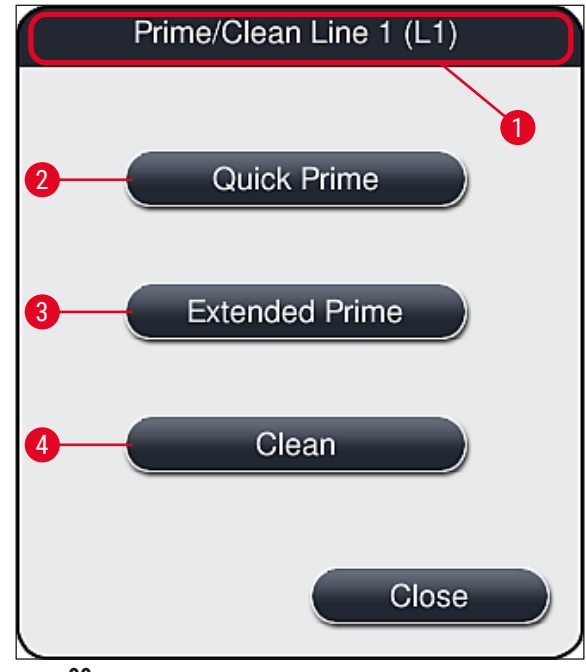

#### **7.3.1 Quick Prime (Жылдам шаю)**

#### <span id="page-131-1"></span><span id="page-131-0"></span>**Ескертпе**

Жұмыстың басында, аспаптың жұмысы басталғаннан кейін пайдаланушыдан **Quick Prime** (Жылдам шаю) ( $\rightarrow$  сур. 99-2) бағдарламасын жүзеге асыру сұратылады. Бұл қадам ине жүйесі арқылы өтетін салынатын ортаның ағу жылдамдығын қамтамасыз ету үшін қажет. Тек жылдам шаюдан кейін ғана жабын әйнек астына салудың тиісті желісі жұмысқа дайын болады.

- 1. (→ б. 129  [Шаюға дайындау\)](#page-128-1) бойынша қадамдар орындалғаннан кейін **Quick Prime** (Жылдам шаю) (→ сур. 99-2) түймесін басыңыз.
- 2. Шаюға шамамен 35 секунд уақыт кетеді және шамамен 2 мл салынатын орта жұмсалады. Бұл мөлшер шығыс материалдарын басқару жүйесінде есепке алынады.
- 3. Шаю процесі аяқталғаннан кейін инені ұстатқышқа қайтадан салыңыз да ( $\rightarrow$  сур.  $\,$  87), тиісті ақпараттық хабарды алғаныңызды **OK** түймесін басып растаңыз.

#### **Ескертпе**

Иненің кертігі ( $\rightarrow$  сур. 87-3) оны ұстатқышта дәл бекітіп ұстап тұрады. "Назар аударыңыз" белгісі ( $\rightarrow$  сур.  $87-4$ ) ұстатқышта ( $\rightarrow$  сур.  $87-2$ ) болады да, ұстатқышқа инені салған кезде пайдаланушының аса абай болуы керек екенін білдіреді. Өңдеу барысында сынамаларға теріс әсер етпейтініне сенімді болу үшін инені тігінен және түбіне дейін сұғу қажет.

- 4. 1-3-қадамдарды жабын әйнек астына препарат салудың екінші желісі (**L2**) үшін қайталаңыз.
- 5. Соңында қаптаманы жабыңыз.
- Толтырылу деңгейін тексергеннен кейін аспап жұмыс істеуге дайын және өңдеуді бастауға болады.

#### **7.3.2 Extended Prime (Кеңейтілген шаю)**

### <span id="page-132-1"></span>**Ескертпе**

- **Extended Prime (Кеңейтілген шаю) (→ сур.** 99-3) бағдарламасы салынатын орта колбасы (→ б. 84 [– 6.3.1 Салынатын ортасы бар колбаны ауыстыру\)](#page-83-0) жабын әйнек астына препарат салудың тиісті **L1** немесе **L2** желісі үшін ауыстырылған сайын әр кез орындалуға тиіс.
- Кеңейтілген шаю барысында, ауыстыру нәтижесінде құбыршек жүйесінде ауа қалып қоймауын қамтамасыз ету үшін салынатын орта бүкіл құбыршек жүйесі арқылы айдалады.
- Салынатын орта колбасын ауыстырғаннан кейін Quick Prime (Жылдам шаю) ( $\rightarrow$  сур. 99-2) және **Clean** (Тазалау) (→ [сур. 99‑4\)](#page-131-0) түймелері ажыратылады (сұр түсте көрсетіледі).
- 1. Салынатын ортасы бар колбаны ауыстыру үшін  $(\rightarrow 6.84 6.3.1$  Салынатын ортасы бар [колбаны ауыстыру\)](#page-83-0) тармағындағыдай әрекет етіңіз де, қаптаманы жабыңыз.
- 2. Содан кейін келетін ақпараттық хабарды ( $\rightarrow$  сур.  $100$ ) оқып шығыңыз да, ОК түймесін басып растаңыз.

<span id="page-132-0"></span>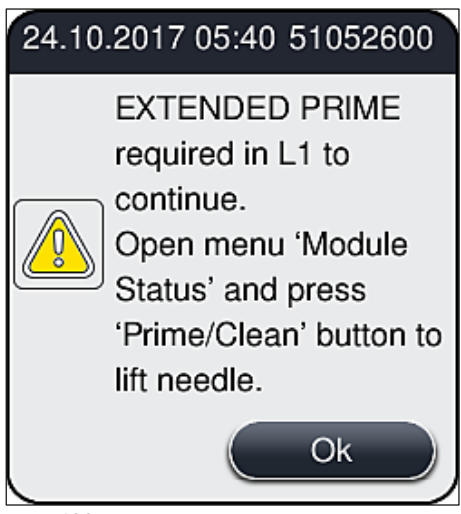

**сур. 100**

- 3. (→ б. 129  [Шаюға дайындау\)](#page-128-1) бойынша қадамдар орындалғаннан кейін **Extended Prime** (Кеңейтілген шаю) (→ сур. 99-3) түймесін басыңыз.
- 4. Шаю процесі шамамен 3 минут 30 секундқа созылады және шамамен 14 мл салынатын орта жұмсалады. Бұл мөлшер шығыс материалдарын басқару жүйесінде есепке алынады.
- 5. Шаю процесі аяқталғаннан кейін инені ұстатқышқа қайтадан салыңыз да, тиісті ақпараттық хабарды алғаныңызды **OK** түймесін басып растаңыз.

## **Ескертпе**

Иненің кертігі ( $\rightarrow$  сур.  $87-3$ ) оны ұстатқышта дәл бекітіп ұстап тұрады. "Назар аударыңыз" белгісі ( $\rightarrow$  сур.  $87-4$ ) ұстатқышта ( $\rightarrow$  сур.  $87-2$ ) болады да, ұстатқышқа инені салған кезде пайдаланушының аса абай болуы керек екенін білдіреді. Өңдеу барысында сынамаларға теріс әсер етпейтініне сенімді болу үшін инені тігінен және түбіне дейін сұғу қажет.

6. Соңында қаптаманы жабыңыз.

#### **7.3.3 Құбыршектер жүйесін тазалау**

## <span id="page-133-0"></span>**Ескертпе**

**Clean** (Тазалау) (→ [сур. 99‑4\)](#page-131-0) функциясы қажетіне қарай, мысалы, егер салынатын орта сапасы нашарласа (төсеніш шыны мен жабын әйнек арасында түзілетін ауаның көбеюі) немесе HistoCore SPECTRA CV аспабын тасымалдауға дайындаған немесе ұзақ уақыт аралығында (5 күннен астам) пайдаланылмайтын болса қолданылады. Құбыршек жүйесіндегі салынатын орта тазартқыш ерітіндінің көмегімен шайылып жіберіледі. Бұл процеске кем дегенде 125 мл тазартқыш ерітінді (ксилол) қажет болады. Реагенттермен қауіпсіз жұмыс істеу бойынша қауіпсіздік ескертпелерін (→ б. 17 [– Қауіп-қатерге қатысты ескерту — реактивтермен жұмыс](#page-16-0)  [істеу\)](#page-16-0) орындау керек!

Жабын әйнек астына препарат салудың L1 (→ сур. 99-1) желісін тазалау процесі төменде сипатталады. Осы процесс **L2** жабын әйнек астына салу желісі үшін де қолданылады.

#### Тазалауға дайындау

- 1. Төгу ыдысын босатыңыз да, қайтадан салыңыз.
- 2. **Module Status** (Модуль күйі) (→ [сур. 95‑1\)](#page-128-0) мәзіріне ауысыңыз.
- 3. **Prime/Clean** (Шаю/Тазалау) (→ [сур. 95‑2\)](#page-128-0) түймесін жабын әйнек астына препарат салудың **L1** желісінде басыңыз.
- 4. Төмендегі ( $\rightarrow$  сур.  $96$ ), ( $\rightarrow$  сур.  $97$ ) және ( $\rightarrow$  сур.  $101$ ) ақпараттық хабарларды қарап шығыңыз да, әрқайсысын **OK** түймесін басу арқылы растаңыз.

<span id="page-133-1"></span>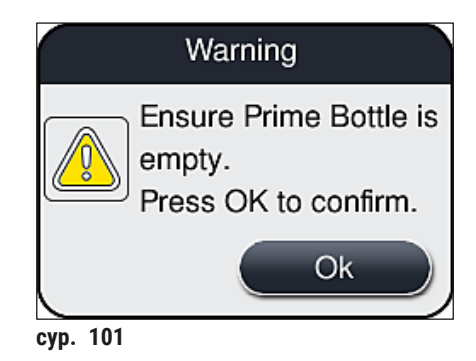

- 5. Жабын әйнек астына препарат салудың **L1** желісіне арналған салынатын ортадан канюляні алыныз да, сактау орнына койыныз ( $\rightarrow$  сур. 59-3).
- 6. **Clean** (Тазалау) (→ [сур. 99‑4\)](#page-131-0) түймесін басыңыз.
- 7. Салынатын орта ыдысын колба сырғытпасынан алып шығып, жабыңыз да, қауіпсіз жерде сақтаңыз.
- 8. Тазартқыш колбаға ( $\rightarrow$  6.20  [3.1 Жеткізу жинағы орамадағылардың тізімі\)](#page-19-0) аспаптың сыртын тұрып, кем дегенде 125 мл тазартқыш ерітінді (ксилол) құйыңыз да, оны колба сырғытпасындағы салынатын ортаның орнына қойыңыз.
- 9. Канюляні сақтау орнынан алыңыз да, тазартқыш колбаның ішіне салыңыз.
- 10.Содан кейін ақпараттық хабарды алғаныңызды (→ [сур. 102\)](#page-134-0) **OK** түймесін басу арқылы растаңыз.

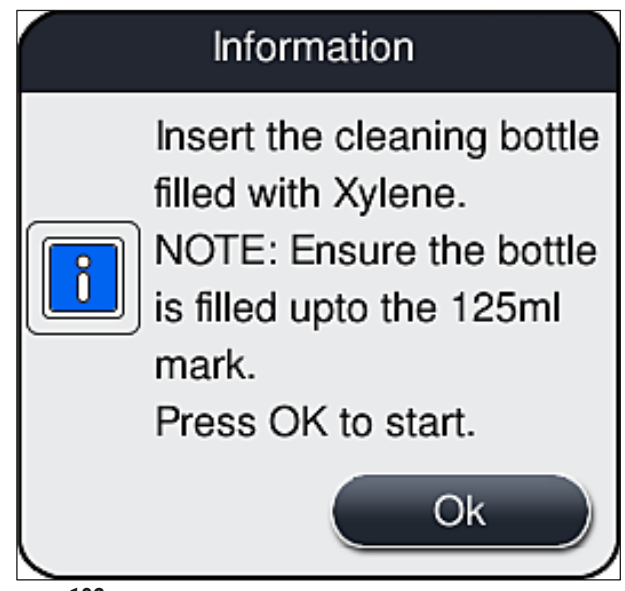

Тазалау процесі басталады.

**Ескертпе** 

Тазалау процесі шамамен 45 минутқа созылады. Тазалау процесі жүріп жатқанда экранда ақпараттық хабар ( $\rightarrow$  сур.  $\alpha$ 103) көрсетіледі. Тазалау процесі аяқталған бетте хабар жоғалып кетеді.

## <span id="page-134-0"></span>Information

Cleaning in progress and takes  $~17.45$  minutes and will end at  $~17.45$ Do not interrupt the process.

<span id="page-134-1"></span>**сур. 103**

Тазалау процесі аяқталды, өңдеу жалғасуда

#### **Ескертпе**

Тазалау процесі аяқталғаннан кейін пайдаланушыдан жабын әйнек астына препарат салуды жалғастыру үшін салынатын ортаның жаңа ыдысы пайдалану керек пе деген сұрақ қойылады  $(\rightarrow$  cyp. 104).

L Егер жабын әйнек астына препарат салуды жалғастырғыңыз келсе, **Yes** (Иә) (→ [сур. 104‑1\)](#page-135-0) түймесін басыңыз.

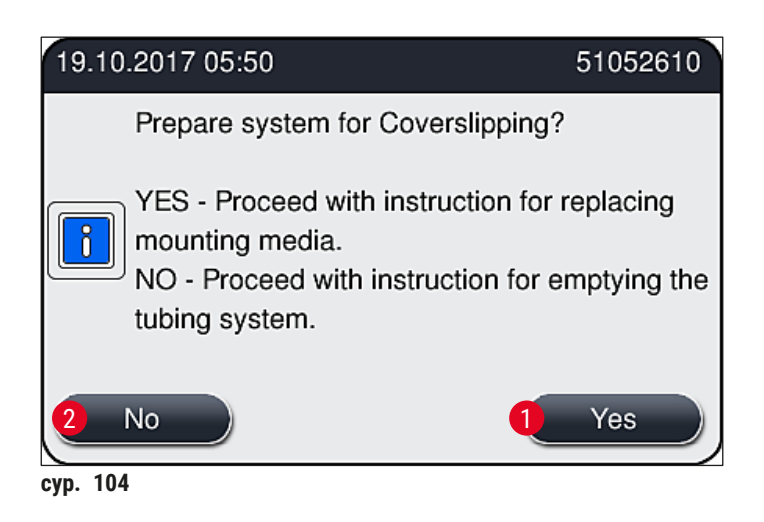

## <span id="page-135-0"></span>**Ескертпе**

Жабын әйнек астына препарат салудың **L1** желісін кеңейтілген шаю (→ б. 133 [– 7.3.2 Extended](#page-132-1)  [Prime \(Кеңейтілген шаю\)\)](#page-132-1) арқылы қайтадан өңдеу үшін дайындау қажет.

» Осыдан кейін пайдаланушыдан тазартқыш колбаны аспаптан алып шығып, салынатын орта құйылған жаңа колбаны орналастыру сұратылады. Салғаннан кейін ақпараттық хабарды (→ [сур. 105\)](#page-136-0) **OK** түймесін басу арқылы растаңыз. Тазартқыш шөлмектің ішіндегісінен зертхана ережелеріне сәйкес арылыңыз.

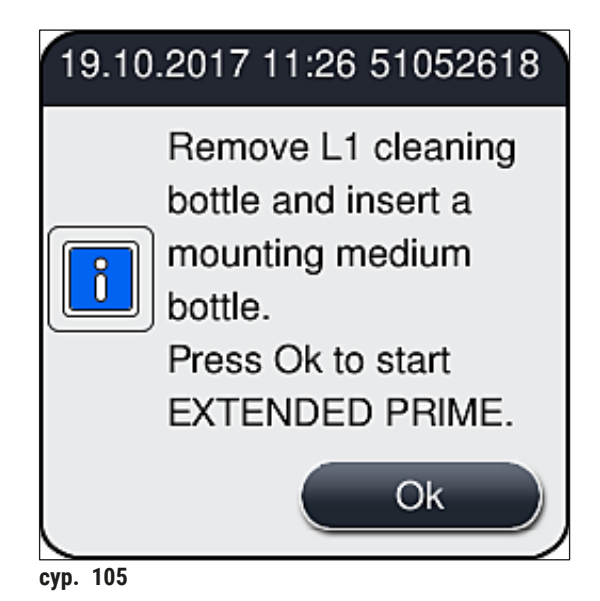

#### Тазалау процесі аяқталды, тасымалдауға немесе сақтауға қоюға дайындық

- <span id="page-136-0"></span>1. Тазалау процесі аяқталғаннан кейін төгу ыдысы:н аспаптан алыңыз да, ішіндегісінен зертхана ережелеріне сәйкес арылыңыз.
- 2. Босаған төгу ыдысы:н аспапқа қайтадан салыңыз.

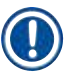

## **Ескертпе**

Тазалау процесі аяқталғаннан кейін пайдаланушыдан жабын әйнек астына препарат салуды жалғастыру үшін салынатын ортаның жаңа ыдысы пайдалану керек пе деген сұрақ қойылады  $(\rightarrow$  сур. 104).

- 3. Егер аспапты тасымалдауға немесе сақтауға қоюға дайындау керек болса, **No** (Жоқ)  $(\rightarrow$  сур. 104-2) түймесін басыңыз.
- 4. Келесі ақпараттық хабарды (→ сур. 106) оқып шығыңыз да, **ОК** түймесін басып растаңыз.

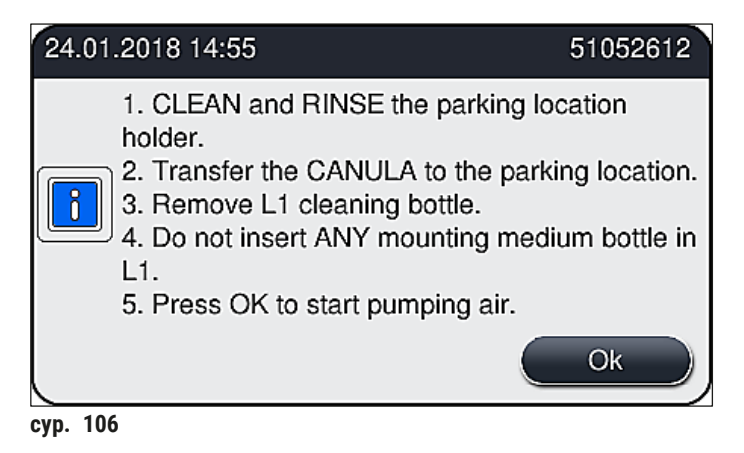

<span id="page-136-1"></span>5. **OK** түймесі басылғаннан кейін аспап құбыршек жүйесі арқылы ауаны дереу айдап шығара бастайды.

6. Экранда пайдаланушыға процестің ұзақтығы туралы айтатын ақпараттық хабар (→ сур. 107) пайда болады. Ауаны айдау аяқталған бетте бұл хабар жоғалып кетеді.

<span id="page-137-0"></span>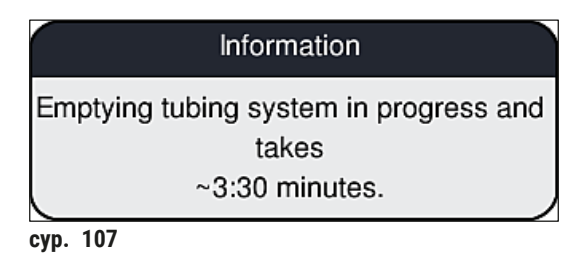

- 7. Осы процедураны жабын әйнек астынак препарат салудың **L2** желісінде қайталаңыз.
- 8. Жабын әйнек астынак препарат салудың екі желісінде ауаны айдау процесі аяқталғаннан кейін қалған жабын әйнек картридждері мен ине тазалайтын ыдыстарды алып шығыңыз да, аспаптың қаптамасын жабыңыз.
- 9. Аспаптың бағдарламалық жасақтамасы салынатын орта колбаларының, жабын әйнек картридждерінің және ине тазалайтын ыдыстардың салынбағанын анықтайды да, мұны жабын әйнек астына препараты салудың әр желісі бойынша пайдаланушыға қате туралы хабарлар арқылы көрсетеді. Бұл хабарларды **OK** түймесін басу арқылы растаңыз.
- 10.Ең соңында, аспапты өшіріңіз де, оны **қуат қосқышы** арқылы тоқтан ажыратып, электр желісінен суырыңыз.
- Енді аспап тасымалдауға немесе сақтауға қоюға дайын.

#### **7.3.4 Тасымалдағаннан немесе сақтағаннан кейін қайта пайдалануға беру**

## **Ескертпе**

- Тасымалдағаннан немесе ұзақ уақыт сақтағаннан кейін қайта пайдалануға беру процесі  $(\rightarrow 6.27 - 4.0)$ рнату және аспаптың параметрлерін орнату) және  $(\rightarrow 6.81 - 6.4)$ спаптың [параметрлерін күнделікті орнату\)](#page-80-0) тармақтарында суреттеледі.
- Егер аспап электр желісінен 4 апта бойы ажыратулы тұрса, ішкі батареяны ( $\rightarrow$  6.29 4.2.1 [Ішкі батарея\)](#page-28-0) зарядтау керек. Ол үшін аспапты розеткаға жалғаңыз да, **Негізгі қосқышты** (→ сур. 1-8) тоққа қосыңыз. Зарядтау уақыты шамамен 2 сағатты құрайды.

## **7.4 Аспапты тазалау мен техникалық қызмет көрсетудің ұсынылатын аралықтары**

## **Ескерту**

- Төмендегі тазалау аралықтарын сақтау және техникалық қызмет көрсету бойынша міндеттерді орындау міндетті іс болып табылады.
- Техникалық қызмет көрсету аралықтары сақтамаған жағдайда HistoCore SPECTRA CV аспабының дұрыс жұмыс істейтініне Leica Biosystems GmbH компаниясы кепілдік бере алмайды.
- Аспапты жылына бір рет Leica компаниясы уәкілеттік берген қызмет көрсетуші техник: қарап тексеруге тиіс.
- Әрқашан қорғағыш киім (зертхана халаты, тілінбейтін қолғап, қорғағыш көзілдірік) киіп жүру керек.

Аспаптың ұзақ уақыт бойы тоқтаусыз жұмыс істеуін қамтамасыз ету үшін кепілдік мерзімі өткеннен кейін техникалық қызмет көрсету туралы келісімшарт жасасу ұсынылады. Толық ақпарат алу үшін тұтынушыларға қызмет көрсететін тиісті мекемеге хабарласыңыз.

#### **7.4.1 Күнделікті тазалау және техникалық қызмет көрсету**

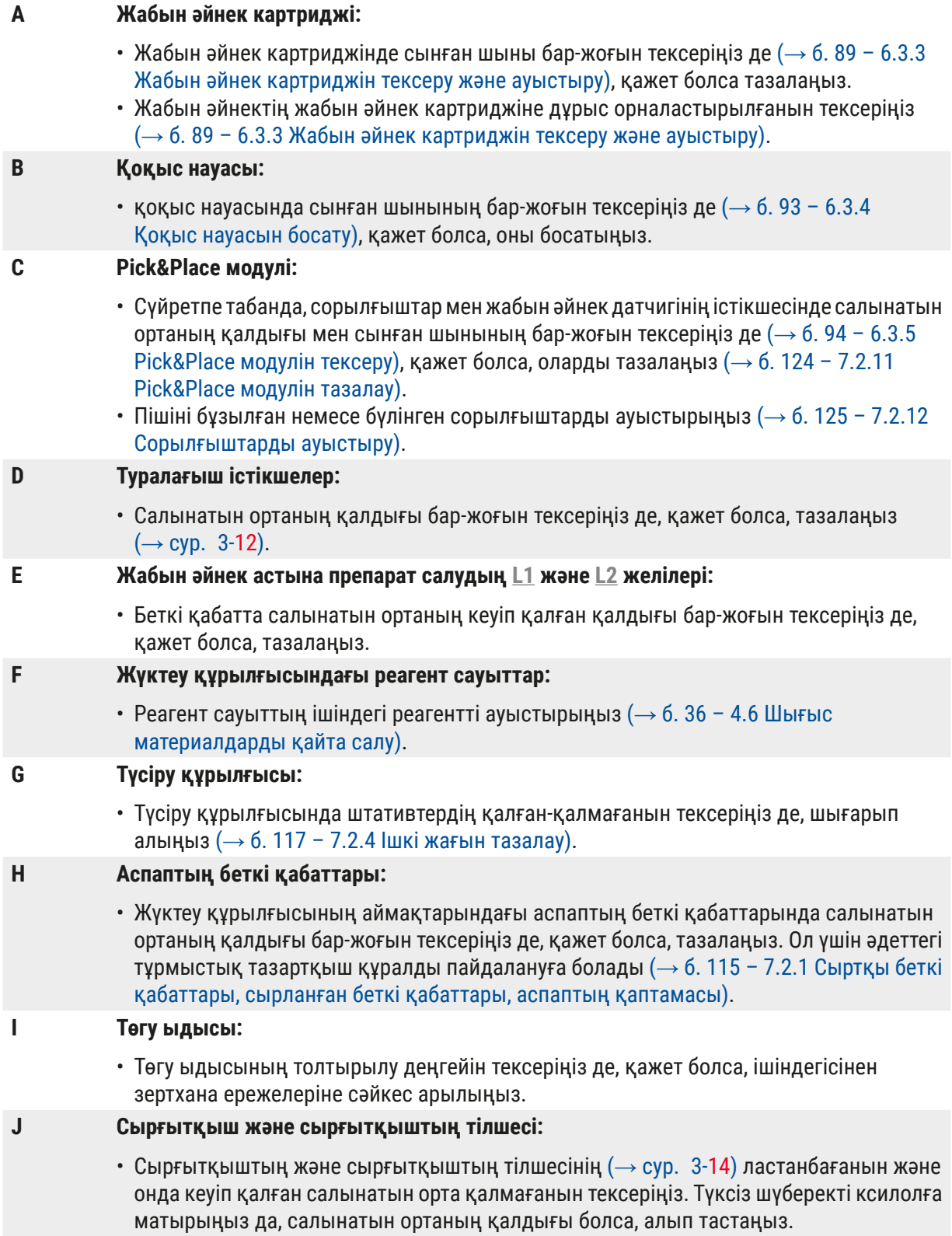

**7.4.2 Аспапты апта сайын тазалау және техникалық қызмет көрсету**

**A Ине тазалайтын ыдыс:**

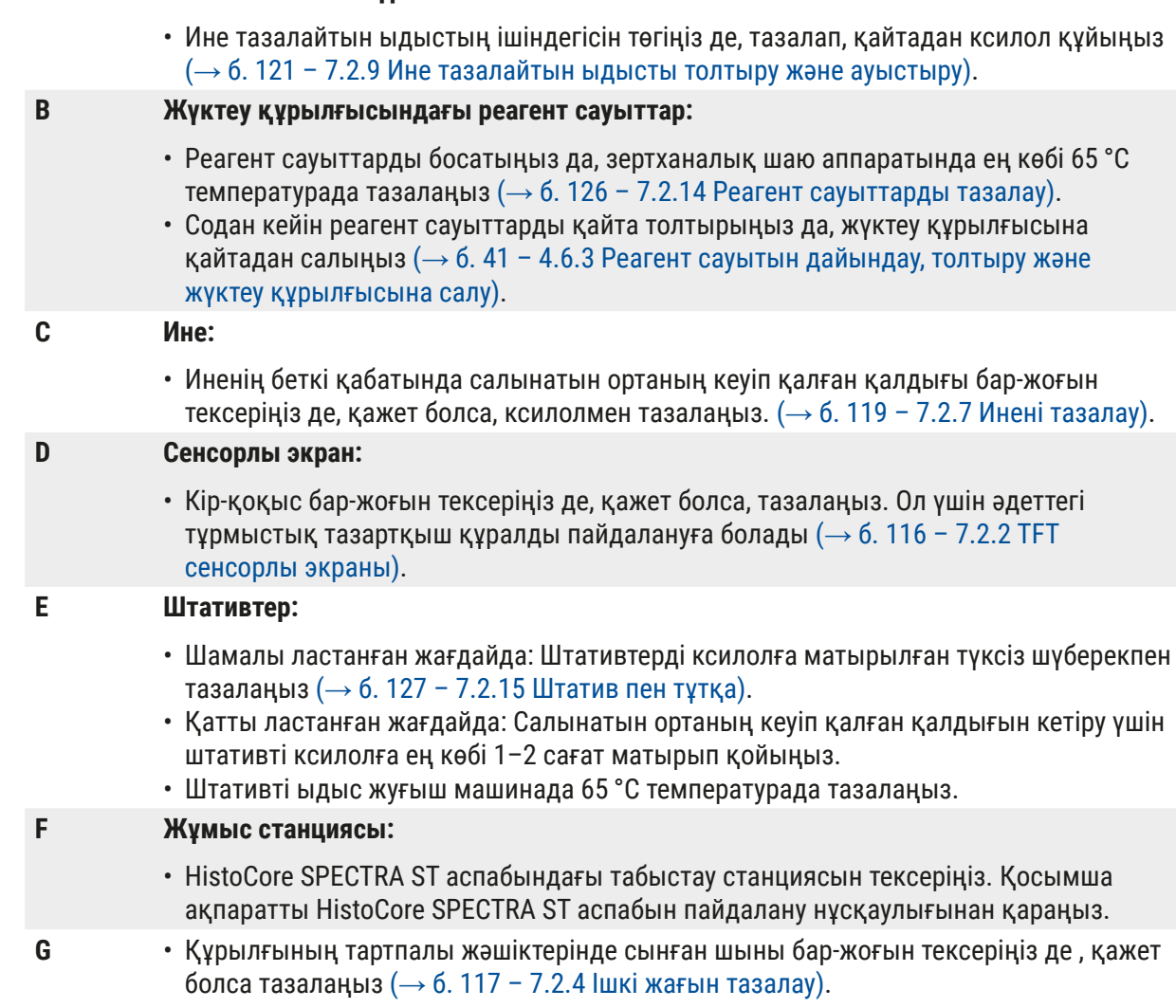

## **Ескерту**

Реагент сауыттарды, штативтерді және штатив тұтқаларын еріткішке (ксилол) ұзақ уақыт (мысалы, түні бойы) салып қоюға болмайды, себебі олардың бұзылуына себеп болуы мүмкін, сөйтіп, іркіліссіз жұмыс істеуін қамтамасыз ету мүмкін болмайды.

#### **7.4.3 Тоқсан сайын тазалау және техникалық қызмет көрсету**

### **A Белсендірілген көмір сүзгісін ауыстыру:**

• Белсендірілген көмір сүзгісін ауыстырыңыз  $(\rightarrow 6. 127 - 7.2.16$  Белсендірілген көмір [сүзгісін ауыстыру\).](#page-126-1)

#### **7.4.4 Аспапты қажетіне қарай тазалау және техникалық қызмет көрсету**

#### **Ескерту**

- Назар аударыңыз: Тілінбейтін қолғап киіңіз ( $\rightarrow$  6.20 3.1 Жеткізу жинағы [орамадағылардың тізімі\)!](#page-19-0)
- Сынған шыны болған жағдайда аспаптың ішін тазалаңыз.
- Төгілген салынатын ортаны тазалап кетіру үшін ксилолға матырылған түксіз шүберекті пайдалануға болады. Жеткізілім жинағына кіретін шөткені салынатын ортаның қалдығы жоқ шыны қалдығын тазалау үшін пайдалануға болады. Ол үшін ұсақ шыны қалдығын тартпаның шығатын аузына қарай шөткемен сыпырыңыз да, әдеттегі тұрмыстық шаңсорғыштың көмегімен абайлап сорғызып алыңыз.
- **A** Аспаптың бос тұрғанына көз жеткізіңіз (→ б. 82  [6.2 Аспапты іске қосу және](#page-81-0)  [өшіру\)](#page-81-0):
	- Реагент сауыттарын жабу
	- Иненің кеуіп қалуына жол бермеу үшін ине тазалайтын ыдыста жеткілікті мөлшерде ксилол бар екеніне көз жеткізініз  $(\rightarrow 6.88 - 6.3.2$  Ине тазалайтын ыдысты тексеру [және қайта толтыру\).](#page-87-0)
- **В** Құбыршек жүйесін ксилолмен шаю (→ б. 134  [7.3.3 Құбыршектер жүйесін тазалау\)](#page-133-0).
- **C Pick&Place модулі:**
	- Егер сорылғыштар қатты майысқан немесе өте кір болса, оларды ауыстырыңыз  $(\rightarrow 6. 125 - 7.2.12$  Сорылғыштарды ауыстыру).
- **D** Аспаптың ішкі жағын тазалау  $(\rightarrow 6, 117 7.2.4)$  Ішкі жағын тазалау).
- **E** Аспаптың бағдарламалық жасақтамасының үздіксіз жұмысын қамтамасыз ету үшін оны кем дегенде 3 күн сайын қайта іске қосып отыру керек ( $\rightarrow$  6.106 – 6.6.2 Жабын [әйнек астына салу жұмысы аяқталды\)](#page-105-0).

# 8 **Ақаулар, оларды анықтау және жою**

## **8. Ақаулар, оларды анықтау және жою**

## **8.1 Ақауларды анықтау және жою**

<span id="page-141-0"></span>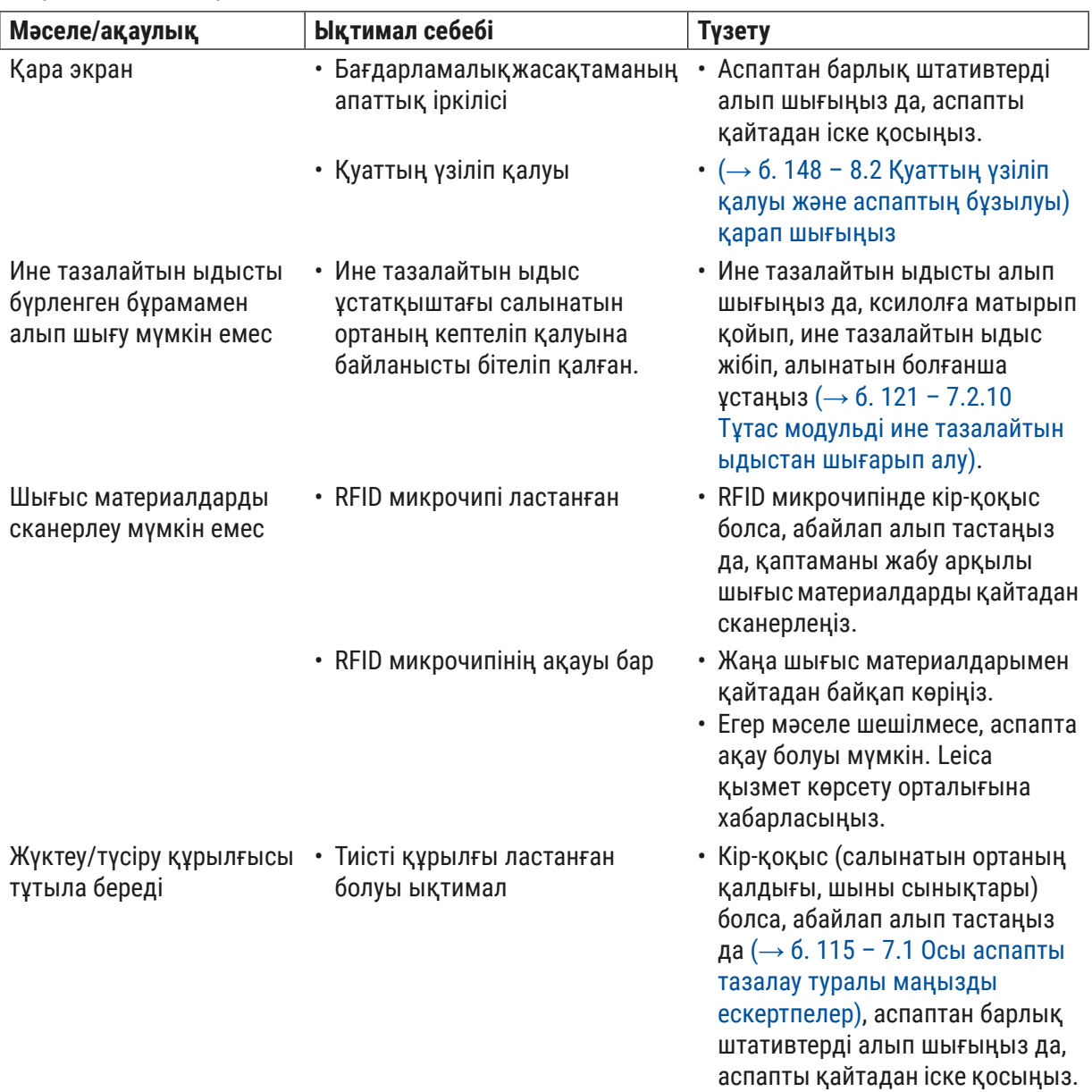

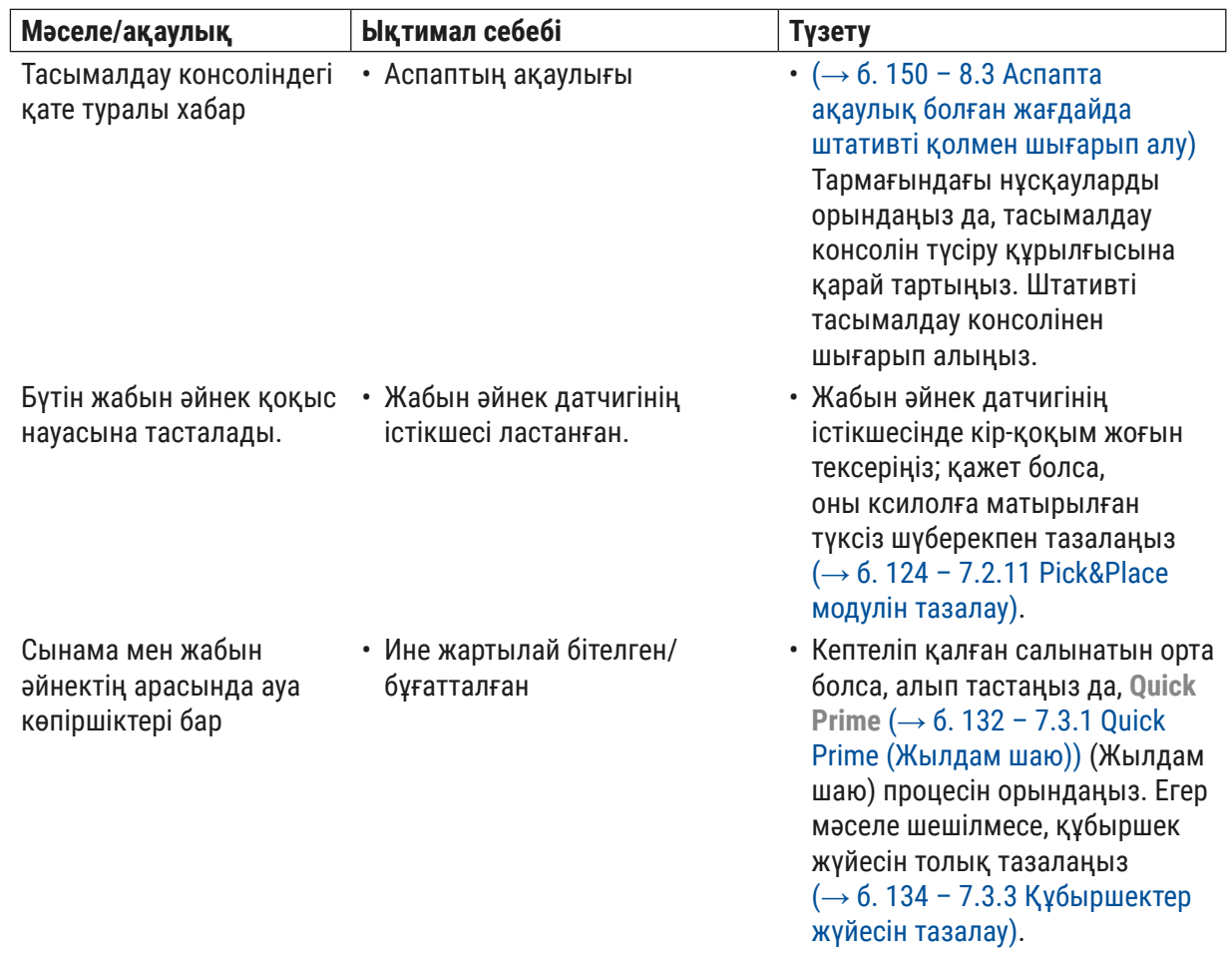

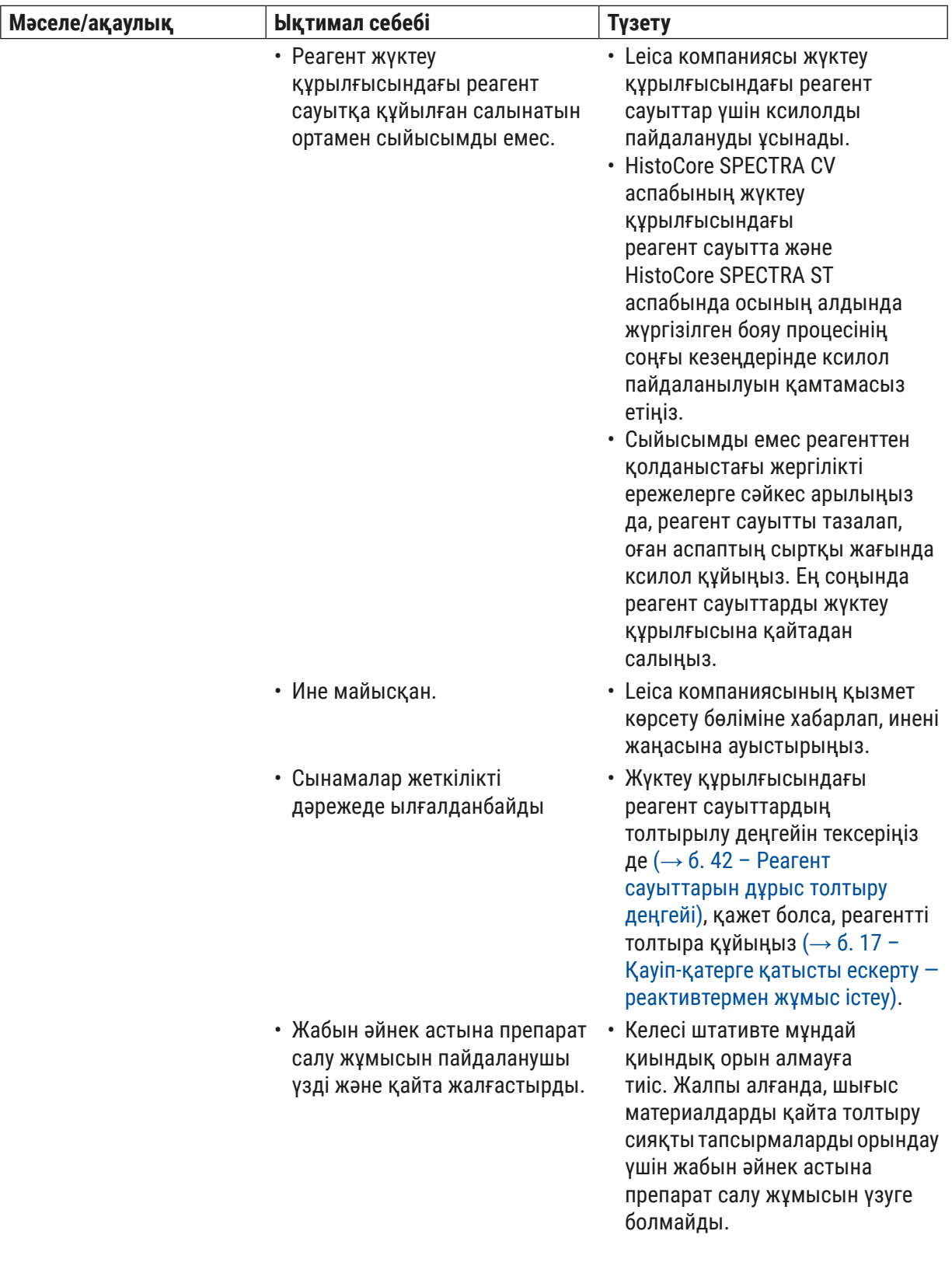
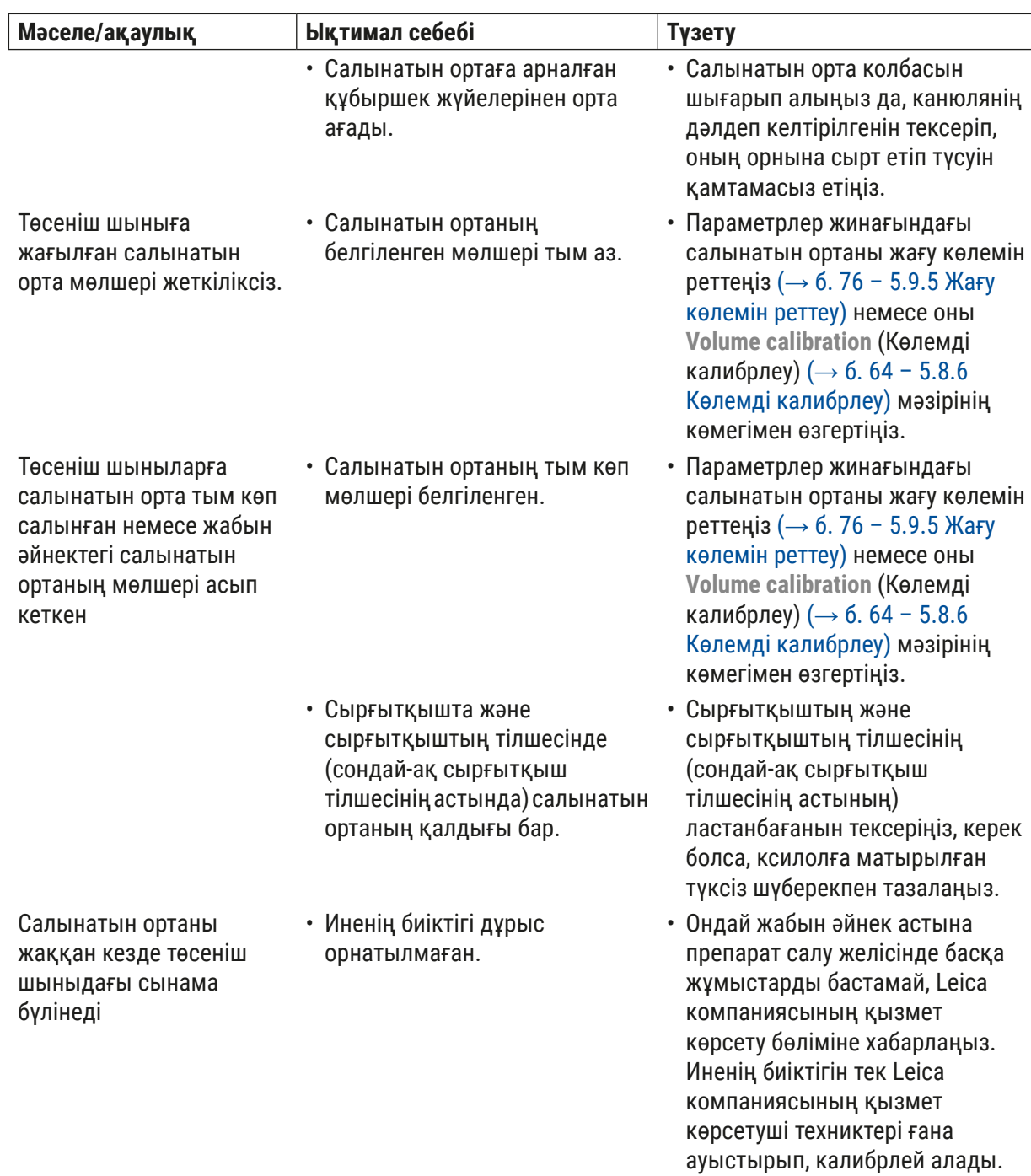

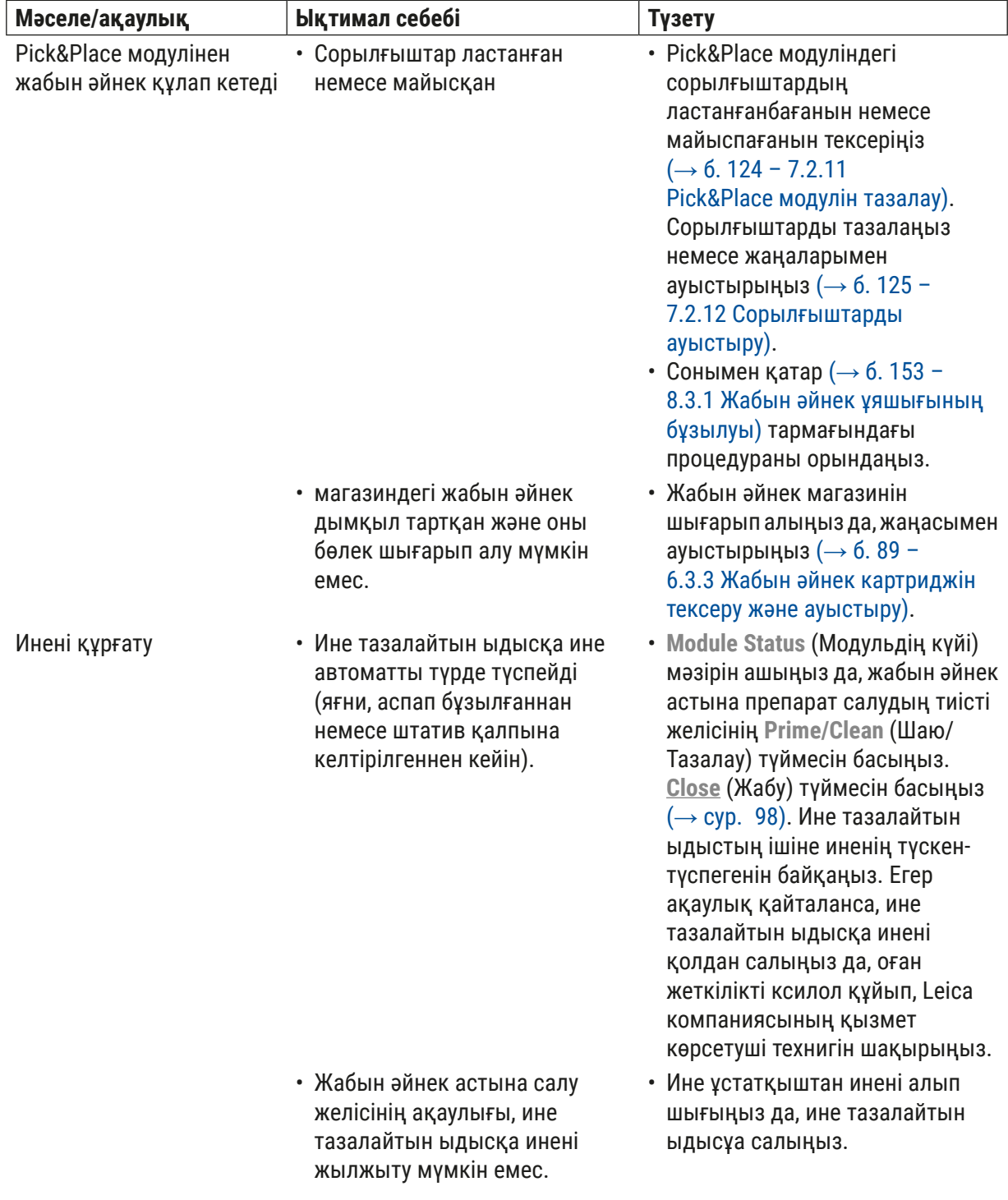

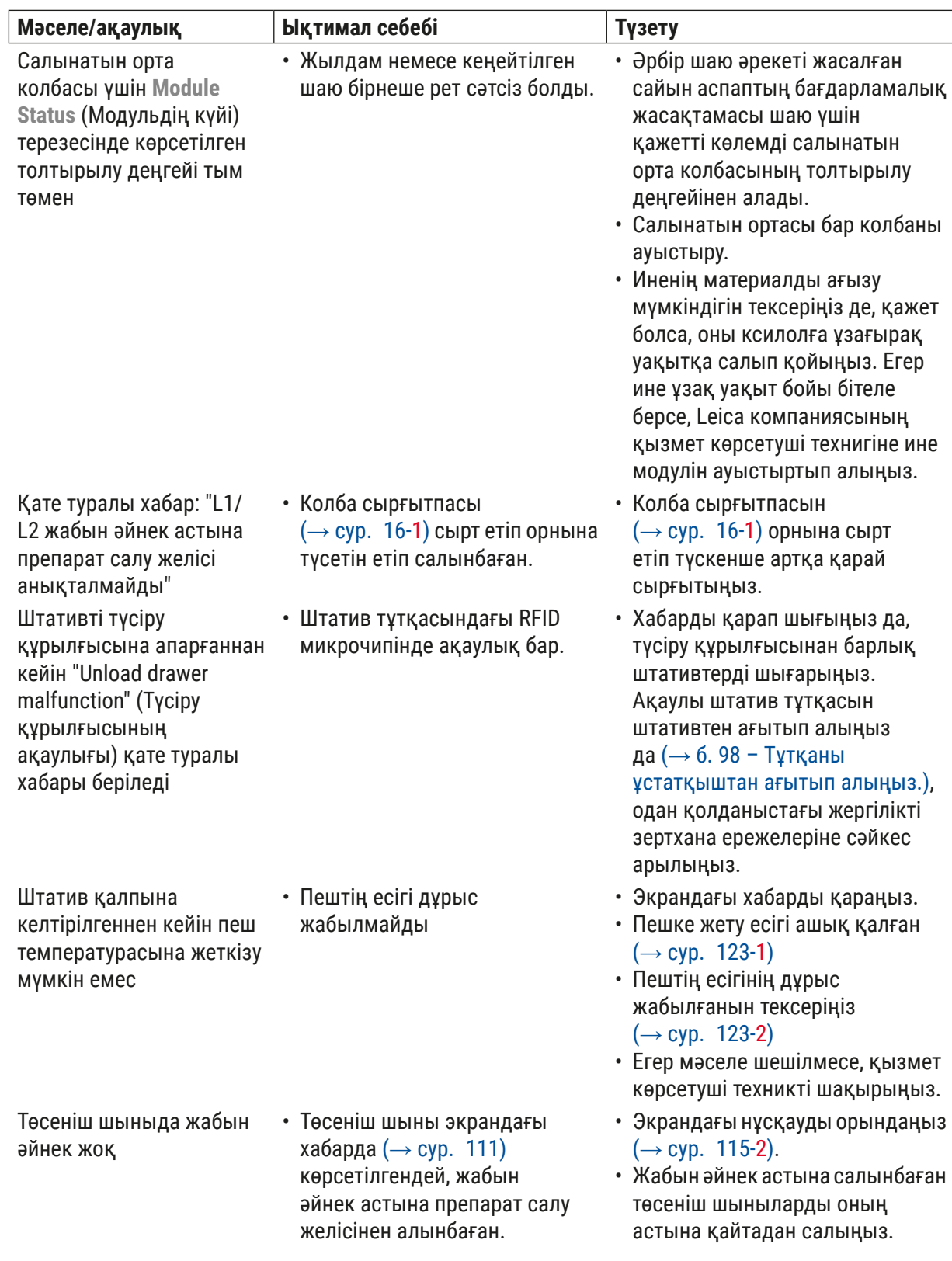

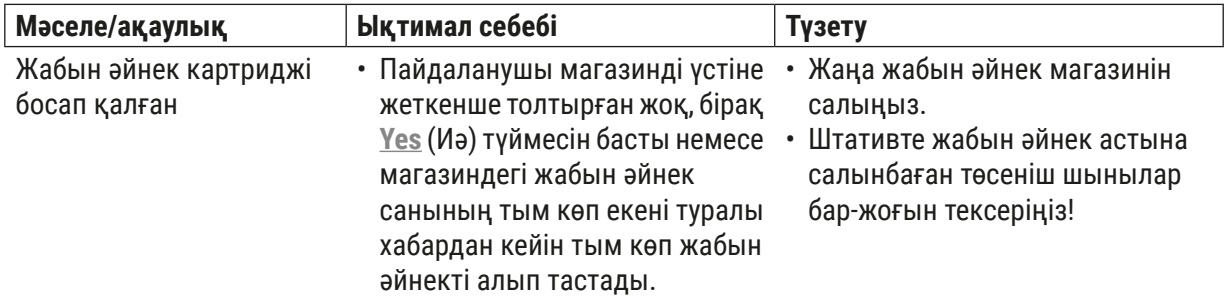

## **Ескертпе**

Белгілі бір ақаулықтар туралы экранда көрсетілетін хабарларда пайдаланушыға ақаулықты анықтау процесін орындау бойынша нұсқау беретін суреттер топтамасы болады ( $\rightarrow$  сур. 108).

<span id="page-147-0"></span>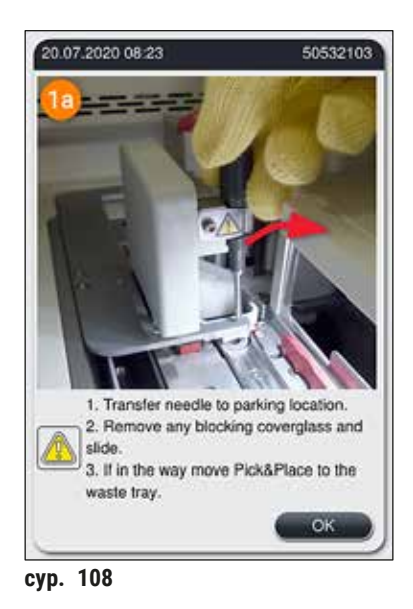

## **8.2 Қуаттың үзіліп қалуы және аспаптың бұзылуы**

# Л

## **Ескерту**

Бағдарламалық жасақтаманың апаттық іркілісі немесе аспап бұзылған жағдайда, алдын ала орнатылған дыбыстық белгі беріледі. Мұндай жағдайда пайдаланушы HistoCore SPECTRA CV және HistoCore SPECTRA ST аспаптарының екеуінен де штативтердің барлығын алып шығып, соңынан аспаптарды қайтадан іске қосуға тиіс.

## **Ескертпе**

- Қуатпен жабдықтау ұзақ уақыт (> 3 сек.) үзіліп қалған жағдайда, ішкі батарея HistoCore SPECTRA CV аспабын басқарылатын жолмен өшіруге мүмкіндік береді, сөйтіп, сынамаларға ешқандай кері ықпал болмайды.
- Толық зарядталған ішкі батарея қуаттың қатарынан екі рет үзіліп қалуына (> 3 сек.) шыдай алады. Қуат қатарынан екі рет үзіліп қалғаннан кейін қуатпен жабдықтау қалпына келтіргеннен кейін аспаптың жұмысын бастаған кезде ішкі батарея қайта зарядталады. Пайдаланушыға зарядтау процесі туралы экрандағы ескертпе арқылы ескертіледі. Зарядтау аяқталғанға дейін аспап қайтадан іске пайдалану үшін дайын болмайды.
- Қуатпен жабдықтау қалпына келтірілгеннен кейін аспап автоматты түрде жұмысын қайта бастайды. Қуаттың үзіліп қалуы туралы пайдаланушыға экрандағы ақпараттық хабар (→ сур. 109) арқылы ескертіледі де, бұл оқиға іс-шаралар журналына жазылады.
- Жалғанған үздіксіз қуат көзінің (ҮҚК) техникалық сипаттамаларының қандай болуына қарай, сыртқы ҮҚК ұзақ уақыт дербес қуатпен жабдықтауды қамтамасыз етеді ( $\rightarrow$  6. 29 – 4.2.2 [Сыртқы үздіксіз қуат көзін \(UPS\) пайдалану\).](#page-28-0)

Қуат үзіліп қалған жағдайда аспап жабын әйнек астына препарат салу желісінің бірінің немесе екеуінің де пайдаланылып жатқанына қарамастан, төмендегі қадамдарды орындайды:

- 1. Бағдарламалық жасақтама экранды өшіреді.
- 2. Қазір аспап жабын әйнек астына препарат салудың **L1** және **L2** желілерінде өңделіп жатқан төсеніш шынылар жабын әйнек астына салынады да, штативтің ішіне жіберіледі.
- 3. Жабын әйнек астына препарат салудың екі желісіндегі штативтерді қармағыш тетік түсіру құрылғысының ішіне апарады. Осыдан кейін қармағыш тетік пештің артындағы қауіпсіз орынға ауысады.
- 4. Содан кейін аспапты бағдарламалық жасақтама басқарылатын жолмен өшіреді  $(\rightarrow 6.33 - 4.5$  Аспапты іске қосу және өшіру).
- L Қуатпен жабдықтау қалпына келтірілгеннен кейін аспаптың жұмысы автоматты түрде қайта басталады. Дыбыстық белгі беріледі де, экранға ескерту хабары шығады ( $\rightarrow$  сур.  $\alpha$ 109).

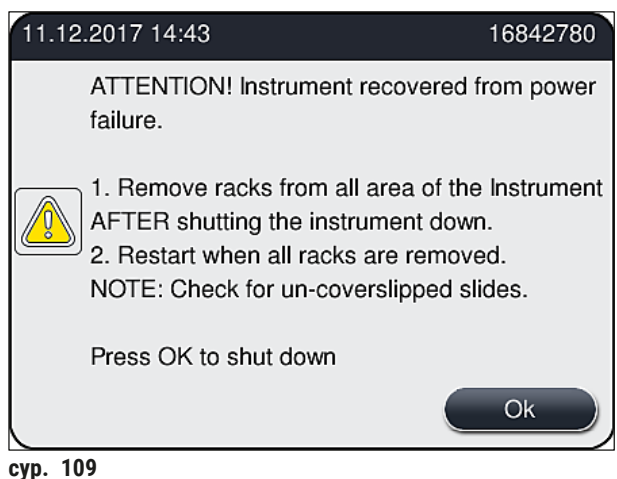

<span id="page-148-0"></span>5. Осы хабарды **OK** түймесін басып растаңыз, сонда аспап басқарылатын жолмен өшеді.

Содан кейін ақпараттық хабардағы нұсқауларды орындаңыз да  $(\rightarrow$  сур. 109), аспаптан төсеніш шыныларды шығарып алыңыз.

#### **Ескертпе**

- Аспаптың жұмыс қайта басталғаннан кейін пеш өшіріледі де, пайдаланушы оны Пеш параметрлері мәзірінен қайтадан іске қосуға тиіс болады ( $\rightarrow$  6.59 – 5.8.5 Пеш [параметрлері\)](#page-58-0). Пайдаланушыға штатив орнатылғаннан кейін келетін ақпараттық хабар арқылы ескертіледі.
- Аспаптан штативтерді қауіпсіз түрде әрі оңай жолмен алып шығу үшін аспапты өшіру керек. Аспапты өшіргеннен кейін пайдаланушы, мысалы, штативтерді шығарып алу бойынша қажетті іс-қимылдарды жасау үшін тасымалдау тетігін оңай қозғалта алады.
- Шығарылып алынған штативтерде жабын әйнек астына салынбаған төсеніш шынылар бар-жоғын тексеріп, салынбағандарын қолдан салыңыз. Бұлай еткенде жекелеген төсеніш шынылар жабын әйнек астына салу барысында өңделетін реттілікті ұстаныңыз ( $\rightarrow$  6, [102](#page-101-0) – [6.6 Жабын әйнек астына препарат салу жұмысын бастау\)](#page-101-0) және ( $\rightarrow$  сур. 74).

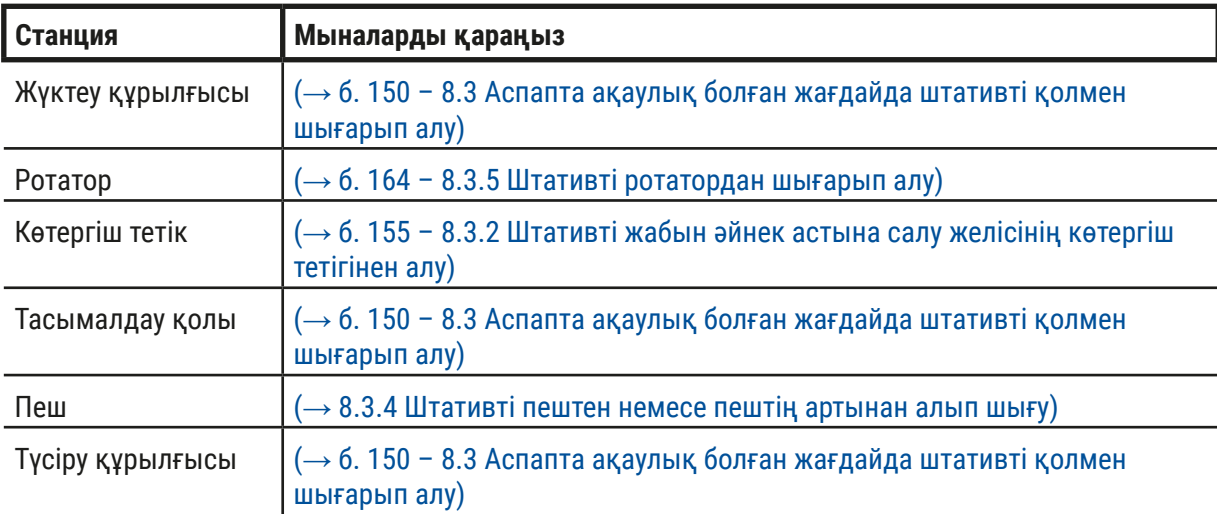

• Аспаптың ішінде қалған штативті шығарып алу әдісін төмендегі тараулардан қараңыз.

## **8.3 Аспапта ақаулық болған жағдайда штативті қолмен шығарып алу**

<span id="page-149-0"></span>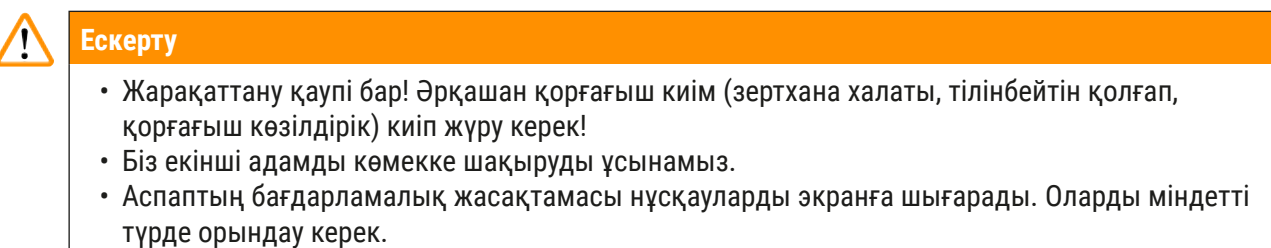

• Егер жабын әйнек астына препарат салудың оң жақ **L2** желісінен штативті шығарып алу қажет болса, қауіпсіздікті қамтамасыз ету үшін штативтерді пешке кіргізіп-шығару тоқтатылады да, нәтижесінде штативтер пештің ішінде 5 минуттан артық қалып қоюы мүмкін.

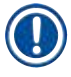

#### **Ескертпе**

Аспапта пайдаланушының штативті аспаптан қолмен шығарып алуын талап ететін ақаулық туындаған жағдайда, аспаптың бағдарламалық жасақтамасының аспаптың ішіндегі штативтің орнын дәл анықтай алмайтынын, сондықтан қолмен алуға қатысты тек жалпы нұсқаулар беретінін ескеріңіз. Егер пайдаланушы аспаптың ішін қарап шығып, шығарылып алынатын штативті оңай тауып алса, экрандағы нұсқауларды орындамай-ақ алып шығудан сынамаларға немесе аспапқа нұқсан келмейтін болса, пайдаланушының оларды абайлап шығарып алуына болады.

#### Штативті аспаптың ішінен қолмен шығарып алу:

- 1. Жүктеу құрылғысын ашыңыз.
- 2. Түсіру құрылғысын ашыңыз да, барлық штативтерді алып шығыңыз ( $\rightarrow$  сур. 110-1).
- 3. Қызыл түсті бекіткіш тетікті жоғары қарай тартыңыз (→ сур. 110-2). Тартпаны түгелдей сыртқа тартыңыз да, оны қалпына келтіру орнына түсіріңіз  $(\rightarrow$  сур.  $110-3)$ .
- 4. Түсіру құрылғысының саңылауы арқылы қарап, штативті тауып алыңыз.  $(\rightarrow$  сур. 110-4).
- 5. Саңылауға қолыңызды сұғыңыз да, абайлап қармалай отырып, штативті ұстап көруге тырысыңыз.

## **Ескерту**

- Штативтерде әлі де жабын әйнек астына салынбаған төсеніш шынылар болуы мүмкін. Асқан сақтықпен, абайлап қимылдаңыз.
- Егер көтергіш тетік штативті шығарып алуға кедергі жасаса, пайдаланушы көтергіш тетікті қолмен жоғары қарай көтеруге тиіс ( $\rightarrow$  6.155 – 8.3.2 Штативті жабын әйнек астына салу [желісінің көтергіш тетігінен алу\).](#page-154-0)
- 6. Қажет, болса, қармағышты штативпен бірге ең үстіне көтеріңіз де, тасымалдау тетігін (қармағышпен бірге) аспаптың ортасына қарай итеріңіз немесе тартыңыз ( $\rightarrow$  сур. 110-5).
- 7. Штатив ілінген қармағышты абайлап төмен түсіріңіз  $(\rightarrow$  сур. 110-6).
- 8. Осыдан кейін штатив қауіпсіз түрде шығарып алуды оңайлататын қалыпта ( $\rightarrow$  сур. 110-7) орналасады.
- 9. Тасымалдау тетігі (қармағышпен бірге) құлап кетпес үшін оны бір қолмен ұстаңыз да, екінші қолыңызбен штативтің алдыңғы жағын ұстаңыз.
- 10.Штативті тасымалдау тетігінің қармағышынан босатып алу үшін оның алдыңғы жағын сәл көтерініз ( $\rightarrow$  сур. 110-8).
- 11.Ең соңында, штативті жоғары қарай қисайта отырып ұстаңыз да  $(\rightarrow$  сур.  $\rightarrow$  110-9), оны қармағыштан алға қарай шығарып қойыңыз ( $\rightarrow$  сур.  $110-10$ ).
- 12.Тасымалдау тетігін (қармағышпен бірге) пештің артындағы қауіпсіз орынға қойыңыз.
- 13.Түсіру құрылғысын жабыңыз да, соңынан келетін ақпараттық хабарды **OK** түймесін басып растаңыз.
- 14.Содан кейін аспап қайтадан баптандырылады.
- 15.Басптандырылғаннан кейін әрдайым **Quick Prime** (Жылдам шаю) (→ б. 132  [7.3.1 Quick](#page-131-0)  [Prime \(Жылдам шаю\)\)](#page-131-0) функциясын орындау қажет.

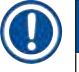

#### **Ескертпе**

Шығарылып алынған штативті сапаптың сыртына қойыңыз да, төсеніш шынының кеуіп қалмауын қамтамасыз етіңіз.

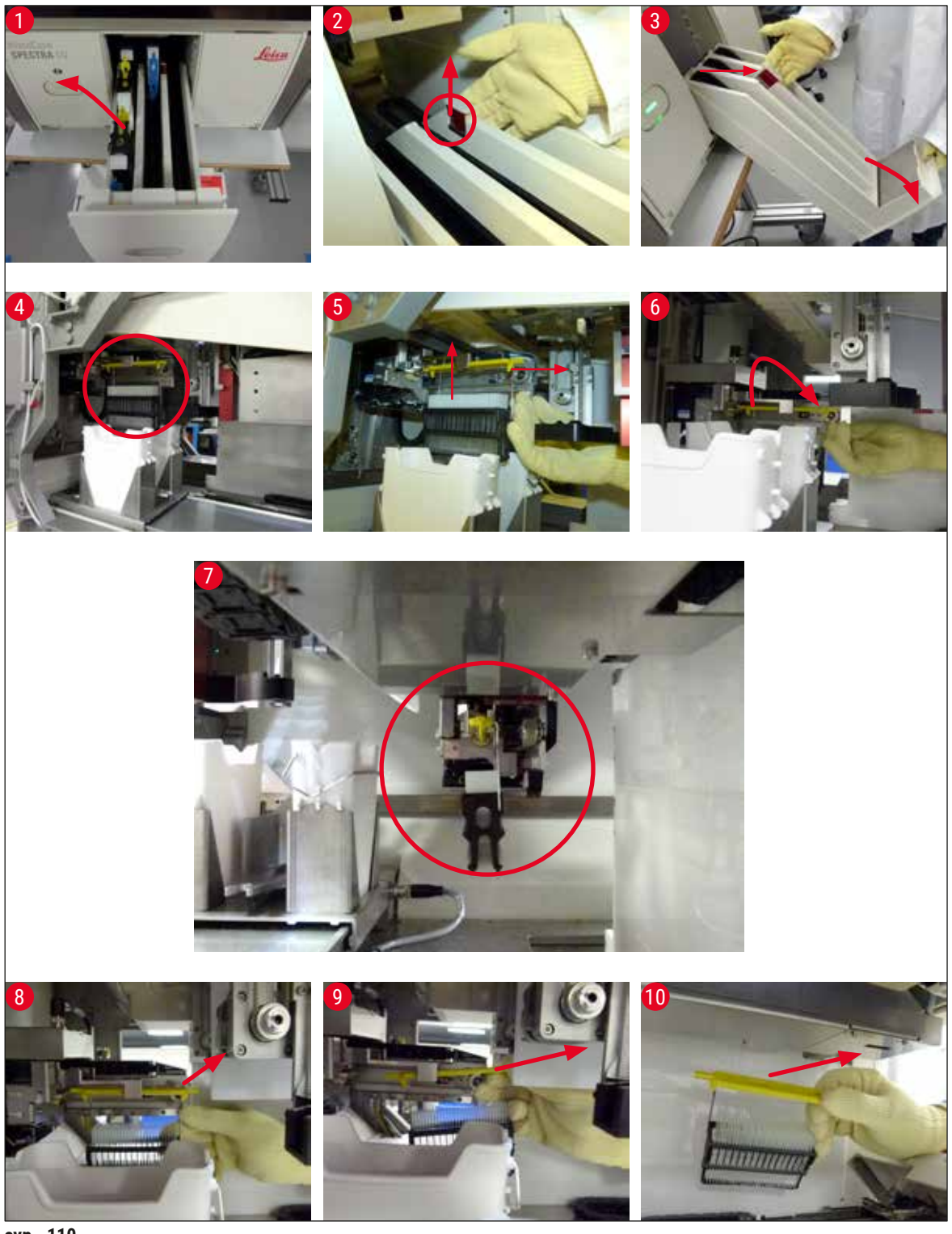

<span id="page-151-0"></span>**сур. 110**

#### **8.3.1 Жабын әйнек ұяшығының бұзылуы**

<span id="page-152-0"></span>Егер **Pick&Place модулі** жабын әйнекті төсеніш шыныға апара жатқанда жоғалтып алса немесе **Pick&Place модулі** жабын әйнекті 3 рет әрекет жасап жабын әйнек картриджінен алып шығара алмаса, пайдаланушыға бұл жөнінде қате туралы хабар арқылы ескертіледі  $(\rightarrow$  сур.  $\alpha$  111).

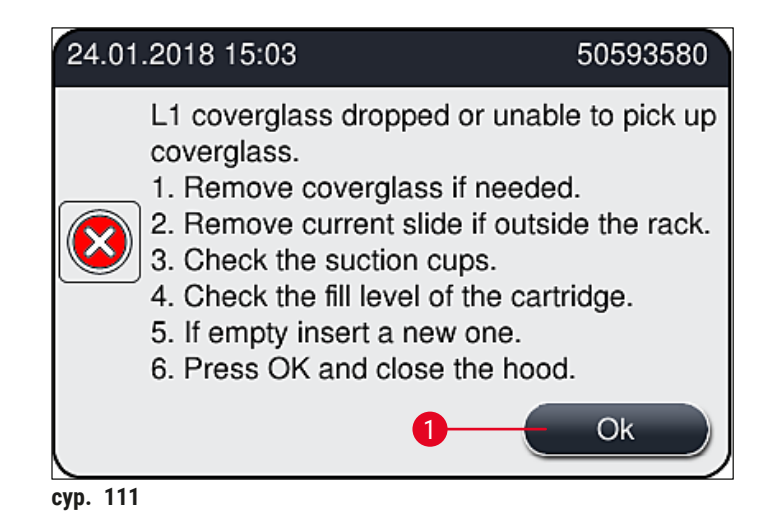

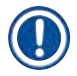

#### <span id="page-152-1"></span>**Ескертпе**

Сынамаларға нұқсан келмеуі үшін тиісті жабын әйнек астына салу желісінде өңдеу тоқтатылады. Тоқтату кезінде сынамалар кеуіп қалуы мүмкін.

- $\odot$  Егер экранға ( $\rightarrow$  сур. 111) хабары шығарылған кезде, пайдаланушы әуелі жабын әйнектің төсеніш шыныға апара жатқанда жоғалғанын әлде **Pick&Place модулінің** жабын әйнекті жабын әйнек картриджінен шығара алмағанын тексеруге тиіс.
- 1. Оны тексеру үшін алдымен аспаптың қаптаманы ашып, жабын әйнектің төсеніш шыныға апара жатқанда жоғалған-жоғалмағанын тексеруден бастаңыз.
- 2. Төсеніш шыныны алу үшін қызыл жолақты оң жағына тірелгенше басыңыз да (→ сур. 112-1), сол қалыпта ұстап тұрыңыз.
- 3. Сырғытқыштың  $(\rightarrow$  сур. 112-2) төсеніш шыныны қауіпсіз түрде алып шығаруға кедергі келтірмейтініне көз жеткізіңіз. Қажет болса, сырғытқышты үнемі алға немесе артқа жылжытыңыз.
- 4. Жабын әйнек астына салынбаған төсеніш шыныны аспаптан абайлап шығарыңыз да  $(\rightarrow$  сур.  $\alpha$ 112–3), аспаптың сыртында, қауіпсіз жерде сақтаңыз. Ақаулықты түзеткеннен кейін төсеніш шыныны жабын әйнек астына қолмен салуға болады.

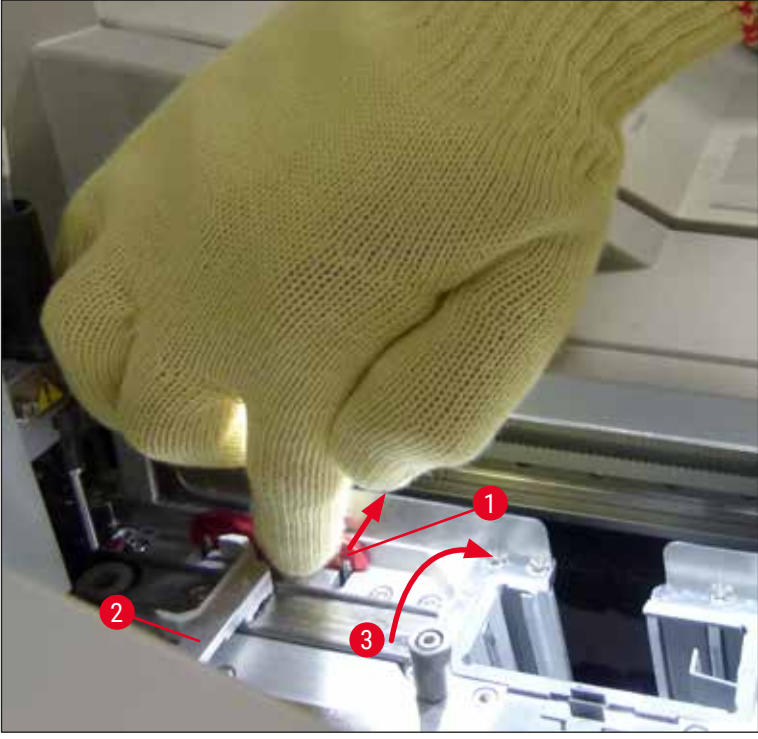

**сур. 112**

- <span id="page-153-0"></span>5. Жабын әйнек астына препарат салу желісінде сынған шыны бар-жоғын тексеріңіз де , қажет болса тазалаңыз.
- 6. Егер **Pick&Place модулі** жабын әйнекті жабын әйнек картриджінен шығара алмаған болса, **Pick&Place модуліндегі** сорылғыштардың ластанбағанын немесе бүлінбегенін тексеріңіз де, қажет болса, сорылғыштарды жаңа екеуімен ауыстырыңыз.
- 7. Содан кейін жабын әйнек картриджінің толтырылу деңгейін де тексеріңіз. Егер жабын әйнектер саны жеткіліксіз болса, жаңа жабын әйнек картриджін орнатыңыз.
- 8. Егер жоғарыдағы қадамдар іске асырылса, **OK** түймесін басыңыз да, қаптаманы жабыңыз.
- 9. Аспаптың бағдарламалық жасақтамасы толтырылу деңгейін сканерлейді. Тексеру аяқталғаннан кейін пайдаланушы ақпараттық хабар алады ( $\rightarrow$  сур. 113).
- 10.Егер өңдеу тым ұзақ уақытқа тоқтатылса, одан **Yes** (Иә) (→ [сур. 113‑1\)](#page-154-1) түймесін басу арқылы бас тартуға болады. Назардағы штатив түсіру құрылғысына тасымалданады да, пайдаланушы оны сол жерден шығарып ала алады.
- 11.Өңдеуді жалғастыру үшін **No** (Жоқ) (→ [сур. 113‑2\)](#page-154-1) түймесін басыңыз. Өңдеу әдеттегідей жалғасады.

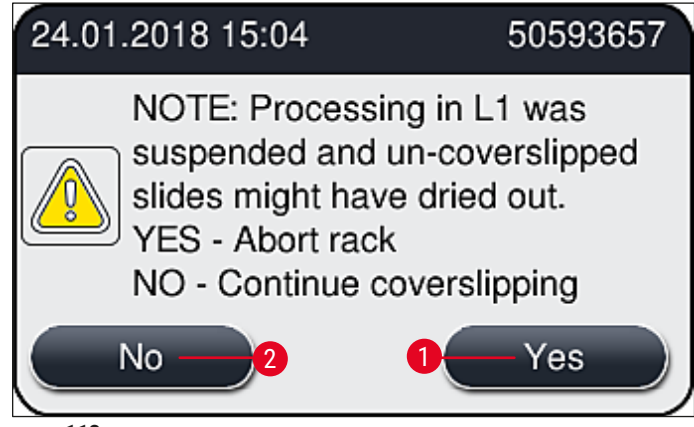

<span id="page-154-1"></span>**сур. 113**

### **Ескертпе**

Егер пайдаланушы қатені көрсетілген процедураның көмегімен түзете алмаса, Leica компаниясының қызмет көрсетуші технигіне ескертіп, жабын әйнек астына салудың ақаулы желісін қажетті уақытқа тоқтата тұруға тиіс.

#### **8.3.2 Штативті жабын әйнек астына салу желісінің көтергіш тетігінен алу**

#### <span id="page-154-0"></span>**Ескерту**

- Егер жұмыс барысында жабын әйнек астына салудың екі желісінің бірінде ақаулық орын алса, пайдаланушы аспаптан ақпараттық хабар алады. Онда пайдаланушыға көтергіш тетіктен штативті ықтимал шығарып алу қажеттігі бойынша нұсқаулар беріледі. Экранда көрсетілген хабарларға міндетті түрде назар аудару керек.
- Экрандағы хабарларды әрқашан да ең бірінші кезекте оқып шығыңыз, содан кейін онда суреттелген тапсырмаларды орындап, қалпына келтіру процесін жалғастыру үшін хабарларды (егер қолданылса) растаңыз.
- Жарақаттану қаупі бар! Әрқашан дара қорғағыш киім (зертхана халаты, тілінбейтін қолғап және қорғағыш көзілдірік) киіп жүру керек.
- Тоқтату кезінде сынамалар кеуіп қалуы мүмкін.
- 1. Хабарларды оқып шығып, растаңыз да, содан кейін қаптаманы ашыңыз.
- 2. Төмендегі хабарды қарап шығыңыз: Растаудан бұрын хабарда тізімі келтірілген тапсырмаларды орындаңыз. Жабын әйнек астына препарат салудың тиісті желісінің инесін бүйірдегі ұстатқышынан алыңыз да ( $\rightarrow$  сур. 114-1), оны сақтау орнына қойыңыз  $(\rightarrow$  сур. 114-2).

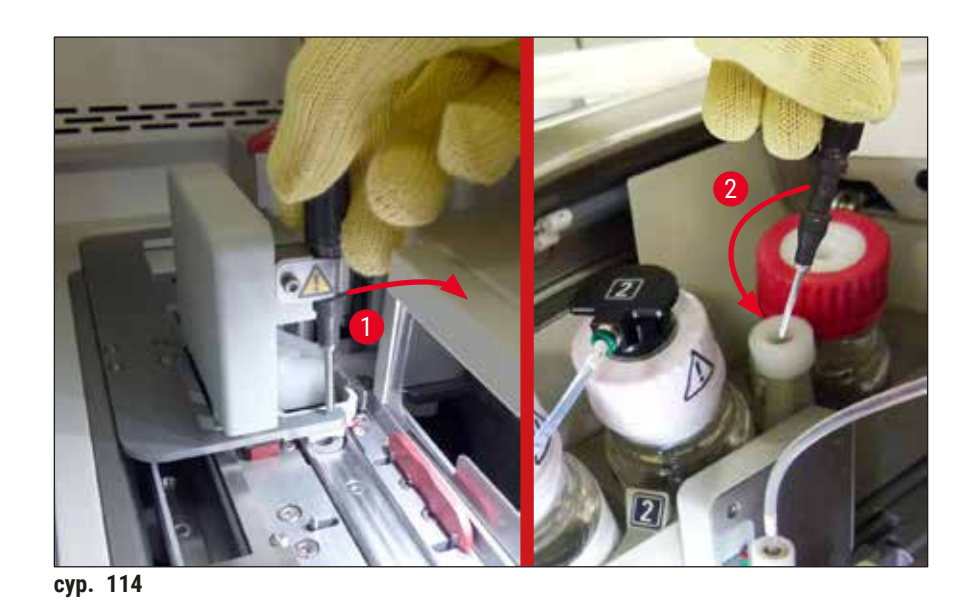

- <span id="page-155-1"></span>3. Жабын әйнек астына препарат салудың тиісті желісінің бітеліп қалмағанын тексеріңіз де, оны абайлап алып шығыңыз  $(\rightarrow$  сур. 115-1).
- 4. Егер жолда Pick&Place модулі бөгесе, оны қоқыс науасына қарай жылжытыңыз  $(\rightarrow$  cyp. 115-2).
- 5. Хабарды **OK** түймесін басу арқылы растаңыз.

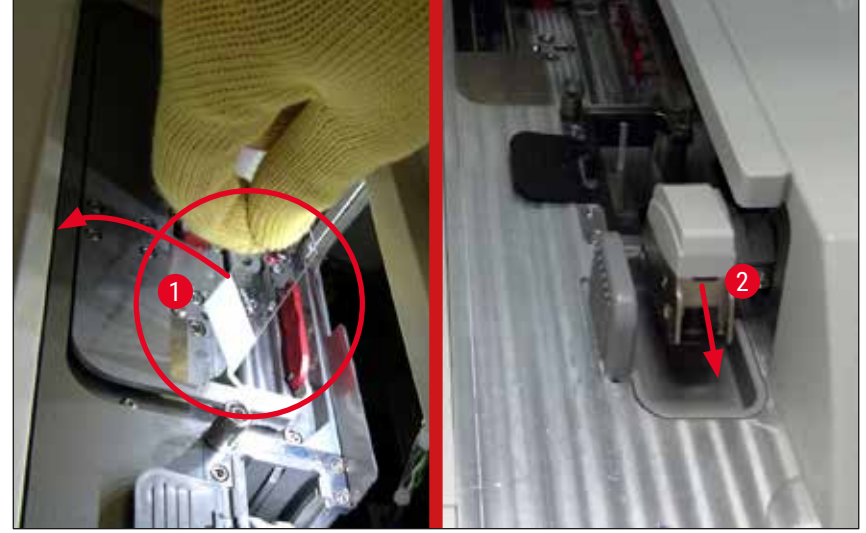

сур. 115

- <span id="page-155-0"></span>6. Соңынан келген хабарды оқып шығыңыз да, қаптаманы жабыңыз.
- 7. Осыдан кейін аспап штативті ең жоғары қалыпқа жылжытуға әрекет жасайды.
- 8. Шамалы уақыт өткенде, экранда хабар пайда болады. Қаптаманы қайтадан ашыңыз да, штативті ең жоғары қалыпта тұрған-тұрмағанын тексеріңіз.

## **Ескертпе**

Егер аспап штативті ең жоғары қалыпқа жылжыта алмайтын болса (мысалы, төсеніш шынылардың кептелуіне байланысты), штативті жылжытуға әрекет жасамас бұрын мына үш қадамды орындау керек.

9. Егер төсеніш шыны жабын әйнек астына препарат салу желісінде қисайып тұрса  $(\rightarrow$  сур. 116-1), сырғытқышты  $(\rightarrow$  сур. 116-2) алға қарай итеріңіз. Мұны іске асыру үшін қызыл жолақты оң жағына тірелгенше басыңыз да  $(\rightarrow$  сур. 112-1), сол қалпында ұстап тұрыңыз. Содан кейін қисайған төсеніш шыныны алға қарай тартып  $(\rightarrow$  сур.  $\alpha$ 116-3), аспаптан шығарып алыңыз да ( $\rightarrow$  сур. 116-4), жабын әйнек астына қолмен салыңыз.

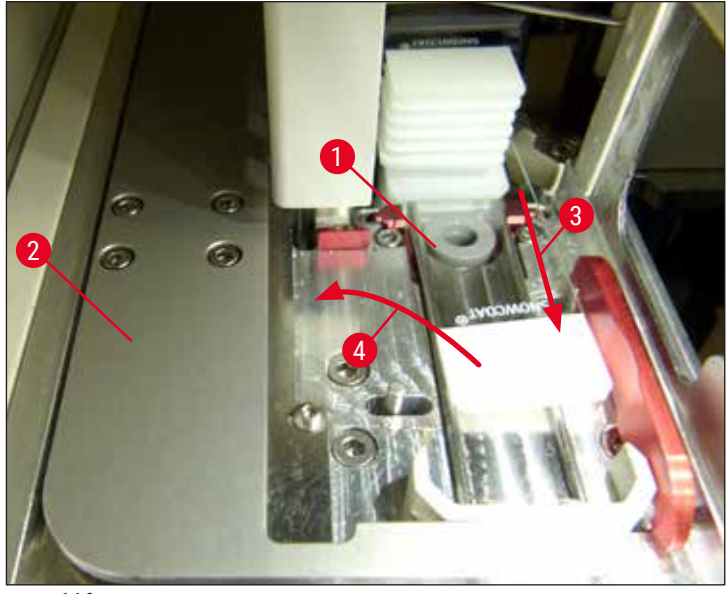

сур. 116

<span id="page-156-0"></span>10. Сырғытқышты ( $\rightarrow$  сур. 117-1) қызыл тежеуішке ( $\rightarrow$  сур. 117-2) туралаңыз. Бұл пайдаланушының көтергіш тетікті жоғары қарай қолмен жылжытуына мүмкіндік береді.

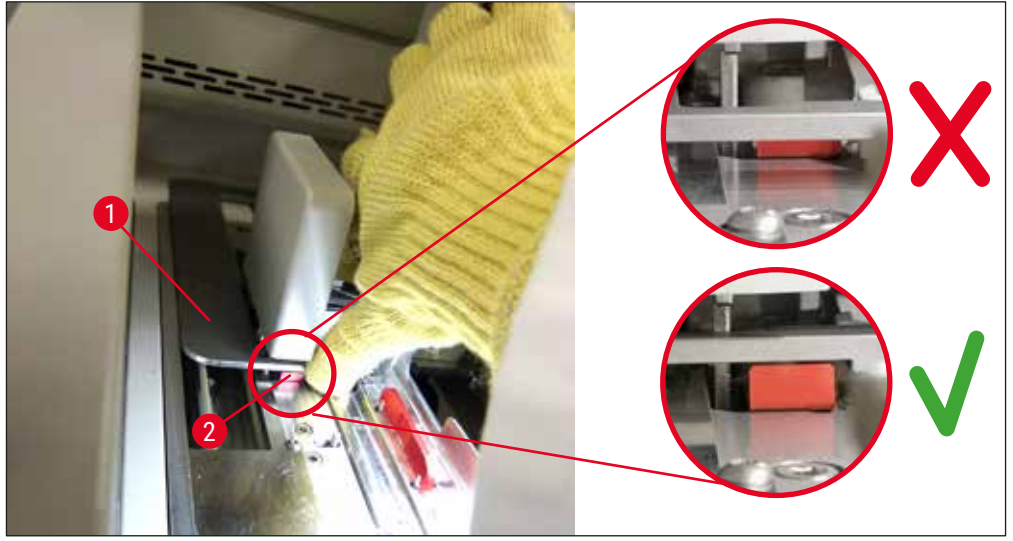

<span id="page-157-0"></span>сур. 117

11.Енді көтергіш тетікті жоғары қарай қолмен жылжытыңыз. Олай ету үшін қызыл иінтіректен ұстаңыз да ( $\rightarrow$  сур. 118-1), штатив орнатылған көтергіш тетікті жоғары қарай еппен тартыңыз.

## $\bigwedge$

#### **Ескерту**

Көтергіш тетікті баяу, оқыс қимылсыз, жоғары қарай абайлап тартыңыз. Күш салуға болмайды. Шығыңқы тұрған немесе кедергі жасайтын төсеніш шыныларды штивтің ішіне қарай ақырындап итеріңіз  $(\rightarrow$  сур. 118).

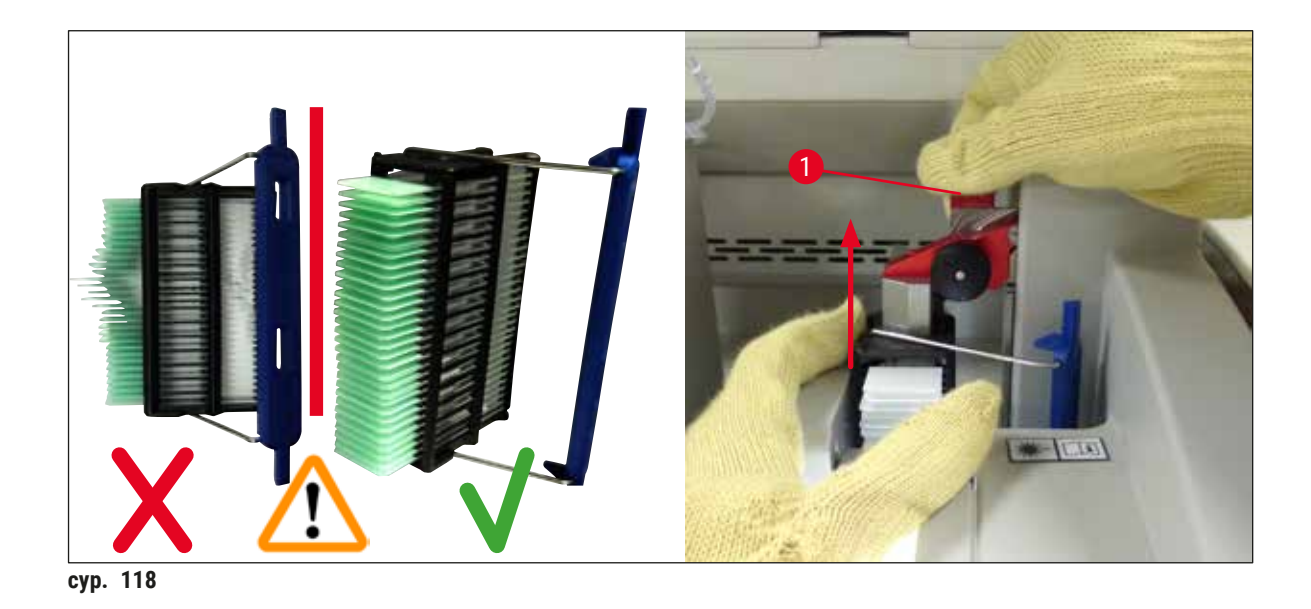

- <span id="page-158-0"></span>12.Төмендегі хабарды қарап шығыңыз: Растаудан бұрын хабарда тізімі келтірілген тапсырмаларды орындаңыз.
- 13.Штативті бір қолмен ұстап тұрып ( $\rightarrow$  сур. 119-1), көтергіш тетіктегі қара дөңгелек тетікті тарту арқылы құлыптау тетігін босатыңыз да ( $\rightarrow$  сур. 119-2), артқа қарай қайырыңыз  $(\rightarrow$  сур. 119–3).
- 14. Көтергіш тетікті бір қолмен ұстап тұра беріңіз де  $(\rightarrow$  сур. 119-4), екінші қолыңызбен штативті көтергіш тетіктен алыңыз ( $\rightarrow$  сур. 119-5). Төсеніш шынылардың штативтен сырғып түспеуін қадағалаңыз.
- 15.Содан кейін көтергіш тетікті босатып, штативті аспаптан шығарып алыңыз да, хабарды растаңыз.

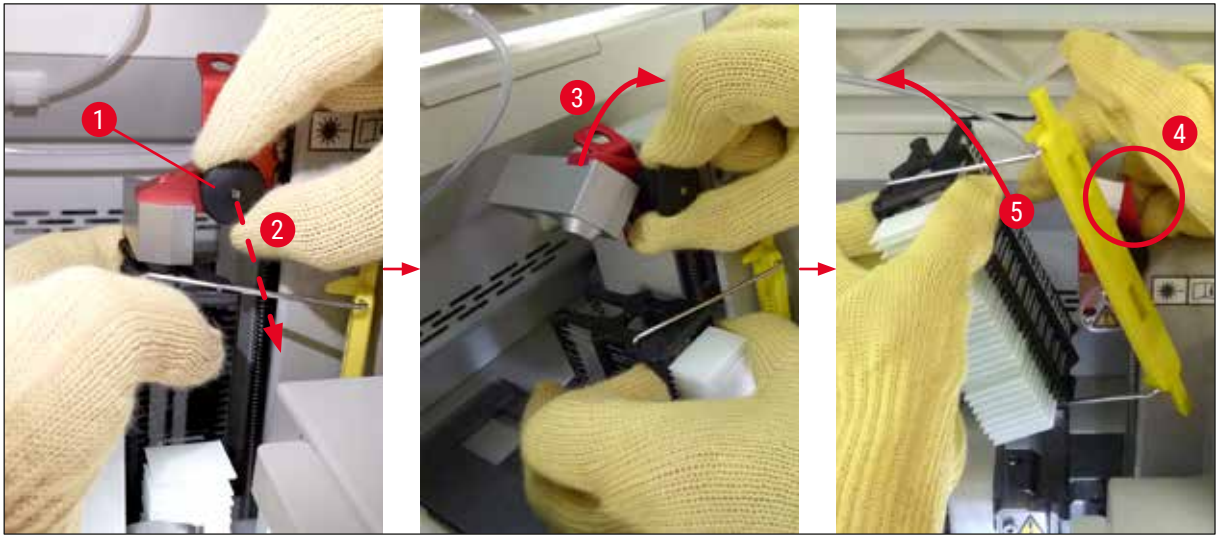

сур. 119

<span id="page-158-1"></span>16.Экрандағы нұсқауларды орындап, көтергіш тетіктің құлыптау тетігін қайтадан жабыңыз да ( $\rightarrow$  сур. 120-1), көтергіш тетікті бірнеше сантиметрге төмен итеріңіз ( $\rightarrow$  сур. 120-2). Тапсырманы орындағаннан кейін хабарды растаңыз.

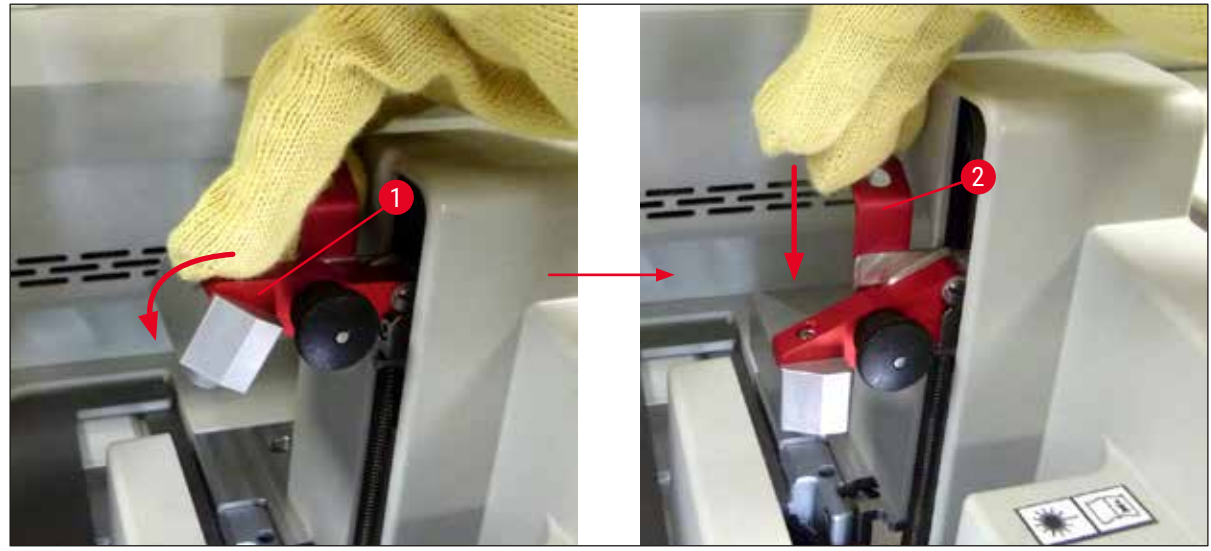

сур. 120

<span id="page-159-0"></span>17. Келесі хабарда пайдаланушыдан инені сақтау орнынан алып ( $\rightarrow$  сур. 121-1), жабын әйнек астына салу желісінің ұстатқышына ( $\rightarrow$  сур. 121-2) салу ұсынылады. Иненің дұрыс орналастырылғанына көз жеткізіп, хабарды растаңыз.

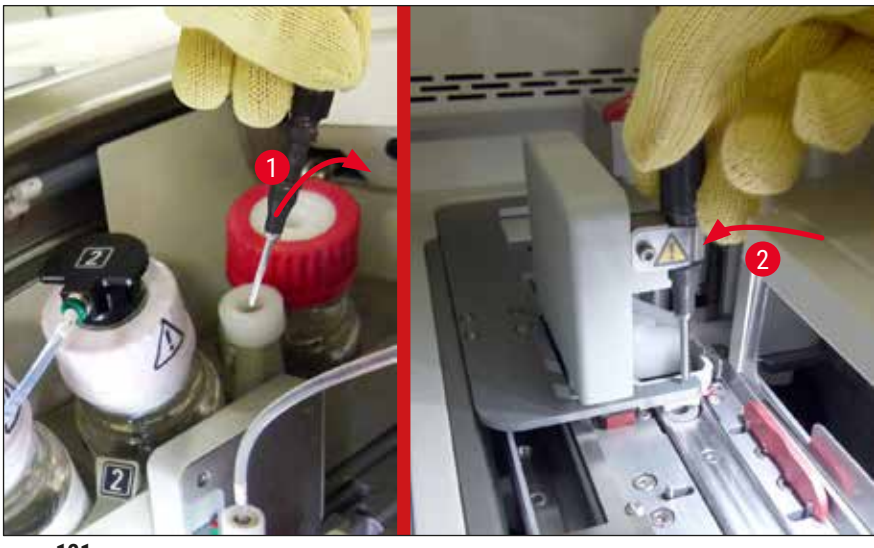

**сур. 121**

- <span id="page-159-1"></span>18.Қаптаманы жабыңыз.
- 19.Қаптаманы жапқаннан кейін жаңа хабар пайда болады да, онда пайдаланушыға шығарылып алынған штативте жабын әйнек астына салынбаған төсеніш шыны бар-жоғын (→ сур. 122-1) шыны жабын әйнек астына салу реттілігін ескере отырып тексеру керек екені ескертіледі ( $\rightarrow$  сур. 74). Сынаманың кеуіп кетуіне жол бермеу үшін жабын әйнек астына салынбаған төсеніш шыныларды дереу салу керек. Хабарды растаңыз.

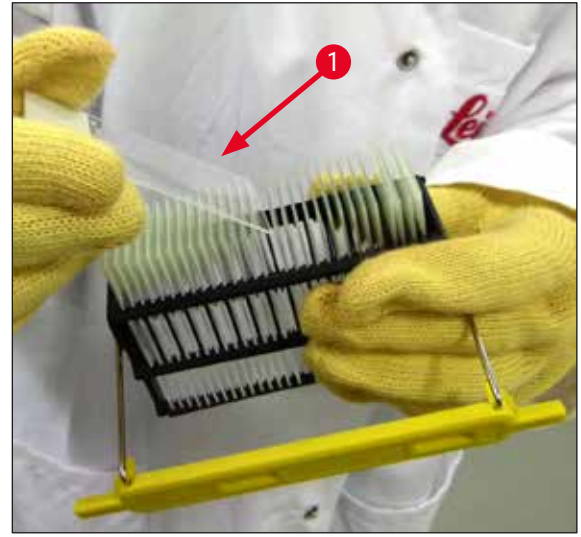

сур. 122

#### **Ескертпе**

- <span id="page-160-0"></span>• Аспапты қайтадан баптандырғаннан кейін жабын әйнек астына препарат салу желісін қайтадан өңдеу мақсатында пайдалануға болады.
- Егер жабын әйнек астына препарат салу желісінің ақаулығы жойылмаса, Leica компаниясының қызмет көрсету бөліміне хабарлаңыз. Жабын әйнек астына препарат салудың ақаулы әзірше пайдаланбай қоя тұру керек.

#### **8.3.3 Штативті сол жақ көтергіш тетіктің астыңғы жағынан шығарып алу**

- 1. Түсіру құрылғысын шығарып алу қалпына (қалпына келтіру орнына) жылжыту
- 2. Түсіру құрылғысы арқылы (немесе сауыттарды алып шыққаннан кейін жүктеу құрылғысы арқылы) сол жақ көтергіш тетікті сол қолыңызбен ұстаңыз.
- 3. Штативті төмен қарай және көтергіш тетіктен сыртқа қарай басыңыз (ұстатқышты астынан шынашағыңызбен ұстаңыз), содан кейін артқа қарай итеріңіз.
- 4. Штативті сондай-ақ жабын әйнек астына препарат салу желісі мен көтергіш тетіктің көмегімен жоғары қарай жылжытуға болады. Бұл үшін 2-қадамда сипатталған іс-әрекетті қараңыз.

#### **8.3.4 Штативті пештен немесе пештің артынан алып шығу**

#### <span id="page-161-0"></span>**Ескерту**

- Жарылыс қатері бар! Пештің ішінді тез тұтанатын реагенттер бар
- Тез тұтанғыш реагенттердің булануынан тыныс жолдары тітіркенуі мүмкін.
- Абайлаңыз! Беткі қабаттары ыстық! Пештің есігі және пештің іші ыстық болады. Күйіп қалмас үшін мүмкіндігінше сақ болыңыз.
- 1. Пешке жету есігін ашыңыз ( $\rightarrow$  сур. 123-1).
- 2. Пештің есігін ( $\rightarrow$  сур. 123-2) жоғары қарай түгелдей ашыңыз ( $\rightarrow$  сур. 123-3), пештің есігін магнит орнында ұстап тұрады  $(\rightarrow$  сур. 123-4).
- 3. Егер штатив қармағышқа бекітілмеген болса ( $\rightarrow$  сур. 123-5), штативті пештен шығарып алуға болады  $(\rightarrow$  сур. 123-6).

#### **Ескерту**

Салынатын орта әлі жеткілікті түрде кеуіп үлгермеген болуы ықтимал. Сол себепті жабын әйнектердің төсеніш шынылардан сырғып кетуіне жол бермеу үшін оларды штативтен үлкен сақтықпен алу керек.

- 4. Штативті аспаптың сыртындағы қауіпсіз жерде сақтаңыз.
- 5. Пештің есігін магниттен ақырындап ажыратып алыңыз да ( $\rightarrow$  сур. 123-7), жабыңыз  $(\rightarrow$  сур. 123-8).

Қолыңызды қысып алмас үшін пештің есігін абайлап жабыңыз.

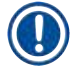

#### **Ескертпе**

**Ескерту** 

Пештің есігін жапқан кезде оның сырт етіп орныққанын сезуіңіз керек.

6. Ең соңында пешке жету есігін жабыңыз ( $\rightarrow$  сур. 123-1).

<span id="page-162-0"></span>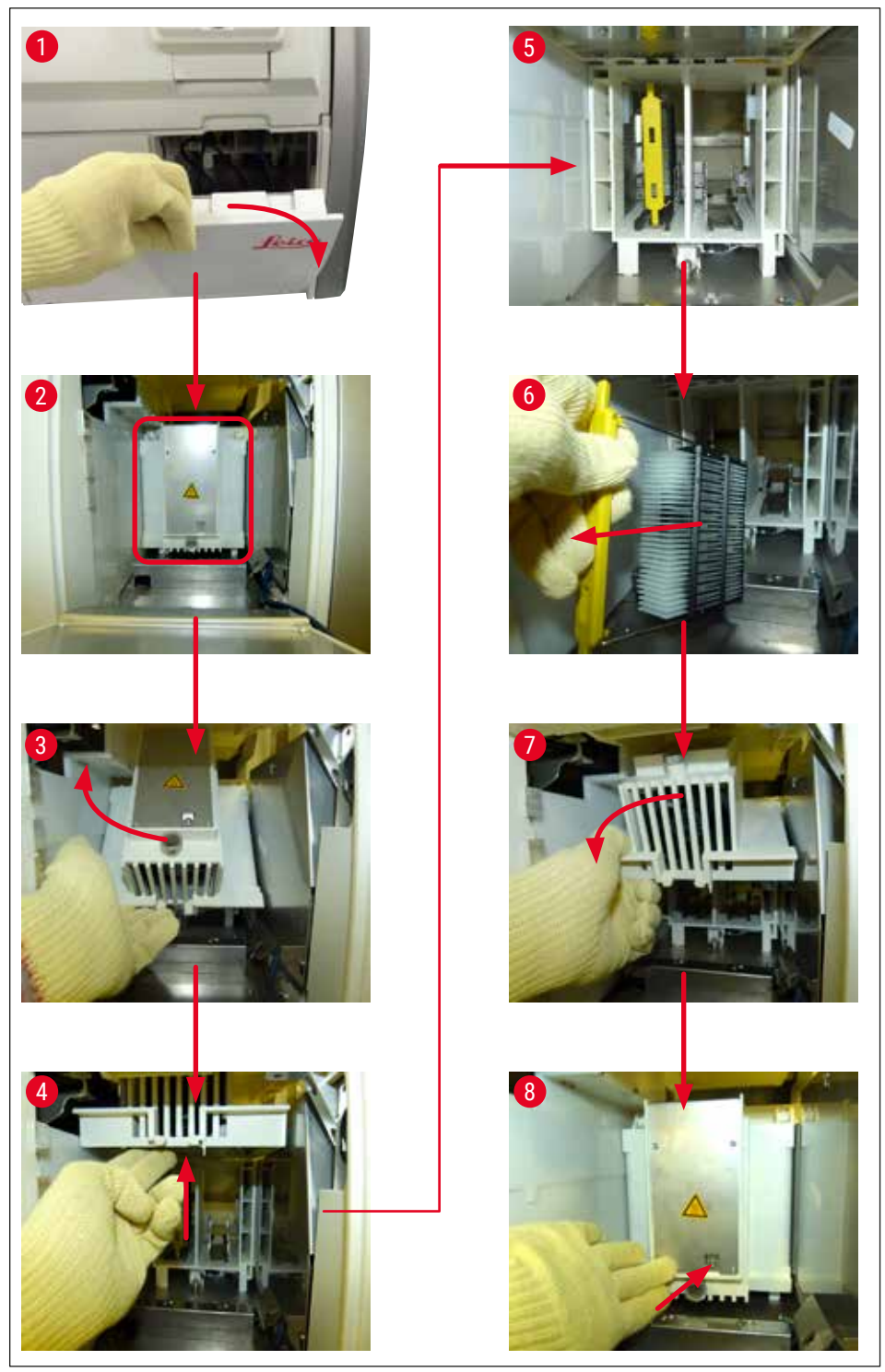

сур. 123

#### **8.3.5 Штативті ротатордан шығарып алу**

- <span id="page-163-0"></span>1. Түсіру құрылғысын шығарып алу қалпына (қалпына келтіру орнына) жылжыту.
- 2. Қолыңызды аспаптың ішіне абайлап сұғыңыз да, штативті ( $\rightarrow$  сур. 124-1) ротатордан  $(\rightarrow$  сур. 124-2) шығарып алыңыз.

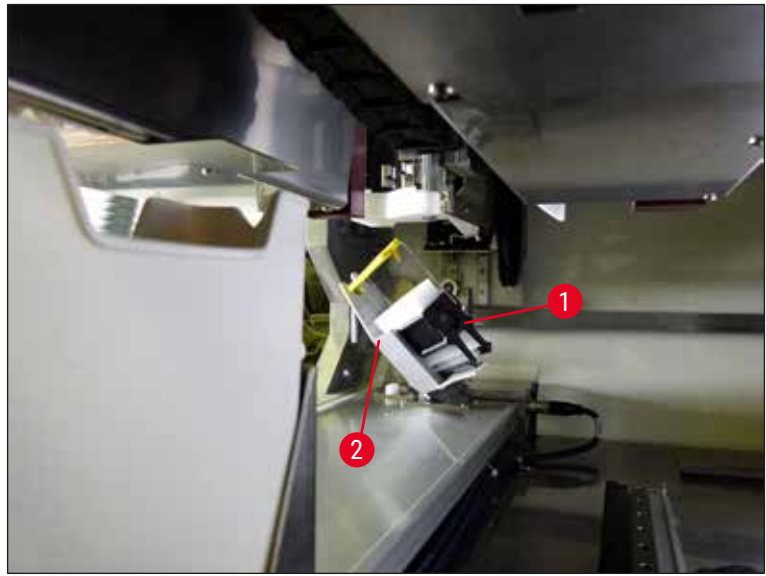

сур. 124

#### **8.3.6 Штативті ротатордан жоғары тұрған тасымалдау тетігінің қармағышынан алу**

- <span id="page-163-1"></span>1. Түсіру құрылғысын шығарып алу қалпына (қалпына келтіру орнына) жылжыту.
- 2. Қолыңызды аспаптың ішіне абайлап сұғыңыз да, штативті тасымалдау тетігінің қармағышынан алыңыз. Ол үшін тұтқадан ұстап, оны штативпен бірге жүктеу құрылғысына қарай тартыңыз.

#### **8.3.7 Штативті аспабының табыстау станциясынан алуHistoCore SPECTRA ST**

- $\circledR$  HistoCore SPECTRA ST аспабының табыстау құрылғысы штативті HistoCore SPECTRA CV аспабына беріп жатқан кезде жұмыс станциясы режимінде ақаулық орын алса, пайдаланушы штативтің қайда орналасқанын тексеруге тиіс.
- 1. HistoCore SPECTRA ST аспабының қаптамасын ашыңыз.
- 2. Штативтің табыстау станциясынан әлі де көрініп тұрған-тұрмағанын тексеріңіз  $(\rightarrow$  сур. 125-1).

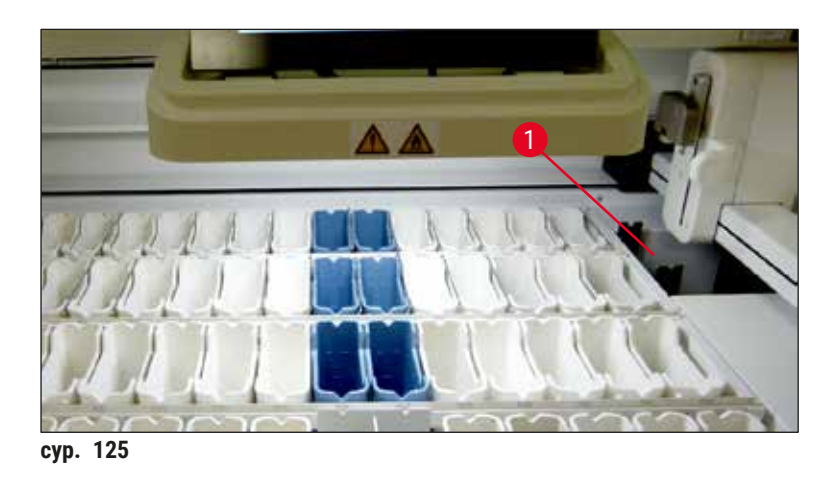

<span id="page-164-0"></span>3. Егер көрініп тұрса, табыстау станциясының сырғытпасын ( $\rightarrow$  сур. 126-1) артқа қарай, HistoCore SPECTRA ST аспабының ішіне қолмен итеріңіз де  $(\rightarrow$  сур. 126-2), штативті  $(\rightarrow$  сур. 126-3) ұстатқыштан ( $\rightarrow$  сур. 126-4) шығарып алыңыз.

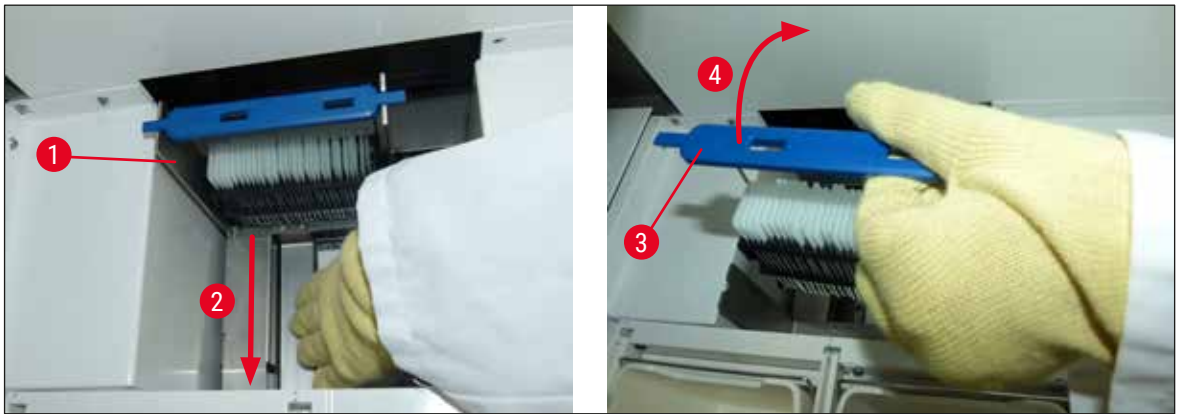

**сур. 126**

- <span id="page-164-1"></span>4. Содан кейін штативті аспаптың ішінен алып, қауіпсіз жерде сақтаңыз.
- 5. Аспаптың ақаулығы түзетілгеннен кейін өңдеуді бастау үшін штативті HistoCore SPECTRA CV аспабының жүктеу құрылғысына салыңыз.

#### **8.4 Негізгі сақтандырғыштарды ауыстыру**

#### **Ескерту**

/N

Аспап бұзылған жағдайда, оны **Негізгі қосқыш** арқылы өшіріп, қуат көзінен ажырату керек. Содан кейін негізгі сақтандырғыштарды қарап тексеруге болады.

Сақтандырғыштардың ұстатқыштарына нұқсан келмеуі үшін қолайлы жайпақ оймакілтекті бұрағышты пайдалану қажет.

Ақаулы сақтандырғыштан сақ болыңыз! Шыны сынықтарынан жарақаттану қатері бар! Қорғағыш киім (қорғағыш көзілдірік, тілінбейтін қолғап ( $\rightarrow$  6. 20 – 3.1 Жеткізу жинағы – [орамадағылардың тізімі\)](#page-19-0)) кию керек.

- 1. Оны іске асыру үшін қаптаманы ашыңыз да, оң жақ қақпақтың үстіндегі екі сақтандырғыш ұстатқышын  $(\rightarrow$  сур. 127-1) бұрап алыңыз
- 2. Қолданыстағы сақтандырғыштардың бүлінбегенін тексеріңіз.

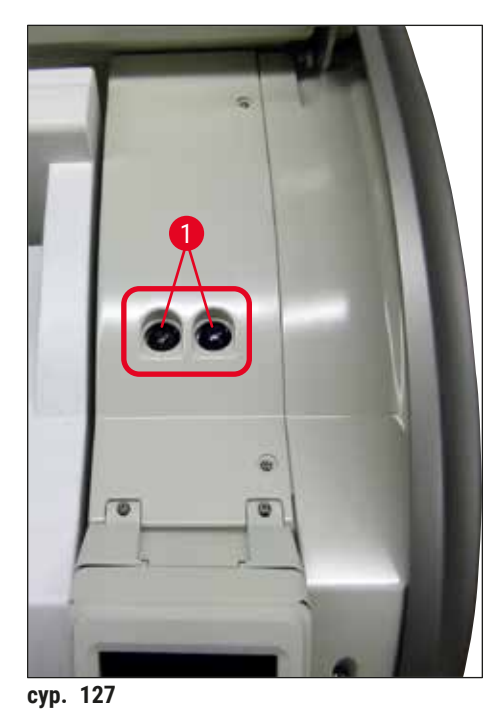

- <span id="page-165-0"></span>
- 3. Ақаулы сақтандырғышты ұстатқыштан алыңыз да, жаңа сақтандырғышпен ауыстырыңыз.
- 4. Сақтандырғыштарды осыған кері реттілікпен орнатыңыз.

## **9. Қосымша керек-жарақтар мен шығыс материалдар**

## **9.1 Қосымша керек-жарақтар**

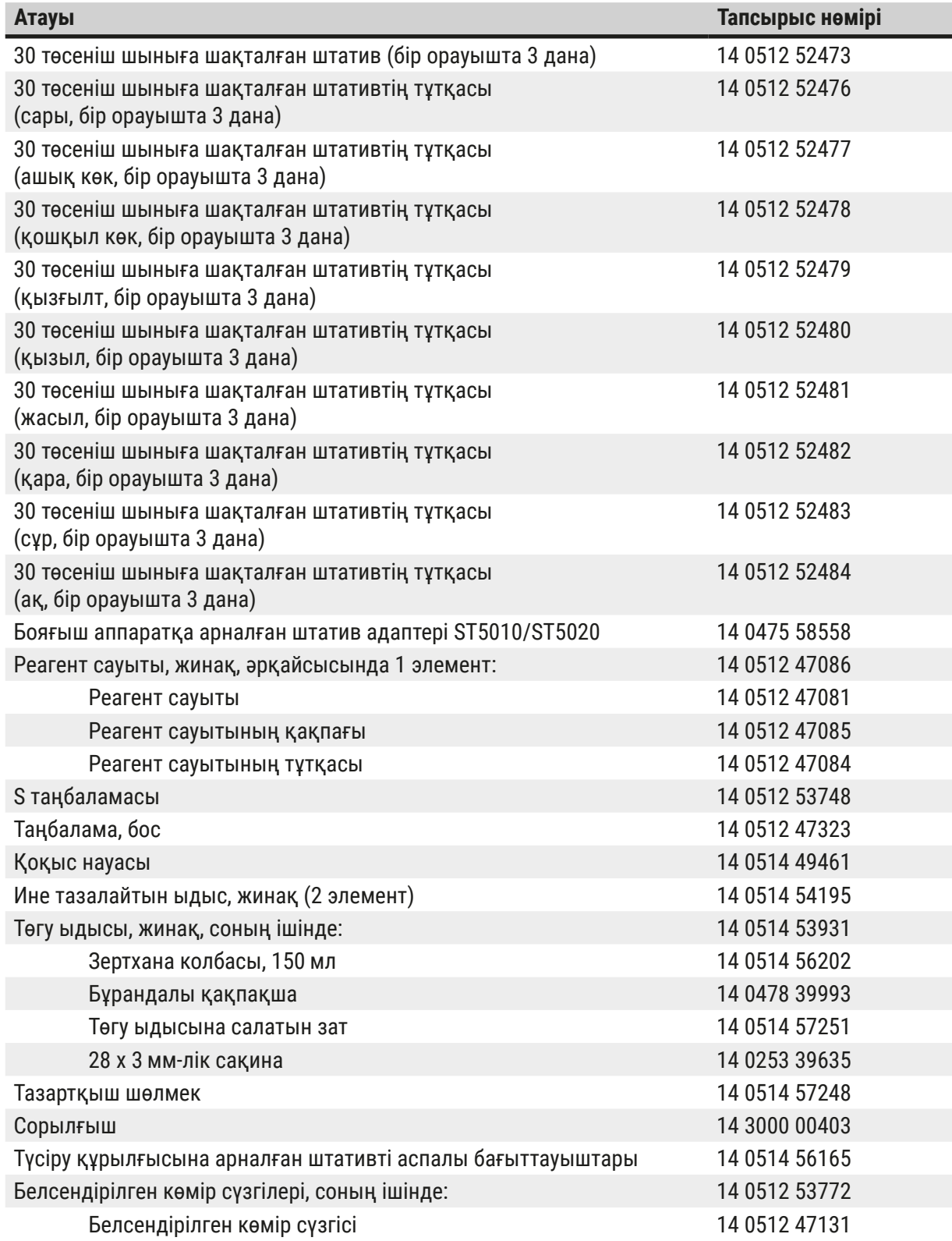

# 9 **Қосымша керек-жарақтар мен шығыс материалдар**

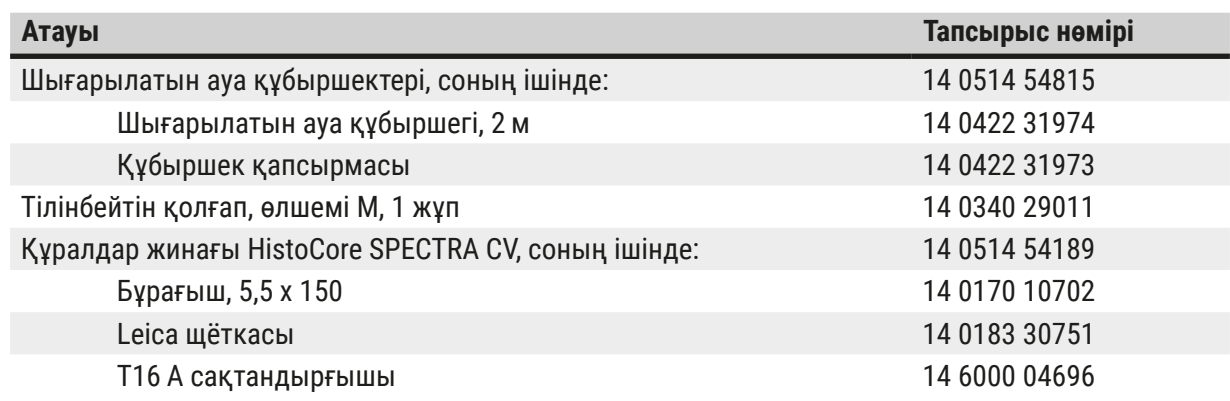

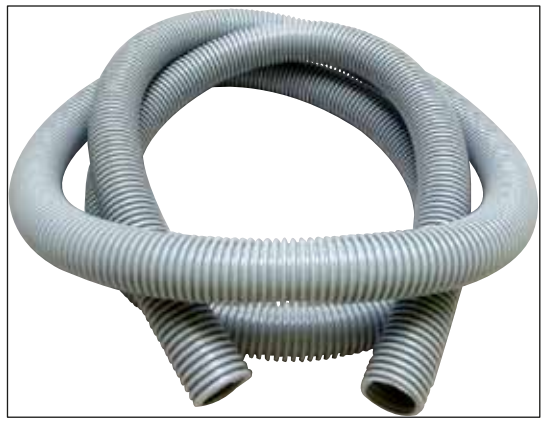

#### **Сорғыш құбыршек**

- 1 жинақ, төмендегілерден тұрады:
- Сорғыш құбыршектің ұзындығы: 2 м
- Құбыршек қапсырмасы

**Тапсырыс беру нөмірі: 14 0422 31974**

сур. 128

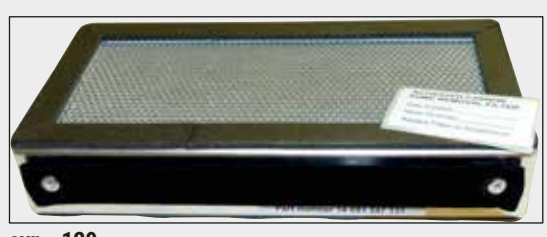

сур. 129

#### **Белсендірілген көмір сүзгісі**

1 жинақ, 2 элементтен тұрады.

**Тапсырыс беру нөмірі: 14 0512 53772**

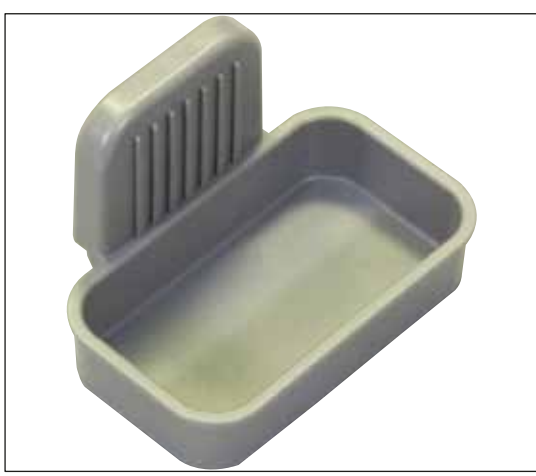

**Қоқыс науасы**

**Тапсырыс беру нөмірі: 14 0514 49461**

**сур. 130**

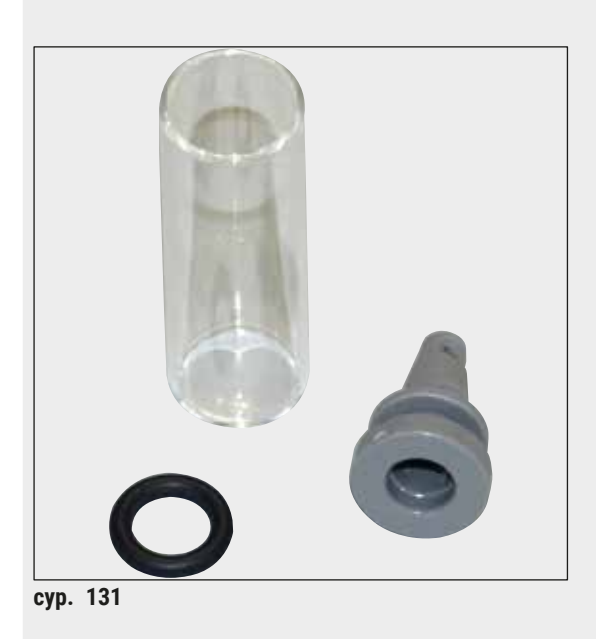

**Ине тазалайтын ыдыс** 1 жинақ, 2 элементтен тұрады.

**Тапсырыс беру нөмірі: 14 0514 54195**

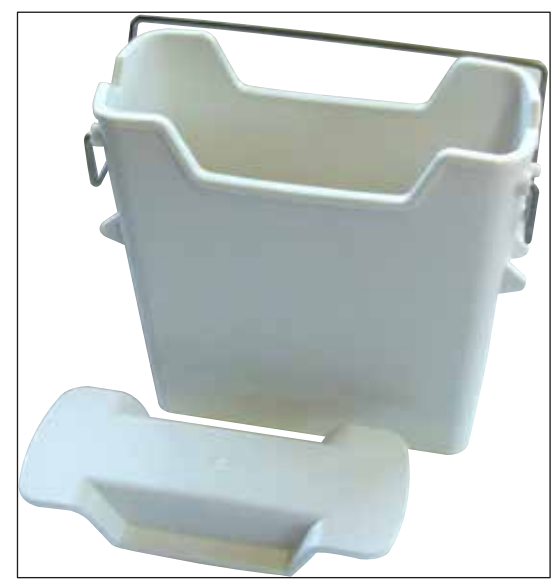

**Реагент сауыты**

Жинақ, соның ішінде реагент сауытының қақпағы

**Тапсырыс беру нөмірі: 14 0512 47086**

#### **Штативтер**

Сынамаға арналған 30 төсеніш шыны (бір орауышта 3 дана)

**Тапсырыс беру нөмірі: 14 0512 52473**

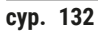

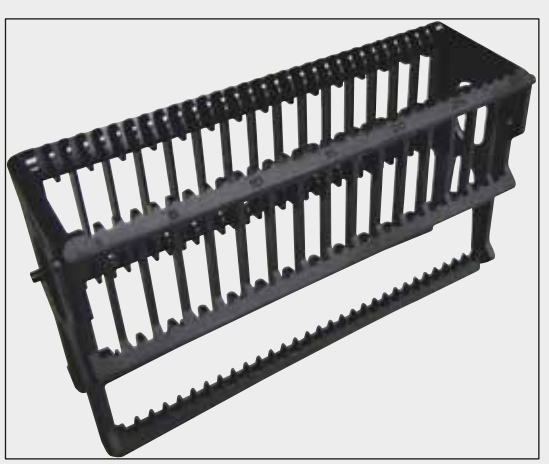

сур. 133

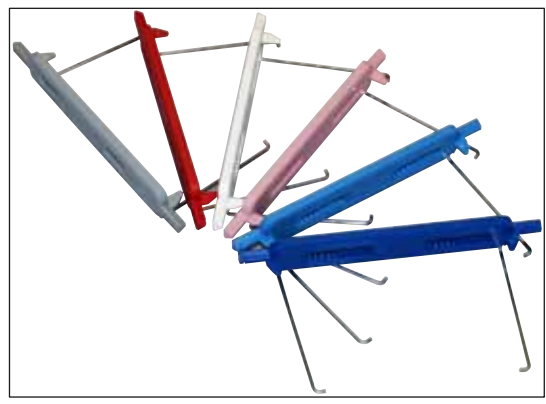

**сур. 134**

#### **Штативтерге арналған тұтқа**

Сынамаға арналған 30 төсеніш шыны (бір орауышта 3 дана)

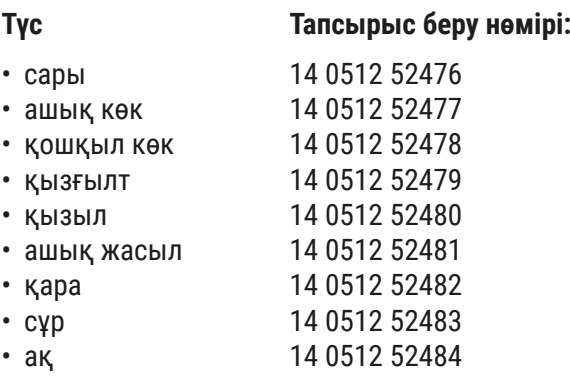

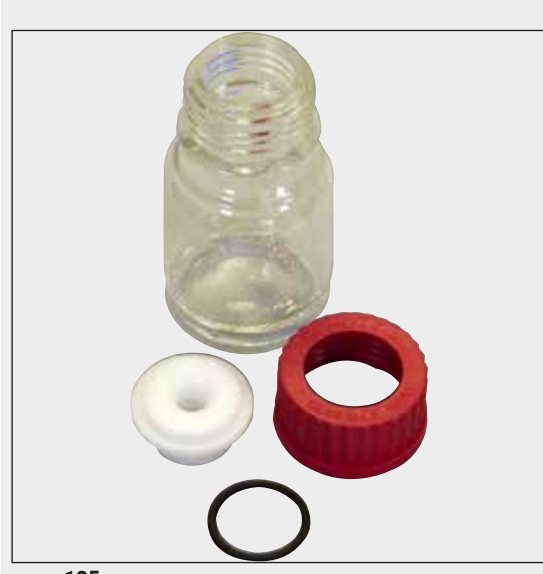

#### **Төгу ыдысы**

Жинаққа мыналар кіреді:

- Зертхана колбасы, 150 мл
- Бұрандалы қақпақша
- Төгу ыдысына салатын зат
- 28 x 3 мм-лік сақина

**Тапсырыс беру нөмірі: 14 0514 53931**

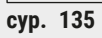

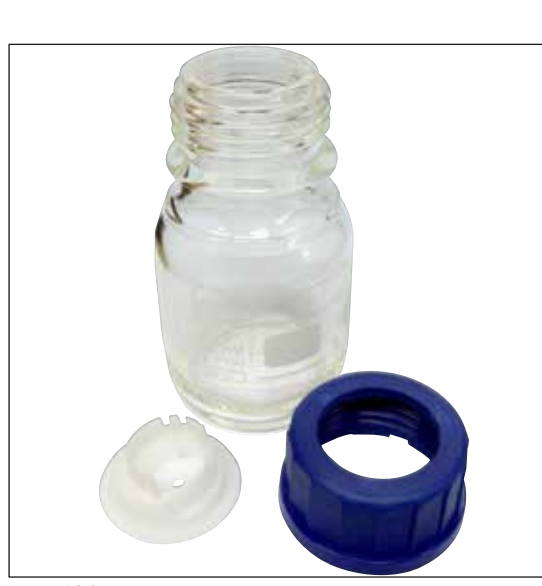

**Тазартқыш шөлмек**

Құрастыру

**Тапсырыс беру нөмірі: 14 0514 57248**

сур. 136

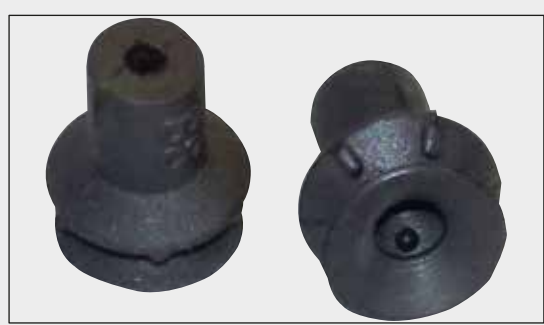

#### сур. 137

#### **Сорылғыш**

1 дана

**Тапсырыс беру нөмірі: 14 3000 00403**

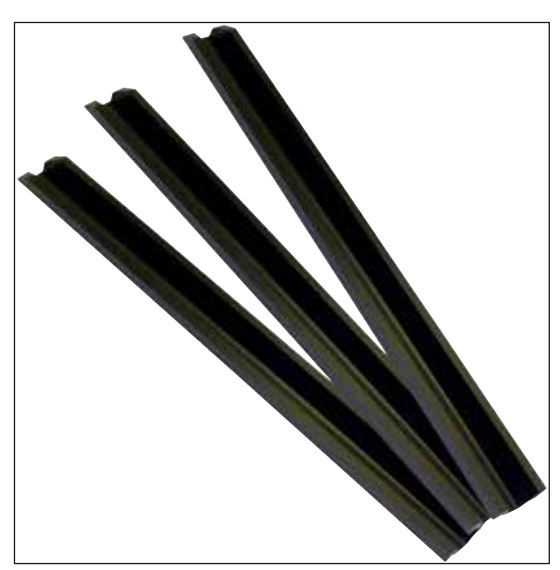

**Түсіру құрылғысына арналған аспалы бағыттауыштар**

1 жинақ, 3 элементтен тұрады.

**Тапсырыс беру нөмірі: 14 0514 56165**

**сур. 138**

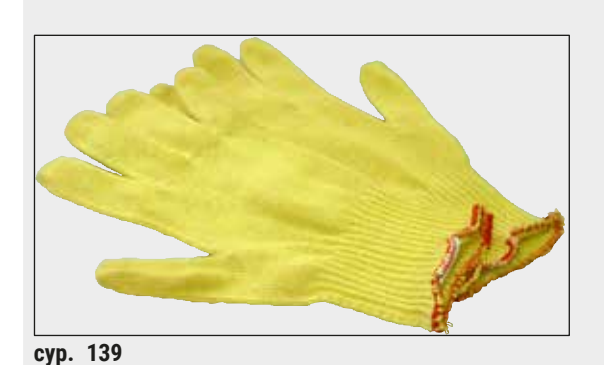

**Тілінбейтін қолғап, 1 жұп, өлшемі M**

**Тапсырыс беру нөмірі: 14 0340 29011**

сур. 140

#### **Құралдар жинағы HistoCore SPECTRA CV**

Құрамында:

- Бұрағыш, 5,5 x 150
- Leica щёткасы
- T16 A сақтандырғышы

**Тапсырыс беру нөмірі: 14 0514 54189**

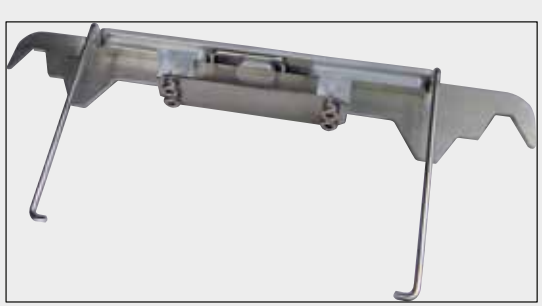

#### **Бояғыш аппаратқа арналған штатив адаптері ST5010/ST5020**

ST5010 немесе ST5020 аспабындағы SPECTRA штативтерінде төсеніш шыныларды бояу үшін пайдаланылады

**Тапсырыс беру нөмірі: 14 0475 58558**

сур. 141

#### **Шығыс материалдар**

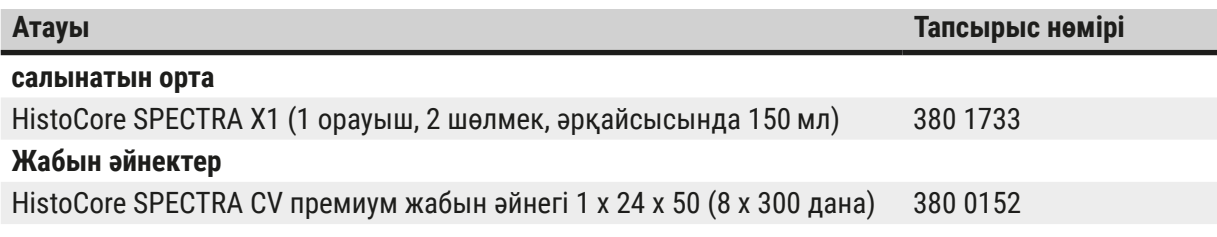

### **10. Кепілдік және қызмет көрсету**

#### **Кепілдік**

Leica Biosystems Nussloch GmbH компаниясы, берілген өнім Leica компаниясының ішкі критерийлері бойынша кешенді сапа тексерісінен өткенін, ешқандай ақауы жоқ екенін және мәлімделген барлық техникалық сипаттамаларға және (немесе) шарттарға сәйкес сипаттары бар екенін куәландырады.

Кепілдік көлемі жасалған шарттың мазмұнына негізделеді. Өз Leica жеткізушіңіз немесе өнімді сатып алған компанияның кепілдік шарттары ғана міндетті деп танылады.

#### **Жыл сайынғы профилактикалық күтім**

Leica компаниясы аспапқа жыл сайын профилактикалық күтім жасауды ұсынады. Мұндай күтімді Leica қызмет көрсету орталығының білікті маманы орындауы керек.

#### **Қызмет көрсету жөніндегі ақпрат**

Техникалық көмек немесе қосалқы бөлшектер қажет болса, өңірлік Leica өкілдігіне немесе аспапты сатып алған Leica жеткізушіңізге хабарласыңыз.

Аспап бойынша төмендегі ақпаратты беріңіз:

- Аспап үлгісінің атауы және сериялық нөмірі.
- Аспаптың орналасқан жері және байланысатын тұлға.
- Қызмет көрсету орталығына хабарласу себебі.
- Аспап жеткізілген күн. .

### **11. Іске пайдаланудан алып тастау және арылу**

#### **Ескерту**

 $\sqrt{N}$ 

Аспапты және оның бөліктерін қолданыстағы нұсқамаларды орындай отырып, кәдеге жарату керек. Төгілген реагенттермен ластанған барлық заттар зертхананың басқа аймақтарына немесе зертхана қызметкерлеріне таралмас үшін тиісті дезинфекциялық құралмен дереу дезинфекциялануы керек.

Жабын әйнек астына препарат салу туралы ескертпелерді осы пайдалану нұсқаулығының соңғы жағындағы ( $\rightarrow$  6.115 [– 7. Аспапты тазалау және техникалық қызмет көрсету\)](#page-114-0) бөлімінен және "Санитарлық өңдеу туралы куәлік" бөлімінен ( $\rightarrow$  6.176 – 12. Аспапты залалсыздандыру жөніндегі [декларация\)](#page-175-0) HistoCore SPECTRA CV қараңыз.

Аспаптың ықтимал ластануына жол бермеу үшін оны қайта іске қосу немесе одан арылу алдында толық зарарсыздандыру жолымен (мысалы, бірнеше рет тазалау, зарарсыздандыру немесе стерилдеу) қажет. Аспапты қолданыстағы зертханалық спецификацияларға сәйкес тастаңыз.

Қосымша ақпарат алу үшін Leica өкіліне хабарласыңыз.

### **12. Аспапты залалсыздандыру жөніндегі декларация**

<span id="page-175-0"></span>Leica Biosystems компаниясына қайтарылатын немесе сол жерде техникалық қызмет көрсетілетін әр өнім тиісті түрде тазаланып, залалсыздандырылуы керек. Аспапты залалсыздандыру жөніндегі сертификаттың тиісті үлгісін біздің www.LeicaBiosystems.com веб-сайтымыздағы өнімдер туралы бөлімнен табуға болады. Бұл үлгіні барлық қажетті деректерді жазу үшін пайдалану қажет.

Егер өнім қайтарылатын болса, аспапты залалсыздандыру жөніндегі сертификаттың толтырылған және қол қойылған нұсқасының көшірмесі бірге берілуі керек немесе қызмет көрсету орталығының маманына табысталуы керек. Пайдаланушының өнімді, аспапты залалсыздандыру жөніндегі сертификатты толтырмай немесе мүлдем сертификатсыз жібергені үшін, өзі жауапты деп саналады. Компания ықтимал қатер көзіне жатқызған қайтарылатын жүктер жіберушінің өз есебінен және оның өз жауапкершілігі бойынша қайтарылады.

# www.LeicaBiosystems.com

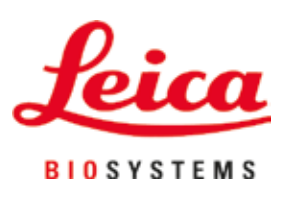

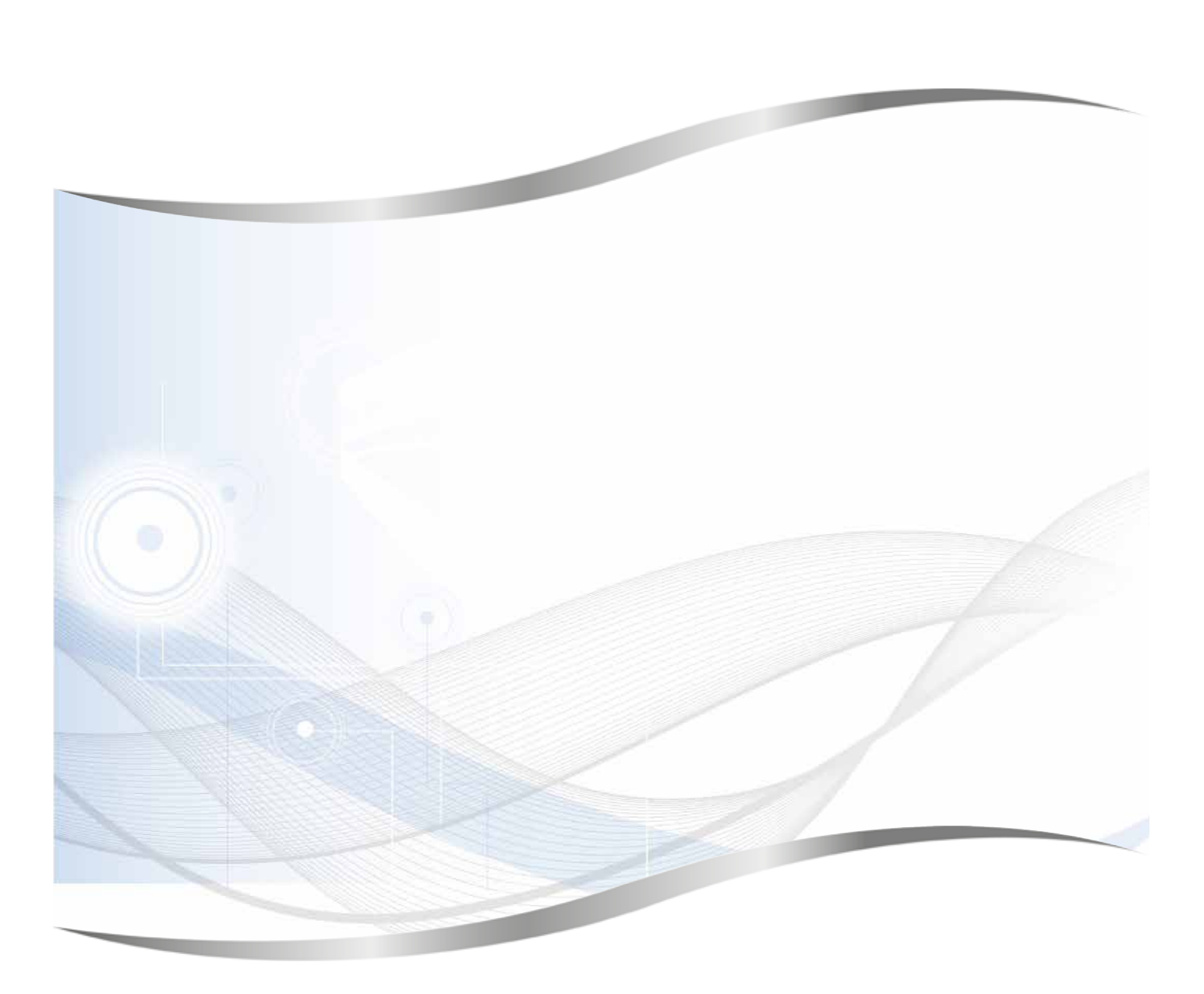

Leica Biosystems Nussloch GmbH Heidelberger Strasse (Штрассе) 17–19 69226 Nussloch Германия

Тел.: +49 – (0) 6224 – 143 0 Факс: +49 – (0) 6224 – 143 268 Веб-сайт: www.LeicaBiosystems.com